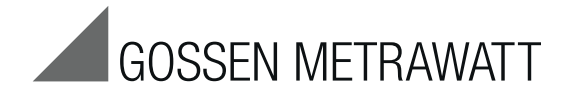

# SECU**LIFE ST** PRO

## Prüfgerät zur Prüfung der elektrischen Sicherheit von elektrischen (medizinischen) Geräten 3-447-032-01

1/7.19

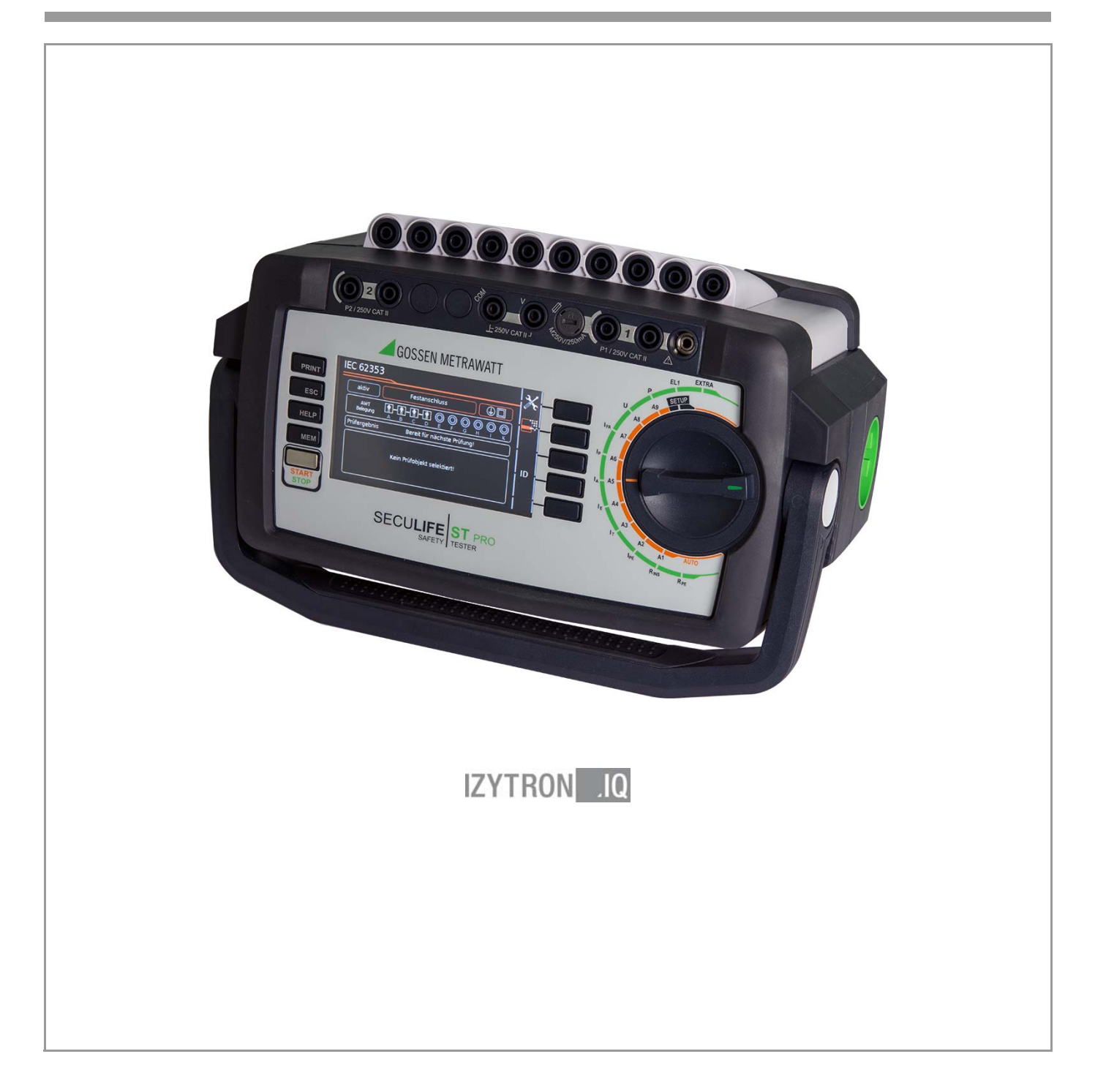

#### Bedienelemente

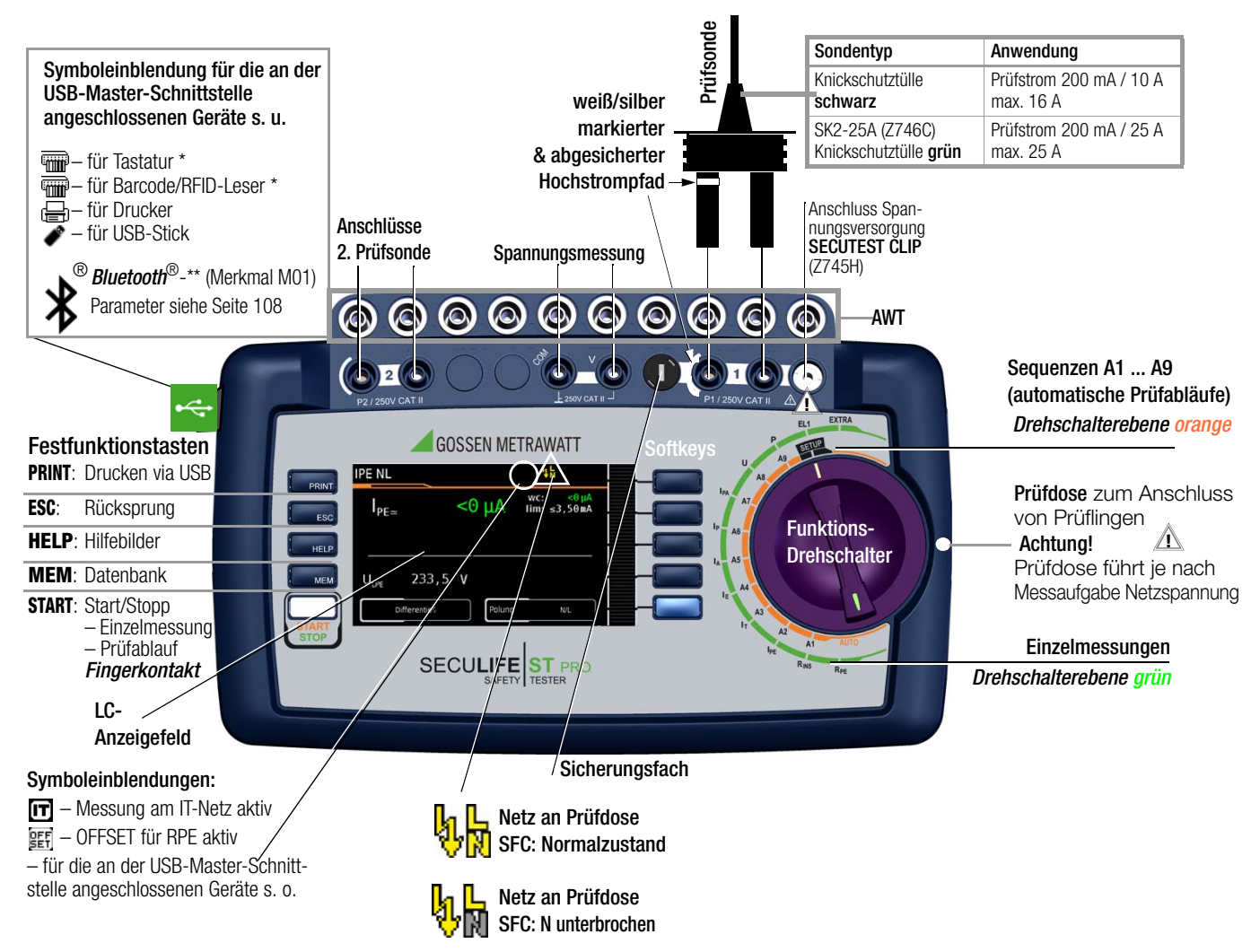

\* für Eingabegeräte mit Funkübertragung muss hier der Empfänger (Receiver) gesteckt werden

\*\* wird nur bei aktiver Verbindung zu einem anderen *Bluetooth®*-Gerät eingeblendet

#### Bestellmerkmale

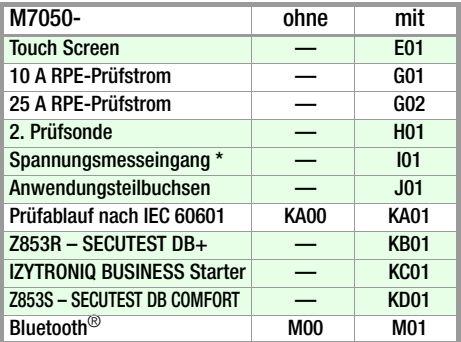

\* für Spannungsmessung. zum Anschluss von Zangenstromsensoren oder AT3-Adapter sowie zur Temperaturmessung über RTD

#### Anschlüsse

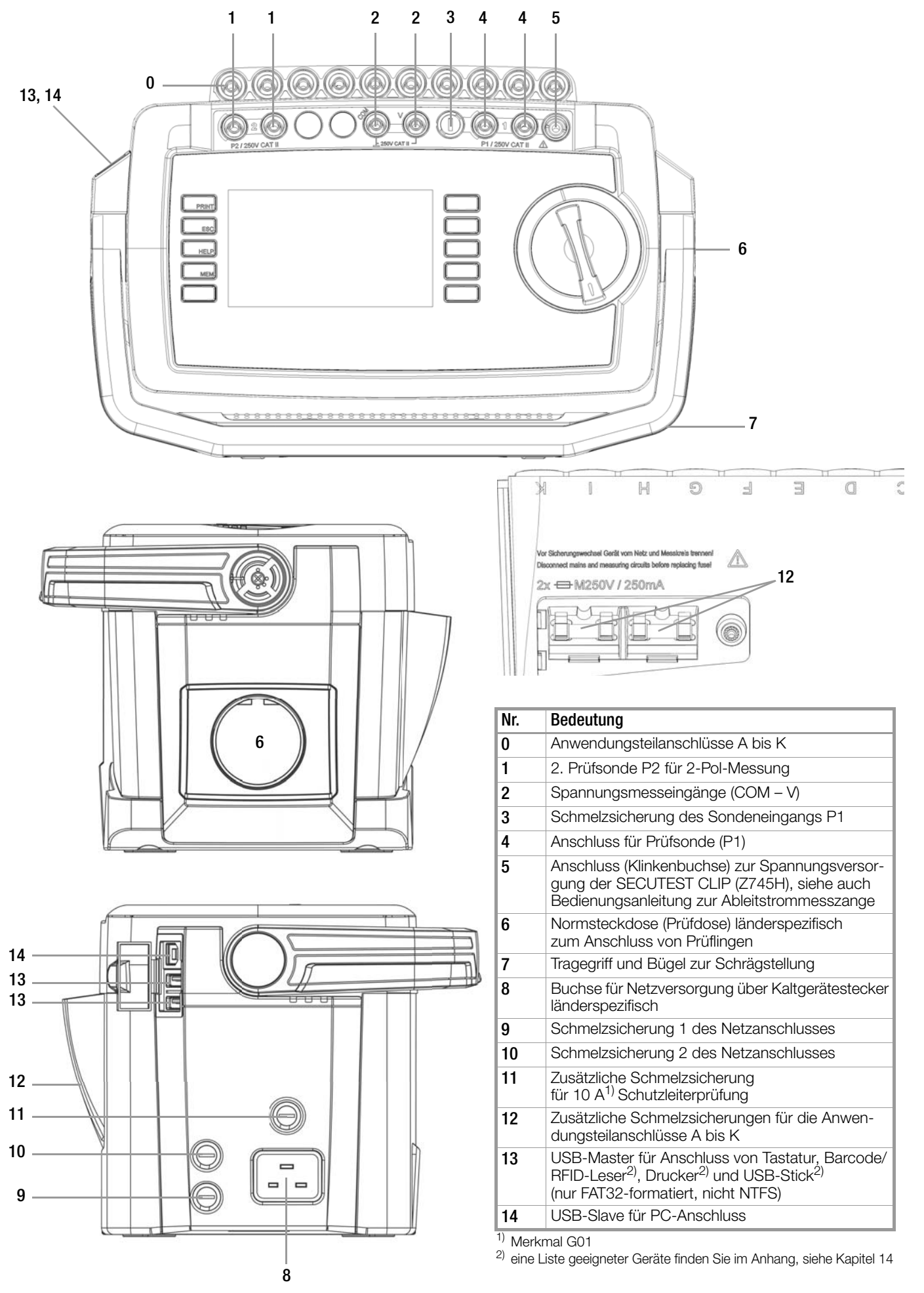

Diese Bedienungsanleitung beschreibt ein Gerät der Softwareversion FW3.0.0

### Übersicht über den Funktionsumfang des Prüfgeräts

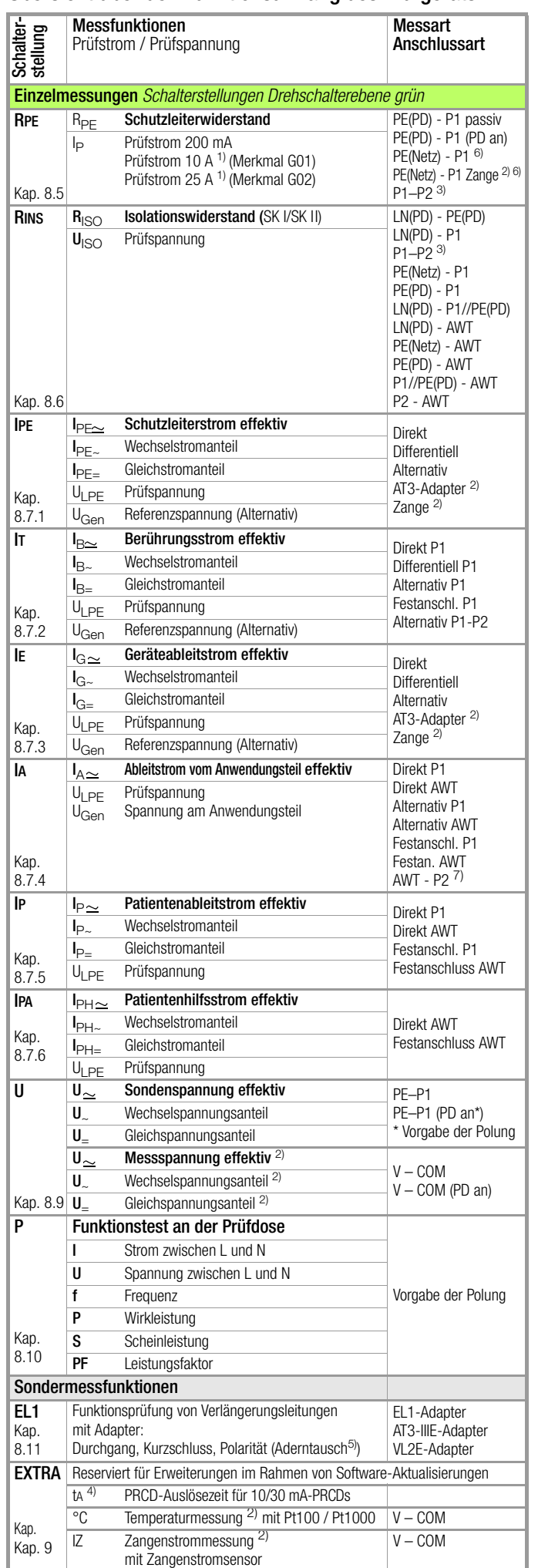

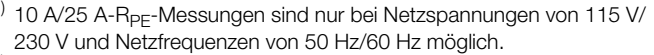

<sup>2)</sup> Spannungsmesseingänge

- 3) Anschluss für 2. Prüfsonde für 2-Pol-Messung
- 4) Die Messung der Auslösezeit ist im IT-Netz nicht möglich.
- 5) Aderntausch wird beim EL1-Adapter nicht geprüft
- 6) Anschlussart steht bei Merkmal G02 nicht zur Verfügung
- 7) Für ME-Geräte (Medizinisch Elektrische Geräte) mit eigener Versorgung

#### Legende

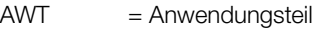

- Alternativ = Alternative Messung (Ersatzableitstrommessung)
- Differentiell = Differenzstrommessung<br>Direkt = Direktmessung
- Direkt = Direktmessung<br>LN(PD) = kurzgeschlosse
- LN(PD) = kurzgeschlossene Leiter L und N der Prüfdose<br>P1 = Messung mit Prüfsonde P1
	-
- $P1$  = Messung mit Prüfsonde P1<br>P1-P2 = 2-Pol-Messung mit Prüfson P1-P2 = 2-Pol-Messung mit Prüfsonde P1 & P2
	- = Messung zwischen PE und Prüfsonde P1
- PE(PD) = Schutzleiter der Prüfdose<br>PE(Netz) = Schutzleiter des Netzansc

= Schutzleiter des Netzanschlusses

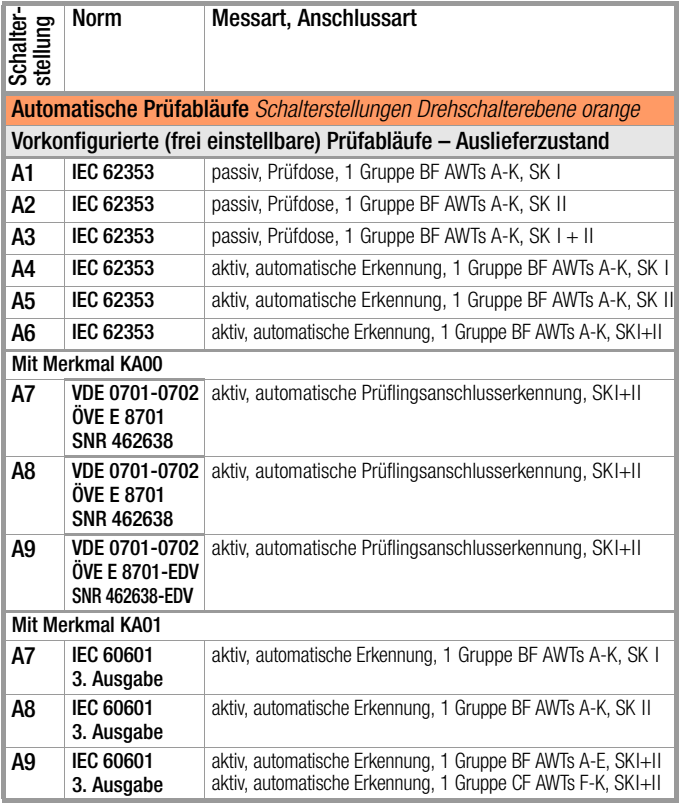

### Lieferumfang

#### Standardausführung (länderspezifisch)

- 1 Prüfgerät SECULIFE ST PRO
- 1 Netzanschlussleitung
- 1 Prüfsonde, 2 m ungewendelt
- 1 USB-Kabel, USB A auf USB B, Länge 1,0 m
- 1 aufsteckbare Krokodilklemme
- 1 Kabelset KS17-ONE
- 1 Kalibrierschein
- 1 Kurzanleitung
- Ausführliche Bedienungsanleitung im Internet
- 1 Karte mit Registrierschlüssel zur Software IZYTRONIQ BUSINESS Starter (Software als Download im Web)

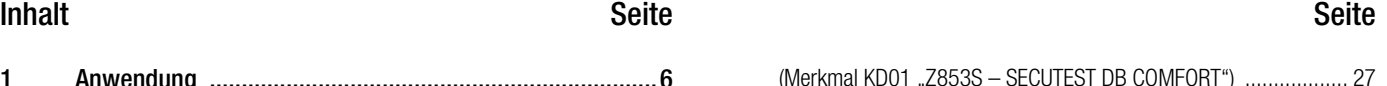

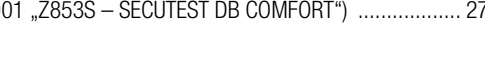

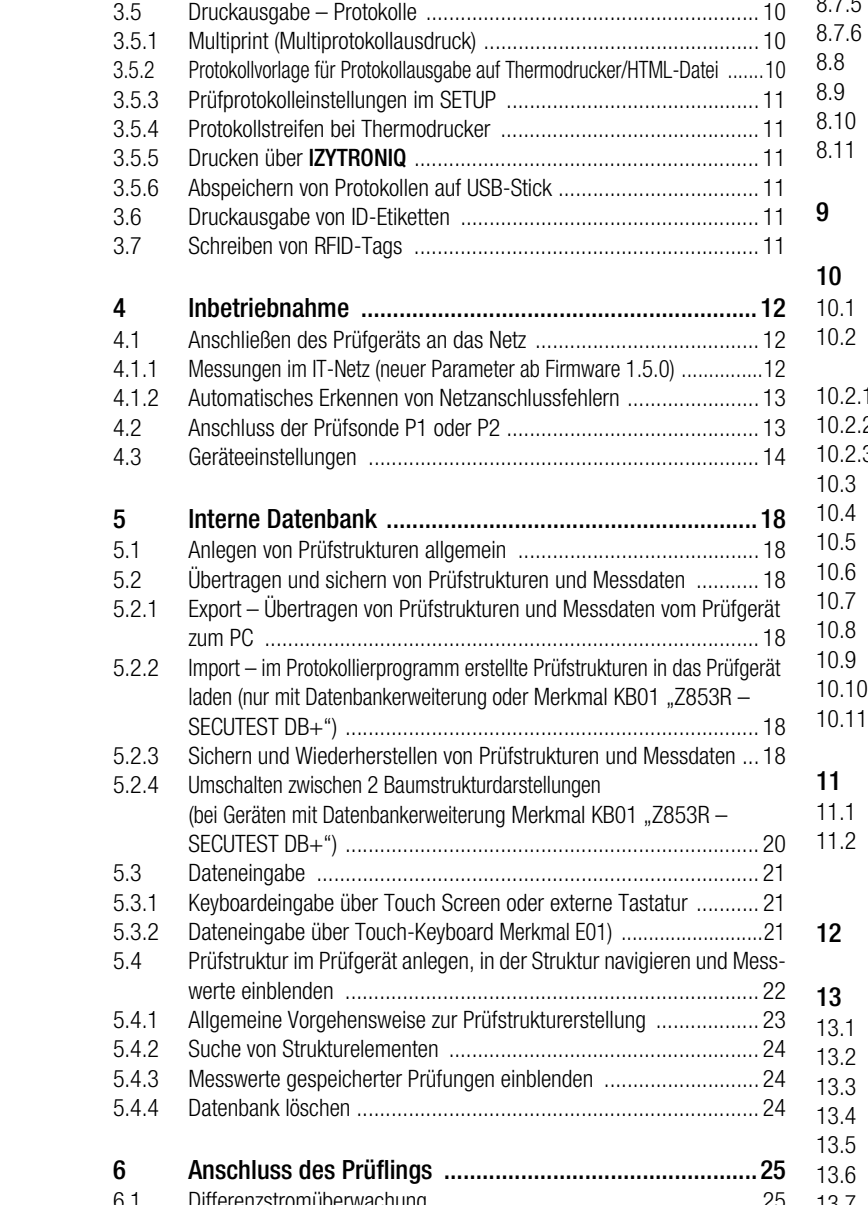

[1 Anwendung ......................................................................6](#page-5-0) [1.1 Tabelle Art der Prüflinge – Prüfungen – Normen ............................ 6](#page-5-1) [1.2 Tabelle Einzelmessungen – Vorschriften ........................................ 6](#page-5-2)

[2 Sicherheitsmerkmale und -vorkehrungen ........................7](#page-6-0) [2.1 Testanweisung für die Messfunktionen von Anwendungsteilen ......... 8](#page-7-0) [2.1.1 IP – Patientenableitstrom ............................................................... 8](#page-7-1) [2.1.2 IA – Ableitstrom vom Anwendungsteil ............................................. 8](#page-7-2)

[3 Allgemeine Bedienung ....................................................10](#page-9-0) [3.1 Messwertanzeige ........................................................................ 10](#page-9-1) [3.2 Landessprache, Tastaturlayout \(Parameter Kultur\) ......................... 10](#page-9-2) [3.3 Hilfefunktionen \(Taste HELP\) ........................................................ 10](#page-9-3) [3.4 Eingabe von alphanumerischen Zeichen ....................................... 10](#page-9-4)

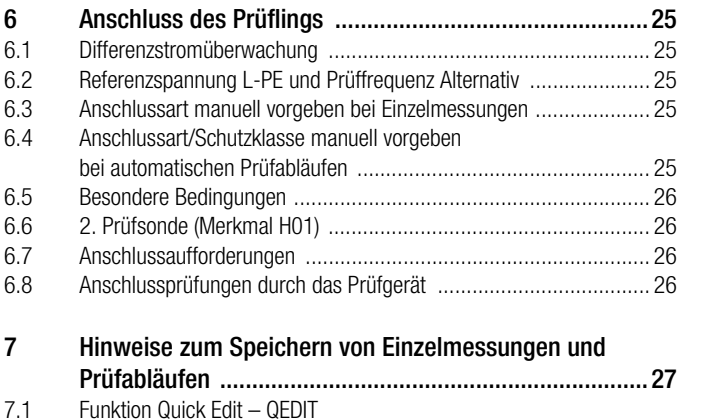

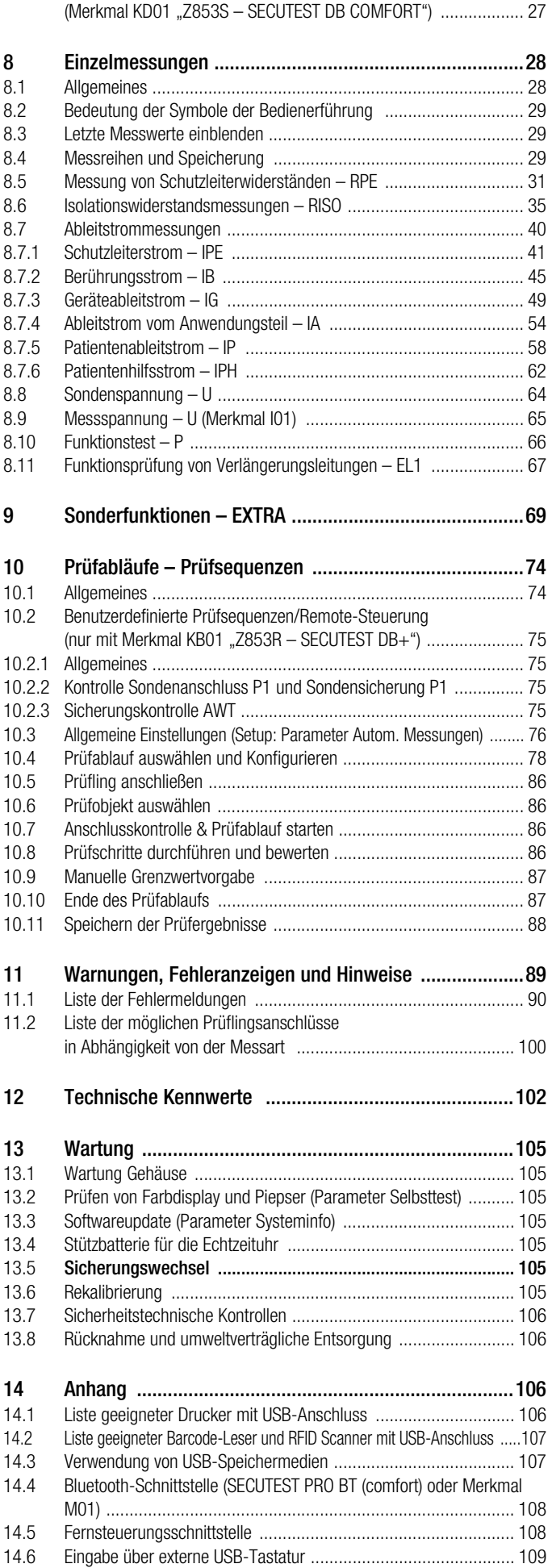

(Merkmal KD01 "Z853S - SECUTEST DB COMFORT") ................ 109

[14.6.1 Tastenzusatzfunktionen](#page-108-1) 

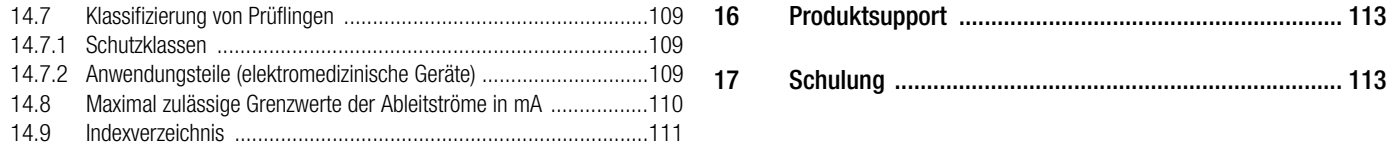

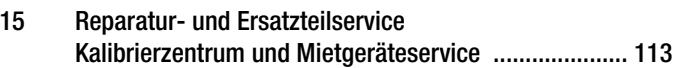

### <span id="page-5-0"></span>1 Anwendung

#### <span id="page-5-1"></span>1.1 Tabelle Art der Prüflinge – Prüfungen – Normen

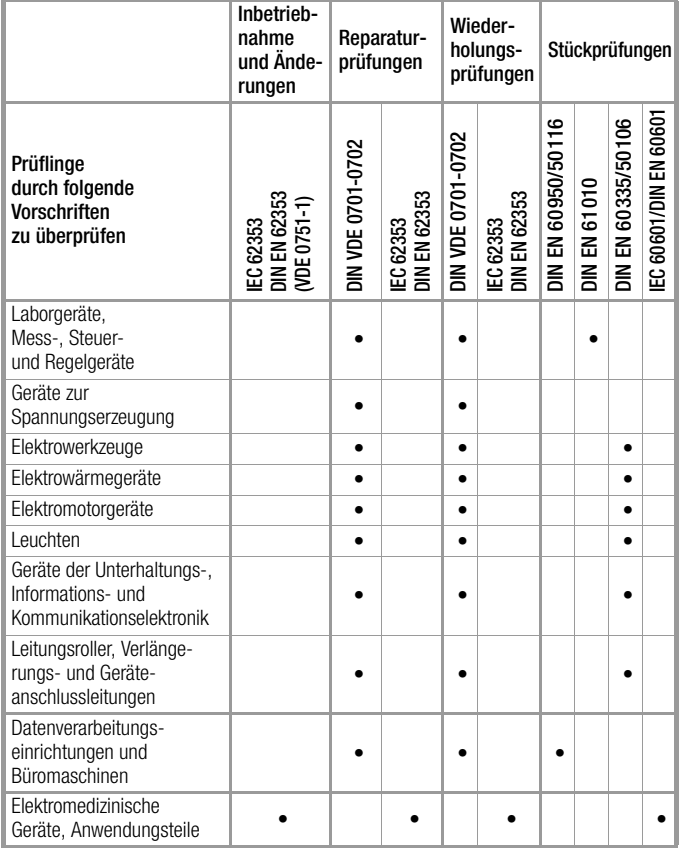

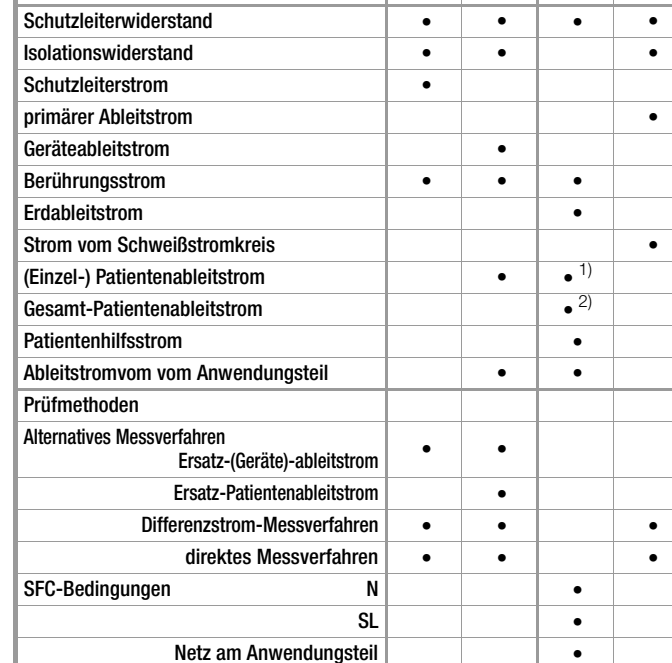

1)<br><sup>1)</sup> 2te und 3te Ausgabe

Einzelmessungen je Vorschrift

2) 3te Ausgabe GPA

#### Legende

• vorgesehene Prüfung

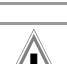

### Achtung! **!**

lagen verwendet werden!

 $'$ **!** Achtung!

Das Prüfgerät muss im gleichen Netz betrieben werden wie der Prüfling!

Das Prüfgerät darf nicht zur Messung in elektrischen An-

#### Hinweis **its**

Die Prüfsequenzen für VDE 0701-0702, ÖVE 8701 und SNR 462638 sind identisch . Im Folgenden wird zugunsten der besseren Lesbarkeit nur die VDE 0701-0702 beschrieben. Die Erläuterungen hierzu gelten ebenso für ÖVE 8701 und SNR 462638. Die Umschaltung auf die landesspezifische Normbe-

zeichnung kann im SETUP (Seite 1/3) unter automatische Messungen, Parameter Messsequenzen vorgenommen werden.

# <span id="page-5-2"></span>1.2 Tabelle Einzelmessungen – Vorschriften

EN 50678 Entwurf DIN VDE 0701-0702

EN 50678 Entwurf<br>DIN VDE 0701-0702

IEC 62353 (VDE 0751-1) DIN EN 62353 IEC 60601-1 DIN EN 60601-1 VDE 0750-1 IEC 60974-4 VDE 0544-4 DIN EN 60974-4

### <span id="page-6-0"></span>2 Sicherheitsmerkmale und -vorkehrungen

Das Prüfgerät erfüllt die Anforderungen der geltenden EU-Richtlinien und nationalen Vorschriften. Dies bestätigen wir durch die CE-Kennzeichnung. Die entsprechende Konformitätserklärung kann von GMC-I Messtechnik GmbH angefordert werden. Die Prüfgeräte sind entsprechend den folgenden Sicherheitsbe-

stimmungen gebaut und geprüft: IEC 61010-1 / DIN EN 61010-1 / VDE 0411-1, DIN EN 61557-16/VDE 0413-16

Nur bei bestimmungsgemäßer Verwendung ist die Sicherheit von Anwender, Prüfgerät und Prüfling gewährleistet.

Lesen Sie die Bedienungsanleitung vor dem Gebrauch Ihres Prüfgerätes sorgfältig und vollständig. Beachten und befolgen Sie diese in allen Punkten. Machen Sie die Bedienungsanleitung allen Anwendern zugänglich.

Die Prüfungen dürfen nur durch eine Elektrofachkraft oder unter der Leitung und Aufsicht einer Elektrofachkraft durchgeführt werden. Der Anwender muss durch eine Elektrofachkraft in der Durchführung und Beurteilung der Prüfung unterwiesen sein (siehe auch unser Schulungsangebot [Kapitel 17\)](#page-112-2).

Eine geeignete und angemessene persönliche Schutzausrüstung wird vorausgesetzt.

Falls Sie aktive oder passive Körperhilfen verwenden, fragen Sie bitte Ihren Arzt oder den Hersteller der Körperhilfe.

#### Hinweis r 1

Der Hersteller oder Importeur von elektromedizinischen Geräten muss Unterlagen für Wartungen durch Fachkräfte zur Verfügung stellen.

#### Beachten Sie folgende Sicherheitsvorkehrungen:

- Das Gerät darf nur an ein TN-, TT- oder IT-Versorgungsnetz mit max. 240 V angeschlossen werden, welches den geltenden Sicherheitsbestimmungen (z. B. IEC 60346, VDE 0100) entspricht und mit einem maximalen Nennstrom von 16 A abgesichert ist.
- Messungen in elektrischen Anlagen sind nicht zulässig.
- Rechnen Sie damit, dass an Prüflingen unvorhersehbare Spannungen auftreten können (z. B. Kondensatoren können gefährlich geladen sein).
- Überzeugen Sie sich, dass die Anschlussleitungen nicht beschädigt sind z. B. durch verletzte Isolation, Unterbrechung usw.
- Bei Verwendung einer Prüfsonde mit Spiralkabel (SK2W): Halten Sie die Prüfspitze der Prüfsonde fest, wenn Sie diese z. B. in eine Buchse gesteckt haben. Bei Zugbelastung der Wendelleitung besteht Verletzungsgefahr durch die zurückschnellende Prüfspitze.
- Messung von Isolationswiderstand und Ersatzableitstrom (Ableitstrom alternative Messverfahren)

Die Prüfung erfolgt mit bis zu 500 V, diese ist zwar strombegrenzt (I < 3,5 mA), bei Berührung der Anschlüsse L oder N der Prüfdose oder der Prüfspitze bekommt man einen elektrischen Schlag, der zu Folgeunfällen führen kann.

• Ableitstrommessung – Messung unter Netzspannung Bei der Ableitstrommessung ist unbedingt darauf zu achten, dass der Prüfling während der Messung unter Netzspannung betrieben wird. Berührbare leitfähige Teile können während der Prüfung eine gefährliche Berührspannung führen und dürfen auf keinen Fall berührt werden. (Es erfolgt eine Netzabschaltung wenn der Ableitstrom > ca. 10 mA ist).

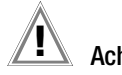

### **!** Achtung!

Ein Funktionstest darf erst dann durchgeführt werden, wenn der Prüfling die Sicherheitsprüfung bestanden hat !

• Sondenkontrolle Sondenanschluss P1

Bitte führen Sie nach jeder Prüfung eine Sondenkontrolle durch, siehe auch [Kapitel 10.2.2](#page-74-2).

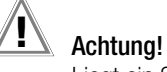

Liegt ein Sicherungsdefekt an der Prüfsonde P1 vor nachdem die Prüfung gestartet wurde, werden alle darauf folgenden Messungen, die mit diesem Messpfad durchgeführt werden, fälschlicherweise als gut bewertet!

#### **Sicherungswechsel**

Wechseln Sie die Sicherungen nur im spannungsfreien Zustand des Geräts, d. h. das Gerät muss von der Netzversorgung getrennt sein und das Gerät darf nicht an einen Messkreis angeschlossen sein. Der Sicherungstyp muss den Angaben in den technischen Daten bzw. dem Aufdruck auf dem Gerät entsprechen.

#### Aufschalten von Netzspannung

Ein Aufschalten von Netzspannung auf die Prüfdose des Prüfgeräts sowie ein Funktionstest sind nur erlaubt, wenn der Prüfling alle Sicherheitsprüfungsschritte zuvor bestanden hat ! Dies bedeutet je nach Schutzklasse des Prüflings, das Sichtprüfung, Schutzleiterwiderstands- und Isolationswiderstandsmessung bestanden sein müssen.

Starten Sie die Messungen an Ihrem Prüfgerät nur, wenn Sie Sichtkontakt zu Prüfling und Prüfgerät haben. Schalten Sie nur dann Netzspannung auf die Prüfdose Ihres Prüfgeräts, wenn das Umfeld gesichert ist. Die gilt für Einzelmessungen sowie für Prüfabläufe und besonders für den Remotebetrieb über die Fernsteuerungsschnittstelle.

#### Schalten von Lasten – Vorgehensweise

Zum Schalten des Prüflings unter Last beachten Sie bitte unbedingt die unten angegebene Reihenfolge. Hierdurch wird ein erhöhter Verschleiß der Netzrelais am Prüfgerät vermieden.

#### Beginn der Messung:

- 1) Prüfling: Schalten Sie den Prüfling über dessen Schalter aus.
- 2) Prüfgerät: Schalten Sie die Netzspannung auf die Prüfdose.
- 3) Prüfling: Schalten Sie den Prüfling über dessen Schalter ein. Ende der Messung:
- 4) Prüfling: Schalten Sie den Prüfling über dessen Schalter aus.
- 5) Prüfgerät: Entfernen Sie die Netzspannung von der Prüfdose.

#### Schalten von Lasten – maximaler Anlaufstrom

Das Prüfgerät ermöglicht die aktive Prüfung von Geräten mit einem Nennstrom (Laststrom) von bis zu 16 A.

Die Prüfdose des jeweiligen Prüfgeräts ist hierzu mit 16 A-Sicherungen ausgestattet und das Schaltvermögen der internen Relais beträgt ebenfalls 16 A. Anlaufströme bis 30 A sind zulässig.

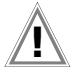

Achtung! **!**

Trotz der umfangreichen Schutzmaßnahmen vor Überlastung können Anlaufströme über 30 A zum Verschweißen der Relaiskontakte führen. In diesem Fall wird folgende Fehlermeldung eingeblendet: "L(N)-Sicherung der Prüfdose defekt".

#### ➭ Prüfen Sie die beiden Schmelzsicherungen des Netzanschlusses. Sind diese defekt tauschen Sie diese durch neue aus.

Erscheint die obige Fehlermeldung weiterhin, so ist anzunehmen, dass die Relais defekt sind. In diesem Fall müssen Sie das Prüfgerät zur Reparatur an unseren Service senden, Adresse siehe [Kapitel 15](#page-112-0).

#### Sicherer prüfen mit Prüfadapter

Bei Prüflingen, bei denen ein höherer Anlaufstrom als 30 A zu vermuten ist, empfehlen wird unbedingt die Anwendung eines Prüfadapters für größere Anlaufströme:

z. B. Prüfadapter der Serie AT3

(AT3-IIIE, AT3-IIS, AT3-IIS32, AT16DI oder AT32DI).

#### Alternative: Passive Prüfung

Gegebenenfalls kann aufgrund der Gefährdungsbeurteilung die Prüfung auch als passive Prüfung (Methode Ersatzableitstrom) erfolgen, d. h. ohne das Zuschalten von Netzspannung auf die Prüfdose.

#### <span id="page-7-0"></span>2.1 Testanweisung für die Messfunktionen von Anwendungsteilen

Um die Richtigkeit der Messungen und Prüfungen zu gewährleisten, sollte das Prüfgerät regelmäßig getestet werden. Dies kann durch einige wenige Messungen mit einem Multimeter und dem Kalibrieradapter SECU-cal 10 erfolgen. Das gilt besonders für die Messungen an den AWT-Buchsen, weil ein möglicher Defekt im Multiplexer der AWT-Buchsen nur schwer erkennbar ist. Bitte beachten Sie auch zusätzlich die Bedienungsanleitung des Kalibrieradapters SECU cal 10.

#### <span id="page-7-1"></span>2.1.1 IP – Patientenableitstrom

#### Test der Messfunktion

- ➭ Schließen Sie den SECU-cal 10 an der Prüfdose an.
- ➭ Wählen Sie die Messung "IP" mit dem Drehschalter aus.
- $\Rightarrow$  Wählen Sie die Messart "**Direkt AWT**" aus.
- Wählen Sie im Menü den Einzelfehler "PE unterbrochen" aus.
- **▷** Wählen Sie im Menü die Prüfbedingung "Keine" aus.
- $\Rightarrow$  Setzen Sie im Menü alle AWTs (A K) auf "an".
- ➭ Verbinden Sie die AWT-Buchse A mit der 0,3 Ω-Buchse des SECU-cal 10.
- ➭ Stellen Sie am SECU-cal 10 den gewünschten Ableitstrom ein (z. B. 115 μA).
- ➭ Starten Sie die Messung "IP Direkt AWT".
- ➭ Wenn der gewünschte Strom nicht fließt, starten Sie die Messung mit umgekehrter Netzpolarität erneut.
- ➭ Wenn der gewünschte Strom fließt, ist diese AWT-Buchse in Ordnung.
- $\Rightarrow$  Verbinden Sie die nächste AWT-Buchse mit der 0.3  $\Omega$ -Buchse des SECU-cal 10.
- ➭ Diese Messungen müssen an allen zehn AWT-Buchsen wiederholt werden.
- ➭ Stoppen Sie die Messung "IP Direkt AWT".

#### Test der Trennfunktion

- ➭ Schließen Sie den SECU-cal 10 an der Prüfdose an.
- ➭ Wählen Sie die Messung "IP" mit dem Drehschalter aus.
- $\Rightarrow$  Wählen Sie die Messart "**Direkt AWT**" aus.
- ≫ Wählen Sie im Menü den Einzelfehler "PE unterbrochen" aus.
- ➭ Wählen Sie im Menü die Prüfbedingung "Keine" aus.
- $\Leftrightarrow$  Setzen Sie im Menü nur die AWT-Buchse A auf "an".
- $\Rightarrow$  Verbinden Sie die AWT-Buchse A mit der 0.3  $\Omega$ -Buchse des SECU-cal 10.
- ➭ Stellen Sie am SECU-cal 10 den gewünschten Ableitstrom ein (z. B. 115 μA).
- ➭ Starten Sie die Messung "IP Direkt AWT".
- ➭ Wenn der gewünschte Strom nicht fließt, starten Sie die Messung mit umgekehrter Netzpolarität erneut.
- ➭ Wenn der gewünschte Strom fließt, verbinden Sie die AWT-Buchse B mit der 0,3  $\Omega$ -Buchse des SECU-cal 10.
- $\Rightarrow$  An der AWT-Buchse B darf die Anzeige nicht mehr als 10 μA anzeigen.
- ➭ Verbinden Sie die nächste AWT-Buchse mit der 0,3 Ω-Buchse des SECU-cal 10.
- ➭ Diese Messungen müssen an den AWT-Buchsen C K wiederholt werden.
- ➭ Danach wählen Sie mit der AWT-Taste die AWT-Buchse B aus.
- $\Rightarrow$  Verbinden Sie die AWT-Buchse A mit der 0,3  $\Omega$ -Buchse des SECU-cal 10.
- $\Rightarrow$  An der AWT-Buchse A darf die Anzeige nicht mehr als 10 μA anzeigen.
- ➭ Stoppen Sie die Messung "IP Direkt AWT".

### Test der Erdungsfunktion der restlichen AWT-Buchsen

- ➭ Schließen Sie den SECU-cal 10 an der Prüfdose an.
- ➭ Wählen Sie die Messung "IP" mit dem Drehschalter aus.
- $\Rightarrow$  Wählen Sie die Messart "**Direkt AWT**" aus.
- Wählen Sie im Menü den Einzelfehler "**Normalzustand**" aus.
- $\Rightarrow$  Wählen Sie im Menü die Prüfbedingung "AWT > PE" aus.
- ➭ Setzen Sie im Menü nur die AWT-Buchse A auf "an".
- ➭ Starten Sie die Messung "IP Direkt AWT".
- ➭ Messen Sie den Widerstand mit einem Multimeter zwischen AWT-Buchse B und der 0,3 Ω-Buchse des SECU-cal 10.
- $\Rightarrow$  Der Widerstandswert muss < 50  $\Omega$  sein.
- ➭ Diese Messungen müssen an den AWT-Buchsen C K wiederholt werden.
- ➭ Danach wählen Sie mit der AWT-Taste die AWT-Buchse B aus.
- ➭ Messen Sie den Widerstand mit einem Multimeter zwischen AWT-Buchse A und der 0,3 Ω-Buchse des SECU-cal 10.
- $\Rightarrow$  Der Widerstandswert muss < 50  $\Omega$  sein.
- ➭ Stoppen Sie die Messung "IP Direkt AWT".

### <span id="page-7-2"></span>2.1.2 IA – Ableitstrom vom Anwendungsteil

### Test der Messfunktion

- ➭ Schließen Sie den SECU-cal 10 an der Prüfdose an.
- ➭ Wählen Sie die Messung "IA" mit dem Drehschalter aus.
- $\triangleright$  Wählen Sie die Messart "Direkt AWT" aus.
- $\Rightarrow$  Setzen Sie im Menü alle AWTs (A K) auf "an".
- ➭ Verbinden Sie die AWT-Buchse A mit der 1 mA-Buchse des SECU-cal 10.
- ➭ Starten Sie die Messung "IA Direkt AWT".
- ➭ Der SECULIFE ST PRO sollte ca. 1 mA anzeigen.
- ➭ Wenn ein deutlich niedrigerer Strom angezeigt wird, starten Sie die Messung mit umgekehrter Netzpolarität erneut.
- ➭ Wenn ein Strom von ca. 1 mA angezeigt wird, ist diese AWT-Buchse in Ordnung.
- ➭ Verbinden Sie die nächste AWT-Buchse mit der 1 mA-Buchse des SECU-cal 10.
- ➭ Diese Messungen müssen an allen zehn AWT-Buchsen wiederholt werden.
- ➭ Stoppen Sie die Messung "IP Direkt AWT".

#### Test der Trennfunktion

- ➭ Schließen Sie den SECU-cal 10 an der Prüfdose an.
- ➭ Wählen Sie die Messung "IA" mit dem Drehschalter aus.
- $\Rightarrow$  Wählen Sie die Messart "**Direkt AWT**" aus.
- ➭ Setzen Sie im Menü nur die AWT-Buchse A auf "an".
- ➭ Verbinden Sie die AWT-Buchse A mit der 1 mA-Buchse des SECU-cal 10.
- ➭ Starten Sie die Messung "IP Direkt AWT".
- ➭ Der SECULIFE ST PRO sollte ca. 1 mA anzeigen.
- ➭ Wenn ein deutlich niedrigerer Strom angezeigt wird, starten Sie die Messung mit umgekehrter Netzpolarität erneut.
- ➭ Wenn ein Strom von ca. 1 mA angezeigt wird, verbinden Sie die AWT-Buchse B mit der 1 mA-Buchse des SECU-cal 10.
- ➭ An der AWT-Buchse B darf die Anzeige nicht größer als 10 μA sein.
- ➭ Verbinden Sie die nächste AWT-Buchse mit der 1 mA-Buchse des SECU-cal 10.
- ➭ Diese Messungen müssen an den AWT-Buchsen C K wiederholt werden.
- ➭ Danach wählen Sie mit der AWT-Taste die AWT-Buchse B aus.
- ➭ Verbinden Sie die AWT-Buchse A mit der 1 mA-Buchse des SECU-cal 10.
- $\Rightarrow$  An der AWT-Buchse A darf die Anzeige nicht größer als 10 μA sein.
- Stoppen Sie die Messung "IA Direkt AWT".

### Achtung! **!**

Gefährliche Spannungen an Anschlüssen oder Kontakten Bei Messungen an den AWT-Buchsen werden je nach gewählten Einstellungen am Prüfgerät, in den automatischen Sequenzen oder in der PC-Software, AWT-Buchsen zum Messen oder zum Erden

zusammengeschlossen.

Durch schadhafte Prüflinge oder fehlerhafte Kontaktierung können deshalb während der Prüfung gefährliche Spannungen an Anschlüssen oder Kontakten auftreten, an denen diese nicht erwartet werden.

#### Öffnen des Gerätes / Reparatur

Das Gerät darf nur durch autorisierte Fachkräfte geöffnet werden, damit der einwandfreie und sichere Betrieb des Gerätes gewährleistet ist und die Garantie erhalten bleibt.

Auch Originalersatzteile dürfen nur durch autorisierte Fachkräfte eingebaut werden.

Falls feststellbar ist, dass das Gerät durch unautorisiertes Personal geöffnet wurde, werden keinerlei Gewährleistungsansprüche betreffend Personensicherheit, Messgenauigkeit, Konformität mit den geltenden Schutzmaßnahmen oder jegliche Folgeschäden durch den Hersteller gewährt.

Durch Beschädigen oder Entfernen des Garantiesiegels verfallen jegliche Garantieansprüche.

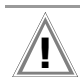

### Achtung! **!**

Ziehen Sie vor dem Öffnen des Gehäuses den Netzstecker und warten Sie mindestens 5 Minuten.

#### Das Prüfgerät darf nicht verwendet werden:

- bei erkennbaren äußeren Beschädigungen, z. B. sofern berührungsgefährliche Teile frei zugänglich sind, bei gebrochenem oder defektem Display (als Folge werden gefährliche Spannungen oder Netzanschlussfehler möglicherweise nicht mehr signalisiert)
- bei entferntem Siegel/Siegellack, als Folge einer Reparatur oder Manipulation durch eine nicht autorisierte/zertifizierte **Servicestelle**
- mit beschädigten Anschluss- und Messleitungen sowie Patientenanschlüssen, z. B. bei unterbrochener Isolierung oder geknicktem Kabel
- wenn es nicht mehr einwandfrei funktioniert
- nach schweren Transportbeanspruchungen

In diesen Fällen muss das Gerät außer Betrieb genommen und gegen unabsichtliche Wiederinbetriebnahme gesichert werden.

#### Bedeutung der Symbole auf dem Gerät

Die Symbole auf dem Gerät haben folgende Bedeutung:

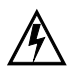

Warnung vor gefährlicher elektrischer Spannung

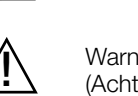

Warnung vor einer Gefahrenstelle (Achtung, Dokumentation beachten !)

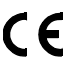

Europäische Konformitätskennzeichnung

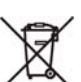

Das Gerät darf nicht mit dem Hausmüll entsorgt werden.

Weitere Informationen zur WEEE-Kennzeichnung finden Sie im Internet bei www.gossenmetrawatt.com unter dem Suchbegriff WEEE.

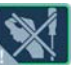

Durch Beschädigen oder Entfernen des Garantiesiegels verfallen jegliche Garantieansprüche.

#### Verwendete Marken

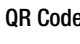

QR Code QR Code ist eine eingetragene Marke der Firma DENSO WAVE INCORPORATED

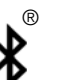

Die **Bluetooth<sup>®</sup>** Wortmarke und Logos sind eingetragene Warenzeichen von Bluetooth SIG, Inc

### <span id="page-9-0"></span>3 Allgemeine Bedienung

#### <span id="page-9-1"></span>3.1 Messwertanzeige

Im Anzeigefeld werden angezeigt:

- die ausgewählte Messfunktion oder Norm,
- Messwerte mit ihrer Kurzbezeichnung und Einheit,
- Einstellparameter wie Anschlussart oder Messart,
- Symbole für die Softkey-Bedienung
- Anschlussschaltbilder, Hinweise zum Prüfablauf sowie Fehlermeldungen.

Die Einzelmessungen verfügen über einen grünen Fortschrittsbalken in der Kopfzeile, die Prüfabläufe (Sequenzen) über einen orangefarbenen Fortschrittsbalken.

Wird der Messbereichsendwert überschritten, so wird der Endwert mit dem vorangestellten ">" (größer) Zeichen dargestellt und damit Messwertüberlauf signalisiert. Ein Unterschreiten der unteren Messbereichsgrenze wird durch ein "<" (kleiner) Zeichen signalisiert, so z. B. bei RISO.

#### Hinweis L S

Die LCD-Darstellungen in dieser Bedienungsanleitung können aufgrund von Produktverbesserungen von denen des aktuellen Geräts abweichen.

#### Messwertspeicherung

Siehe [Kapitel 8.4](#page-28-2)

#### <span id="page-9-2"></span>3.2 Landessprache, Tastaturlayout (Parameter Kultur)

In der Schalterstellung SETUP kann die gewünschte Sprache der Bedienerführung, ein länderspezifisches Tastaturlayout sowie die Sprache der Prüfabläufe (Parameter Messsequenzen) eingestellt werden, siehe [Kap. 4.3.](#page-13-0)

#### Hinweis I<del>n</del>

Sofern Sie die Einstellung Tastaturlayout ändern, werden Sie aufgefordert, bestimmte Barcodes einzuscannen. Dies ist erforderlich, damit der Barcode-Leser nach der Sprachumschaltung weiterhin korrekt funktioniert. Sollten Sie den Barcodeleser gerade nicht zur Hand haben, können Sie den Barcode-Leser auch nachträglich über Setup (2/3) > Externe Geräte > Barcode-Leser > Typ Z751A auf das neue Tastaturlayout einstellen.

#### <span id="page-9-3"></span>3.3 Hilfefunktionen (Taste HELP)

Je nach Stellung des Funktionsdrehschalters und in Abhängigkeit von der gewählten Messart werden die zugehörigen Anschlussschaltbilder eingeblendet.

- ➭ Drücken Sie zum Aufruf der Hilfefunktion die Taste HELP.
- ➭ Drücken Sie zum Verlassen der Hilfefunktion die Taste ESC.

#### <span id="page-9-4"></span>3.4 Eingabe von alphanumerischen Zeichen

#### Tastatureingabe

Es können Texte außer über die einblendbare Softkey-Tastatur auch über angeschlossene USB-Tastaturen (mit USB Boot Keyboard Profil) eingegeben werden, z. B. für die Eingabe eines Offsets, von ID-Nummern, Typbezeichnungen und Kommentaren, siehe auch [Kapitel 5.3.](#page-20-0)

#### Einlesen eines Barcodes

- ➭ Sie erkennen, ob der Barcode-Leser vom Prüfgerät richtig erkannt wird, sofern nach dem Anschluss an der USB-Schnittstelle das folgende Symbol in der Kopfzeile erscheint.
- ➭ Um den Barcode-Leser zur Erstinbetriebnahme zu konfigurieren, wählen Sie folgenden Parameter: Setup (2/3) > Externe Geräte > Barcode-Leser > Typ Z751A.
- ➭ Scannen Sie anschließend den eingeblendeten Barcode.

Sofern Sie sich im Menü zur alphanumerischen Eingabe über die einblendbare Softkey-Tastatur befinden, wird ein über ein Barcodeleser eingescannter Wert direkt übernommen.

Als Zubehör lieferbare Geräte siehe Anhang [Kapitel 14.2](#page-106-0).

#### Hinweis i<del>to</del>

Für einen Betrieb mit anderen als im Anhang aufgelisteten Lesegeräten können wir keine Gewährleistung übernehmen.

#### Einlesen eines RFID-Codes

Sie erkennen, ob der RFID Scanner vom Prüfgerät richtig erkannt wird, sofern nach dem Anschluss an der USB-Schnittstelle das folgende Symbol in der Kopfzeile erscheint.

Ein RFID Scanner (sofern in einem Abstand von ca. 3 cm mittig zum RFID-Tag gehalten) liest den aktuellen Inhalt, z. B. den ID-Code, des RFID-Tags aus, die SCAN-LED am Scanner blinkt. Sofern die Datenbankansicht (MEM) aktiv ist (vor oder nach einer Messung), springt der Cursor automatisch an die Position des Prüfobjekts mit dem entsprechenden ID-Code.

Sofern das Objekt nicht gefunden wurde, erscheint eine Frage mit dem Hinweis, ob Sie ein neues Objekt anlegen wollen.

#### <span id="page-9-5"></span>3.5 Druckausgabe – Protokolle

Sofern Sie einen geeigneten Drucker (Liste siehe Anhang [Kapitel](#page-105-3)  [14.1](#page-105-3)) oder einen geeigneten USB-Stick über die USB-Master-Schnittstelle angeschlossen haben, können Sie über die Taste PRINT für jede durchgeführte Einzelmessung oder Prüfsequenz ein Prüfprotokoll ausgeben.

Hierzu muss die jeweilige Einzelmessung oder Prüfsequenz im Speichermenü über Cursortasten zuvor ausgewählt werden.

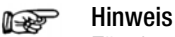

Für einen Betrieb mit anderen als im Anhang aufgelisteten Druckern können wir keine Gewährleistung übernehmen.

### <span id="page-9-6"></span>3.5.1 Multiprint (Multiprotokollausdruck)

Wenn Sie im Speichermenü den Cursor auf ein Prüfobjekt mit mehreren durchgeführten Prüfungen (Einzelmessungen oder Prüfsequenzen) stellen und die Taste PRINT drücken, so wird ein kombiniertes Prüfprotokoll mit allen Prüfergebnissen dieses Prüfobjekts ausgegeben.

#### <span id="page-9-7"></span>3.5.2 Protokollvorlage für Protokollausgabe auf Thermodrucker/ HTML-Datei

Zu den in der internen Datenbank abgespeicherten Ergebnissen von Einzelmessungen oder Prüfabläufen kann ein Protokoll ausgegeben werden. Hierzu ist im Prüfgerät bereits eine Protokollvorlage fest hinterlegt. Je nach durchgeführter Prüfsequenz kann sich die Normenbezeichnung im Protokoll ändern.

Die Protokollvorlage enthält folgende Parameter:

- **Identnummer**
- **Bezeichnung**
- Kundenbezeichnung
- Standort
- Datum
- Uhrzeit
- Bemerkung mit 64 Zeichen
- Normbezeichnung / Sequenzname / manueller Test
- **Messwerte**
- **Grenzwerte**
- **Bewertungen**
- Prüfmittel (Seriennummer)

#### Hinweis l<del>to</del>

Die Anzeige auf dem Display ist keine Druckvorschau und entspricht nicht dem späteren Ausdruck.

#### <span id="page-10-0"></span>3.5.3 Prüfprotokolleinstellungen im SETUP

In der Schalterstellung SETUP und hier im Menü 2/3 können durch Auswahl des Menüs Prüfprotokolle folgende Einstellungen vorgenommen werden:

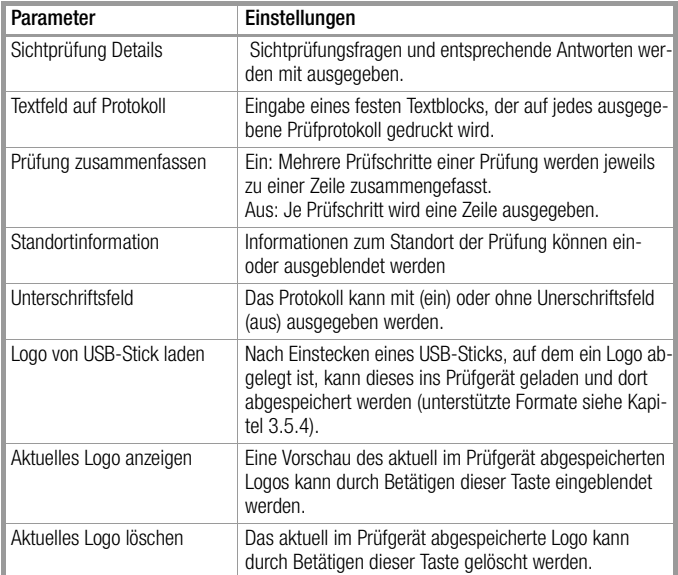

#### <span id="page-10-1"></span>3.5.4 Protokollstreifen bei Thermodrucker

Über den Thermodrucker Z721S können Protokollstreifen (Zubehör Thermopapier Z722S) ausgedruckt werden.

Die Anpassungen des Prüfprotokolls sowie das Einbinden eines Firmenlogos können direkt im SETUP des Prüfgeräts vorgenommen werden, siehe [Seite 17.](#page-16-0) Das Firmenlogo, welches vom USB-Stick geladen werden kann, wird in folgenden Formaten unterstützt: BMP, JPG, PNG oder GIF, Auflösung max. 800 x 800 Pixel. Farbtiefe max. 24 Bit.

#### <span id="page-10-2"></span>3.5.5 Drucken über IZYTRONIQ

Alternativ können die gespeicherten Messdaten in der Protokolliersoftware IZYTRONIQ auf dem PC eingelesen und als Protokoll ausgedruckt werden.

#### <span id="page-10-3"></span>3.5.6 Abspeichern von Protokollen auf USB-Stick

Wählen Sie in der Datenbankansicht (Taste MEM) mit den Cursortasten eine Messung aus, für die ein Protokoll auf USB-Stick gespeichert werden soll. Drücken Sie anschließend die Taste PRINT. Die Meldung "Druckauftrag beendet" erscheint. Das Ergebnis ist eine HTML-Datei. Der Dateiname besteht aus dem Zeitstempel und der ID des Prüfobjekts.

Alternativ können Protokolle auch direkt nach dem Durchführen einer Prüfung oder auch wenn die Prüflistenansicht geöffnet ist gespeichert bzw. ausgedruckt werden.

#### Hinweis ist.

Eine Liste geeigneter USB-Sticks finden Sie im Anhang, siehe [Kapitel 14](#page-105-0).

#### <span id="page-10-4"></span>3.6 Druckausgabe von ID-Etiketten

Ein Barcodedrucker ermöglicht folgende Anwendungen:

- Ausgabe von Identnummern für Prüfobjekte als Barcode verschlüsselt; zum schnellen und komfortablen Erfassen bei Wiederholungsprüfungen.
- Ausgabe von ständig vorkommenden Bezeichnungen wie z. B. Prüfobjekttypen als Barcodes verschlüsselt in eine Liste, um diese bei Bedarf für Kommentare einlesen zu können.

#### ist. Hinweis

Für einen Betrieb mit anderen als im Anhang aufgelisteten Druckern können wir keine Gewährleistung übernehmen.

Sofern Sie einen geeigneten Barcodedrucker (Liste siehe Anhang [Kapitel 14.1](#page-105-3)) über die USB-Master-Schnittstelle angeschlossen haben, können Sie über die Taste PRINT für jedes Prüfobjekt einen Barcode ausdrucken:

➭ Über Druckerinfo können Sie zunächst erkennen, ob der angeschlossene Barcodedrucker vom Prüfgerät richtig erkannt wird:

Setup (2/3) > Drucker > Z721D > Druckerinfo oder

Setup (2/3) > Drucker > Z721E > Druckerinfo.

- Stellen Sie im Setup die Kodierung ein (die Papiergröße wird ab FW 2.0 automatisch eingestellt): Setup (2/3) > Drucker > Z721D > Druckereinstell oder Setup (2/3) > Drucker > Z721E > Druckereinstell.
- ➭ Wechseln Sie zur Datenbankansicht (Taste MEM).
- ➭ Wählen Sie das gewünschte Prüfobjekt über die Cursortasten aus.
- ➭ Drücken Sie die Taste PRINT.
- ➭ Die ID wird je nach Auswahl entsprechend kodiert auf dem Etikett ausgedruckt. Falls die ID nicht in einen Barcode oder 2D-Code ausgegeben werden kann, erfolgt eine Warnmeldung.

#### Hinweis **its**

#### Code-Erkennung

Bitte prüfen Sie, ob die ausgedruckten Codes von Ihrem Lesegerät erkannt werden. Manche Codes (häufig bei Aztec/DataMatrix der Fall) müssen vor der Verwendung erst auf dem Lesegerät aktiviert werden.

#### Hinweis r.

#### Mindestbreite von Etiketten

Für den Ausdruck von 2D-Code-Etiketten (QR-Code, MicroQR-Code, DataMatrix, Aztec) sind Bandkassetten mit einer Breite von mind. 12 mm empfohlen. Sollte beim Ausdruck einer Identnummer als 2D-Code und Verwendung einer 9 mm-Bandkassette ein leeres Etikett ausgeworfen werden, so ersetzen Sie die Kassette durch eine 12 mm-Kassette (oder breiter) und starten Sie den Druckvorgang erneut.

#### <span id="page-10-5"></span>3.7 Schreiben von RFID-Tags

Ein RFID Scanner (Programmer) ermöglicht folgende Anwendung:

• Ausgabe von Identnummern für Prüfobjekte zur Verschlüsselung auf einem RFID-Tag; zum schnellen und komfortablen Erfassen bei Wiederholungsprüfungen.

Sofern Sie einen geeigneten RFID Scanner (Liste siehe Anhang [Kapitel 14.1\)](#page-105-3) über die USB-Master-Schnittstelle angeschlossen haben, können Sie über die Taste PRINT für jedes Prüfobjekt einen RFID-Tag beschreiben:

- ➭ Sie erkennen, ob der RFID Scanner vom Prüfgerät richtig erkannt wird, sofern nach dem Anschluss an der USB-Schnittstelle das folgende Symbol in der Kopfzeile erscheint.
- ➭ Wechseln Sie zur Datenbankansicht (Taste MEM).
- ➭ Wählen Sie das gewünschte Prüfobjekt über die Cursortasten aus oder geben Sie ein neues Prüfobjekt über seine ID ein.
- ➭ Drücken Sie kurz die Taste PRINT am Prüfgerät.
- ➭ Es folgt die Aufforderung, den Scanner (in einem Abstand von ca. 3 cm mittig) zum RFID-Tag zu führen.
- Die Meldung "erfolgreich beschrieben" schließt den Vorgang ab.

#### Hinweis rs 1

Falls die ID nicht in einen RFID-Tag umgewandelt werden kann, erfolgt eine Warnmeldung.

#### r 1 Hinweis

Für einen Betrieb mit anderen als im Anhang aufgelisteten Lese- bzw. Schreibgeräten können wir keine Gewährleistung übernehmen.

### <span id="page-11-0"></span>4 Inbetriebnahme

### <span id="page-11-1"></span>4.1 Anschließen des Prüfgeräts an das Netz

- ➭ Netznennwerte (Nenngebrauchsbereiche) siehe [Kapitel 12.](#page-101-0)
- ➭ Schließen Sie das Prüfgerät mit dem Kaltgerätestecker an das Prüfgerät und den Netzanschlussstecker an das Netz an. Die Schalterstellung des Funktionsschalters ist beliebig. Wenn keine Netzsteckdose (Schutzkontaktsteckdose) oder nur ein Drehstromanschluss zur Verfügung steht, können Sie den Anschluss von Außenleiter, Neutralleiter und Schutzleiter mithilfe der Kupplungssteckdose herstellen. Sie hat 3 fest angeschlossene Zuleitungen und ist Bestandteil des als Zubehör lieferbaren Kabelsets KS13.

# Achtung! **!**

Sofern kein Anschluss über eine Schutzkontaktsteckdose möglich ist: Schalten Sie zuerst das Netz frei. Verbinden Sie anschließend die Zuleitungen der Kupplungssteckdose über Abgreifklemmen mit den Netzanschlüssen wie im Bild dargestellt.

Eine Trennung vom Versorgungsnetz erfolgt ausschließlich über den Netzstecker.

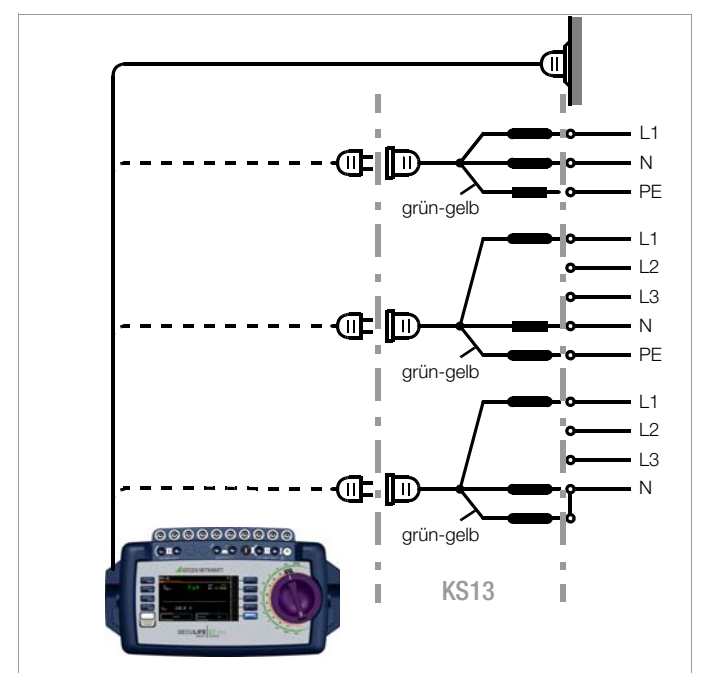

Bild 1 Anschließen des Prüfgeräts an das Versorgungsnetz

### <span id="page-11-2"></span>4.1.1 Messungen im IT-Netz (neuer Parameter ab Firmware 1.5.0)

Die Einstellung IT-Netz kann in der Schalterstel lung SETUP

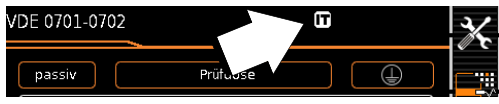

(Setup 1/3) im Untermenü alle Messungen für alle Einzelmessungen und Prüfsequenzen aktiviert werden (in diesem Fall wird das Symbol **IT** auf jeder Anzeigeseite in der Kopfzeile eingeblendet): Parameter "Mess. am IT-Netz" = Ja: aktive Ableitstrommessungen (bzw. alle Messungen, die Bezug auf den netzanschlussseitigen PE haben) werden verhindert. Prüfsequenzen, die solche Messungen enthalten, werden ebenfalls verhindert.

Erkennt das Prüfgerät beim Anschließen an Netzspannung eine Veränderung am PE im Vergleich zum vorher verwendeten Netzanschluss, wird dem Prüfer ggf. direkt nach der Inbetriebnahme die Frage gestellt, ob die aktuell verwendete Netzsteckdose zu einem IT-Netz gehört. Entsprechend der Antwort wird die IT-Netz-Option im SETUP aktiviert. Ist "Mess. am IT-Netz" aktiviert, so wird dies durch das Symbol  $\boxed{1}$  in der Kopfzeile signalisiert. Unabhängig hiervon ist es jederzeit möglich, die Option im SETUP manuell entsprechend zu verändern.

Die Einstellung der Option "Mess. am IT-Netz" bleibt auch nach Trennen vom Netz gespeichert.

In einem IT-Netz liefern aktive Ableitstrommessungen (bzw. alle Messungen, die Bezug auf den netzanschlussseitigen PE haben) keine verlässlichen Messwerte, daher sind alle derartigen Einzelmessungen, sowie Prüfsequenzen, die solche Messungen enthalten gesperrt, wenn die Option "Mess. im IT-Netz" im SETUP aktiviert ist.

Den Parameter Mess. am IT-Netz können Sie im Setup einstellen: Setup 1/3 > Alle Messungen > Mess. am IT-Netz

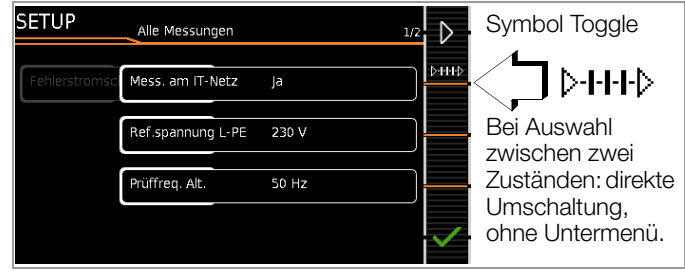

#### <span id="page-12-0"></span>4.1.2 Automatisches Erkennen von Netzanschlussfehlern

Das Prüfgerät erkennt automatisch Fehler am Netzanschluss, wenn die Bedingungen entsprechend der folgenden Tabelle erfüllt sind. Es informiert Sie über die Art des Fehlers und sperrt bei Gefahr alle Messungen.

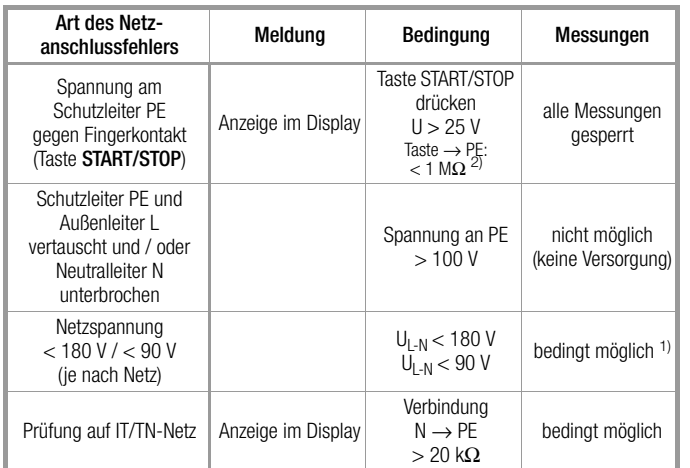

1) 10 A/25 A-R<sub>PF</sub>-Messungen sind nur bei Netzspannungen von 115 V/ 230 V und Netzfrequenzen von 50 Hz/60 Hz möglich.

2) steht der Prüfer zu isoliert, kann folgende Fehlermeldung erscheinen: "Fremdspannung am PE des Netzanschlusses"

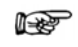

#### Hinweis Fingerkontakt

Bei dieser Prüfung des korrekten Netzanschlusses erfolgt eine Spannungsmessung zwischen dem Fingerkontakt und dem PE am Netzanschluss des Prüfgeräts, wobei deren Referenzpotenzial über den Körperwiderstand des Bedieners zur leitfähigen Start-Taste erfasst wird. Für eine zuverlässige Messung muss dieser Widerstand unter 1 MΩ liegen. Wenn der Bediener isolierendes Schuhwerk oder Handschuhe trägt oder auf isolierendem Boden steht, kann es zu Fehlmessung und der Meldung "Fremdspannung am PE des Netzanschlusses" kommen. Versuchen Sie in diesem Fall den Widerstand zu verringern, indem Sie z. B. mit der anderen Hand Erdpotenzial (Heizkörper, nicht isolierende Wand etc.) berühren.

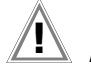

#### Achtung! **!**

Wenn Sie bei der Prüfung des Schutzleiterpotenzials feststellen, dass der Netz-Schutzleiter Spannung führt (entsprechend den beiden zuerst genannten Fällen), dann dürfen Sie mit dem Prüfgerät keine weiteren Messungen durchführen. Die Spannung liegt nämlich auch an den berührbaren Schutzkontakten der Normsteckdose (Prüfdose) und kann für Sie gefährlich sein. Trennen Sie das Prüfgerät sofort vom Netz und veranlassen Sie, dass der Fehler am Netzanschluss behoben wird.

#### Hinweis **Rep**

Eine Spannung am Schutzleiter PE des Stromnetzes kann falsche Messwerte bei der Prüfung der Spannungsfreiheit oder bei Ableitstrommessungen verursachen.

#### <span id="page-12-1"></span>4.2 Anschluss der Prüfsonde P1 oder P2

Stecken Sie den Doppelstecker der Prüfsonde P1 bzw. P2 so in die Buchsen 1 bzw. 2 ein, dass der Stecker mit dem weißen Ring die Buchse mit dem vertikalen Balken kontaktiert.

Der weiße Ring markiert den Anschluss der Hochstromleitung, die über die benachbarte Schmelzsicherung abgesichert ist.

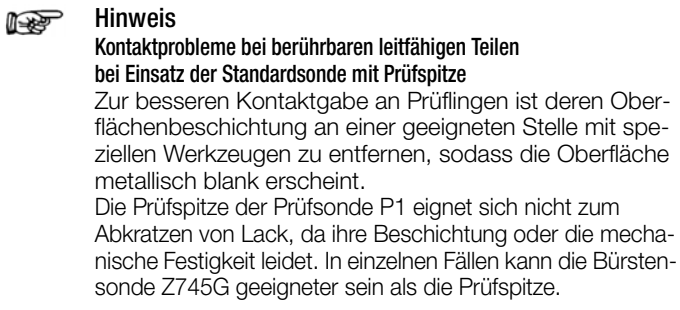

#### <span id="page-13-0"></span>4.3 Geräteeinstellungen

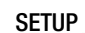

Für die Erstinbetriebnahme empfehlen wir die Einstellung folgender Grundparameter in der angegebenen nebenstehenden Reihenfolge:

Setup 2/3 > Kultur > Sprache (für Bedienerführung) Setup 2/3 > Kultur > Tastaturlayout (für alphanum. Eingaben) Setup 1/3 > System > Datum / Zeit (für Protokollierung) Setup 1/3 > System > Helligkeit (Displayhelligkeit in %) Setup 1/3 > Autom. Messungen

> 2/2 > Stil Startbildschirm: Baum- oder Detailansicht

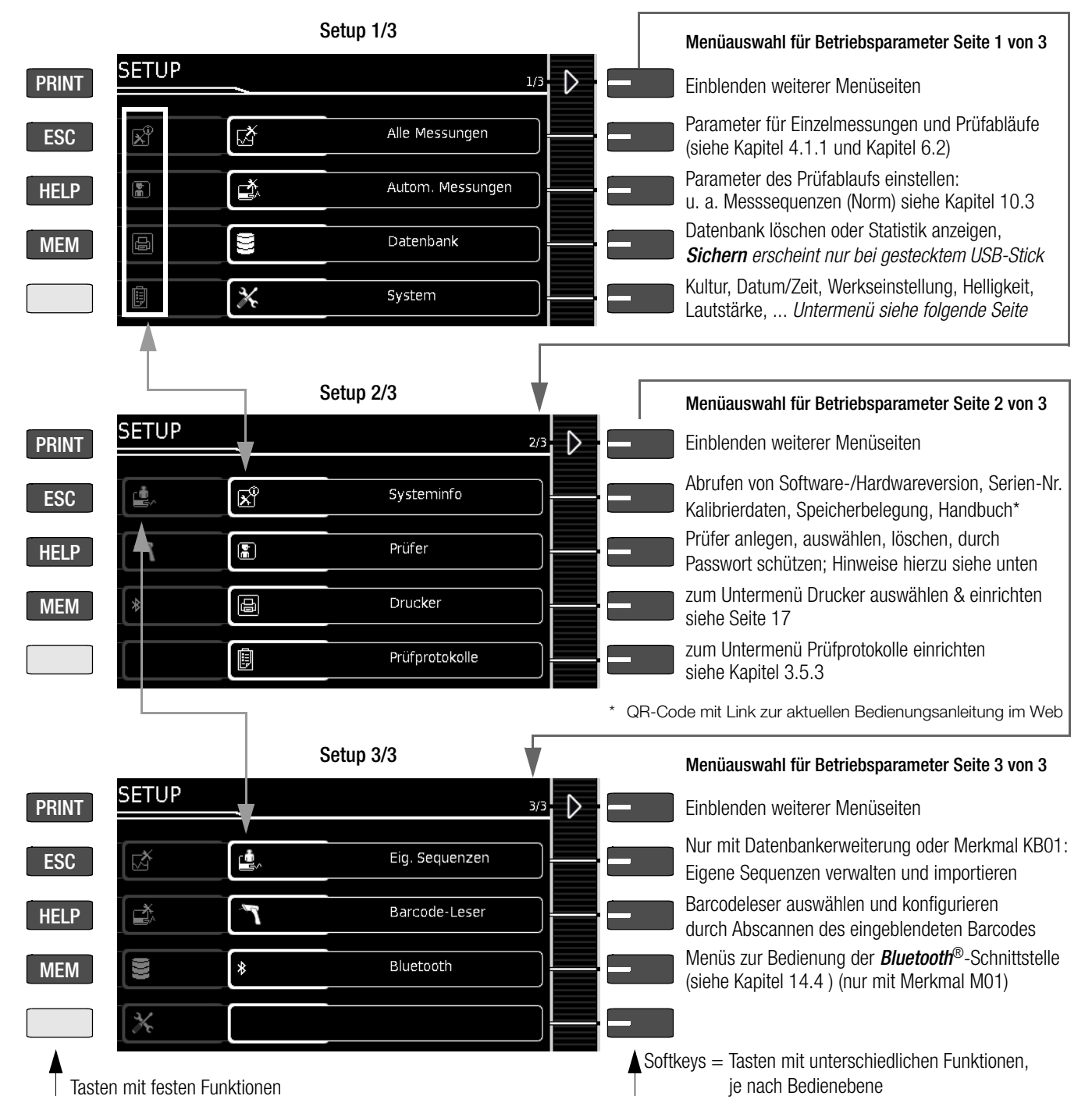

Bild 2 Geräteeinstellungen Hauptmenüebene – Schalterstellung SETUP

Für Wartungszwecke sind folgende Parameter sinnvoll:

SETUP 3/3 > Prüfung > Anzeige / Piepser (für Überprüfung der Infobzw. Warnsignale)

SETUP 3/3 > Systeminfo > Softwareversion für Updates (siehe [Kapitel 13.3](#page-104-3)) und Kalibrierdaten für Justierung, letzte und nächste Kalibrierung (Hinweise hierzu siehe [Seite 15](#page-14-0) unten).

Zum Herunterladen der neusten Softwareversion siehe [Kapitel 13.3](#page-104-3).

#### Hinweise zum Parameter Prüfer

– Der gerade "ausgewählte" Prüfer wird in den ausgeführten Prüfungen als "Prüfer" hinterlegt. Keine der Prüfgerät-Einstellungen wird spezifisch für den Prüfer abgespeichert – alle Einstellungen am Prüfgerät werden gerätespezifisch abgespeichert und stehen allen Prüfern zur Verfügung.

Wird ein Prüfer passwortgeschützt, so hindert dies lediglich die Anwender, die keine Kenntnis vom Passwort haben, diesen Prüfer "auszuwählen". Es erfolgt keine Passwortabfrage beim Hochfahren des Prüfgeräts. Der Prüfer bleibt auch über Spannungsausfall hinweg ausgewählt – ein (passwortgeschützter) Prüfer kann nur abgewählt werden, indem ein anderer Prüfer gewählt wird. Um einen Prüfer zu löschen, für den Ihnen das Passwort nicht bekannt ist, genügt es die Passworteingabe 5x mit einem falsch eingegebenen Passwort zu bestätigen – anschließend erfolgt eine Abfrage, ob der Prüfer gelöscht werden soll. Der zu löschende Prüfer darf nicht der derzeit ausgewählte Prüfer sein.

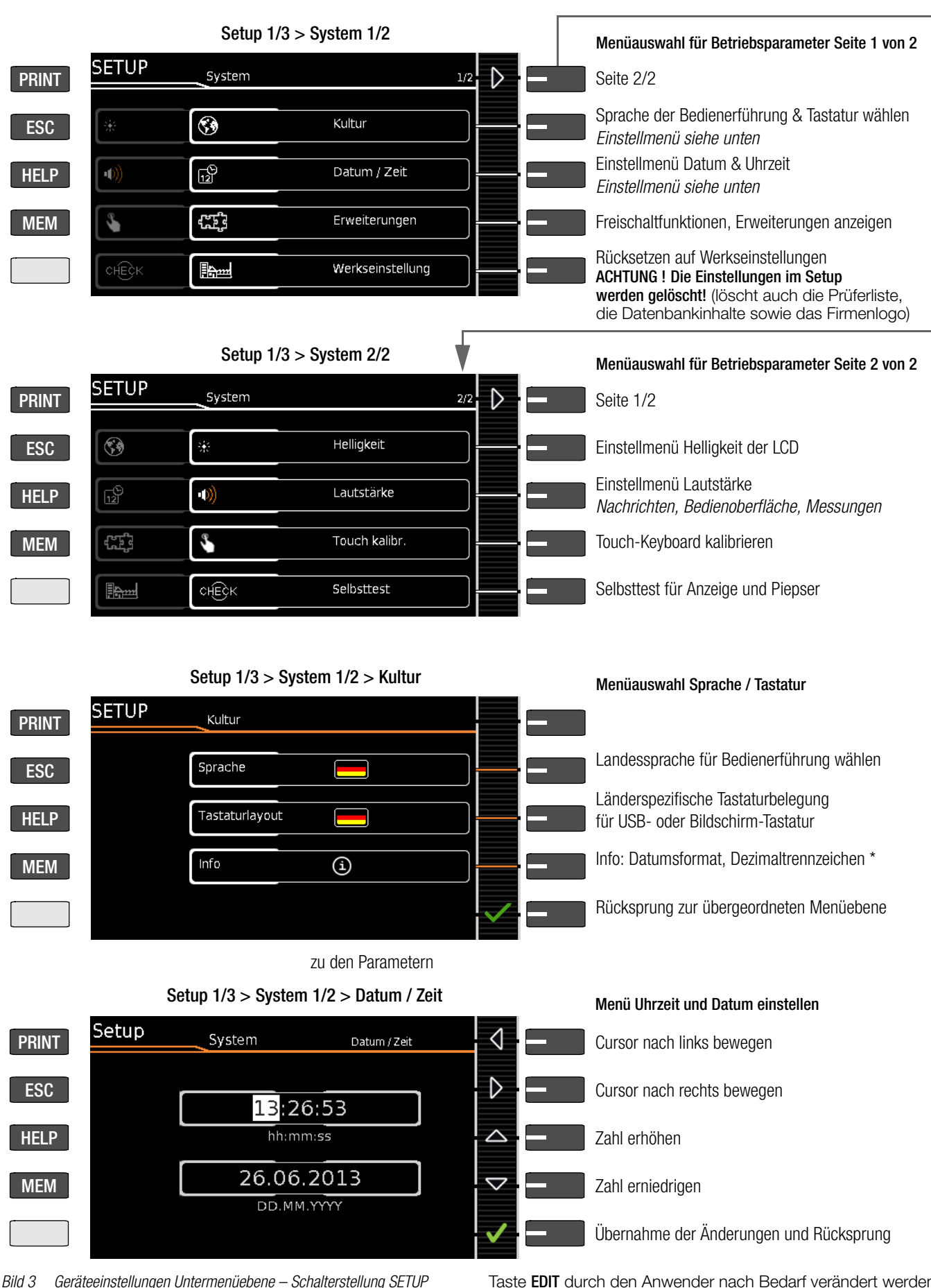

<span id="page-14-0"></span>Hinweise zu den Kalibrierdaten (Justierung, Kalibrierung)

SETUP 3/4 > Systeminfo 2/6 > Kalibrierdaten: Während die Daten der letzten Justierung und Kalibrierung durch die Kalibrierstelle eingestellt wurden, können Datum und Uhrzeit der nächsten Kalibrierung (Rekalibrierdatum) durch Anwahl der

Taste EDIT durch den Anwender nach Bedarf verändert werden wie im Beispiel oben zur Einstellung der Systemzeit.

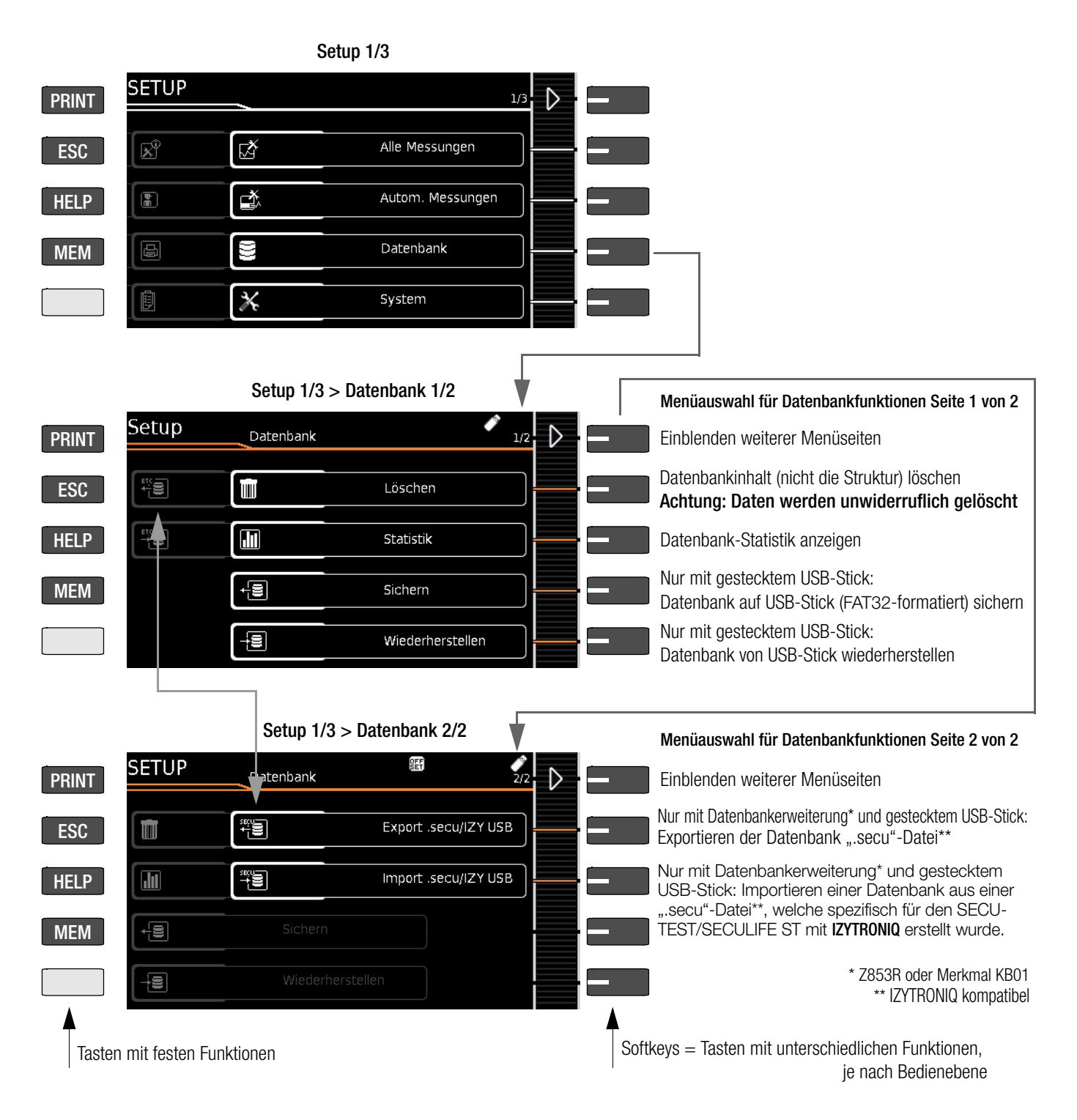

Hinweis L S

#### Änderung des Dateiformats

Ein direkter Import von Daten im alten Dateiformat (Dateiendung ".etc") ist ab Firmware Version 2.1.1 nicht mehr möglich.

Bitte importieren Sie diese Daten erst in die Protokolliersoftware IZYTRONIQ und exportieren Sie diese danach in das neue Dateiformat ".secu". Anschließend können Sie diese Datei über USB-Stick in Ihr Prüfgerät importieren. Backup-Dateien (.etcbak) aus älteren Firmwareversionen sind weiterhin kompatibel.

#### <span id="page-16-0"></span>Druckerfunktionen – Auswahl und Einstellungen Beispiel Thermodrucker

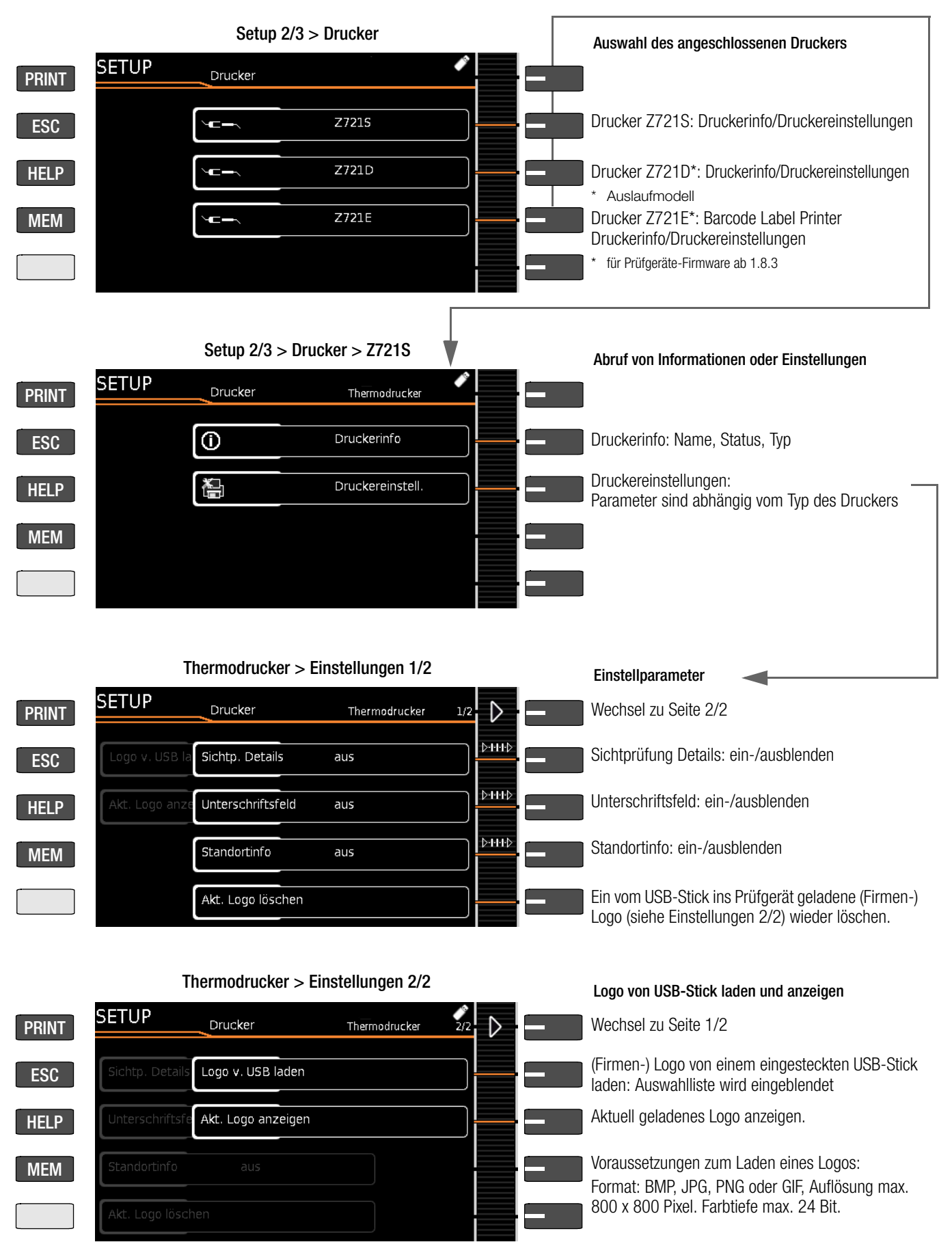

### <span id="page-17-0"></span>5 Interne Datenbank

#### <span id="page-17-1"></span>5.1 Anlegen von Prüfstrukturen allgemein

Im Prüfgerät kann eine komplette Prüfstruktur mit Kunden-Liegenschaften-, Gebäuden-, Ebenen-, Raum- und Prüfobjekt-Daten angelegt werden. Diese Struktur ermöglicht die Abspeicherung der Ergebnisse von Einzelmessungen oder Prüfabläufen an Prüfobjekten verschiedener Kunden. Manuelle Einzelmessungen können zu einer sogenannten "Manuellen Sequenz" gruppiert werden.

Die Objekte können über die folgenden Parameter gekennzeichnet werden (fett markierte Parameter sind Pflichtfelder):

- Gerät (ID, Bezeichnung, Standort, Prüfintervall\*, Typ, Hersteller, Bemerkung, Seriennummer, Schutzklasse, Kostenstelle\*, Abteilung\*)
- ME-Gerät\*\* (ID, Bezeichnung, Kunde, Prüfintervall\*, Typ, Hersteller, Bemerkung, Seriennummer, Schutzklasse, Anz. AWT Typ B\*\*, Anz. AWT Typ BF\*\*, Anz. AWT Typ CF\*\*, Kostenstelle, Abteilung, UDI\*\*, Netzverbindung\*\*)
- Raum\* (ID und Bezeichnung)
- Ebene\* (ID und Bezeichnung)
- Gebäude\* (ID, Bezeichnung, Straße, PLZ und Stadt)
- Liegenschaft\* (ID und Bezeichnung)
- Kunde (ID, Bezeichnung, Straße, PLZ und Stadt)

#### Legende

ID = Identnummer

#### <span id="page-17-2"></span>5.2 Übertragen und sichern von Prüfstrukturen und Messdaten

Folgende Funktionen sind (vom Prüfgerät aus gesehen) möglich:

- Export: Übertragung einer Struktur einschließlich der Messwerte vom Prüfgerät zum PC (ETC\*\*\* oder IZYTRONIQ), siehe [Kapitel 5.2.1](#page-17-3).
- Import\*: Übertragung einer Prüfstruktur vom PC ( IZYTRONIQ) an das Prüfgerät, siehe [Kapitel 5.2.2](#page-17-4).
- Sichern\*: Sicherung einer Datenbank auf einem an das Prüfgerät gesteckten USB-Stick (nur FAT32-formatiert, nicht NTFS), siehe [Kapitel 5.2.3.](#page-17-5)
- Wiederherstellen\*: Rücksicherung einer Datenbank in das Prüfgerät von einem an das Prüfgerät gesteckten USB-Stick (nur FAT32-formatiert, nicht NTFS) aus, siehe [Kapitel 5.2.3.](#page-17-5)
- Protokollieren: Speichern von Protokollen auf USB-Stick, siehe [Kapitel 3.5.6](#page-10-3)

Die obigen Funktionen werden ausgegraut dargestellt und sind nicht ausführbar, sofern kein USB-Stick eingesteckt ist. Zur Übertragung von Strukturen und Daten zwischen Prüfgerät und PC müssen beide über ein USB-Schnittstellenkabel verbunden sein oder ein USB-Stick muss zur Verfügung stehen.

#### Bitte beachten Sie folgende Sicherheitshinweise

Achtung! **!**

Während einer Datenübertragung über die USB-Schnittstelle (USB-Verbindung zum PC oder Anschluss eines USB-Sticks) darf weder das Schnittstellenkabel noch der USB-Stick abgezogen werden.

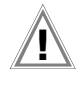

#### Achtung! **!**

Das Prüfgerät darf während der Datenübertragung über die USB-Schnittstelle nicht vom Versorgungsnetz getrennt werden. Ansonsten besteht die Gefahr der Zerstörung der Speicherstruktur im Prüfgerät.

#### Hinweis istri

Während einer Einzelmessung oder eines Prüfablaufs sollten Sie keinen Datentransfer zum PC starten.

#### <span id="page-17-3"></span>5.2.1 Export – Übertragen von Prüfstrukturen und Messdaten vom Prüfgerät zum PC

Die im Prüfgerät erstellten Strukturen und gespeicherten Messdaten können zum PC-Protokollierprogramm IZYTRONIQ über einen eingesteckten USB-Stick (nur mit Datenbankerweiterung oder Merkmal KB01 "Z853R – SECUTEST DB+") oder über die USB-Slave-Schnittstelle exportiert werden. Hierzu wählen Sie im Setup > Datenbank 2/2 die Funktion Export IZY-Datei. Die Daten werden hierbei in eine IZYTRONIQ-kompatible Datei umgewandelt mit der Dateiendung ".secu".

Im PC wird durch Doppelklick auf die exportierte Datei das Protokollierprogramm geöffnet und die Daten eingelesen. Anschließend können die Daten auf dem PC gesichert und Protokolle erstellt werden.

#### <span id="page-17-4"></span>5.2.2 Import – im Protokollierprogramm erstellte Prüfstrukturen in das Prüfgerät laden (nur mit Datenbankerweiterung oder Merkmal KB01 "Z853R - SECUTEST DB+")

Alternativ kann eine Prüfstruktur mithilfe des Protokollierprogramms am PC erstellt und anschließend an das Prüfgerät über einen eingesteckten USB-Stick oder über die USB-Slave-Schnittstelle übertragen werden. Hierzu wählen Sie im Setup > Datenbank 2/2 die Funktion Import IZY-Datei. Die Daten werden hierbei in ein Prüfgerät-kompatibles Format umgewandelt.

Eine ausführliche Beschreibung zur Datenbankerstellung finden Sie in der Online-Hilfe des Protokollierprogramms.

Hier gelten dieselben SIcherungsdateien wie im Kapitel Export.

#### <span id="page-17-5"></span>5.2.3 Sichern und Wiederherstellen von Prüfstrukturen und Messdaten

Die im Prüfgerät erstellten Strukturen und gespeicherten Messdaten können über einen eingesteckten USB-Stick (nur FAT32-formatiert, nicht NTFS) gesichert werden. Hierzu wählen Sie im Setup > Datenbank 2/2 die Funktion Sichern.

Das Prüfgerät legt auf dem USB-Stick eine Sicherungsdatei direkt im Wurzelverzeichnis ab.

Die SIcherungsdateien werden mit einem Zeitstempel benannt (Dateiendung .etcbak) auf dem USB-Stick abgelegt.

Zum Wiederherstellen von Strukturen und Daten von einem eingesteckten USB-Stick wählen Sie im Setup > Datenbank 2/2 die Funktion Wiederherstellen. Beim Restore werden sowohl Dateien aus dem Wurzelverzeichnis als auch aus dem Ordner "BACKUP" (wurde bei älteren Firmware-Versionen angelegt) angezeigt. Dateien aus dem Ordner "Backup" wird ein ,>'-Zeichen vorangestellt.

#### Hinweis r (

#### Backup/Restore auf USB-Stick

Auch mit älteren Firmwareversionen erstellte Backup-Dateien können wiederhergestellt werden.

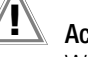

### Achtung! **!**

Während einer Sicherung von Daten über die USB-Schnittstelle (USB-Verbindung zum PC oder Anschluss eines USB-Sticks) darf weder das Schnittstellenkabel noch der USB-Stick abgezogen werden. Ein während der Sicherung abgezogener USB-Stick ist anschließend möglicherweise defekt.

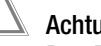

### Achtung! **!**

Das Prüfgerät darf während der Sicherung von Daten über die USB-Schnittstelle nicht vom Versorgungsnetz getrennt werden.

Prüfstruktur Standortansicht – Hierarchie der Objektebenen bei Geräten mit Datenbankerweiterung Merkmal KB01 "Z853R – SECUTEST DB+"

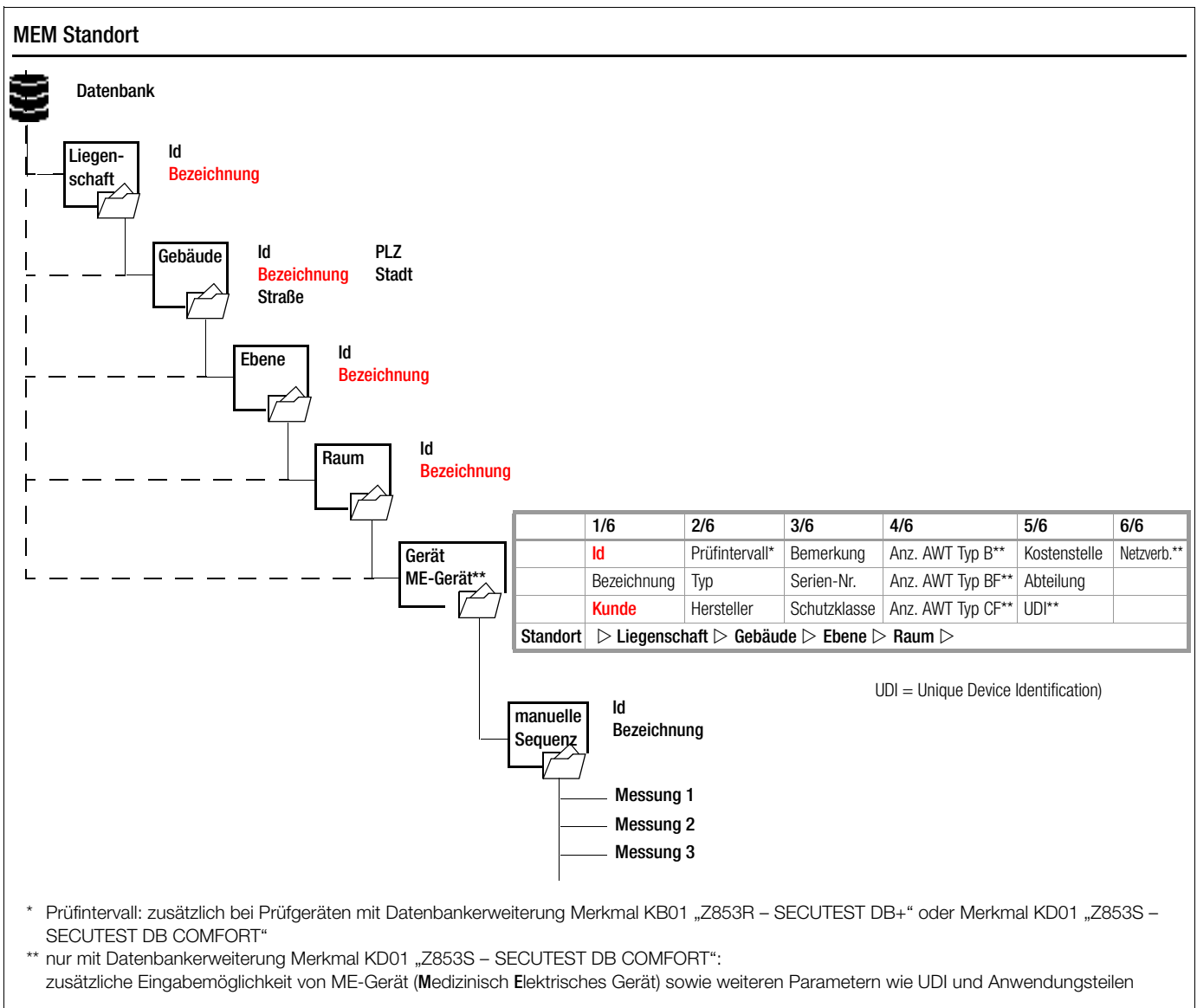

<span id="page-18-0"></span>Bild 4 Datenbankstruktur als Standortansicht bei Prüfgeräten mit Merkmal KB01 "Z853R – SECUTEST DB+"

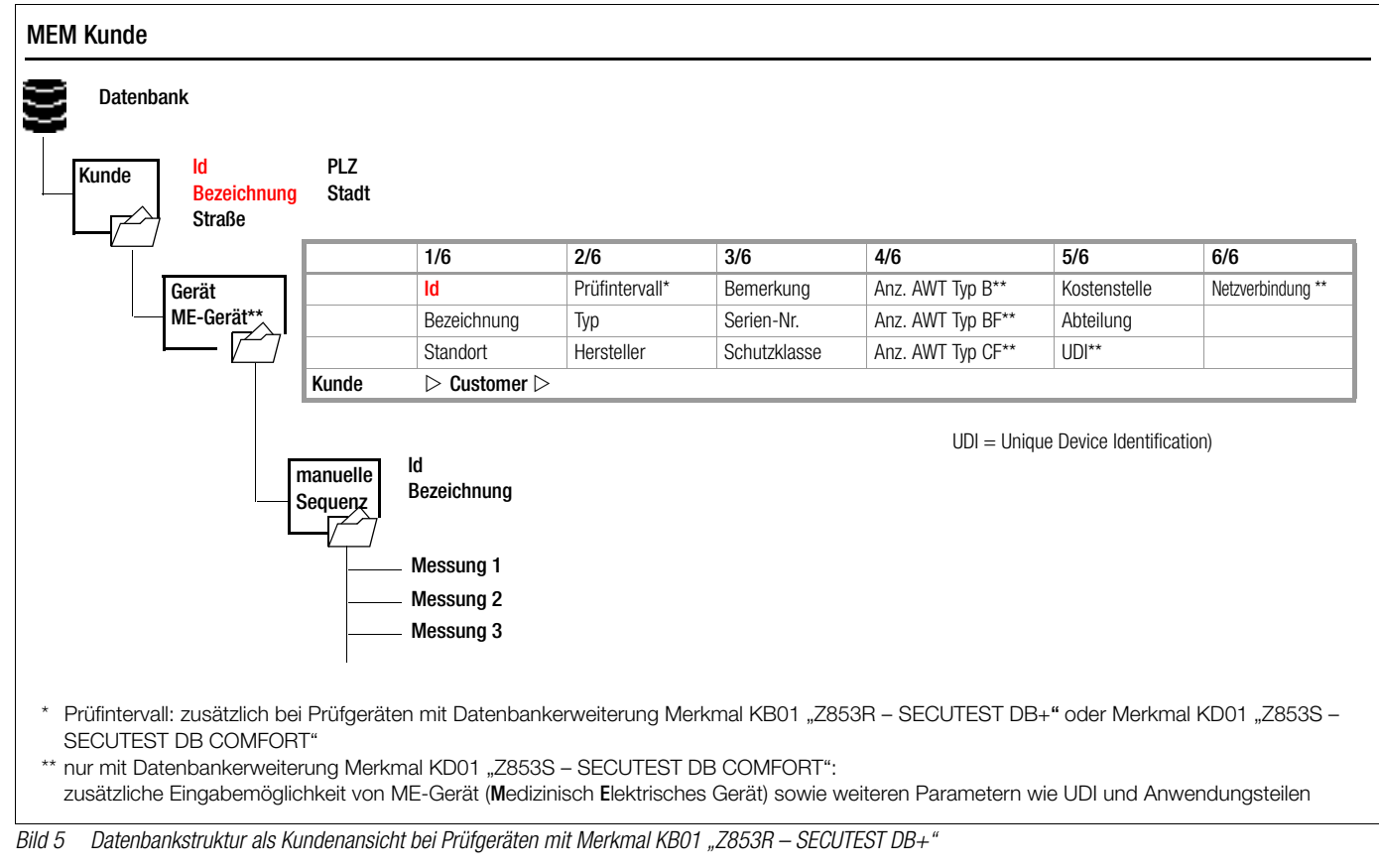

#### <span id="page-19-1"></span>Hinweis r 1

#### Ausgegraute Datenbankelemente

Auf Geräten, die keine Freischaltung für die Optionen "Erweiterte Datenbankstruktur" Merkmal KB01 "Z853R – SECUTEST DB+" (= Liegenschaft, Gebäude, Ebene, Raum) oder Merkmal KD01 "Z853S - SECUTEST DB COMFORT" bzw. (Medizinische elektrische Geräte) existiert, werden die entsprechenden Elemente ausgegraut dargestellt.

#### Hinweis  $\mathbb{R}$

#### Pflichtfelder

Pflichtfelder sind in den Eingabefeldern am Prüfgerät sowie in den Darstellungen in [Bild 4](#page-18-0) und [Bild 5](#page-19-1) rot markiert.

#### Hinweis **Rapid**

Hierarchien Folgende Hierarchien sind unbedingt einzuhalten: Raum oder Ebene müssen immer einem Gebäude untergeordnet sein.

Geräte oder ME-Geräte (Medizinisch Elektrische Geräte) müssen immer einem Kunden zugeordnet sein.

#### Hierarchien und Datenmigration

Die Datenbankobjekte "Gerät" oder "ME-Gerät" müssen immer einem Kunden zugeordnet sein. Sollten sogenannte "Altdaten" ins Prüfgerät übernommen worden sein, auf die dies nicht zutrifft (z. B. durch ein Firmwareupdate oder über die Funktion "Datenbank wiederherstellen"), so werden automatisch Kundenobjekte angelegt. Das entsprechende gilt für die Datenbankobjekte "Raum" oder "Ebene", die immer einem Gebäude untergeordnet sein müssen. Hier werden ggf. automatisch Gebäudeobjekte angelegt.

#### <span id="page-19-0"></span>5.2.4 Umschalten zwischen 2 Baumstrukturdarstellungen (bei Geräten mit Datenbankerweiterung Merkmal KB01  $\text{L}$ Z853R – SECUTEST DB+")

- ➭ Durch wiederholtes Drücken der Taste MEM kann zwischen Standort- und Kundenansicht umgeschaltet werden.
- ➭ Über die Taste ESC können Sie die Datenbankansicht wieder verlassen.

#### <span id="page-20-0"></span>5.3 Dateneingabe

### Übersicht Keyboardeingabe über Touch-Keyboard (Merkmal E01)

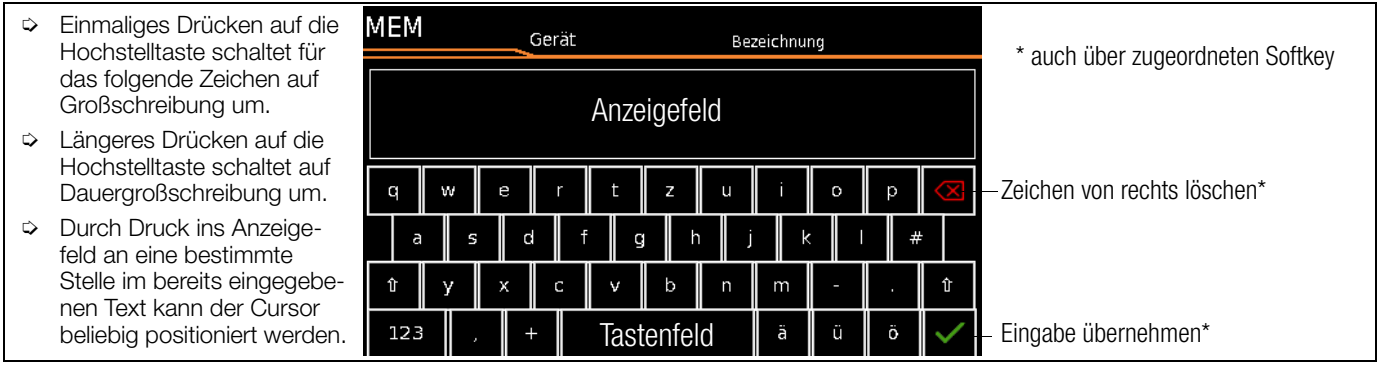

#### <span id="page-20-1"></span>5.3.1 Keyboardeingabe über Touch Screen oder externe Tastatur

Durch Anwahl von ID oder anderer Objektparameter wird jeweils eine Schreibmaschinentastatur eingeblendet, die eine Eingabe von alphanumerischen Zeichen über die Festfunktionstasten sowie die Softkeys ermöglicht. Alternativ können Sie Eingaben auch über eine angeschlossene USB-Tastatur oder über Barcodescanner vornehmen.

Das Layout des Keyboards können Sie im SETUP an die Landessprache anpassen:

Setup 1/3 > System 1/2 > Kultur > Tastaturlayout (für alphanum. Eingaben)

#### Hinweis rt.

Zum Betrieb einer externen USB-Tastatur am SECU-TEST... müssen die Einstellungen für die Tastaturbelegung im Setup für "Tastaturlayout" unbedingt mit der angeschlossenen Tastatur übereinstimmen.

Zur Umschaltung auf eine externe USB-Tastatur sowie spezielle Tastenfunktionen siehe [Kapitel 14.6.](#page-108-0)

#### Vorgehensweise (Beispiel Bezeichnung eines Geräts):

- 1 Schalten Sie die Tastatur über das Feld 1 zwischen Groß- und Kleinschreibung um.
- 2 Schalten Sie die Tastatur über das Feld "123", "sym" oder "abc" auf Zahlen-, Sonderzeichen- oder Buchstabeneingabe um.
- 3 Durch Drücken auf das jeweilige Zeichen wird dieses in das Anzeigefeld übernommen.
- 4 Wiederholen Sie die Schritte 1 bis 3 sooft, bis die komplette Bezeichnung im Anzeigefeld steht.
- 5 Durch Drücken auf den grünen Haken wird der Wert im Anzeigefeld übernommen.

#### <span id="page-20-2"></span>5.3.2 Dateneingabe über Touch-Keyboard Merkmal E01)

Das Touch-Keyboard ermöglicht die komfortable Eingabe von Daten und Kommentaren, Auswahl von Parametern, Parameterdirektwahl, wobei die Menü-Steuerung alternativ weiterhin über Softkeys erfolgen kann.

#### Bedeutung der Symbole der Bedienerführung – Datenbankverwaltung

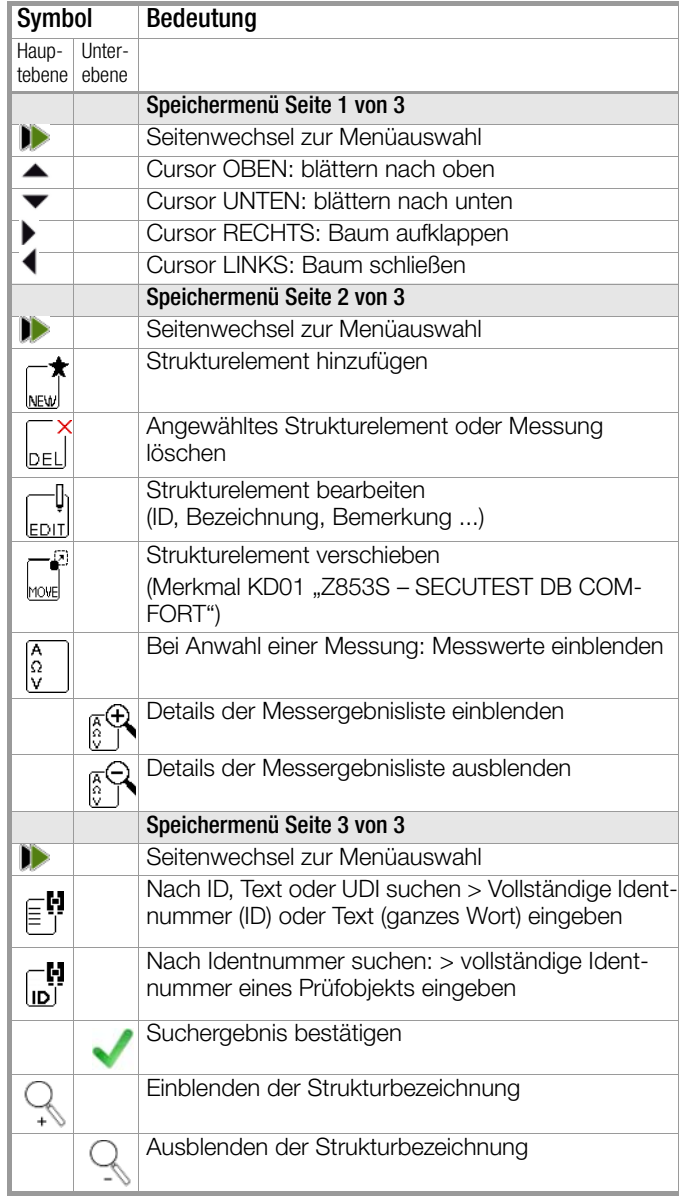

#### <span id="page-21-0"></span>5.4 Prüfstruktur im Prüfgerät anlegen, in der Struktur navigieren und Messwerte einblenden

#### Übersicht über die Bedeutung der Symbole zur Objekterstellung – Navigation innerhalb der Prüfstrukturen

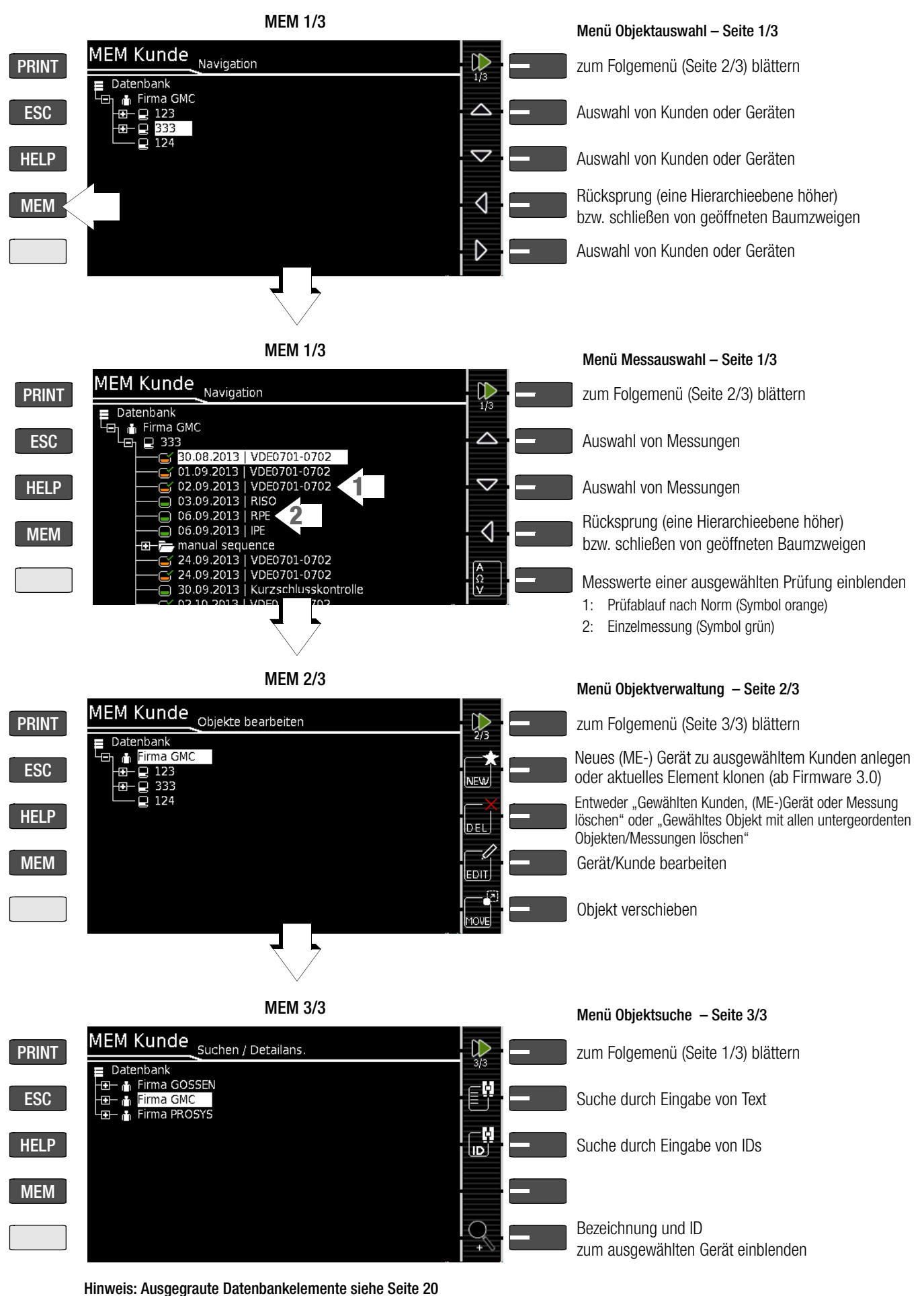

Bild 6 Übersicht über die Navigation, Objektverwaltung und Objektsuche in der Datenbank

#### <span id="page-22-0"></span>5.4.1 Allgemeine Vorgehensweise zur Prüfstrukturerstellung

Nach Anwahl über die Taste MEM finden Sie auf drei Menüseiten (1/3, 2/3 und 3/3) alle Einstellmöglichkeiten zur Erstellung einer Baumstruktur. Die Baumstruktur besteht aus Strukturelementen, im Folgenden auch Objekte genannt.

Ergebnisse von Messungen/Prüfungen können ausschließlich unter den Strukturelementen vom Typ "Gerät" oder "ME-Gerät" (Medizinisch Elektrisches Gerät) abgespeichert werden – diese werden im Folgenden auch "Prüfobjekt" genannt.

#### Position zum Hinzufügen eines neuen Objekts wählen

- Verwenden Sie die Tasten ▲ oder ▼, um die gewünschten Strukturelemente anzuwählen.
- ➭ Mit können Sie in die Unterebene wechseln, sofern diese existiert oder eine Verzweigung öffnen.
- Mit ◀ schließen Sie den geöffneten Zweig oder steigen in der Hierarchie auf.

#### Neues Objekt anlegen

- ➭ Mit blättern Sie zur zweiten Menüseite (MEM 2/3).
- ➭ Durch Drücken auf NEW kann ein neues Objekt angelegt werden. Je nach Position innerhalb der Hierarchie werden Ihnen nur die jeweils möglichen Objekttypen vorgeschlagen. Je nach Objekttyp müssen Sie hierzu mindestens eine ID-Nr. über die Keyboardeingabe vorgeben. Werden nicht alle Pflichtfelder (diese sind jeweils rot markiert) angelegt, so erscheint eine Fehlermeldung.
- ➭ Anschließend drücken Sie auf den grünen Haken, um die eingegebenen Werte zu übernehmen. Die Anzeige springt zurück in die übergeordnete Ebene.

#### Objekt verschieben (Merkmal KD01 "Z853S - SECUTEST DB COMFORT")

- ➭ Mit blättern Sie zur ersten Menüseite (MEM 1/3).
- ➭ Wählen Sie das zu verschiebende Objekt (zusammen mit Unterobjekten) über die Cursortasten aus.
- ➭ Mit blättern Sie zur zweiten Menüseite (MEM 2/3).
- ➭ Drücken Sie hier das Symbol MOVE.
- ➭ Wählen Sie hier die Position über die Cursortasten aus, an der das zu verschiebende Objekt eingefügt werden soll und bestätigen Sie diese durch drücken auf den grünen Haken.

#### Schnellbefehl: Objekt verschieben (Merkmal E01 (Touch Screen) und Merkmal KD01 "Z853S - SECUTEST DB COMFORT")

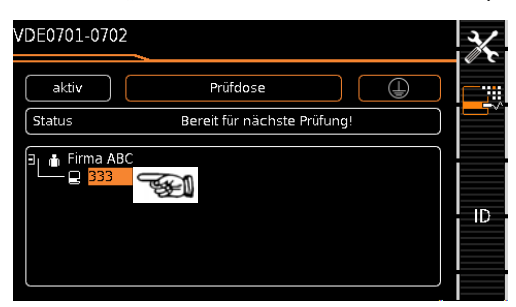

➭ Halten Sie das zu verschiebende Objekt in der Baumdarstellung im Startbildschirm eines Prüfablaufs solange gedrückt, bis der Aktivitätsbalken zu blinken beginnt.

#### **Hinweis** ist.

Je nachdem ob man den "Langtastendruck" im Kundenoder im Standort-Baum anwendet, kann man das Gerät zu einem anderen Kunden "verschieben" oder zwischen Standorten "Verschieben".

- ➭ Mit Aufheben des Fingerdrucks gelangen Sie automatisch in die Datenbankansicht (MEM) und hier ins Menü "Verschieben".
- ➭ Wählen Sie jetzt die Position über die Cursortasten aus, an der das zu verschiebende Objekt eingefügt werden soll.

➭ Mit Bestätigung durch den grünen Haken gelangen Sie automatisch zurück zum Startbildschirm.

#### Objekt bearbeiten –

#### Beschreibung oder ID-Nr. eines bereits angelegten Objekts ändern

- Mit blättern Sie zur ersten Menüseite (MEM 1/3).
- ➭ Markieren Sie das Strukturelement, dessen Bezeichnung geändert werden soll.
- ➭ Mit blättern Sie zur zweiten Menüseite (MEM 2/3).
- ➭ Drücken Sie auf das Symbol EDIT.
- ➭ Wählen Sie den Parameter aus, dessen Beschreibung geändert werden soll.
- Die Keyboardeingabe öffnet sich automatisch.
- ➭ Ändern Sie die eingeblendete Bezeichnung und bestätigen Sie diese.

#### Schnellbefehl: Objekt bearbeiten (Merkmal E01 (Touch Screen) und Merkmal KD01 "Z853S - SECUTEST DB COMFORT")

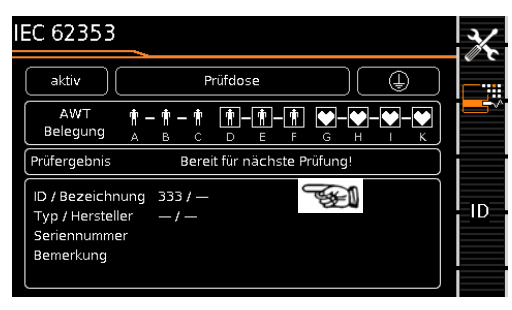

- ➭ Halten Sie einen Punkt im Feld der Detaildarstellung im Startbildschirm eines Prüfablaufs solange gedrückt, bis der Aktivitätsbalken zu blinken beginnt.
- ➭ Mit Aufheben des Fingerdrucks öffnet sich automatisch das Menü "Bearbeiten" eines Geräts/ME-Geräts (Medizinisch Elektrisches Gerät).
- ➭ Nach Eingabe oder Änderung von Daten gelangen Sie durch bestätigen mit dem grünen Haken automatisch zurück zum Startbildschirm.

#### <span id="page-23-0"></span>5.4.2 Suche von Strukturelementen

- ➭ Mit blättern Sie zur ersten Menüseite (MEM 1/3).
- ➭ Mit blättern Sie zur dritten Menüseite (MEM 3/3).
- ➭ Für Textsuche drücken Sie auf das Textsymbol.
- ➭ Für die Suche nach einer ID-Nr. drücken Sie auf das ID-Symbol. Hier existieren drei Eingabemöglichkeiten:
	- Eingabe über die Softkeytasten
	- Eingabe über eine angeschlossene USB-Tastatur
	- Eingabe über Barcode- oder RFID-Scanner
- In beiden Fällen öffnet sich die Keyboardeingabe automatisch.
- ➭ Mit Bestätigung der Eingabe startet die Suche.

#### Hinweis ist.

Bei der Suche nach IDs wird zwischen Groß- und Kleinschreibung unterschieden.

Bei der Suche nach Texten werden Elemente unabhängig von Groß- und Kleinschreibung gefunden.

Das gefundene Objekt wird invers dargestellt.

- ➭ Werden mehrere Objekte gefunden, die zur gesuchten Zeichenfolge passen, dann können Sie mit den Pfeiltasten zwischen den verschiedenen Fundstellen umschalten.
- ➭ Durch Druck auf das Lupensymbol können Sie die zugehörige Bezeichnung und ID-Nr. ein- oder wieder ausblenden lassen.

#### <span id="page-23-1"></span>5.4.3 Messwerte gespeicherter Prüfungen einblenden

- ➭ Wechseln Sie zur Datenbankansicht über die Taste MEM.
- ➭ Mit blättern Sie zur ersten Menüseite Navigation (MEM 1/3).
- ➭ Entweder Sie wählen das gewünschte Objekt (ID-Nummer) über die Cursortasten aus oder suchen diesen wie in [Kap.](#page-23-0)  [5.4.2](#page-23-0) beschrieben.
- ➭ Anschließend markieren Sie die gewünschte Prüfung mit dem Cursor, je nachdem, ob es sich um Einzelmessungen oder Prüfabläufe handelt:

Einzelmessungen: Datum / Messfunktion (12.03.2019 / RISO) Prüfablauf: Datum / Prüfnorm (12.03.2019 / VDE...)

- ➭ Zur Prüfung der Einzelmessungen eines Prüfablaufs drücken Sie anschließend auf das Symbol für durchgeführte Messungen. Die Messungen werden aufgelistet.
- ➭ Wählen Sie die gewünschte Messung über die Cursortasten aus.
- ➭ Über die nebenstehenden Tasten ist die Ein- bzw. Ausblendung der zugehörigen Messparameter möglich.

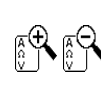

 $\triangle$  $\bigtriangledown$ 

➭ Durch Drücken des grünen Hakens verlassen Sie die Messwerteansicht wieder.

#### <span id="page-23-2"></span>5.4.4 Datenbank löschen

Das Löschen der Datenbank im Prüfgerät kann auf 2 Arten erfolgen:

- Schalterstellung SETUP Seite 1/3 > Datenbank > Löschen
- Taste MEM drücken > mit Cursortaste nach oben scrollen bis Datenbank markiert ist > Softkey DEL drücken.

### <span id="page-24-0"></span>6 Anschluss des Prüflings

➭ Schließen Sie den Prüfling nach den Schaltbildern der Hilfefunktion an.

Der Anschluss des Prüflings an das Prüfgerät ist abhängig von

#### • der Art des Prüflings:

#### für direkten Anschluss an die Prüfdose (PD)

für Geräte mit einphasigem Anschluss, auch für Verlängerungsleitungen über Adapter EL1 (wobei EL1 an den Sondenbuchsen P1 angeschlossen ist)

#### für Festanschluss (an das Versorgungsnetz)

indem das Gehäuse über die Sonde kontaktiert wird (für die Messung des Schutzleiterwiderstands oder bei direktem Messverfahren bei der Berührungsstrommessung) Messung des Schutzleiterstroms über eine Stromzange (nur möglich mit Merkmal I01).

#### für Anschluss über Adapter:

- bei einphasigen Verlängerungsleitungen über Adapter EL1
- (wobei EL1 an den Sondenbuchsen P1 angeschlossen ist) bei ein- und dreiphasigen Verlängerungsleitungen über den
- Adapter VL2E an Prüfdose – bei Geräten mit 5-poligem CEE-Stecker 16 A
- über Differenzstromadapter AT16-DI an Prüfdose – bei Geräten mit 5-poligem CEE-Stecker 32 A über Differenzstromadapter AT32-DI an Prüfdose
- seiner Schutzklasse (SK I, SK II oder SK III) oder beliebige Kombinationen von Schutzklassen

#### **Re** Hinweis

Der Prüfling muss für alle Messungen eingeschaltet sein. Schalter, Relais, Temperaturregler usw. sind dabei zu berücksichtigen.

Als Standardvoreinstellung berücksichtigt der Programmablauf, dass der Stecker des Prüflings an der Prüfdose gesteckt ist.

### <span id="page-24-1"></span>6.1 Differenzstromüberwachung

Das Prüfgerät verfügt zu Ihrer Sicherheit über eine dauernde Überwachung des Differenzstromes. Überschreitet der Differenzstrom einen definierten Grenzwert, so werden alle Messprozesse gestoppt und eine eventuell durchgeschaltete Netzspannung von der Prüfdose getrennt. Dieser Grenzwert läßt sich in der Schalterstellung **SETUP** in zwei Stufen einstellen:

Setup 1/3 > Alle Messungen > Fehlerstromschutz > 10 mA/30 mA

### <span id="page-24-2"></span>6.2 Referenzspannung L-PE und Prüffrequenz Alternativ

### Referenzspannung L-PE vorgeben

Die (Netz-) Referenzspannung ist die Spannung, auf die die Messwerte der Ableitströme normiert werden.

Diese wird bei Ableitströmen zur rechnerischen Anpassung der Strommesswerte auf die vorgegebene Spannung verwendet.

Messungen mit Netzspannung an der Prüfdose: Der Einstellwert hat keinen Einfluss auf die Spannung, mit der der Prüfling über die Prüfdose des Prüfgeräts versorgt wird.

Ableitstrommessungen mit Methode "Alternativ": Der Sollwert der synthetischen Prüfspannung wird von dem hier angegebenen Wert abgeleitet.

#### Hinweis ist.

Um eine reproduzierbare Messung von Ableitströmen auch bei schwankenden Netzversorgungsspannungen zu ermöglichen, werden die angezeigten Messwerte der Ableitströme auf einen einstellbaren Referenzwert (typisch 230 V) normiert.

Die Referenzspannung können Sie im Setup einstellen: Setup 1/3 > Alle Messungen > Ref.spannung L-PE

### Prüffrequenz Alternativ vorgeben

Eingebbarer Frequenz-Sollwert für synthetische Prüfspannung bei allen Ableitstrommessungen der Messart "Alternativ" mit Einfluss auf folgende Messungen bzw. Drehschalterstellungen:

- Einzelmessungen (grüne Drehschalterebene)
- Messungen in werkseitig vordefinierten Prüfabläufen
- Messungen in benutzerdefinierten Prüfabläufen (nur mit Datenbankerweiterung Merkmal KB01 "Z853R - SECUTEST  $DB+$ ")

Den Parameter Prüffreq. Alt. können Sie im Setup einstellen: Setup  $1/3$  > Alle Messungen > **Prüffreq. Alt.** 

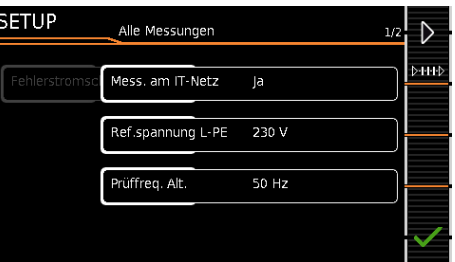

#### <span id="page-24-3"></span>6.3 Anschlussart manuell vorgeben bei Einzelmessungen

Bei Einzelmessungen erfolgt keine automatische Erkennung der jeweiligen Anschlussart (z. B. Prüfdose oder Festanschluss (Spannungsmesseingänge)). Die Anschlussart ist manuell vorzugeben.

➭ Wählen Sie die Parametereinstellungen.

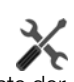

цÌ,

- ➭ Durch Wahl des Parameters Messart erhalten Sie eine Liste der möglichen Anschlussarten.
- ➭ Wählen Sie eine Anschlussart aus.

Die einmal gewählte Anschlussart bleibt für alle folgenden Prüfungen bis zur nächsten Änderung festgelegt.

#### <span id="page-24-4"></span>6.4 Anschlussart/Schutzklasse manuell vorgeben bei automatischen Prüfabläufen

Soweit das Prüfgerät die jeweilige Anschlussart oder Schutzklasse nicht automatisch erkennen kann, ist der Anschlussvorschlag zu überprüfen und die Anschlussart bzw. Schutzklasse ggf. manuell vorzugeben.

- ➭ Drücken Sie die nebenstehende Taste Sel, um die Klassifiz. Parameter angezeigt zu bekommen.
- ➭ Durch Wahl des Parameters Schutzklasse oder Anschlussart erhalten Sie jeweils eine Liste der möglichen Einstellungen.
- ➭ Wählen Sie den jeweiligen Parameter aus.
- ➭ Bestätigen Sie nochmals die Klass.-Param. (Klassifizierungsparameter).

Die Anschlussart wird mittig in der Kopfzeile eingeblendet. Das Symbol der jeweiligen Schutzklasse wird rechts von der Anschlussart eingeblendet.

Die einmal gewählte Anschlussart bzw. Schutzklasse bleibt für alle folgenden Prüfungen bis zur nächsten Änderung festgelegt.

#### <span id="page-25-0"></span>Hinweis **its**

Geräte der Schutzklasse II mit Netzstecker der Schutzklasse I Sofern der Prüfling einen Schutzkontaktstecker der Schutzklasse I besitzt, das Gerät elektrisch aber Schutzklasse II entspricht, erkennt das Prüfgerät Schutzklasse I. Sie müssen in diesem Fall den Parameter Schutzklasse I auf II umstellen.

#### Überprüfung mehrerer Schutzleiterverbindungen durch die Funktion "automatische Erkennung des Messstellenwechsels"

Das Prüfgerät erkennt während der Schutzleitermessung, ob der Schutzleiter mit der Prüfsonde P1 kontaktiert ist, und zeigt die beiden möglichen Zustände durch unterschiedliche Signaltöne an. Diese Funktion ist in der Schalterstellung SETUP, im Untermenü "Autom. Messungen" über den Parameter "Auto Messstelle" einstellbar.

#### Schutzleiter- und Isolationswiderstandsmessung bei fest installierten Prüflingen

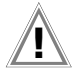

### Achtung! **!**

Schalten Sie vor Anschluss des Prüfgeräts das Netz des Prüflings frei!

➭ Entfernen Sie die Netzanschlusssicherungen im Prüfling und trennen Sie den Anschluss des Neutralleiters N im Prüfling auf.

#### Berührungsstrommessung (Spannungsfreiheit)

Achten Sie darauf, dass die abgetasteten Teile nicht zufällig geerdet sind.

### <span id="page-25-1"></span>6.6 2. Prüfsonde (Merkmal H01)

Sofern Ihr Prüfling nicht über einen länderspezifischen Netzanschlussstecker verfügt, der in die Prüfdose des Prüfgeräts passt oder sofern es sich um einen fest installierten Prüfling handelt, ermöglicht die 2. Prüfsonde in Verbindung mit der ersten Prüfsonde die 2-Pol-Messung (Dual-Lead-Messung) von RPE, RISO und Ersatzableitstrom.

Messungen mit Prüfsonde 1 gegen Prüfsonde 2 (P1 – P2) sind galvanisch vom Netz getrennt. An der Prüfdose liegt keine Spannung an.

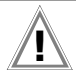

#### Achtung! **!**

Beachten Sie, dass bei der Isolationsmessung die maximale Prüfspannung von 500 V zwischen den Sonden anliegen kann.

#### <span id="page-25-2"></span>6.7 Anschlussaufforderungen

Wird eine Einzelmessung (grüne Drehschalterpositionen) gestartet oder ein bestimmter (integrierter) automatischer Prüfablauf (orange Drehschalterpositionen), so wird geprüft, ob alle hierfür benötigten Sonden- und Messleitungsanschlüsse (je nach Ausbaustufe Ihres SECUTEST...) belegt sind – falls nicht bereits geschehen, werden Sie dazu aufgefordert, Sonden, Messleitungen oder Prüfadapter mit dem SECUTEST... zu verbinden. Es wird hierbei nur überprüft, ob die entsprechenden Buchsen belegt sind – stellen Sie in jedem Fall sicher, dass das für die gewählte Messart/Anschlussart passende Zubehör angeschlossen ist.

Eine Liste der möglichen Prüflingsanschlüsse in Abhängigkeit von der Messart finden Sie im [Kapitel 11.2](#page-99-0).

#### <span id="page-25-3"></span>6.8 Anschlussprüfungen durch das Prüfgerät

Folgende Messungen werden automatisch bei Anschluss des Prüflings am Prüfgerät durchgeführt:

- Erkennung von Sonden/Messleitungen Während der Einzelmessungen/automatischen Prüfabläufe wird geprüft, ob die für die Messung/Sequenz erforderlichen Messanschlüsse belegt sind.
- Prüflingsanschlusserkennung (nur bei länderspezifischer Ausführung\*) In Drehschalterposition A1-A9 wird (falls entsprechend konfi-

guriert) automatisch die Anschlussart "Prüfdose" gewählt. wenn ein Netzstecker in der Prüfdose erkannt wird.

- Schutzklassenerkennung (nur bei länderspezifischer Ausführung \*): In Drehschalterpos. A1-A9 wird (falls entsprechend konfiguriert) je nach erkanntem Netzstecker automatisch Schutzklasse I oder II gewählt.
- Kurzschlusskontrolle

Vor Aufschalten von Netzspannung auf den Prüfling: Prüfung auf Kurzschluss zwischen L und N bzw. L/N und PE. Zusätzlich ggf. als "Kontrollprüfschritt" in autom. Prüfabläufen.

• Einschaltkontrolle (Prüfung, ob Prüfling ein- oder ausgeschaltet ist)

### Automatisches Erkennen von Zuständen

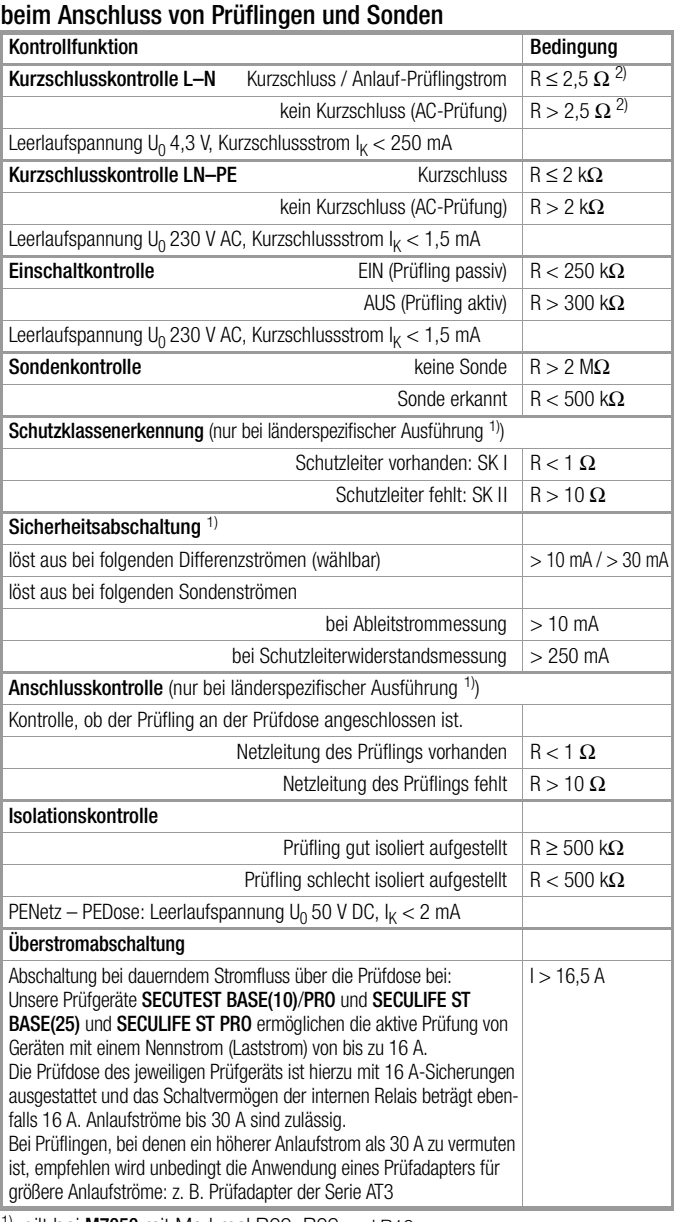

<sup>1)</sup> gilt bei **M7050** mit Merkmal B00, B09 <del>u</del>n

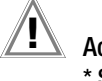

#### Achtung! **!** \* Sicherheitsabschaltung

Ab 10 mA (umschaltbar auf 30 mA) Differenzstrom wird innerhalb von 500 ms automatisch abgeschaltet. Diese automatische Abschaltung findet bei der Ableitstrommessung mit Zange oder Adapter nicht statt!

### <span id="page-26-0"></span>7 Hinweise zum Speichern von Einzelmessungen und Prüfabläufen

Am Ende jeder Prüfung können Sie die Messergebnisse unter einer ID (Identnummer) abspeichern, die dem jeweiligen Prüfobjekt (= Gerät oder ME-Gerät (Medizinisch Elektrisches Gerät)) eindeutig zugeordnet werden kann.

Je nach Ausgangslage, d. h. ob bereits eine Prüfstruktur bzw. Datenbank vorhanden ist oder ob eine ID bereits angelegt ist, gibt es folgende unterschiedliche Vorgehensweisen bei der Speicherung:

#### Variante 1 – Vorauswahl einer hinterlegten ID

Sie haben bereits eine Prüfstruktur im Prüfgerät angelegt oder mithilfe der Protokolliersoftware geladen.

Sie rufen vor dem Beginn der Messung durch Drücken der Taste MEM die Datenbankansicht auf. Anschließend markieren Sie das Prüfobjekt bzw. seine ID innerhalb der Prüfstruktur durch Drücken der entsprechenden Cursortasten. Sie verlassen die Datenbankansicht (MEM Navigation) wieder durch Drücken von ESC und starten die Messung. Am Ende der Messung drücken Sie die Taste Speichern unter  $\mathbb{R}$ . Die Anzeige wechselt zur Ansicht SPEICHERN. Die ID erscheint grün bzw. orange hinterlegt. Zum Abschluss des Speichervorgangs drücken Sie nochmals die Taste Speichern  $\Box$ .

#### Variante 2 – Eingabe einer hinterlegten ID am Ende der Prüfung

Sie haben bereits eine Prüfstruktur im Prüfgerät angelegt oder mithilfe der Protokolliersoftware geladen.

Sie führen die Messung durch, ohne die Datenbank zuvor aufzurufen. In der Datenbank war zuvor kein Prüfobjekt angewählt. Am Ende der Messung drücken Sie die Taste Speichern unter **.** Es erscheint der Hinweis "Kein Prüfobjekt selektiert!" Drücken Sie die Taste ID. Es öffnet sich die Softkeytastur.

Sofern Sie hier eine ID eingeben, die in der Datenbank bereits angelegt ist, öffnet sich die Datenbankansicht (MEM Navigation) automatisch, wobei die ID des Prüfobjekts invers erscheint. Bestätigen Sie die Angabe durch Anklicken von J. Die Anzeige wechselt zur Ansicht SPEICHERN. Die ID erscheint grün bzw. orange hinterlegt. Zum Abschluss des Speichervorgangs drücken Sie nochmals auf die Taste Speichern

#### Variante 3 – Eingabe einer neuen ID am Ende der Prüfung

Sie haben noch keine Prüfstruktur im Prüfgerät angelegt oder die ID ist in dieser noch nicht enthalten.

Am Ende der Messung drücken Sie die Taste Speichern unter **.**. Es erscheint der Hinweis "Kein Prüfobjekt selektiert!" Drücken Sie die Taste ID zur Eingabe der Identnummer des Prüfobjekts. Es öffnet sich die Softkeytastur.

Sofern Sie hier eine ID eingeben, die in der Datenbank noch nicht angelegt ist, erscheint die Frage, ob Sie ein neues Prüfobjekt anlegen wollen.

- Auswahl : Sofern Sie auf klicken, wechselt die Anzeige zur Ansicht SPEICHERN. Die ID erscheint grün bzw. orange hinterlegt. Zum Abschluss des Speichervorgangs drücken Sie nochmals auf die Taste Speichern **...**
- Auswahl **in**: Sofern Sie auf **in** klicken, gelangen Sie zur Datenbankansicht (MEM Navigation). Sie können auf die Folgeseite Objekte bearbeiten 2/3 durch Anklicken auf Wechseln und einen neues Prüfobjekt anlegen. Klicken Sie hierzu auf  $\Box$ <sup>\*</sup>. Die möglichen Objekttypen werden eingeblendet. Drücken Sie auf Gerät. Die von Ihnen neu vorgegebene ID wird hinter dem Parameter ID rot markiert eingeblendet. Bestätigen Sie die Angabe durch Anklicken von . Die Anzeige wechselt zur Datenbankansicht (MEM Navigation). Das neu angelegte Prüfobjekt erscheint in der Struktur invers markiert. Drücken Sie auf ESC, um zur Ansicht SPEICHERN zurückzugelangen. Die ID erscheint grün hinterlegt. Zum Abschluss des Speichervorgangs drücken Sie nochmals auf die Taste Speichern  $\Box$ .
- Auswahl ESC: Sofern Sie keine Messwerte speichern wollen, drücken Sie zweimal ESC um zur Messansicht zu gelangen. Nochmaliges Drücken von ESC führt zur Frage, ob Sie die Messpunkte löschen wollen, um ohne Speicherung mit der Messung fortzufahren.

#### <span id="page-26-1"></span>7.1 Funktion Quick Edit – QEDIT (Merkmal KD01, 2853S - SECUTEST DB COMFORT")

QuickEdit ist immer dann verfügbar, wenn Sie nach einer Prüfobjekt-ID suchen und diese in der Datenbank noch nicht exisitert. Folgende Möglichkeiten zur Suche bestehen:

- Über den ID-Softkey im Prüfablauf (AutoTest) oder im Speichern-Menü des manuellen Tests
- ID-Suche über ID-Softkey auf der Seite 3 von 3 der Datenbank MEM
- Einlesen einer Prüfobjekt-ID über den Barcode- oder RFID-Leser.

Wird die gesuchte ID nicht gefunden, erscheint folgende Frage. Für die Neuanlage können Sie zunächst zwischen (Standard-)Prüfobjekt (Symbol  $\boxed{\Box}$ ) oder medizinischem Prüfobjekt "neues ME-Gerät" (Symbol "Äskulapstab <sup>"</sup>) wählen durch Drücken der Taste (1).

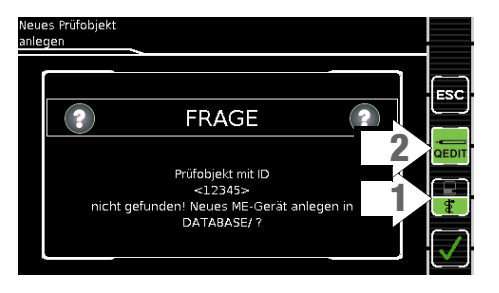

Wenn Sie QEDIT (Funktion Quick Edit) Taste (2) ausgewählt haben (grün hinterlegt, nicht durchgestrichen), gelangen Sie mit Bestätigung durch  $\bigtriangledown$  direkt in das Eingabefenster der Speicherverwaltung zur Anlage des Prüfobjekts und Eingabe weiterer Attribute.

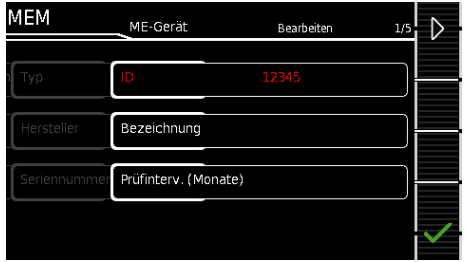

Mit Bestätigung durch wird die Position der ID in der Datenbank eingeblendet. Durch nochmaliges Drücken der Taste Speichern  $\mathbb E$  werden die Messergebnisse gesichert.

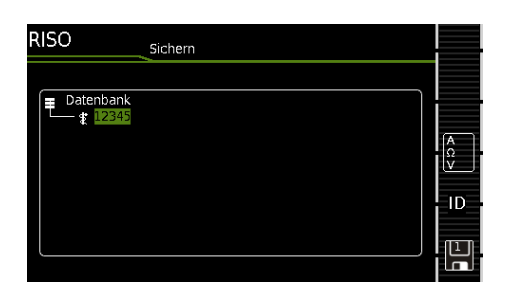

### <span id="page-27-0"></span>8 Einzelmessungen

#### <span id="page-27-1"></span>8.1 Allgemeines

- Mit dem Drehschalter wird die gewünschte Messung über die grüne Schaltermarkierung und den grünen Kreisbogen ausgewählt.
- Parametriert und konfiguriert wird die jeweilige Messung über die Softkeys. Zu den Parametereinstellungen gelangen Sie über den Softkey mit dem nebenstehenden Symbol.
- Der in der Fußzeile der Messansicht jeweils eingeblendete Parameter Messart kann über die nebenstehende Taste direkt verändert werden, ohne die Messansicht verlassen zu müssen.
	- ⊳нн⊳

 $\overline{M}$ 

- Die Auswahl der Polarität für Netzspannung an Prüfdose kann über die nebenstehende Taste direkt verändert werden, ohne die Messansicht verlassen zu müssen.
- Für Einzelmessungen kann kein Grenzwert vorgegeben werden, somit erfolgt auch keine Bewertung.
- Vor jeder Messung werden Kontrollen ausgeführt, um einen reibungslosen Ablauf zu gewährleisten und den Prüfling nicht zu beschädigen.
- Einzelmessungen können gespeichert werden. Hierbei ist die Zuordnung einer Identnummer möglich.
- Einzelmessungen können zu Messreihen zusammengefasst werden.
	- Das Netz kann per Vorauswahl in den Parametereinstellungen in unterschiedlichen Polungen auf den Prüfling aufgeschaltet werden.

Status der Messung – Aktivitätsbalken

# Messung steht (statische Linien) Messung läuft (Zwischenraum wird aufgefüllt, pulsierend)

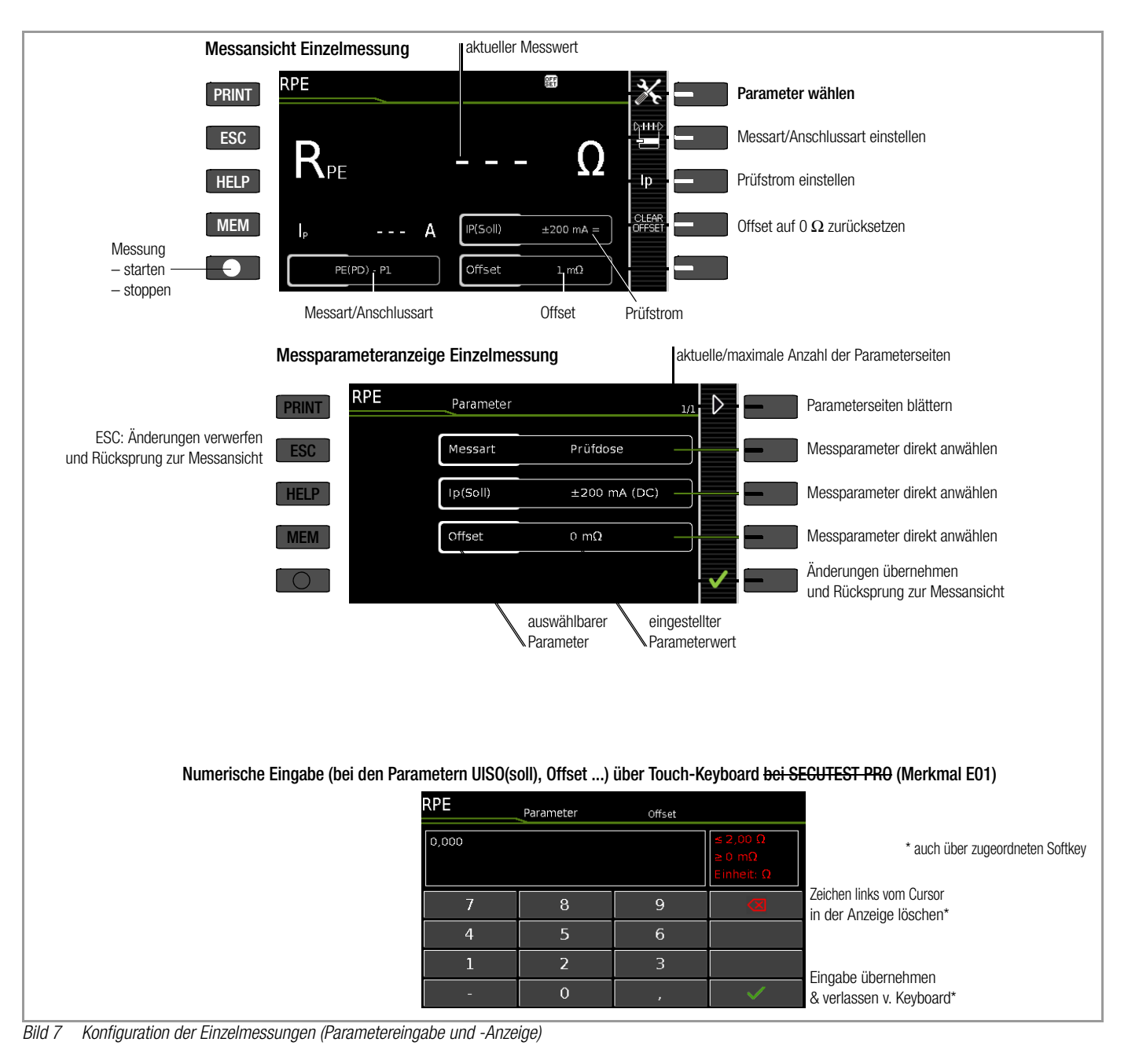

#### <span id="page-28-0"></span>8.2 Bedeutung der Symbole der Bedienerführung

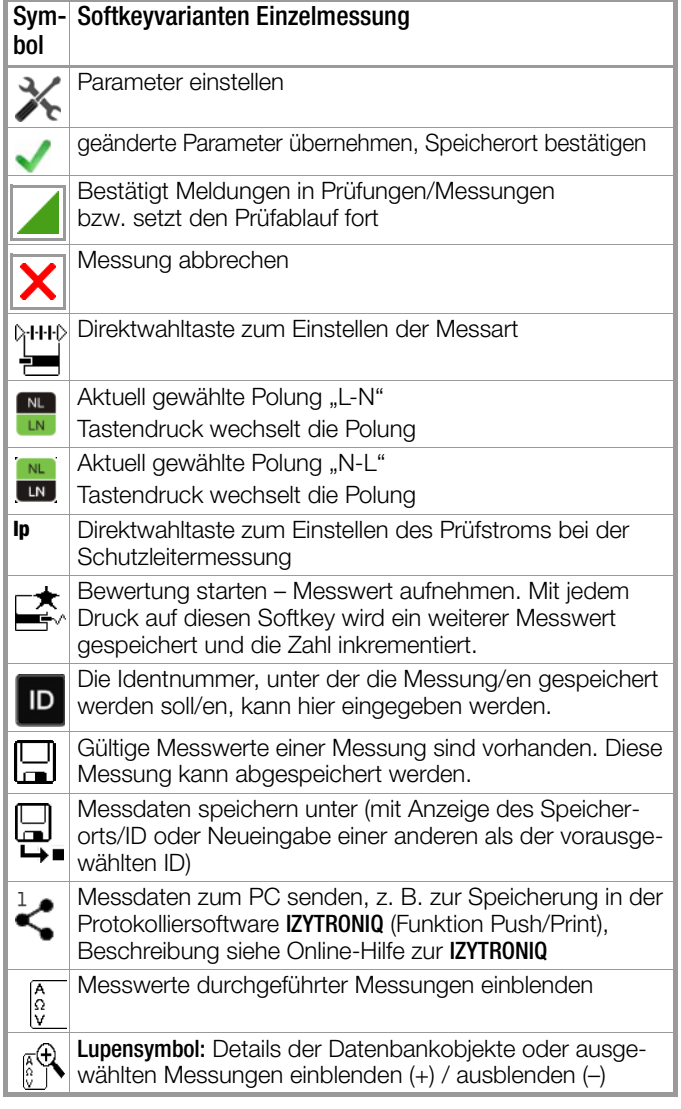

#### <span id="page-28-1"></span>8.3 Letzte Messwerte einblenden

- 1 Starten Sie die Messung über die Taste START/STOP. Das Symbol rechts erscheint und listet auf, wieviele Messungen bereits vorhanden sind.
- 2 Beenden Sie die Messung über die Taste START/STOP außer in den Fällen, wo ohnehin eine feste Messzeit vorgegeben ist.

Das Speichersymbol (Diskette mit Ziffer 1) erscheint und weist darauf hin, dass ein gültiger Messwert vorhanden ist, der abgespeichert werden kann.

- 3 Drücken Sie jetzt das Speichersymbol (Diskette). Die Meldung "Kein Prüfobjekt selektiert!" erscheint.
- 4 Zur Prüfung der letzten Messwerte drücken Sie anschließend auf das Symbol für durchgeführte Messungen.Die letzten Messwerte werden eingeblendet.
- 5 Über die Cursortasten können Sie die gewünschte Messung auswählen.
- 6 Über die nebenstehenden Tasten ist die Ein- bzw. Ausblendung der zugehörigen Messparameter möglich.
- 7 Durch Drücken des grünen Hakens verlassen Sie die Messwerteansicht wieder, um die Messwerte anschließend zu speichern (wie in [Kap. 8.4](#page-28-2) beschrieben) oder über ESC zur Startansicht zurückzugelangen.

#### <span id="page-28-2"></span>8.4 Messreihen und Speicherung

Einzelmessungen können zu Messreihen zusammengefasst werden. Mit der Speichertaste können die Messwerte abgespeichert, oder Messreihen erzeugt werden. Diese können unter einem Prüfobjekt (Identnummer), der in der Datenbank bereits angelegt wurde (siehe [Kap. 5.4.1\)](#page-22-0), abgespeichert werden. Die Speichertaste ändert ihr Aussehen je nach Bedeutung:

#### Messablauf mit Vorauswahl des Prüfobjekts

- 1 Aktivieren Sie die Datenbankansicht (MEM Navigation) über die Taste MEM.
- 2 Wählen Sie das Prüfobjekt bzw. seine Identnummer für die folgenden Messungen über die Cursortasten aus.  $\triangle$  $\bigtriangledown$
- 3 Kehren Sie zur Messansicht zurück über die Taste ESC oder START/STOP.
- 4 Starten Sie die Prüfung über die Taste START/STOP. Das Symbol rechts erscheint und signalisiert durch 0, dass noch keine Messung aufgenommen bzw. zwischengespeichert wurde.
- 5 Mit jedem Druck auf die nebenstehende Taste wird der jeweils aktuelle Messwert zwischengespeichert und die im Symbol angezeigte Ziffer inkrementiert.

Auf diese Weise wissen Sie, wieviele Messungen bereits aufgenommen wurden.

6 Beenden Sie die Messung über die Taste START/STOP außer in den Fällen, wo ohnehin eine feste Messzeit vorgegeben ist. Das Speichersymbol speichern unter (Diskettensymbol mit Anzahl der zwischengespeicherten Messwerte)

**3**

 $\overline{0}$ 

1

- 7 Wenn Sie jetzt das Speichersymbol (Diskette) drücken, wechselt die Anzeige zur Kontrolle zum Prüfobjekt in der Datenbankansicht.
- 8 Nochmaliges Drücken auf das Speichersymbol führt zur Rückmeldung, dass die Speicherung erfolgreich war. Gleichzeitig wechselt die Anzeige zur Messansicht.

#### Messablauf mit nachträglicher Prüfobjekteingabe

1 Starten Sie die Messung über die Taste START/STOP. Das Symbol rechts erscheint und listet auf, wieviele Messungen bereits vorhanden sind.

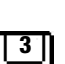

2 Beenden Sie die Messung über die Taste START/STOP außer in den Fällen, wo ohnehin eine feste Messzeit vorgegeben ist.

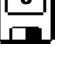

- Das Speichersymbol (Diskette mit Ziffer 1) erscheint und weist darauf hin, dass ein gültiger Messwert vorhanden ist, der abgespeichert werden kann.
- 3 Drücken Sie jetzt das Speichersymbol (Diskette).
- 4 Sie werden darauf hingewiesen, dass Sie kein Prüfobjekt in der Datenbank selektiert haben.
- 5 Sie haben jetzt 2 Möglichkeiten Ihr Prüfobjekt nachträglich über eine in der Datenbank bereits angelegten ID-Nummer auszuwählen:

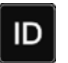

- Auswahl der ID-Nummer über Barcodescanner oder
- Eingabe einer ID-Nummer über die Taste ID.
- 6 Der Cursor springt jeweils an die Stelle des Prüfobjekts mit der gewählten ID-Nummer. Sie müssen diese Position nur noch bestätigen (grüner Haken).
- 7 Drücken Sie jetzt das Speichersymbol (Diskette). Die Rückmeldung erscheint, dass die Speicherung erfolgreich war und die Anzeige wechselt zur Messansicht.

#### Hinweis **Read**

erscheint.

Wird die eingegebene ID-Nummer in der Datenbank nicht gefunden (weil diese noch nicht hinterlegt ist) kann diese neu angelegt werden durch beantworten der Frage mit ja. Der Ablageort ist jedoch nicht wählbar. Die Messung wird unter der zuletzt angewählten Hierarchie abgelegt.

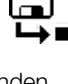

**1**

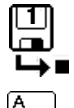

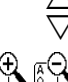

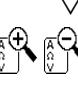

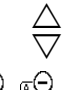

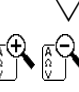

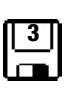

#### Hinweis **Rap**

Messungen und Messreihen können nur nach beendeter Messung abgespeichert werden. Während einer Messung können nur Messwerte zu einem Zwischenspeicher hinzugefügt werden. Kunde, Standort und sonstige Angaben können im Speichermenü nicht verändert werden. Diese müssen in der Datenbank direkt angewählt und angelegt bzw. verändert werden.

#### r. Hinweis

#### Bitte beachten Sie vor dem Speichern von Prüfungen bzw. Messungen im Gerät:

Das Rekalibrierdatum wird ggf. auf Prüfprotokollen ausgedruckt oder beim Export von Prüfdaten zum PC gesendet. Prüfen Sie daher vor beginn Ihrer Arbeit mit Ihrem neuen Prüfgerät das im Prüfgerät hinterlegte Rekalibrierdatum (siehe [Seite 15](#page-14-0)).

<span id="page-30-0"></span>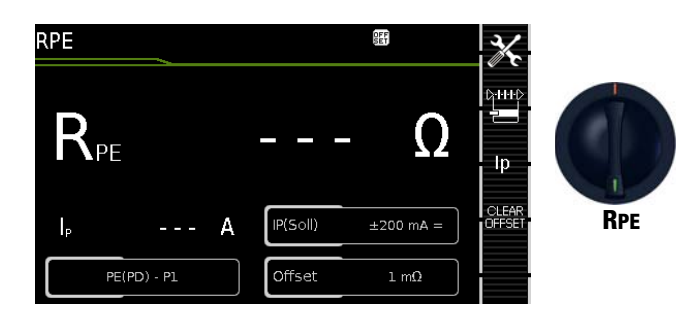

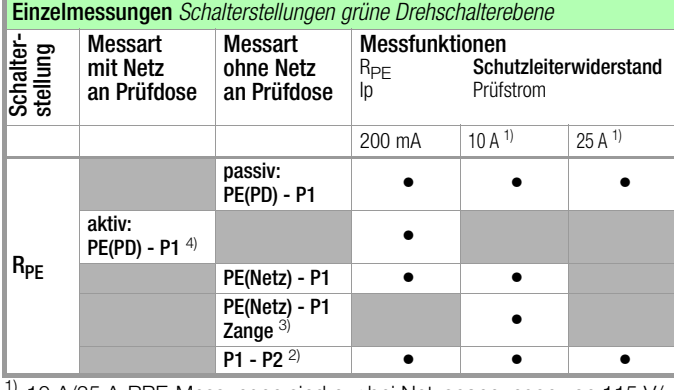

<sup>1)</sup> 10 A/25 A-RPE-Messungen sind nur bei Netzspannungen von 115 V/ 230 V und Netzfrequenzen von 50 Hz/60 Hz möglich.

2) Anschluss für 2. Prüfsonde für 2-Pol-Messung Gerät mit Merkmal H01) 3) nur Gerät mit Merkmal G01

4) Nur wählbar, wenn beim Parameter IP(Soll) 200 mA ausgewählt ist.

### Anwendung, Definition, Messverfahren

Der Schutzleiterwiderstand ist die Summe folgender Widerstände:

- Widerstand des Leiters der Anschlussleitung oder Geräteanschlussleitung
- Übergangswiderstände der Steck- und Klemmverbindungen
- ggf. Widerstand der Verlängerungsleitung

### Geräte der Schutzklasse I

- Messart PE(PD) P1 (passiv)
- Netzstecker Prüfling an Prüfdose
- Prüfsonde P1 an Anschlüsse P1

#### Prinzipschaltbild

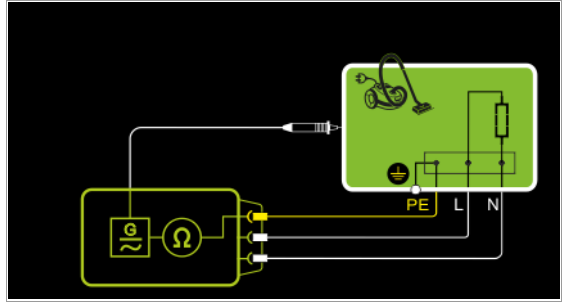

Der Schutzleiterwiderstand wird zwischen den Schutzkontakten des Netzsteckers und dem an das Gehäuse angeschlossenen Schutzkontakt gemessen, indem das Gehäuse über die Prüfsonde P1 kontaktiert wird.

Anschlussschaltbild

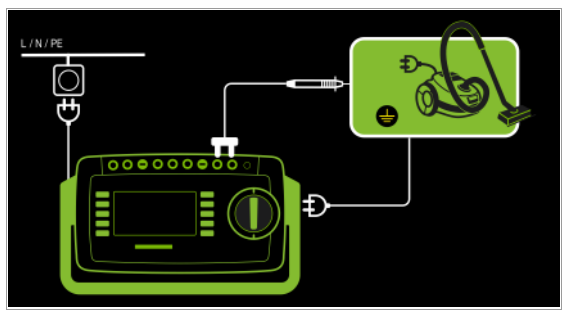

Messung von RPE an 1-phasigen Verlängerungsleitungen mit EL1 – Messart PE(PD) - P1 (passiv)

- Stecker Verlängerungsleitung an Prüfdose
- EL1 an Anschlüsse P1

Prinzipschaltbild

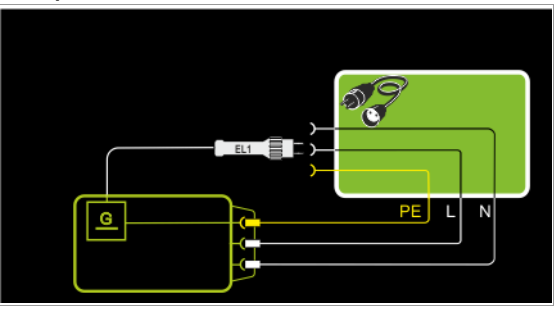

#### Anschlussschaltbild

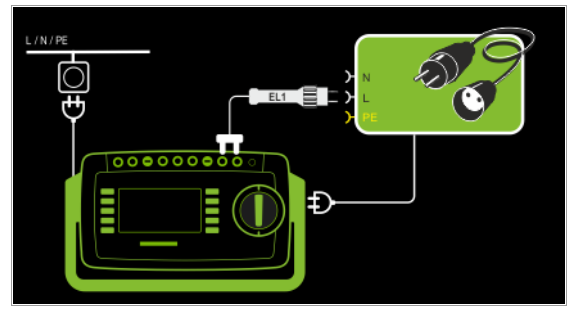

#### Geräte der Schutzklasse I

Sonderfall Netzspannung an der Prüfdose (zur Prüfung von PRCDs)

- Messart PE(PD) P1 (aktiv)
- Netzstecker Prüfling an Prüfdose
- Prüfsonde P1 an Anschlüsse P1

Prinzipschaltbild

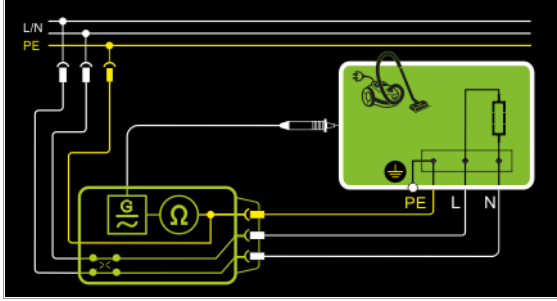

Der Schutzleiterwiderstand wird zwischen den Schutzkontakten des Netzsteckers und dem an das Gehäuse angeschlossenen Schutzkontakt gemessen, indem das Gehäuse über die Prüfsonde P1 kontaktiert wird.

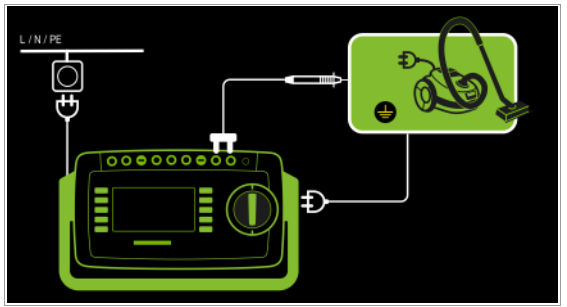

Geräte der Schutzklasse I Sonderfall fest installierte Prüflinge

– Messart PE(Netz) - P1

– Prüfsonde P1 an Anschlüsse P1

#### Prinzipschaltbild

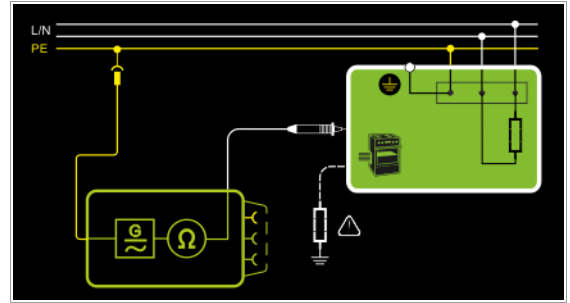

Der Schutzleiterwiderstand wird bei fest installierten Prüflingen zwischen dem Schutzkontakt der Netzversorgung und dem an das Gehäuse angeschlossenen Schutzkontakt gemessen, indem das Gehäuse über die Prüfsonde P1 kontaktiert wird.

#### Anschlussschaltbild

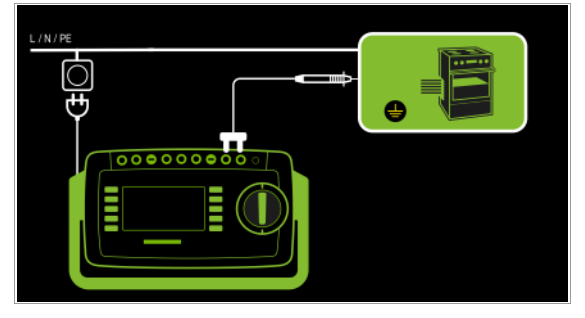

Messung über Zangenstromsensor an fest installierten Prüflingen

- Messart PE(Netz) P1 Zange
- Prüfsonde P1 an Anschlüsse P1
- Zange an COM-V (nur Merkmal I01 mit optionalem Zangen-

### Prinzipschaltbild

stromsensor)

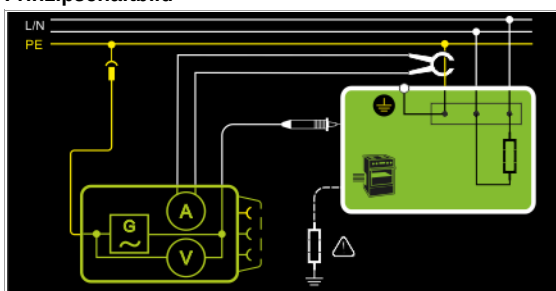

Messung des Prüfstroms durch Umschließen von PE im Netz mit dem Zangenstromsensor und Abtasten des Gehäuses mit der Prüfsonde P1 bei fest installiertem Prüfling der Schutzklasse I

#### Anschlussschaltbild

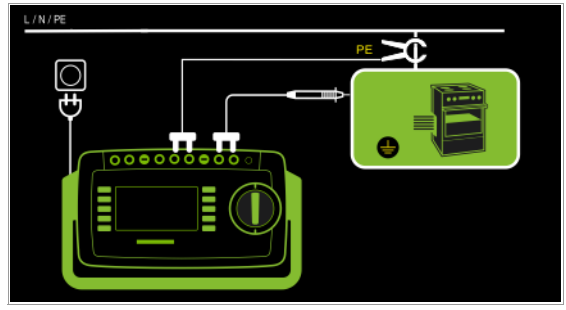

#### Messbereich an Zange und Parameter im Prüfgerät einstellen

Diese Messart ist nur wählbar, falls der Prüfstrom auf 10 A AC eingestellt ist.

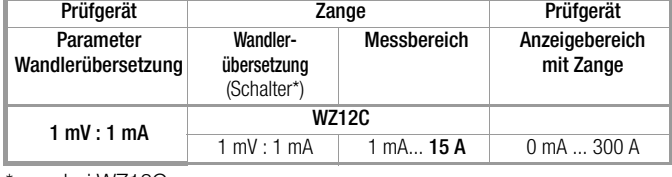

nur bei WZ12C

2-Pol-Messung an fest installierten Prüflingen (Merkmal H01)

- Messart P1 P2
- Prüfsonde P1 an Anschlüsse P1
- Prüfsonde P2 an Anschlüsse P2

#### Prinzipschaltbild

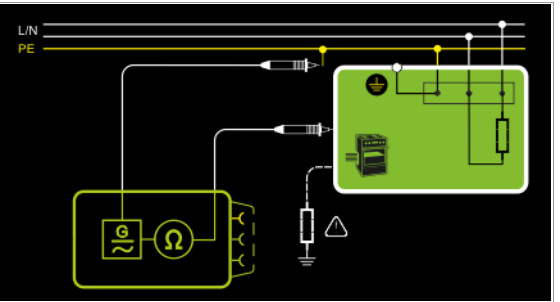

Statt über den Netzstecker des Prüfgeräts wird der PE des Netzanschlusses mit der zweiten Sonde kontaktiert.

#### Anschlussschaltbild

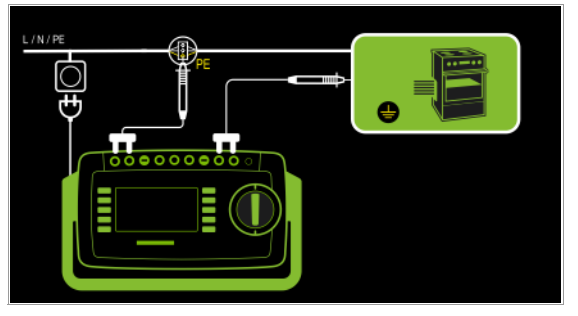

#### Gemessen wird jeweils

- zwischen jedem berührbaren leitfähigen Teil des Gehäuses und den Schutzkontakten des Netz-, Gerätesteckers (bei abnehmbarer Netzanschlussleitung) oder dem Schutzleiteranschluss bei fest installierten Geräten.
- als Vierpol-Messung
- bei Geräteanschlussleitungen zwischen den Schutzkontakten des Netzsteckers und den Schutzkontakten des geräteseitigen Anschlusssteckers
- bei Verlängerungsleitungen zwischen den Schutzkontakten des Netzsteckers und den Schutzkontakten der Kupplung

#### Messparameter für RPE einstellen

 $IP$ 

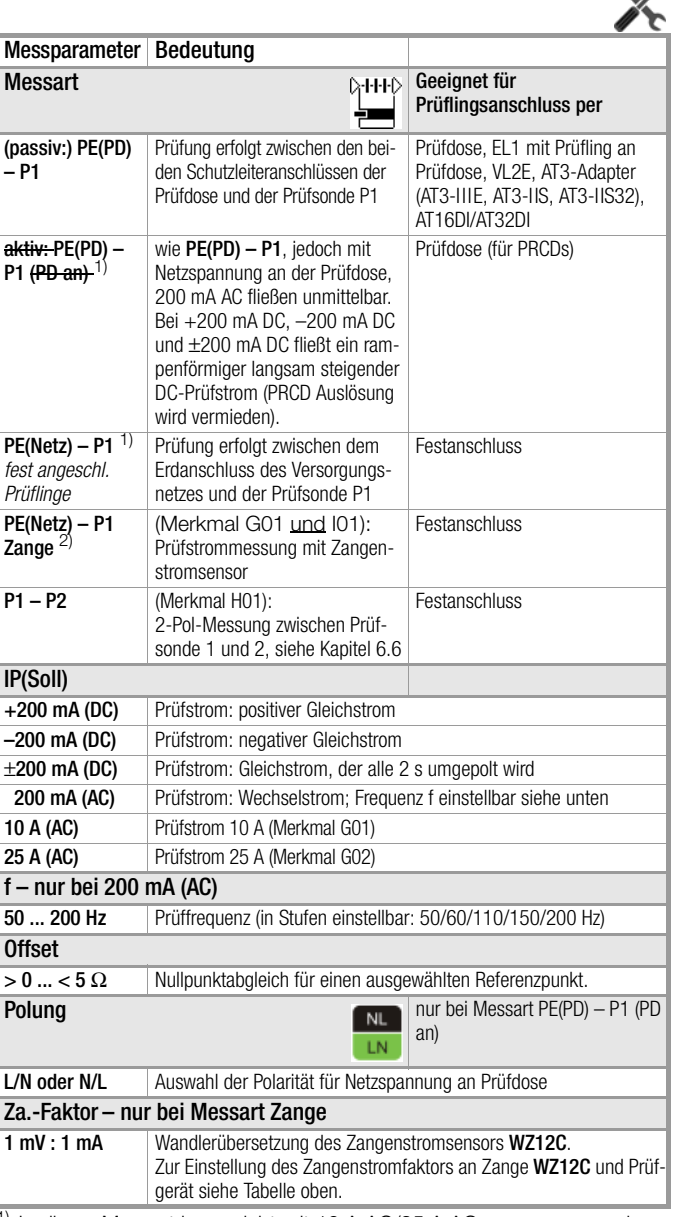

1) In dieser Messart kann nicht mit 10 A AC/25 A AC gemessen werden.

2) Merkmal G01: Diese Messart kann nur bei Prüfstrom-Auswahl 10 A AC gewählt werden.

#### Eingeben und löschen von Offset-Werten

Das Prüfgerät ermittelt den Schutzleiterwiderstand über eine Vierpolmessung. Bei der Verwendung von Messleitungen oder Verlängerungsleitungen, deren ohmscher Widerstand automatisch vom Messergebnis subtrahiert werden soll, existieren zwei Möglichkeiten, diesen als Offset-Wert in der Schalterstellung R<sub>PF</sub> abzuspeichern:

- Eingabe über die numerische Tastatur
- Übernahme des aktuellen Messwertes über den Softkey SET OFFSET.

Zur Messwertübernahme gehen Sie wie folgt vor:

- ➭ Starten Sie die Messung und warten Sie, bis der Messwert stabil ist.
- ➭ Drücken Sie die Taste SET OFFSET. Der Wert wird in das Feld Offset übernommen.

Der einmal eingegebene oder übernommene Offset-Wert wird dauerhaft gespeichert und von allen zukünftig gemessenen Schutzleiterwiderständen subtrahiert. Dies gilt für Einzelmessungen wie für Messungen in den Schalterstellungen AUTO. In der Kopfzeile wird das Symbol **BEF** solange in jeder Schalterstellung eingeblendet, bis der Offset über den Softkey CLEAR OFFSET (Schalterstellung R<sub>PF</sub>) wieder gelöscht wird.

#### Schutzleitermessung mit 25 A AC (Merkmal G02)

Nach IEC 60601 müssen an einer Bürde von 0,1 Ω mindestens 25 A erreicht werden bei einer maximalen Spannung von 0,6 V. Durch Übergangswiderstände an den Buchsen ist ein Dauerbetrieb der Schutzleiterwiderstandsmessung mit 25 A-Prüfstrom nicht möglich.

Hat das Prüfgerät Raumtemperatur, so ist mindestens eine ununterbrochene Prüfdauer von 15 Sekunden erreichbar. Unter abweichenden Bedingungen wird die erreichbare Prüfdauer möglicherweise verkürzt bzw. die Messung vorher abgebrochen.

# Achtung! **!**

3 P

Zum Messen des Schutzleiterwiderstandes mit dem Prüfstrom "25 A AC" sind geeignete Messleitungen mit mindestens 2,5 mm Leiterquerschnitt zu verwenden. Lieferumfang: geeignete Prüfsonde mit grüner Knickschutztülle.

Für Nachbestellungen empfehlen wir die Prüfsonde SK2- 25A (Z746C).

Durch ungeeignetes Zubehör werden die geforderten Normwerte u. U. nicht erreicht.

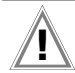

#### Achtung! **!**

Die Messzeit mit einem Prüfstrom von 25 A ist begrenzt (siehe Technische Daten). Bei Überschreitung, welche zu einer erhöhten Erwär-

mung des Prüfgeräts führen kann, folgt eine Fehlermeldung.

#### Prüfablauf bei Anschluss an die Prüfdose

- $\Rightarrow$  Stellen Sie den Drehschalter in Position R<sub>PF</sub>.
- ➭ Wählen Sie die Mess- bzw. Anschlussart und den Prüfstrom aus. Über die Taste Ip haben Sie direkten Zugriff auf die Parameter des Prüfstroms: mit jedem Druck auf diese Taste wird der im Messfenster eingeblendete Sollwert auf den nächsten Wert umgeschaltet.
- ➭ Schließen Sie den Prüfling an die Prüfdose an.
- ➭ Prüfung beginnen: Drücken Sie die Taste START/STOP.
- ➭ Kontaktieren Sie mit der Prüfsonde P1 die leitfähigen Teile, die mit dem Schutzleiter verbunden sind.

Während der Messung muss die Anschlussleitung nur insoweit, wie die Anschlussleitung bei der Instandsetzung, Änderung oder Prüfung zugänglich ist, bewegt werden.

Tritt bei der Handprobe während der Prüfung auf Durchgang eine Widerstandsänderung auf, muss angenommen werden, dass der Schutzleiter beschädigt oder eine Anschlussstelle nicht mehr einwandfrei ist.

- ➭ Die Messwerte werden eingeblendet. Das Symbol Messwertaufnahme rechts erscheint. Bei jedem Drücken auf diese Taste speichern Sie den aktuell angezeigten Messwert in den Zwischenspeicher.
- ➭ Prüfung beenden: Drücken Sie die Taste START/STOP. Das Speichersymbol erscheint (Diskette mit Anzahl der zwischengespeicherten Messwerte) und fordert Sie zum Speichern der Messwerte unter einer ID-Nummer auf.
- ➭ Lesen Sie die Messwerte ab und vergleichen Sie diese mit der Tabelle zulässiger Grenzwerte.
- ➭ Zum Verwerfen der zwischengespeicherten Messwerte drücken Sie die Taste ESC und bestätigen dies über die nebenstehende Taste.

#### Sonderfall Prüfungen an Verlängerungsleitungen

- ➭ Stellen Sie den Parameter Messart auf "PE(PD) P1".
- ➭ Schließen Sie den Adapter EL1 an die Buchsen P1 am Prüfgerät an.
- ➭ Schließen Sie die Verlängerungsleitung über ihren Stecker an die Prüfdose an.
- ➭ Verbinden Sie die Kupplungsbuchse der Verlängerungsleitung mit dem Stecker des Adapters EL1.
- ➭ Prüfablauf wie oben beschrieben.

Weitere Möglichkeiten, Verlängerungsleitungen zu prüfen, finden Sie in der Beschreibung zur Einzelmessung der Schalterstellung EL1 oder unter automatische Prüfabläufe Schalterstellung A8.

#### Sonderfall fest installierter Prüfling

➭ Kontaktieren Sie mit der Prüfsonde P1 die leitfähigen Teile des Gehäuses.

### Sonderfall Prüfungen von Schutzleiterwiderständen an PRCDs

Für PRCDs, deren Schutzleiterwiderstand im abgeschalteten Zustand nicht gemessen werden kann, stellt das Prüfgerät die Messart "aktiv: PE(PD) - P1" bereit, in welcher der PRCD eingeschaltet werden kann, um den Schutzleiterwiderstand zu ermitteln.

- ➭ Stellen Sie den Parameter Messart auf "aktiv: PE(PD) P1 (PD an)".
- ➭ Schließen Sie den Adapter EL1 (oder alternativ eine normale Prüfsonde) an die Buchsen P1 am Prüfgerät an.
- ➭ Schließen Sie den zu prüfenden PRCD über seinen Stecker an die Prüfdose an.
- ➭ Verbinden Sie den Adapter EL1 mit der Ausgangsdose des PRCDs (alternativ: verbinden Sie die Prüfsonde z. B. mittels einer Krokodilklemme mit dem Schutzleiter des PRCD-Ausgangs).
- ➭ Starten Sie die Messung.
- ➭ Schalten Sie die Netzspannung auf die Prüfdose. Schalten Sie anschließend den PRCD ein.
- ➭ Prüfablauf ansonsten wie oben beschrieben.

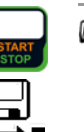

#### r. Hinweis

In den Messarten +200 mA=, –200 mA= und ±200 mA= steigt der Prüfstrom sehr langsam an, um ein Auslösen der Differenzstromüberwachung des PRCDs zu verhindern. Es kann daher in dieser Messart länger als üblich dauern, bis ein gültiger Messwert angezeigt wird. Aus diesem Grund sollte die Prüfsonde auch nicht von Hand mit dem Schutzleiter kontaktiert werden, um einen plötzlichen Prüfstrom-Anstieg und damit ein versehentliches Auslösen des PRCDs zu verhindern.

#### Maximal zulässige Grenzwerte des Schutzleiterwiderstands bei Anschlussleitungen bis 1,5 mm² bis 5 m Länge

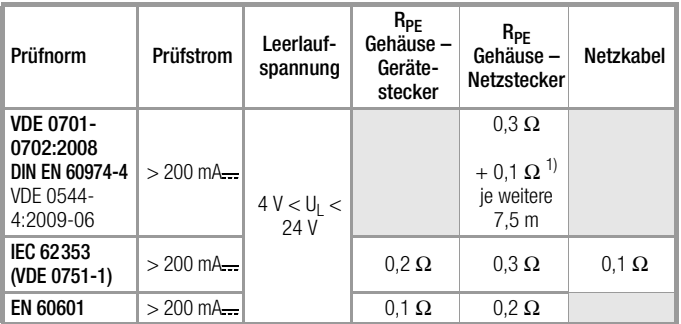

<sup>1)</sup> Gesamter Schutzleiterwiderstand maximal 1 Ω

<span id="page-34-0"></span>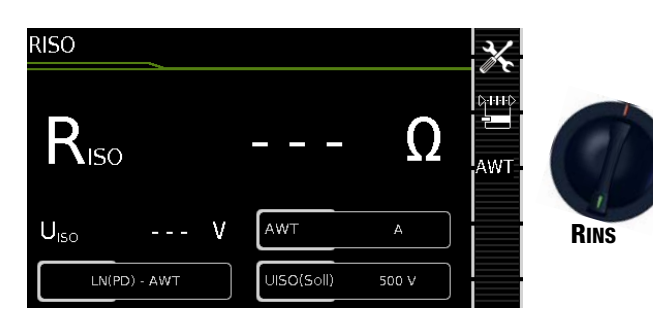

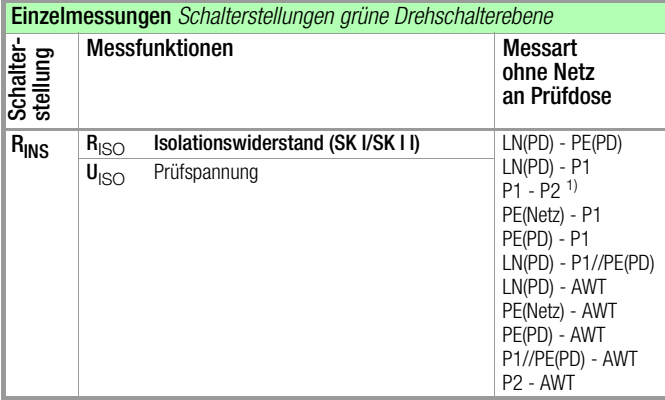

1) Anschluss für 2. Prüfsonde für 2-Pol-Messung Merkmal H01)

### Anwendung, Definition, Messverfahren

### Geräte der Schutzklasse I

- Messart LN(PD) PE(PD)
- Netzstecker Prüfling an Prüfdose

### Prinzipschaltbild

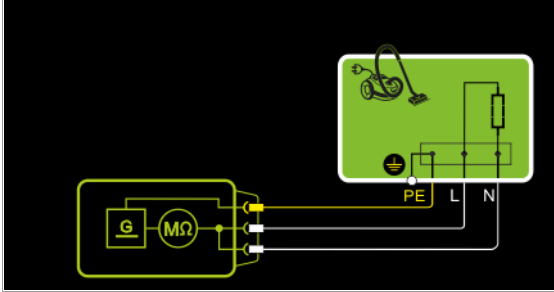

Der Isolationswiderstand wird zwischen den kurzgeschlossenen Netzanschlüssen (L-N) und dem Schutzleiter PE gemessen.

#### Anschlussschaltbild

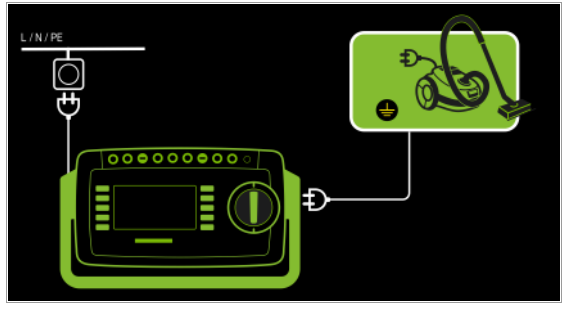

#### Geräte der Schutzklasse II mit berührbaren elektrischen Teilen

- Messart LN(PD) P1
- Netzstecker Prüfling an Prüfdose
- Prüfsonde P1 an Anschlüsse P1

### Prinzipschaltbild

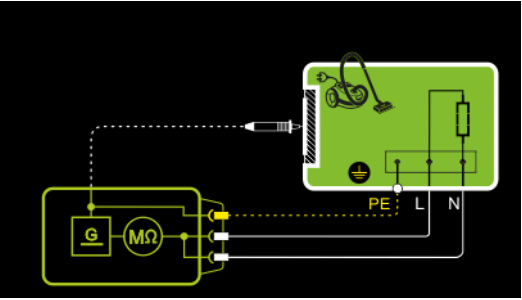

Der Isolationswiderstand wird zwischen den kurzgeschlossenen Netzanschlüssen (L-N) und den von außen mit der Prüfsonde P1 berührbaren leitfähigen Teilen, die nicht mit dem Gehäuse verbunden sind, gemessen.

#### Anschlussschaltbild

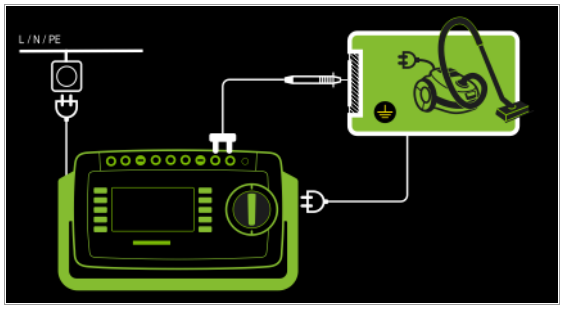

Geräte der Schutzklasse II mit Ausgängen für Schutzkleinspannung – Messart LN(PD) - P1

- Netzstecker Prüfling an Prüfdose
- Prüfsonde P1 an Anschlüsse P1

#### Prinzipschaltbild

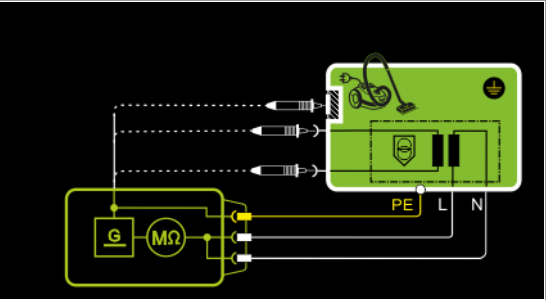

Der Isolationswiderstand wird zwischen den kurzgeschlossenen Netzanschlüssen (L-N) und den mit der Prüfsonde P1 kontaktierten Ausgängen der Schutzkleinspannung gemessen.

#### Anschlussschaltbild

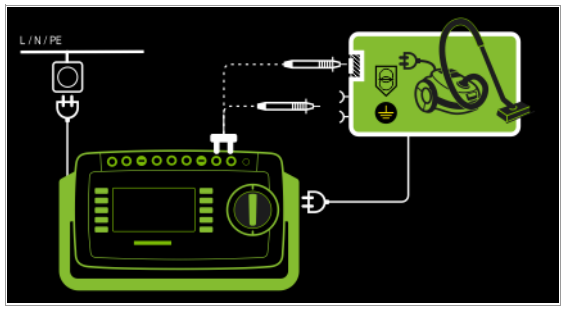

Geräte der Schutzklasse I mit Ausgängen für Schutzkleinspannung und berührbaren elektrischen Teilen

- Messart LN(PD) P1
- Netzstecker Prüfling an Prüfdose
- Prüfsonde P1 an Anschlüsse P1

#### Prinzipschaltbild

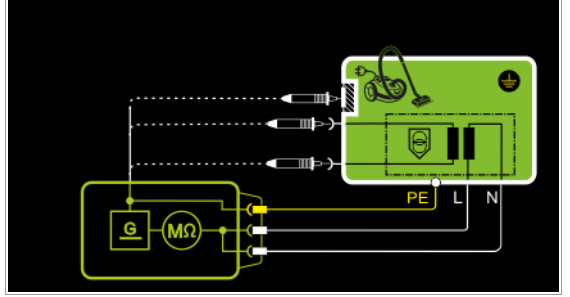

Der Isolationswiderstand wird nacheinander zwischen den kurzgeschlossenen Netzanschlüssen L-N und den mit der Prüfsonde P1 berührbaren Ausgängen der Schutzkleinspannung sowie den berührbaren leitfähigen Teilen, die nicht mit dem Gehäuse verbunden sind, gemessen.

Sollen Messpunkte nacheinander abgetastet werden, so wird dies durch gestrichelte Linien angedeutet. In der Messung RISO mit dem Messparameter LN(PD) – P1//PE(PD) gibt es aber zwei parallele Messzweige, die gleichzeitig gegen die kurzgeschlossenen Netzanschlüsse L und N aufgebaut werden: Ein Isolationswiderstand wird über PE der Prüfdose gemessen, gleichzeitig ein zweiter Isolationswiderstand über die Sonde P1.

#### Anschlussschaltbild

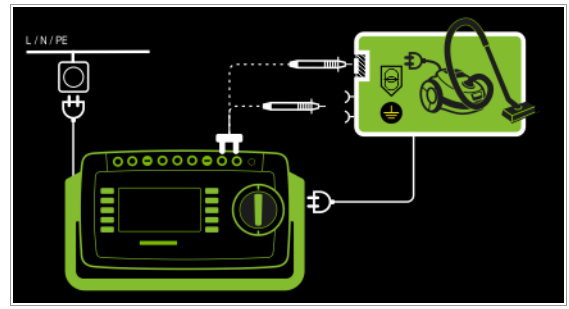

#### 2-Pol-Messung an Gehäuseteilen der Schutzklasse I (Merkmal H01) – Messart P1 - P2

#### Prinzipschaltbild

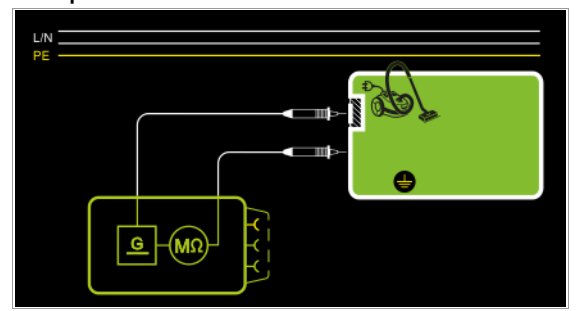

Der Isolationswiderstand wird zwischen den von außen mit der Prüfsonde P2 berührbaren leitfähigen Teilen, die nicht mit dem Gehäuse verbunden sind, und dem Gehäuse mit der Prüfsonde P1 gemessen.

#### Anschlussschaltbild

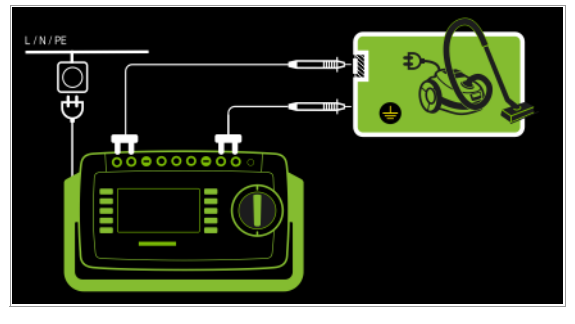

Sonderfall fest installierte Geräte der Schutzklasse I – Messart PE(Netz) - P1

– Prüfsonde P1 an Anschlüsse P1

#### Prinzipschaltbild

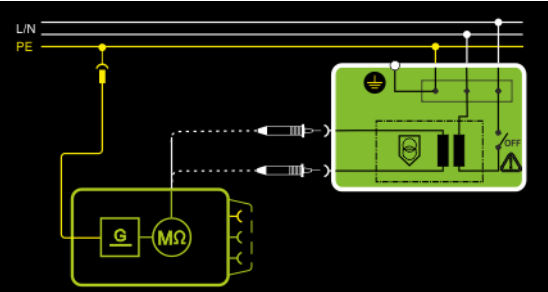

Der Isolationswiderstand wird nacheinander zwischen dem PE des Netzanschlusses und den Eingängen der Schutzkleinspannung gemessen, indem diese jeweils mit der Prüfsonde P1 kontaktiert werden.

#### Anschlussschaltbild

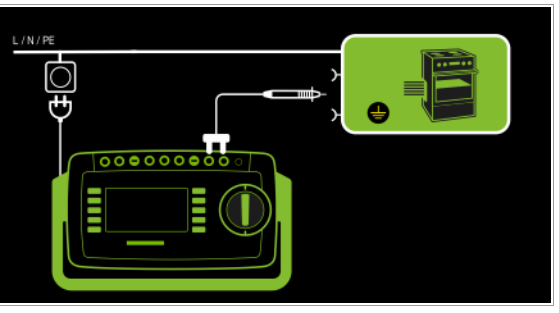

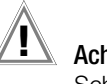

### $'$   $\mathbb{I}$  Achtung!

Schalten Sie vor Anschluss des Prüfgeräts das Netz des Prüflings frei!

- ➭ Entfernen Sie die Netzanschlusssicherungen im Prüfling und trennen Sie den Anschluss des Neutralleiters N im Prüfling auf.
- ➭ Schließen Sie zur Messung des Isolationswiderstands die Prüfsonde P1 am Außenleiter L des Prüflings an.
#### Geräte der Schutzklasse I

mit Anschlüssen für elektrische Anwendungsteile

- Messart PE(PD) P1
- Netzstecker Prüfling an Prüfdose
- Prüfsonde P1 an Anschlüsse P1

#### Prinzipschaltbild

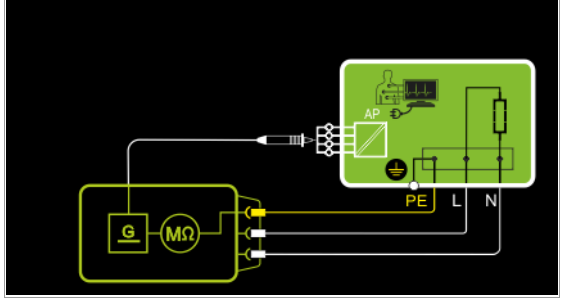

Der Isolationswiderstand wird zwischen dem Schutzleiteranschluss PE und den von außen mit der Prüfsonde P1 berührbaren kurzgeschlossenen Anwendungsteilanschlüssen gemessen.

#### Anschlussschaltbild

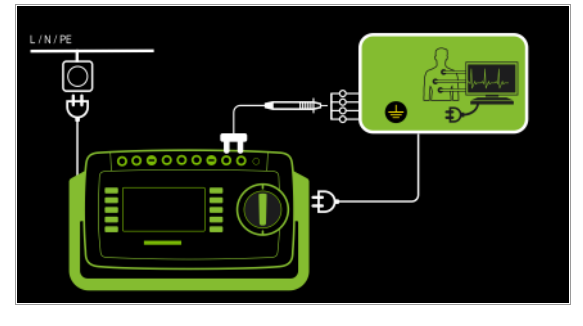

Geräte der Schutzklasse I mit Ausgängen für Schutzkleinspannung – Messart PE(PD) - P1

- 
- Netzstecker Prüfling an Prüfdose – Prüfsonde P1 an Anschlüsse P1

#### Prinzipschaltbild

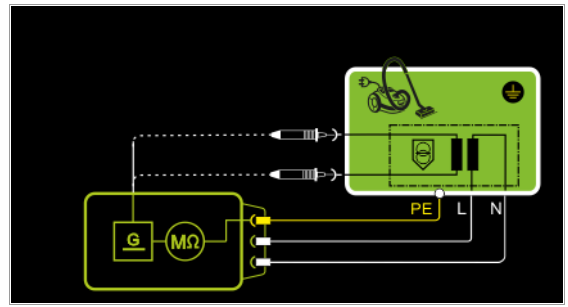

Der Isolationswiderstand wird zwischen dem PE-Anschluss und den mit der Prüfsonde P1 nacheinander zu kontaktierenden Ausgängen der Schutzkleinspannung gemessen.

#### Anschlussschaltbild

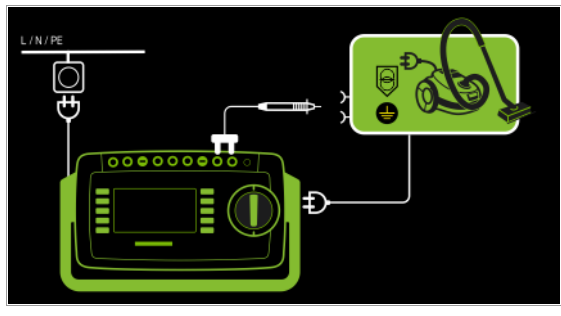

Geräte der Schutzklasse I mit berührbaren elektrischen Teilen

- Messart LN(PD) P1//PE(PD)
- Netzstecker Prüfling an Prüfdose
- Prüfsonde P1 an Anschlüsse P1

#### Prinzipschaltbild

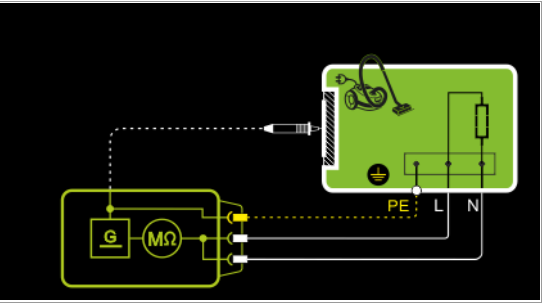

Der Isolationswiderstand wird zwischen den kurzgeschlossenen Netzanschlüssen (L-N) und den von außen mit der Prüfsonde P1 berührbaren leitfähigen Teilen, die nicht mit dem Gehäuse verbunden sind, sowie dem Schutzleiteranschluss PE am Gehäuse gemessen.

#### Anschlussschaltbild

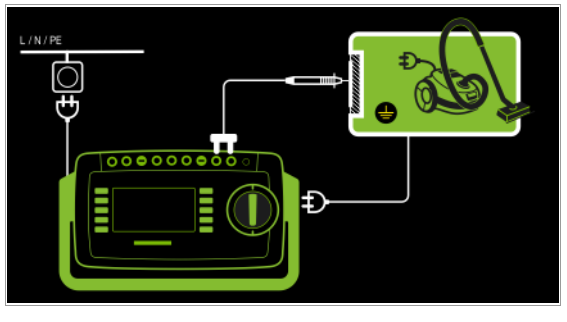

Geräte der Schutzklasse I

mit Anschlüssen für elektrische Anwendungsteile – Messart LN(PD) - AWT

- Netzstecker Prüfling an Prüfdose
- AWT an AWT-Buchse(n)

#### Prinzipschaltbild

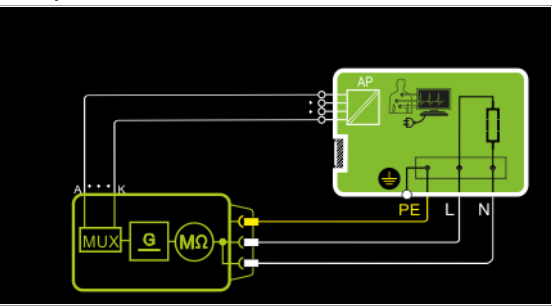

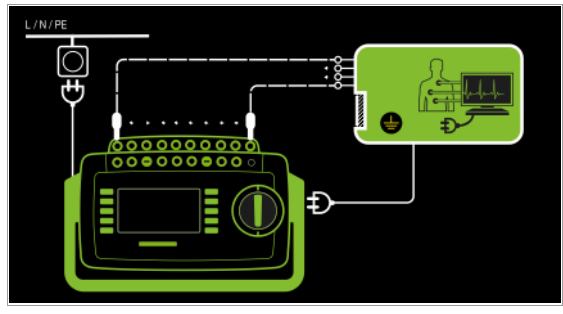

#### Geräte der Schutzklasse I mit Anschlüssen für elektrische Anwendungsteile

- Messart PE(Netz) AWT
- Netzstecker Prüfling an Prüfdose
- AWT an AWT-Buchse(n)

#### Prinzipschaltbild

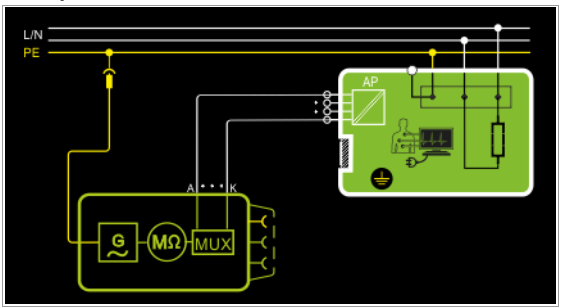

Anschlussschaltbild

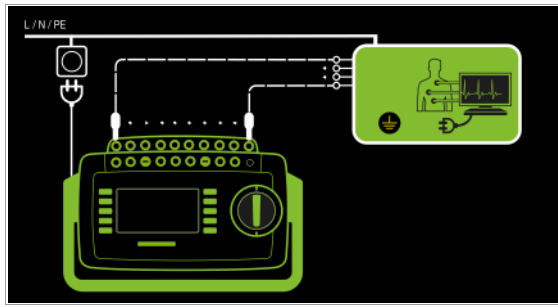

Geräte der Schutzklasse I

mit Anschlüssen für elektrische Anwendungsteile

- Messart PE(PD) AWT
- Netzstecker Prüfling an Prüfdose
- AWT an AWT-Buchse(n)

# Prinzipschaltbild PF  $G$   $\sqrt{M\Omega}$ MUX

Anschlussschaltbild

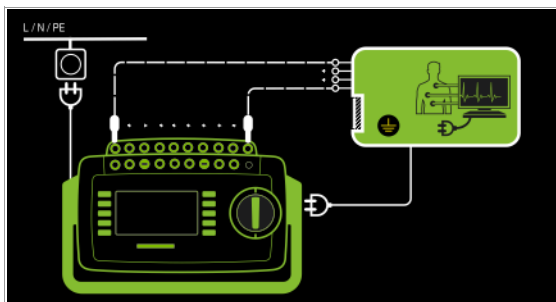

Geräte der Schutzklasse I

- mit Anschlüssen für elektrische Anwendungsteile
- Messart P1 // PE(PD) AWT
- Netzstecker Prüfling an Prüfdose
- AWT an AWT-Buchse(n)

### Prinzipschaltbild

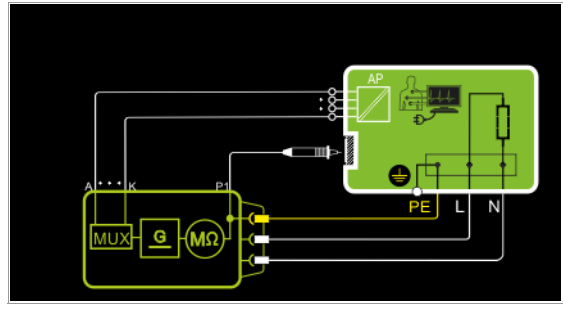

### Anschlussschaltbild

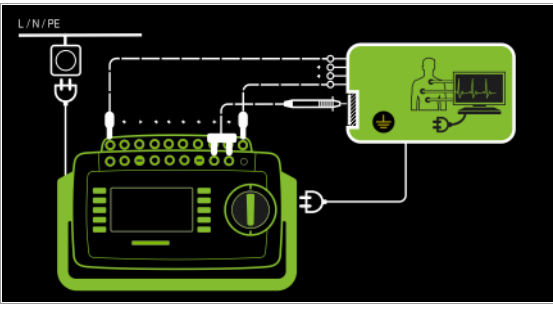

- Geräte der Schutzklasse I
- mit Anschlüssen für elektrische Anwendungsteile
- Messart P2 AWT
- Netzstecker Prüfling an Prüfdose
- AWT an AWT-Buchse(n)

### Prinzipschaltbild

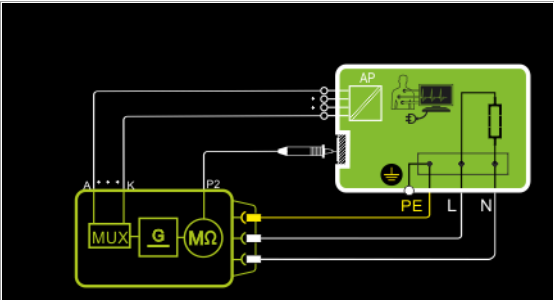

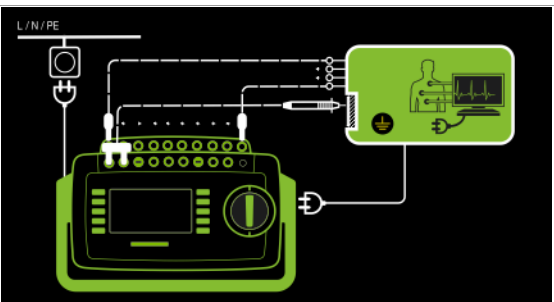

#### Messparameter für RISO einstellen Prüfablauf

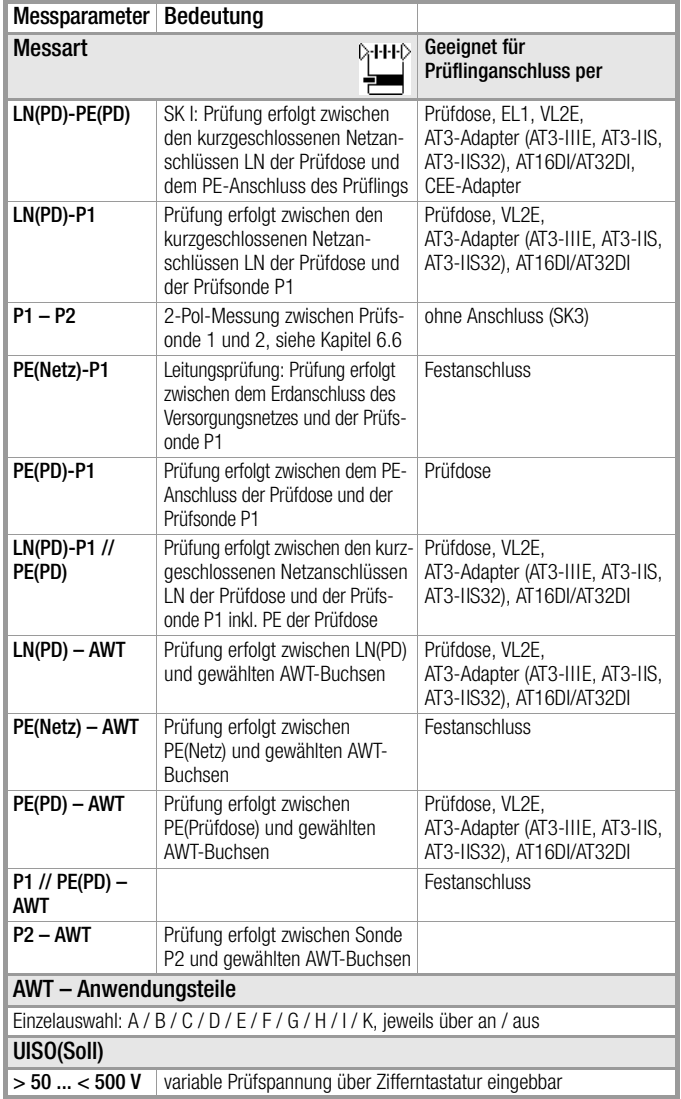

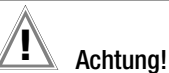

## Voraussetzung für die Prüfung

Die Messung des Isolationswiderstandes darf bei Geräten der Schutzklasse I, welche die Schutzleiterwiderstandsprüfung nicht bestanden haben, nicht durchgeführt werden.

#### Hinweis **Rap**

Die Isolationsprüfung kann nicht bei allen Prüflingen durchgeführt werden (z. B. elektronische Geräte, Geräte der EDV oder Medizingeräte). Für diese Prüflinge müssen Ableitstrommessungen durchgeführt werden, siehe [Kap.](#page-39-0)  [8.7](#page-39-0).

Beachten Sie die Hinweise in den Serviceanleitungen.

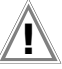

# Achtung! **!**

Um eine Beschädigung des Gerätes zu verhindern, darf eine Messung des Isolationswiderstandes zwischen Anwendungsteilen, Messeingängen oder Schnittstellen und Schutzleiter bzw. Gehäuse nur durchgeführt werden, wenn das Gerät für eine derartige Messung ausgelegt ist.

# Achtung! **!**

#### Berühren des Prüflings während der Messung

Die Prüfung erfolgt mit bis zu 500 V, diese ist zwar strombegrenzt (I < 3,5 mA), bei Berührung des Prüflings bekommt man aber evtl. einen elektrischen Schlag, der zu Folgeunfällen führen kann.

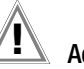

#### Achtung! **!** Schalterstellungen beim Prüfling

# Bei der Isolationswiderstandsmessung müssen alle

Schalter am Prüfling auf "Ein" stehen, das gilt auch für temperaturgesteuerte Schalter oder Temperaturregler. Bei Betriebsmitteln mit Programmschaltwerk muss in allen Programmstufen gemessen werden.

- $\heartsuit$  Stellen Sie den Drehschalter in die Position R<sub>ISO</sub>.
- ➭ Wählen Sie die Messart aus: – über Einstellung der Parameter oder – direkt über die Taste Messart -

nicht belegten auf "aus" stellen.

➭ Bei Messart mit AWT: Wählen Sie zusätzlich die jeweiligen Anwendungsteile aus, indem Sie die belegten Buchsen auf "an" und die

- ➭ Schließen Sie den Prüfling an die Prüfdose an.
- ➭ Bei Messart mit AWT: Schließen Sie die Anwendungsteile an.
- Prüfung beginnen: Drücken Sie die Taste START/STOP.
- ➭ Schalten Sie den Prüfling ein.

#### r 1 Hinweis

Die Messung wird gesperrt, wenn eine Spannung von > 25 V zwischen den Anschlüssen gemessen wird.

- ➭ Die Messwerte werden eingeblendet. Das Symbol Messwertaufnahme rechts erscheint. Bei jedem Drücken auf diese Taste speichern Sie den aktuell angezeigten Messwert in den Zwischenspeicher.
- Schalten Sie den Prüfling aus.

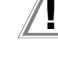

#### Achtung! **!** Entfernen der Anschlussleitung

Entfernen Sie die Anschlussleitung des Prüflings erst nach Beenden der Prüfung, damit sichergestellt ist, dass Kondensatoren entladen wurden.

 $\triangleright$  Prüfung beenden: Drücken Sie die Taste START/STOP. Das Speichersymbol erscheint (Diskette mit Anzahl der zwischengespeicherten Messwerte) und fordert Sie zum Speichern der Messwerte unter einer ID-Nummer auf.

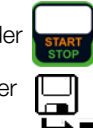

- ➭ Lesen Sie die Messwerte ab und vergleichen Sie diese mit der Tabelle zulässiger Grenzwerte.
- ➭ Zum Verwerfen der zwischengespeicherten Messwerte drücken Sie die Taste ESC und bestätigen dies über die nebenstehende Taste.

#### Minimal zulässige Grenzwerte des Isolationswiderstands

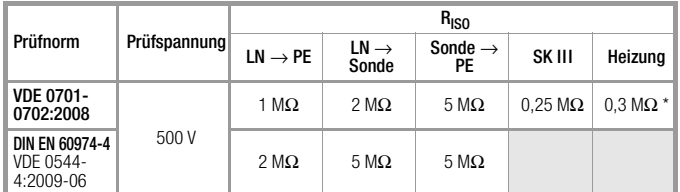

mit eingeschalteten Heizelementen

(wenn Heizleistung > 3,5 kW und R<sub>ISO</sub> < 0,3 MΩ: Ableitstrommessung erforderlich)

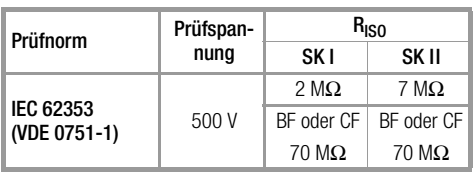

#### Hinweise

Bei Geräten der Schutzklassen II und III und bei batteriegespeisten Geräten müssen Sie mit der Prüfsonde P1 jedes berührbare leitfähige Teil abtasten und den Isolationswiderstand und/oder den Ableitstrom messen.

Bei batteriegespeisten Geräten ist die Batterie während der Messung abzuklemmen.

<span id="page-39-0"></span>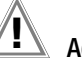

# Achtung! **!**

# Messung unter Netzspannung

Bei den Ableitstrommessungen – direktes und Differenzstrommessverfahren – ist unbedingt darauf zu achten, dass der Prüfling während der Messung unter Netzspannung betrieben wird. Berührbare leitfähige Teile können während der Prüfung eine gefährliche Berührspannung führen und dürfen auf keinen Fall berührt werden. (Es erfolgt eine Netzabschaltung wenn der Ableitstrom > ca. 10 mA ist).

Bei sämtlichen Ableitstrommessungen (IPE, IB, IG, IA, IP, IPH) (direkt, differentiell, alternativ) wird der Frequenzgang entsprechend dem nebenstehenden Bild berück-

sichtigt.

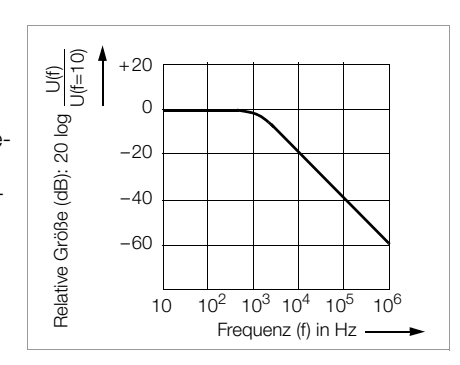

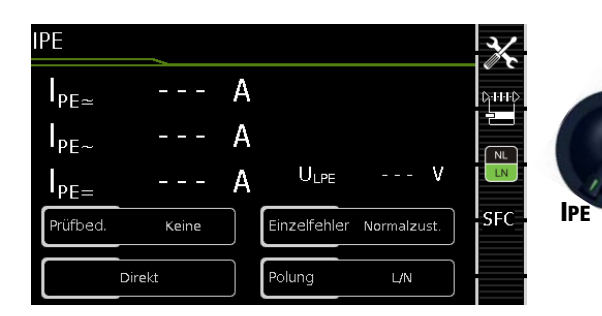

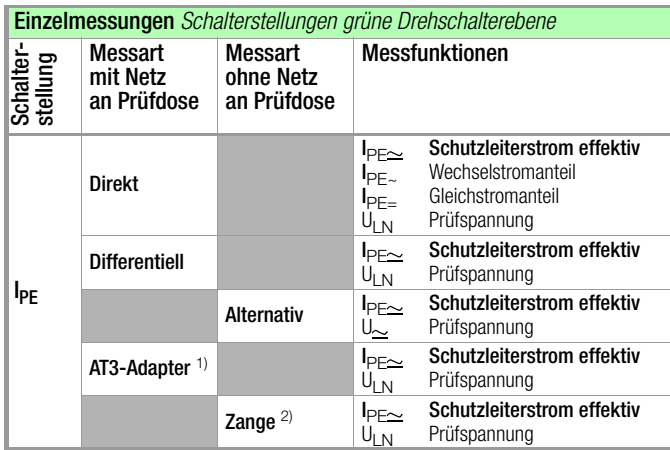

1) Adapter AT3-IIIE, AT3-IIS oder AT3-II S32:

Spannungsmesseingänge für Ableitstrommessung mit Differenzverfahren Gerät mit Merkmal I01)

<sup>2)</sup> Spannungsmesseingänge für Ableitstrommessung mit Differenzverfahren und Einsatz eines Zangenstromsensors Gerät mit Merkmal I01)

#### Anwendung

Bei Geräten der Schutzklasse I muss die Messung des Schutzleiterstromes durchgeführt werden.

#### Definition Schutzleiterstrom (Direktmessung)

Strom, der durch den Schutzleiter fließt, bei Gehäusen, die gegenüber Erde isoliert sind.

#### Definition Differenzstrom

Summe der Momentanwerte der Ströme, die am netzseitigen Anschluss eines Gerätes durch die Leiter L und N fließen. Der Differenzstrom ist im Fehlerfall mit dem Fehlerstrom praktisch identisch. Fehlerstrom: Strom, der durch einen Isolationsfehler verursacht wird und über die Fehlerstelle fließt.

#### Definition Alternatives Messverfahren (Ersatz-Ableitstrom)

Der Ersatzableitstrom ist der Strom, der durch die miteinander verbundenen aktiven Leiter (L/N) des Geräts zum Schutzleiter (Sk1) bzw. zu den berührbaren leitfähigen Teilen (Sk2) fließt.

#### Messverfahren Differenzstrom

Der Prüfling wird mit Netzspannung betrieben. Gemessen wird die Summe der Momentanwerte aller Ströme die am netzseitigen Anschluss des Geräts durch alle aktiven Leiter (L/N) fließen. Die Messungen müssen über beide Anschlusspolaritäten des Netzsteckers durchgeführt werden.

#### Alternatives Messverfahren (Ersatz-Ableitstrom)

Eine hochohmige Spannungsquelle wird zwischen den kurzgeschlossenen Netzpolen und den (untereinander verbundenen) berührbaren metallischen Teilen des Gehäuses gelegt. Der über die Isolierung des Prüflings fließende Strom wird gemessen.

#### Messverfahren Schutzleiterstrom (Direktmessung)

Der Prüfling wird mit Netzspannung betrieben. Gemessen wird der Strom, der am netzseitigen Anschluss des Geräts durch den Leiter PE zur Erde abfließt.

#### Hinweis 1<del>. Re</del>

Unabhängig von der aktuell eingestellten Anschlussart können sämtliche Hilfe- bzw. Anschlussschaltbilder zu der gewählten Messfunktion aufgerufen werden.

#### Direktes Messverfahren

- Messart Direkt
- Netzstecker Prüfling an Prüfdose
- AWTs an AWT-Buchsen

#### Prinzipschaltbild

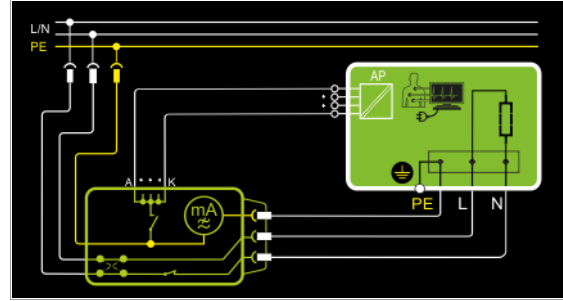

Der Prüfling wird mit Netzspannung betrieben.

Der Schutzleiterstrom wird zwischen dem Schutzleiter des Netzes und dem Schutzleiteranschluss am Prüfling über das Netzanschlusskabel des Prüflings gemessen.

Der Sonderfall alle AWT-Buchsen werden auf PE-Potential gelegt ist einstellbar.

#### Anschlussschaltbild

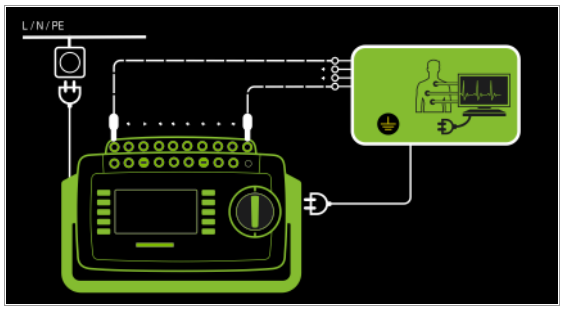

#### Differenzstrommessverfahren

- Messart Differentiell
- Netzstecker Prüfling an Prüfdose

Prinzipschaltbild

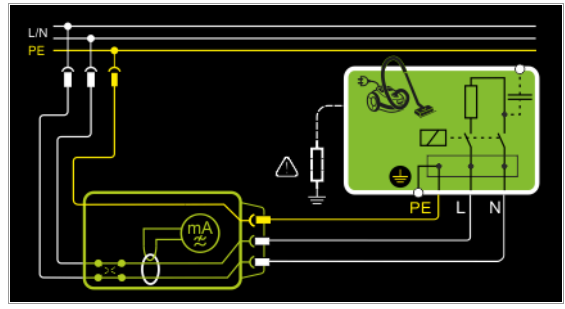

Der Prüfling wird mit Netzspannung betrieben. Der Differenzstrom wird zwischen den Netzleitern L und N gemessen (Prinzip Stromzange).

#### Anschlussschaltbild

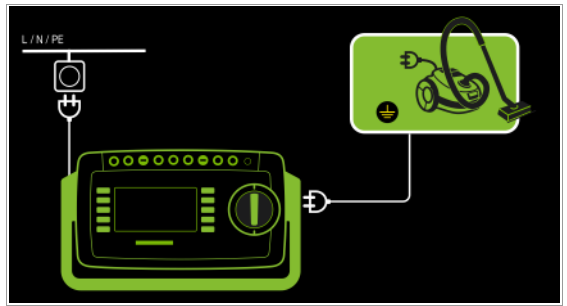

Alternatives Messverfahren (Ersatz-Ableitstrom)

- Messart Alternativ
- Netzstecker Prüfling (Schutzklasse I) an Prüfdose

#### Prinzipschaltbild

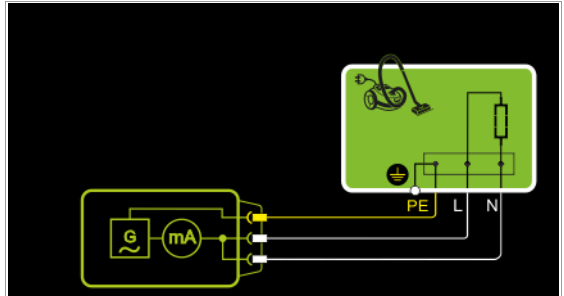

Der Ableitstrom wird nach Aufschalten der Prüfspannung zwischen den kurzgeschlossenen Netzleitern L-N und dem Schutzleiteranschluss am Prüfling über das Netzanschlusskabel des Prüflings gemessen.

#### Anschlussschaltbild

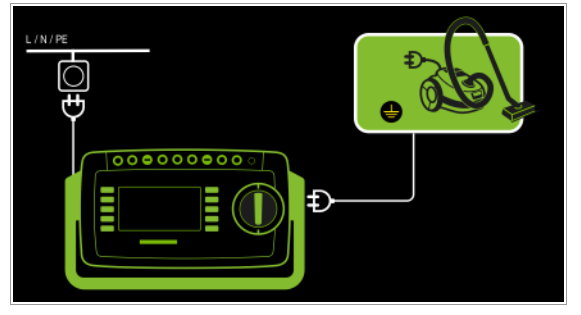

Anschluss von 3-phasigen Prüflingen (nur bei Merkmal I01 mit optionalem Prüfadapter AT3-IIIE)

- Messart AT3-Adapter
- Netzstecker Prüfling an Prüfadapter AT3-IIIE
- Sonde AT3-IIIE an Anschlüsse COM-V
- Prüfstecker AT3-IIIE an Prüfdose

#### Prinzipschaltbild

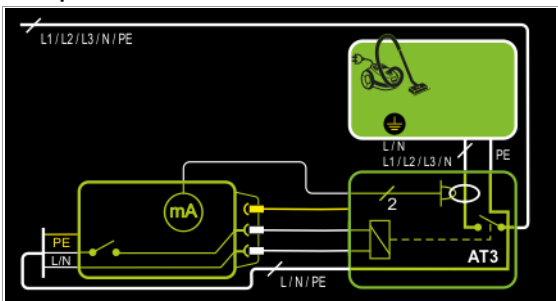

Messung des Prüflings mit 3-phasigem Netzanschluss über Adapter AT3-IIIE

### Anschlussschaltbild (Sonde AT3-IIIE an COM-V)

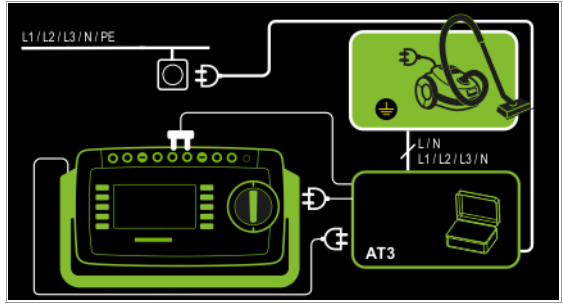

Messung des Schutzleiterstroms über Zangenstromsensor mit Spannungsausgang bei fest installierten Prüflingen (nur bei Merkmal I01 mit optionalem Zangenstromsensor) – Messart Zange

#### Prinzipschaltbild

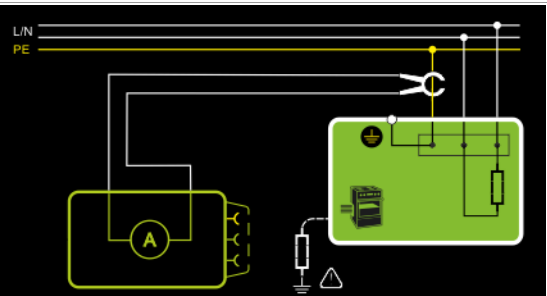

Messung des Schutzleiterstroms durch Umschließen von PE in der Netzzuleitung mit dem Zangenstromsensor bei fest installiertem Prüfling der Schutzklasse I

### Anschlussschaltbild (Zangenstromsensor an COM-V)

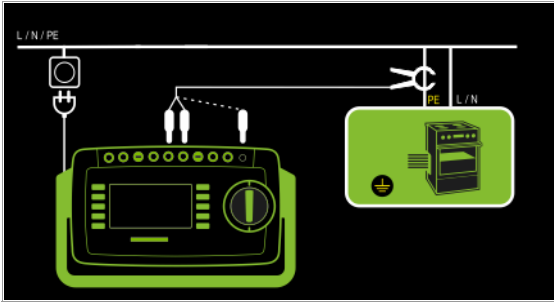

Messbereich an Zange und Parameter im Prüfgerät einstellen

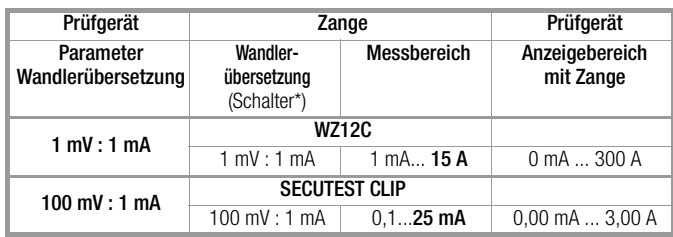

\* nur bei WZ12C

\*\* Defaultwert

#### Messparameter für IPE einstellen

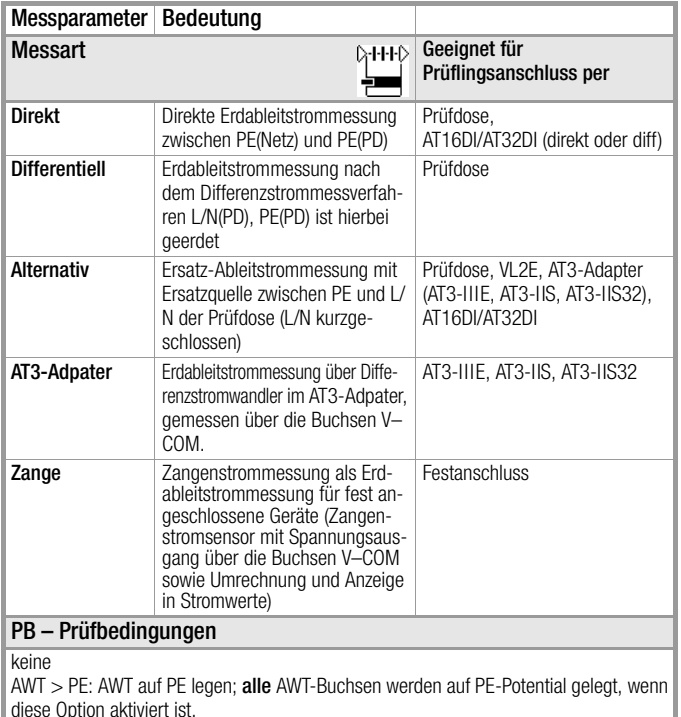

Einzelfehler (SFC) – nur bei Messart Direkt

#### Normalzustand / N unterbrochen

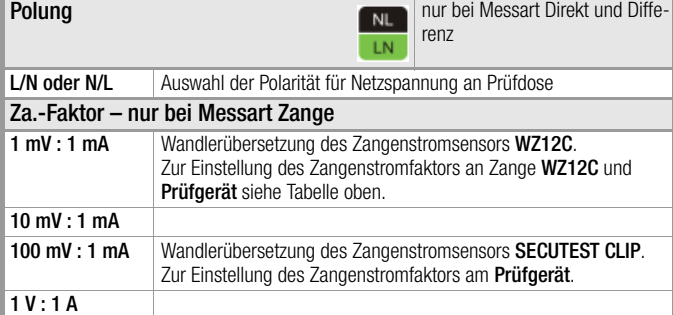

**Hinweis** r (

Der aktuell eingestellte Einzelfehler und die Prüfbedingung werden auf der Startseite eingeblendet. Zum Ändern müssen diese über das Menü Messparameter angewählt und eingestellt werden. Ausnahme Einzelfehler: Dieser kann auch über die Direktwahltaste SFC eingestellt werden.

Die Messungen müssen unter allen Fehlerbedingungen durchgeführt werden. Die Auswahl erfolgt über das Menü Messparameter und hier Einzelfehler.

#### Prüfablauf direktes Messverfahren

- ➭ Stellen Sie vor allen Ableitstrommessungen sicher, dass die Messparameter "Ref.spannung L-PE" und "Prüffreq. Alt." im SETUP korrekt eingestellt sind, siehe [Kapitel 6.2](#page-24-0).
- ➭ Stellen Sie den Drehschalter in Position I PE.
- ➭ Wählen Sie die Messart Direkt aus: – über Einstellung der Parameter  $\triangle 444 \triangle$ oder – direkt über die Taste Messart -

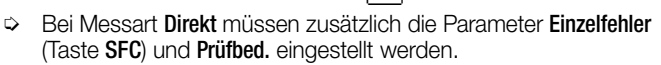

- ➭ Schließen Sie den Prüfling über seinen Netzstecker (Schutzklasse I) an die Prüfdose des Prüfgeräts an.
- ➭ Schließen Sie die Anwendungsteile an.
- ➭ Stellen Sie sicher, das der Prüfling ausgeschaltet ist.
- ➭ Prüfung beginnen: Drücken Sie die Taste START/STOP.
- ➭ Schalten Sie den Prüfling ein.
- ➭ Die Messung muss über beide Anschlusspolaritäten des Netzsteckers durchgeführt werden. Drücken Sie hierzu jeweils die Taste NL/LN.
- ➭ Bestätigen Sie die Warnung, dass Netzspannung auf die Prüfdose geschaltet wird.
- Schalten Sie den Prüfling ein.
- ➭ Kontaktieren Sie mit der Prüfsonde P1 nacheinander alle berührbaren leitfähigen Teile, die nicht mit dem Gehäuse verbunden sind sowie alle Ausgangsbuchsen einer evtl. vorhandenen Schutzkleinspannungsversorgung.
- ➭ Die Messwerte werden eingeblendet. Das Symbol Messwertaufnahme rechts erscheint. Bei jedem Drücken auf diese Taste speichern Sie den aktuell angezeigten Messwert in den Zwischenspeicher.
- ➭ Schalten Sie den Prüfling aus.
- ➭ Prüfung beenden: Drücken Sie die Taste START/STOP. Das Speichersymbol erscheint (Diskette mit Anzahl der zwischengespeicherten Messwerte) und fordert Sie zum Speichern der Messwerte unter einer ID-Nummer auf.

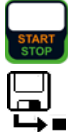

- ➭ Lesen Sie die Messwerte ab und vergleichen Sie diese mit der Tabelle zulässiger Grenzwerte.
- ➭ Zum Verwerfen der zwischengespeicherten Messwerte drücken Sie die Taste ESC und bestätigen dies über die nebenstehende Taste.

#### Prüfablauf mit Adaper AT3-IIIE

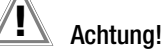

Für den richtigen Anschluss von Prüfadapter und Prüfling sowie zu den Besonderheiten beim Prüfablauf beachten Sie bitte die Bedienungsanleitung zum Prüfadapter AT3-IIIE.

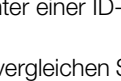

#### Prüfablauf Differenzstromverfahren

- ➭ Stellen Sie vor allen Ableitstrommessungen sicher, dass die Messparameter "Ref.spannung L-PE" und "Prüffreq. Alt." im SETUP korrekt eingestellt sind, siehe [Kapitel 6.2.](#page-24-0)
- ➭ Stellen Sie den Drehschalter in Position I PE.
- ➭ Wählen Sie die Messart Differenz aus: – über Einstellung der Parameter

oder A-H-HA – direkt über die Taste Messart -

- ➭ Schließen Sie das Prüfobjekt über seinen Netzstecker (Schutzklasse I) an die Prüfdose des Prüfgeräts an.
- ➭ Prüfung beginnen: Drücken Sie die Taste START/STOP.
- ➭ Die Messung muss über beide Anschlusspolaritäten des Netzsteckers durchgeführt werden. Drücken Sie hierzu jeweils die Taste NL/LN.
- ➭ Bestätigen Sie die Warnung, dass Netzspannung auf die Prüfdose geschaltet wird.
- ➭ Schalten Sie den Prüfling ein.
- ➭ Die Messwerte werden eingeblendet. Das Symbol Messwertaufnahme rechts erscheint. Bei jedem Drücken auf diese Taste speichern Sie den aktuell angezeigten Messwert in den Zwischenspeicher.
- ➭ Schalten Sie den Prüfling aus.
- ➭ Prüfung beenden: Drücken Sie die Taste START/STOP. Das Speichersymbol erscheint (Diskette mit Anzahl der zwischengespeicherten Messwerte) und fordert Sie zum Speichern der Messwerte unter einer ID-Nummer auf.
- ➭ Lesen Sie die Messwerte ab und vergleichen Sie diese mit der Tabelle zulässiger Grenzwerte.
- ➭ Zum Verwerfen der zwischengespeicherten Messwerte drücken Sie die Taste ESC und bestätigen dies über die nebenstehende Taste.

#### Prüfablauf alternatives Messverfahren

- ➭ Stellen Sie vor allen Ableitstrommessungen sicher, dass die Messparameter "Ref.spannung L-PE" und "Prüffreq. Alt." im SETUP korrekt eingestellt sind, siehe [Kapitel 6.2.](#page-24-0)
- ➭ Stellen Sie den Drehschalter in Position I PE.
- ➭ Wählen Sie die Messart Alternativ aus: – über Einstellung der Parameter<br>Oder – Dattrib oder – direkt über die Taste Messart
- ➭ Schließen Sie den Prüfling über seinen Netzstecker (Schutzklasse I) an die Prüfdose des Prüfgeräts an.
- ➭ Prüfung beginnen: Drücken Sie die Taste START/STOP.
- ➭ Schalten Sie den Prüfling ein.
- ➭ Die Messwerte werden eingeblendet. Das Symbol Messwertaufnahme rechts erscheint. Bei jedem Drücken auf diese Taste speichern Sie den aktuell angezeigten Messwert in den Zwischenspeicher.
- ➭ Prüfung beenden: Drücken Sie die Taste START/STOP. Das Speichersymbol erscheint (Diskette mit Anzahl der zwischengespeicherten Messwerte) und fordert Sie zum Speichern der Messwerte unter einer ID-Nummer auf.
- ➭ Lesen Sie die Messwerte ab und vergleichen Sie diese mit der Tabelle zulässiger Grenzwerte.
- ➭ Zum Verwerfen der zwischengespeicherten Messwerte drücken Sie die Taste **ESC** und bestätigen dies über die nebenstehende Taste.

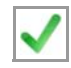

#### Maximal zulässige Grenzwerte der Ableitströme in mA

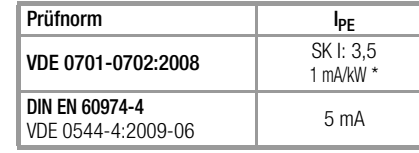

bei Geräten mit einer Heizleistung > 3,5 kW

- Anmerkung 1: Geräte, die nicht mit schutzleiterverbundenen berührbaren Teilen ausgestattet sind und die mit den Anforderungen für den Berührungsstrom und, falls zutreffend, für den Patientenableitstrom übereinstimmen, z. B. EDV-Geräte mit abgeschirmtem Netzteil
- Anmerkung 2: Fest angeschlossene Geräte mit Schutzleiter
- Anmerkung 3: Fahrbare Röntgengeräte und Geräte mit mineralischer Isolierung

#### Legende zur Tabelle

I PE Strom im Schutzleiter (primärer Ableitstrom)

Weitere Grenzwerte siehe [Kapitel 14.8](#page-109-0).

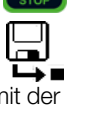

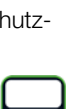

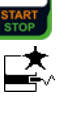

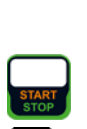

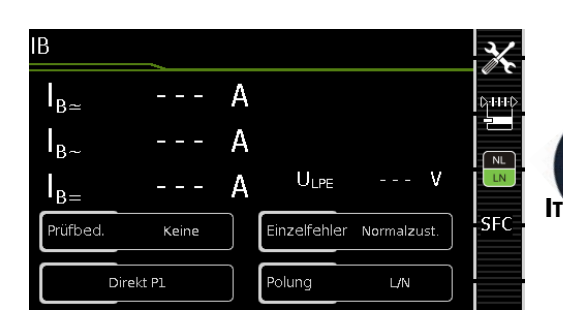

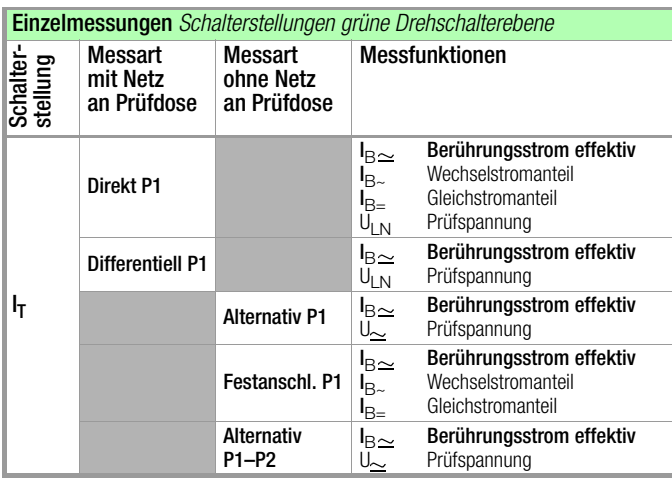

#### Anwendung

Achten Sie darauf, dass die abgetasteten Teile nicht zufällig geerdet sind.

#### Definition

Strom, der von Gehäuseteilen, die nicht mit dem Schutzleiter verbunden sind, durch eine von außen anliegende leitfähige Verbindung, zur Erde oder einem anderen Teil des Gehäuses fließt. Der Stromfluss über den Schutzleiter ist in diesem Fall ausgenommen. Folgende Bezeichnungen sind ebenfalls üblich: Gehäuse-Ableitstrom, Sondenstrom

Direktes Messverfahren

- Messart Direkt P1
- Netzstecker Prüfling an Prüfdose
- Prüfsonde P1 an Anschlüsse P1

#### **Prinzipschaltbild**

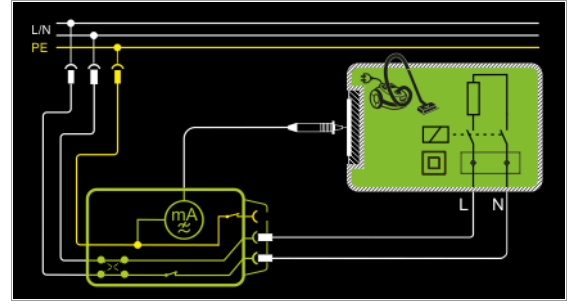

Der Prüfling wird mit Netzspannung betrieben. Gemessen wird der über berührbare, leitfähige Teile, über die Sonde zum Schutzleiter abfließende Strom. Die Messungen müssen über beide Anschlusspolaritäten des Netzsteckers durchgeführt werden. Die Umschaltung erfolgt über die Taste NL/LN. Gemessen wird der Effektiv-, der AC- oder der DC-Anteil des Stroms.

Anschlussschaltbild

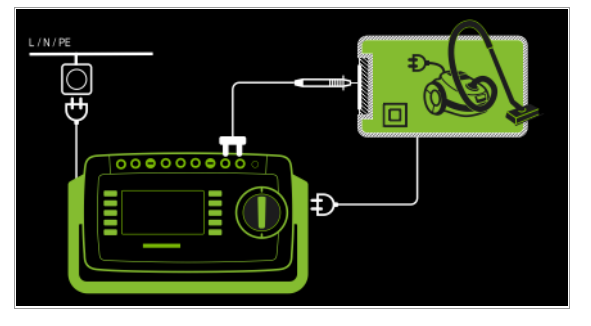

#### Hinweis r (

zu Prüflingen der Schutzklasse I: Teile können geerdet sein oder nicht. Zufällige Erdungen gibt es nur im Fehlerfall.

#### Direktes Messverfahren

- Messart Direkt P1
- Netzstecker Prüfling an Prüfdose
- Prüfsonde P1 an Anschlüsse P1
- AWTs an AWT-Buchsen

#### Prinzipschaltbild

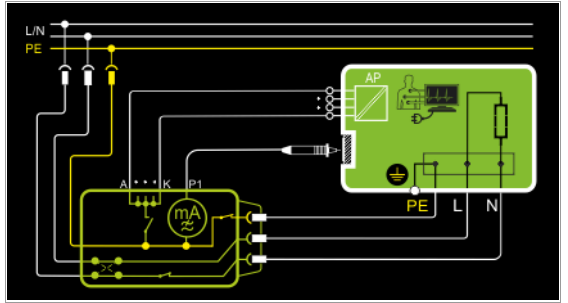

Der Prüfling wird mit Netzspannung betrieben. Gemessen wird der über berührbare, leitfähige Teile, über die Sonde und über die angeschlossenen Anwendungsteile zum Schutzleiter abfließende Strom. Die Messungen müssen über beide Anschlusspolaritäten des Netzsteckers durchgeführt werden. Die Umschaltung erfolgt über die Taste NL/LN. Gemessen wird der Effektiv-, der AC- oder der DC-Anteil des Stroms.

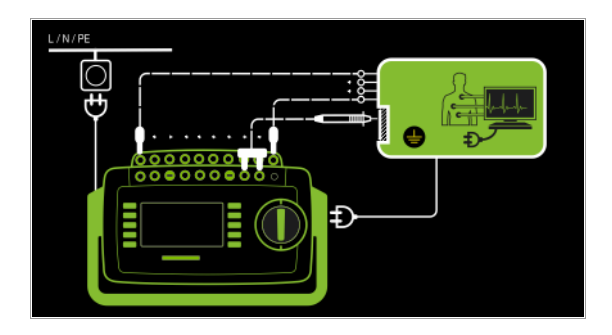

#### Differenzstromverfahren

- Messart Differentiell P1
- Netzstecker Prüfling an Prüfdose,
- Prüfsonde P1 an Anschlüsse P1

#### Prinzipschaltbild

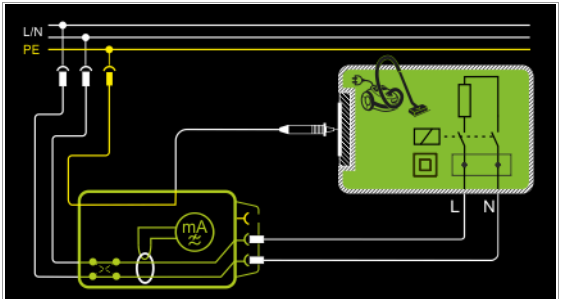

Der Prüfling (SK2) wird mit Netzspannung betrieben. Gemessen wird der Differenzstrom der über die beiden Netzleiter fließt (Prinzip Zangenstrommessung). Die Messungen müssen über beide Anschlusspolaritäten des Netzsteckers durchgeführt werden. Die Umschaltung erfolgt über die Taste NL/LN. Gemessen wird der AC-Anteil des Stroms. Mit der Prüfsonde P1 müssen die berührbaren leitfähigen Teile kontaktiert werden.

#### Anschlussschaltbild

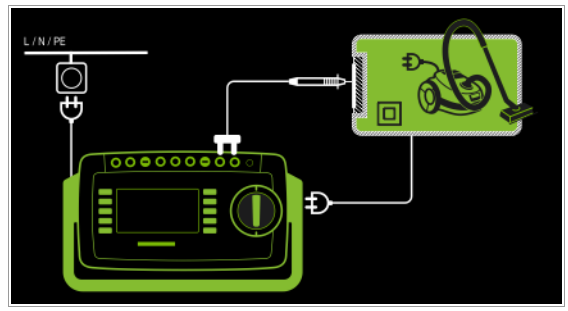

#### Alternatives Messverfahren (Ersatz-Ableitstrom) – Messart Alternativ P1

- Netzstecker Prüfling an Prüfdose,
- Prüfsonde P1 an Anschlüsse P1

#### Prinzipschaltbild

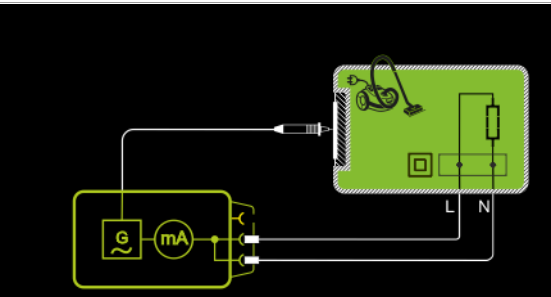

Der Ableitstrom wird nach Aufschalten der Prüfspannung zwischen den kurzgeschlossenen Netzleitern L-N (Anschlussstecker Prüfling) und berührbaren leitfähigen Teilen (Sondenkontakt) gemessen. Gemessen wird der Effektiv-, der AC- oder der DC-Anteil des Stroms.

#### Anschlussschaltbild

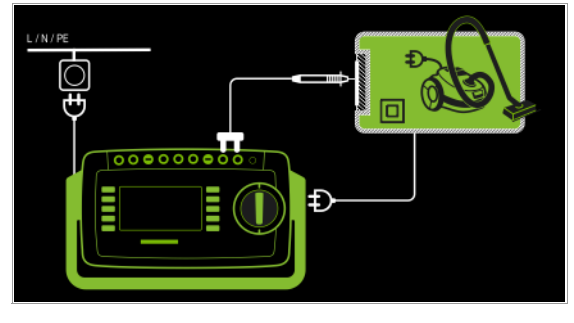

Direktes Messverfahren bei fest installierten Prüflingen – Messart Festanschluss P1

– Anschluss Prüfsonde P1 an Anschlüsse P1

#### Prinzipschaltbild

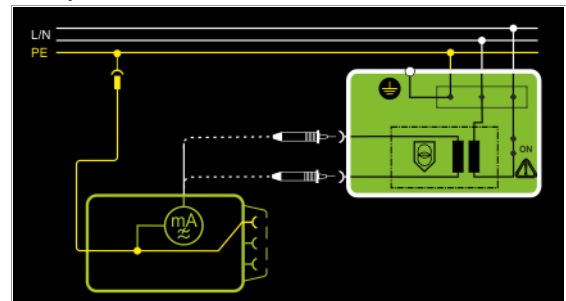

Der Prüfling wird mit Netzspannung aus einer Festinstallation betrieben. Der Ableitstrom wird nacheinander zwischen dem Schutzleiter des Netzes und den Ausgangsbuchsen einer Schutzkleinspannungsversorgung am Prüfling mithilfe der Prüfsonde gemessen. Weiterhin müssen berührbare, leitfähige Teile, die nicht mit dem Gehäuse verbunden sind, kontaktiert werden.

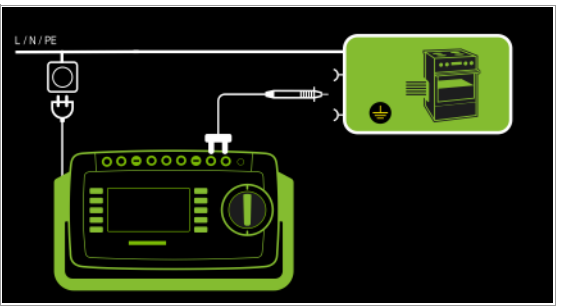

#### Alternatives Messverfahren mit 2-Pol-Messung (P1–P2) – Messart Alternativ P1 - P2

- Prüfsonde P1 an Anschlüsse P1
- Prüfsonde P2 an Anschlüsse P2

#### Prinzipschaltbild

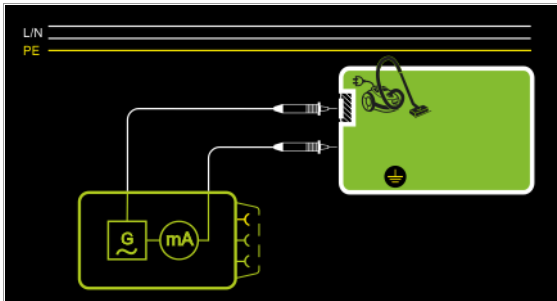

Der Berührstrom wird zwischen den von außen mit der Prüfsonde P2 berührbaren leitfähigen Teilen, die nicht mit dem Gehäuse verbunden sind, und dem Gehäuse mit der Prüfsonde P1 gemessen.

#### Anschlussschaltbild

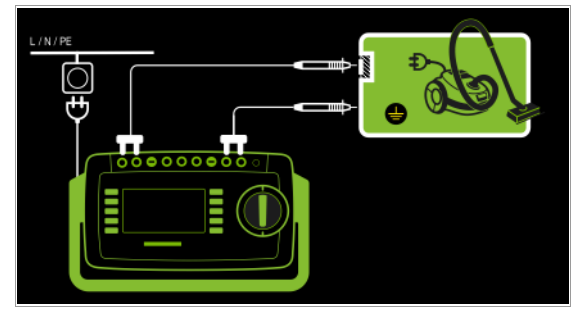

#### Messparameter für IB einstellen

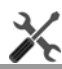

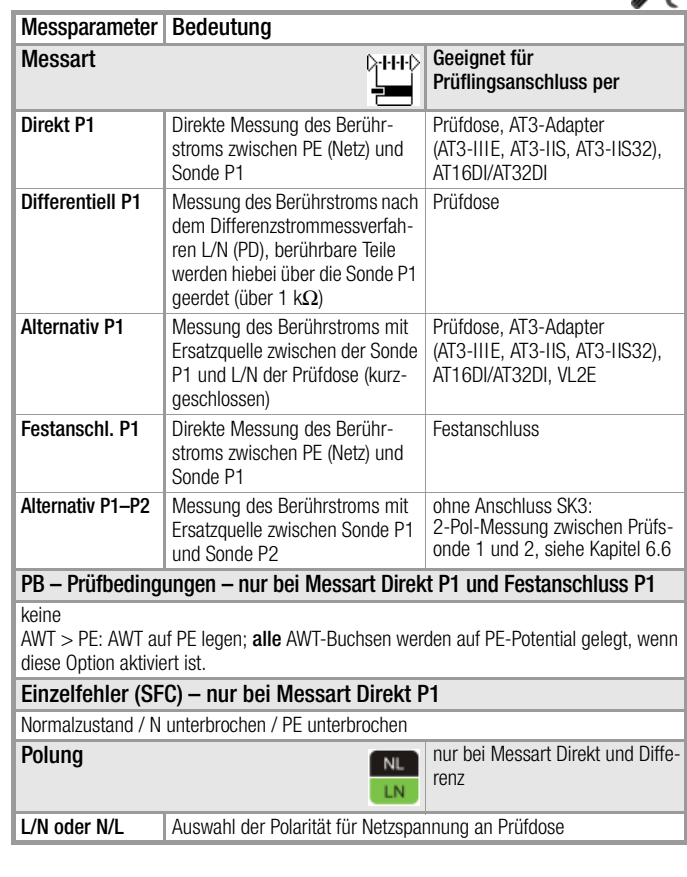

#### Hinweis r (

Der aktuell eingestellte Einzelfehler und die Prüfbedingung werden auf der Startseite eingeblendet. Zum Ändern müssen diese über das Menü Messparameter angewählt und eingestellt werden. Ausnahme Einzelfehler: Dieser kann auch über die Direktwahltaste SFC eingestellt werden.

Die Messungen müssen unter allen Fehlerbedingungen durchgeführt werden. Die Auswahl erfolgt über das Menü Messparameter und hier Einzelfehler.

Direktwahl – Polung einstellen – nur bei Direkt und Differentiell

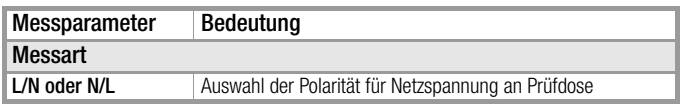

#### Voraussetzungen für die Berührungsstrommessung

- Die Sichtprüfung wurde bestanden.
- Bei Geräten der Schutzklasse I:
	- Die Prüfung des Schutzleiterwiderstandes wurde bestanden.
- Die Prüfung des Isolatinswiderstands wurde bestanden.

 $\overline{\mathbf{u}}$ 

#### Prüfablauf direktes und Differenzstromverfahren

- ➭ Stellen Sie vor allen Ableitstrommessungen sicher, dass die Messparameter "Ref.spannung L-PE" und "Prüffreq. Alt." im SETUP korrekt eingestellt sind, siehe [Kapitel 6.2.](#page-24-0)
- ➭ Stellen Sie den Drehschalter in Position I B.
- ➭ Wählen Sie die Messart Direkt P1 oder Differenz P1 aus: – über Einstellung der Parameter oder A-H-HA
	- direkt über die Taste Messart -
- ➭ Bei Messart Direkt P1 muss zusätzlich der Parameter Einzelfehler (Taste SFC) eingestellt werden.
- ➭ Bei Messart Direkt P1 und Festanschluss P1 muss zusätzlich der Parameter Prüfbed. eingestellt werden.
- ➭ Bei Direkt- und Differenzstrommessung muss die Messung über beide Anschlusspolaritäten des Netzsteckers durchgeführt werden. Wählen Sie hierzu die jeweilige Polarität durch Drücken der Taste NL/LN.
- ➭ Schließen Sie den Prüfling über seinen Netzstecker (Schutzklasse II) an die Prüfdose des Prüfgeräts an.

# Achtung! **!**

Die Prüfung erfolgt unter Netzspannung.

- ➭ Bei Messart Direkt und Prüfbedingung AWT > PE: Schließen Sie die Anwendungsteile an.
- ➭ Prüfung beginnen: Drücken Sie die Taste START/STOP.

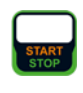

NL.

- ➭ Bestätigen Sie die Warnung, dass Netzspannung auf die Prüfdose geschaltet wird.
- ➭ Schalten Sie den Prüfling ein.
- ➭ Kontaktieren Sie mit der Prüfsonde P1 nacheinander alle berührbaren leitfähigen Teile, die nicht mit dem Gehäuse verbunden sind.
- ➭ Die Messwerte werden eingeblendet. Das Symbol Messwertaufnahme rechts erscheint. Bei jedem Drücken auf diese Taste speichern Sie den aktuell angezeigten Messwert in den Zwischenspeicher.
- ➭ Schalten Sie den Prüfling aus.
- ➭ Prüfung beenden: Drücken Sie die Taste START/STOP. Das Speichersymbol erscheint (Diskette mit Anzahl der zwischengespeicherten Messwerte) und fordert Sie zum Speichern der Messwerte unter einer ID-Nummer auf.

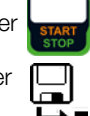

<u>−₹</u>

- ➭ Lesen Sie die Messwerte ab und vergleichen Sie diese mit der Tabelle zulässiger Grenzwerte.
- ➭ Zum Verwerfen der zwischengespeicherten Messwerte drücken Sie die Taste ESC und bestätigen dies über die nebenstehende Taste.

#### Prüfablauf alternatives Messverfahren

- ➭ Stellen Sie vor allen Ableitstrommessungen sicher, dass die Messparameter "Ref.spannung L-PE" und "Prüffreq. Alt." im SETUP korrekt eingestellt sind, siehe [Kapitel 6.2](#page-24-0).
- ➭ Stellen Sie den Drehschalter in Position I B.
- ➭ Wählen Sie die Messart Alternativ P1 bzw. Alternativ P1-P2 (Merkmal H01) aus: – über Einstellung der Parameter oder
	- direkt über die Taste Messart -
- ➭ Schließen Sie den Prüfling über seinen Netzstecker (Schutzklasse II) an die Prüfdose des Prüfgeräts an.
- ➭ Prüfung beginnen: Drücken Sie die Taste START/STOP.
- ➭ Kontaktieren Sie mit der Prüfsonde P1 nacheinander alle berührbaren leitfähigen Teile, die nicht mit dem Gehäuse verbunden sind.
- ➭ Die Messwerte werden eingeblendet. Das Symbol Messwertaufnahme rechts erscheint. Bei jedem Drücken auf diese Taste speichern Sie den aktuell angezeigten Messwert in den Zwischenspeicher.

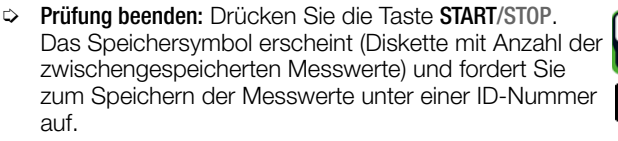

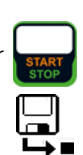

- ➭ Lesen Sie die Messwerte ab und vergleichen Sie diese mit der Tabelle zulässiger Grenzwerte.
- ➭ Zum Verwerfen der zwischengespeicherten Messwerte drücken Sie die Taste ESC und bestätigen dies über die nebenstehende Taste.

#### Maximal zulässige Grenzwerte der Ableitströme in mA

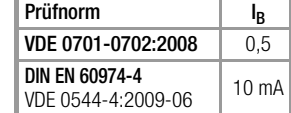

#### Legende zur Tabelle

I <sup>B</sup> Berührungsstrom (Ableitstrom vom Schweißstrom)

Weitere Grenzwerte siehe [Kapitel 14.8](#page-109-0).

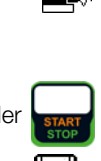

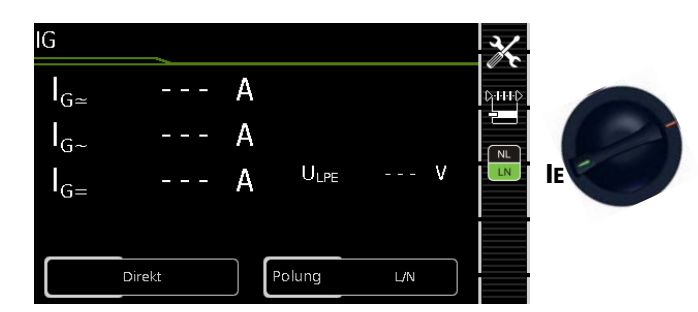

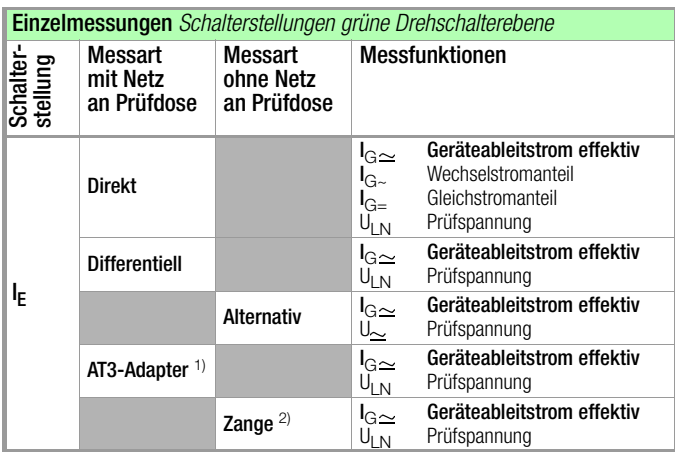

1) Adapter AT3-IIIE, AT3-IIS oder AT3-II S32:

Spannungsmesseingänge für Ableitstrommessung mit Differenzverfahren Gerät mit Merkmal I01)

2) Spannungsmesseingänge für Ableitstrommessung mit Differenzverfahren und Einsatz eines Zangenstromsensors Gerät mit Merkmal I01)

#### Anwendung

Die Messung des Geräteableitstroms ist vorgeschrieben bei medizinischen elektrischen Geräten nach IEC 62353 (VDE 0751-1). Beim Geräteableitstrom als Summe aller Ableitströme müssen alle Sondenabtastpunkte gleichzeitig erfasst bzw. kontaktiert werden.

#### Definition

Der Geräteableitstrom ist die Summe aller Ableitströme von Gehäuse, berührbaren leitfähigen Teilen und Anwendungsteilen zum PE (Potenzial Erde).

#### Direktes Messverfahren

- Messart Direkt
- Netzstecker Prüfling an Prüfdose
- AWTs an AWT-Buchsen
- Prüfsonde P1 an Anschlüsse P1

#### Prinzipschaltbild

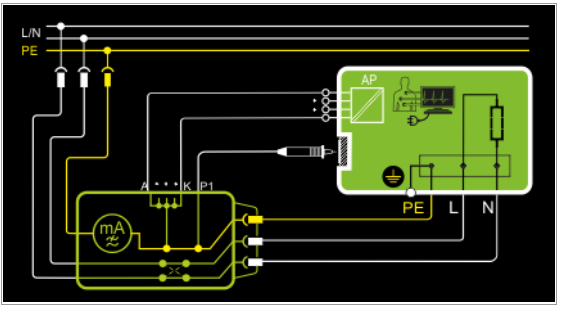

Der Prüfling (SK1) wird mit Netzspannung betrieben. Der Schutzleiterstrom wird zwischen dem Schutzleiter des Netzes (Netzversorgung des Prüfgeräts) und dem Schutzleiteranschluss am Prüfling über das Netzanschlusskabel des Prüflings gemessen. Die Messungen müssen über beide Anschlusspolaritäten des Netzsteckers durchgeführt werden. Die Umschaltung erfolgt über die Taste NL/LN.

Mit der Prüfsonde P1 müssen die berührbaren leitfähigen Teile, die nicht mit dem Gehäuse verbunden sind, kontaktiert werden. Sind Anschlüsse für Anwendungsteile vorhanden, müssen diese mit den AWT-Buchsen des Prüfgeräts verbunden werden. Diese werden im Prüfgerät kurzgeschlossen und mit dem Schutzleiteranschluss am Prüfling verbunden.

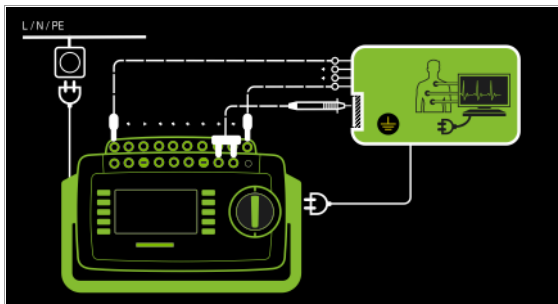

#### Differenzstrommessverfahren

- Messart Differentiell
- Netzstecker Prüfling an Prüfdose
- AWTs an AWT-Buchsen
- Prüfsonde P1 an Anschlüsse P1

#### Prinzipschaltbild

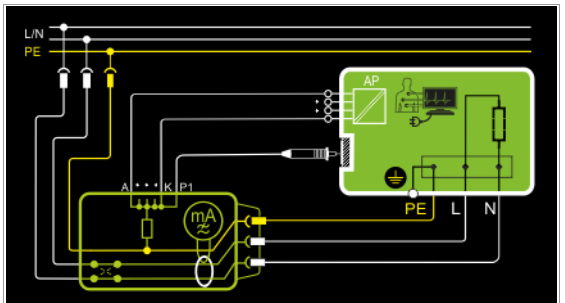

Der Prüfling (SK1) wird mit Netzspannung betrieben.

Gemessen wird der Differenzstrom der über die beiden Netzleiter fließt (Prinzip Zangenstrommessung). Die Messungen müssen über beide Anschlusspolaritäten des Netzsteckers durchgeführt werden. Die Umschaltung erfolgt über die Taste NL/LN. Mit der Prüfsonde P1 müssen berührbare leitfähige Teile, die nicht

mit dem Gehäuse verbunden sind, kontaktiert werden.

Sind Anschlüsse für Anwendungsteile vorhanden, müssen diese mit den AWT-Buchsen des Prüfgeräts verbunden werden. Diese werden im Prüfgerät kurzgeschlossen und mit dem Anschluss der Prüfsonde P1 verbunden.

#### Anschlussschaltbild

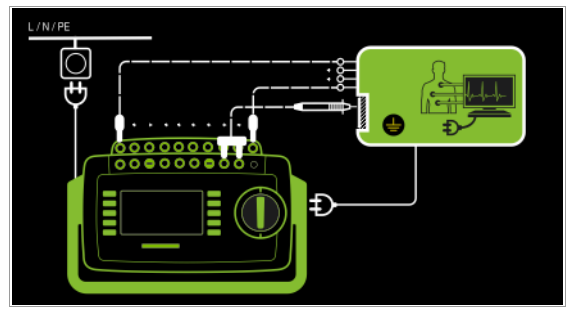

# Alternatives Messverfahren (Ersatz-Ableitstrom)

- Messart Alternativ (P1)
- Anschluss Netzstecker Prüfling an Prüfdose
- AWTs an AWT-Buchsen
- Prüfsonde P1 an Anschlüsse P1

#### Prinzipschaltbild

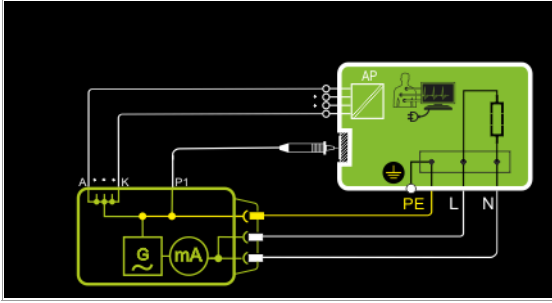

Der Ableitstrom wird nach Aufschalten der Prüfspannung zwischen den kurzgeschlossenen Netzleitern L-N (Anschlussstecker Prüfling) und berührbaren leitfähigen Teilen (Sondenkontakt Prüfsonde P1), die nicht mit dem Gehäuse verbunden sind, gemessen.

Sind Anschlüsse für Anwendungsteile vorhanden, müssen diese mit den AWT-Buchsen des Prüfgeräts verbunden werden. Diese werden im Prüfgerät kurzgeschlossen, mit dem Anschluss der Prüfsonde P1 und mit dem Schutzleiteranschluss am Prüfling verbunden.

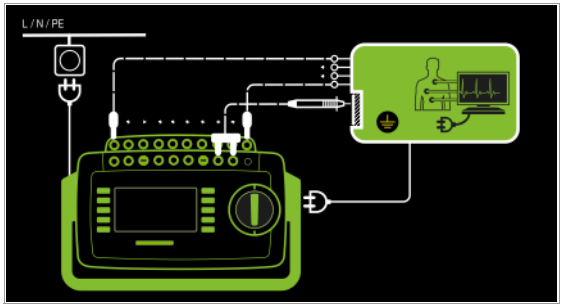

#### Differenzstrommessverfahren

- Messart AT3-Adapter
- Netzstecker Prüfling an Prüfadapter AT3-IIIE
- alle AWTs an alle AWT-Buchsen
- Prüfsonde P1 an Anschlüsse P1
- Sonde AT3-IIIE an Anschlüsse COM-V
- Prüfstecker AT3-IIIE an Prüfdose
- AWTs an AWT-Buchsen

#### Prinzipschaltbild

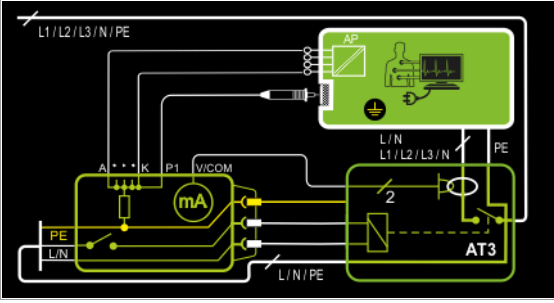

Messung an Prüfling mit 3-phasigem Netzanschluss über Adapter AT3-IIIE

Sind Anschlüsse für Anwendungsteile vorhanden, müssen diese mit den AWT-Buchsen des Prüfgeräts verbunden werden. Diese werden im Prüfgerät kurzgeschlossen und mit dem Anschluss der Prüfsonde P1 verbunden.

Mit der Prüfsonde P1 müssen die berührbaren leitfähigen Teile, die nicht mit dem Gehäuse verbunden sind, kontaktiert werden.

#### Anschlussschaltbild

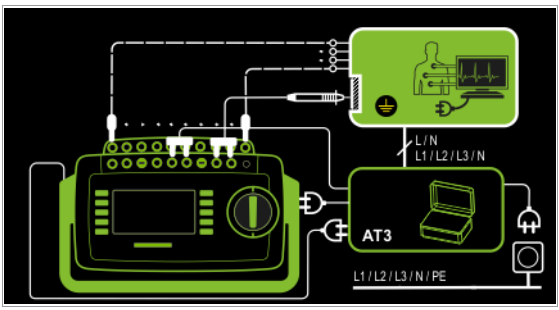

#### Messverfahren mit Zangenstromsensor bei fest installierten Prüflingen

- Messart Zange
- AWTs an AWT-Buchsen
- Zange an COM-V (Merkmal I01 mit optionalem Zangenstromsensor)

#### Prinzipschaltbild

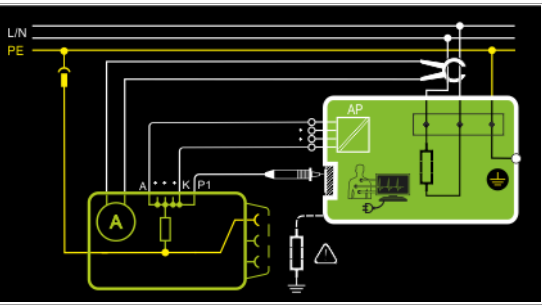

Messung des Geräteableitstroms durch Umschließen der Leitungen L und N in der Netzzuleitung mit dem Zangenstromsensor bei fest installiertem Prüfling der Schutzklasse I.

Sind Anschlüsse für Anwendungsteile vorhanden, müssen diese mit den AWT-Buchsen des Prüfgeräts verbunden werden. Diese werden im Prüfgerät kurzgeschlossen und mit dem Anschluss der Prüfsonde P1 verbunden.

Mit der Prüfsonde P1 müssen die berührbaren leitfähigen Teile, die nicht mit dem Gehäuse verbunden sind, kontaktiert werden.

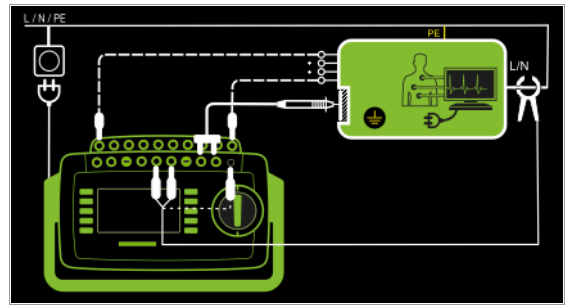

#### Messbereich an Zange und Parameter im Prüfgerät einstellen

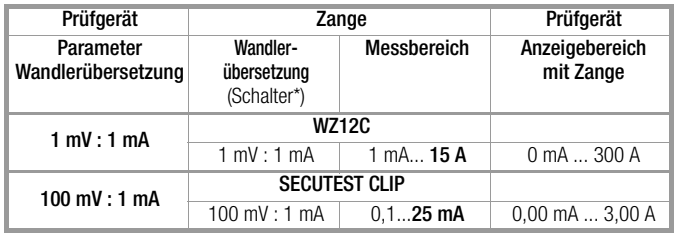

nur bei WZ12C \*\* Defaultwert

#### Messparameter für IG einstellen

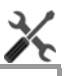

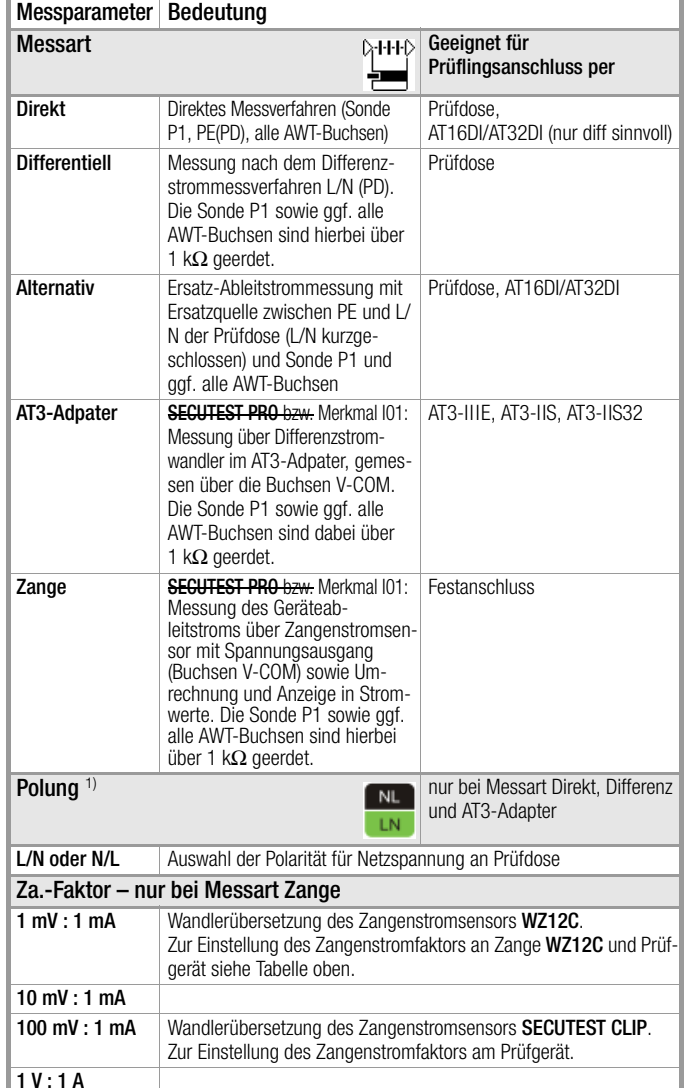

1) Die Messung muss in beiden Netzpolaritäten durchgeführt werden. Der größte Wert wird dokumentiert.

#### Prüfablauf

test.

- ➭ Stellen Sie vor allen Ableitstrommessungen sicher, dass die Messparameter "Ref.spannung L-PE" und "Prüffreq. Alt." im SETUP korrekt eingestellt sind, siehe [Kapitel 6.2](#page-24-0).
- ➭ Stellen Sie den Drehschalter in Position I G.
- ➭ Schließen Sie den Prüfling je nach Messverfahren an.
- ➭ Schließen Sie die Anwendungsteile an.
- ➭ Wählen Sie die Messart aus: – über Einstellung der Parameter oder
	- direkt über die Taste Messart
- ➭ Bei Direkt- und Differenzstrommessung muss die Messung über beide Anschlusspolaritäten des Netzsteckers durchgeführt werden. Wählen Sie hierzu die jeweilige Polarität durch Drücken der Taste NL/LN.
- ➭ Prüfung beginnen: Drücken Sie die Taste START/STOP.
- ➭ Nach jedem Neuanschluss an das Netz und sobald die erste Prüfung gestartet wird erfolgt ein Netzanschluss-
- ➭ Sie werden aufgefordert die Prüfsonde P1 anzuschließen. Es erfolgt eine Prüfung der Sondensicherung.
- ➭ Bei Messart Direkt und Differentiell: Bestätigen Sie die Warnung, dass Netzspannung auf die Prüfdose geschaltet wird.
- ➭ Schalten Sie den Prüfling ein.
- ➭ Die Messwerte werden eingeblendet. Das Symbol Messwertaufnahme rechts erscheint. Bei jedem Drücken auf diese Taste speichern Sie den aktuell angezeigten Messwert in den Zwischenspeicher.
- ➭ Schalten Sie den Prüfling aus.
- ➭ Prüfung beenden: Drücken Sie die Taste START/STOP. Das Speichersymbol erscheint (Diskette mit Anzahl der zwischengespeicherten Messwerte) und fordert Sie zum Speichern der Messwerte unter einer ID-Nummer auf.

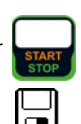

- ➭ Lesen Sie die Messwerte ab und vergleichen Sie diese mit der Tabelle zulässiger Grenzwerte.
- ➭ Zum Verwerfen der zwischengespeicherten Messwerte drücken Sie die Taste ESC und bestätigen dies über die nebenstehende Taste.

#### Prüfablauf mit Adaper AT3-IIIE

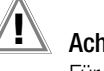

#### Achtung! **!**

Für den richtigen Anschluss von Prüfadapter und Prüfling sowie zu den Besonderheiten beim Prüfablauf beachten Sie bitte die Bedienungsanleitung zum Prüfadapter AT3-IIIE.

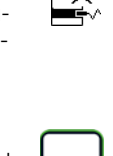

NL.

#### Maximal zulässige Grenzwerte der Ersatzableitströme in mA

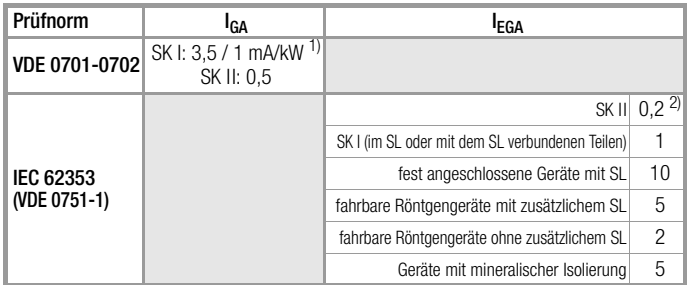

l<sub>GA</sub>Geräteableitstrom

I<sub>EA</sub>Ersatz-Ableitstrom

SLSchutzleiter<br><sup>1)</sup> bei Geräten mit einer Heizleistung ≥ 3,5 kW

<sup>2)</sup> in der Norm DIN EN 62353 (VDE 0751-1) wird dieser Grenzwert nicht berücksichtigt

Weitere Grenzwerte siehe [Kapitel 14.8](#page-109-0).

#### 8.7.4 Ableitstrom vom Anwendungsteil – IA

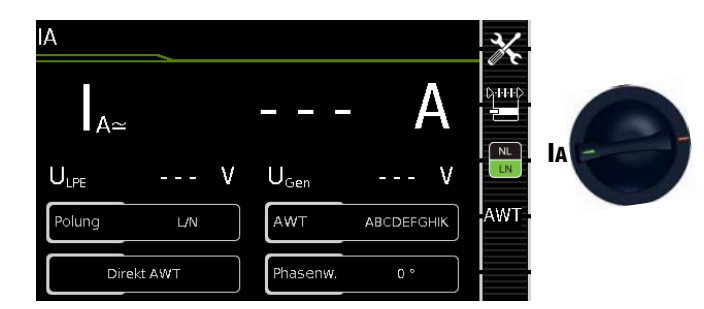

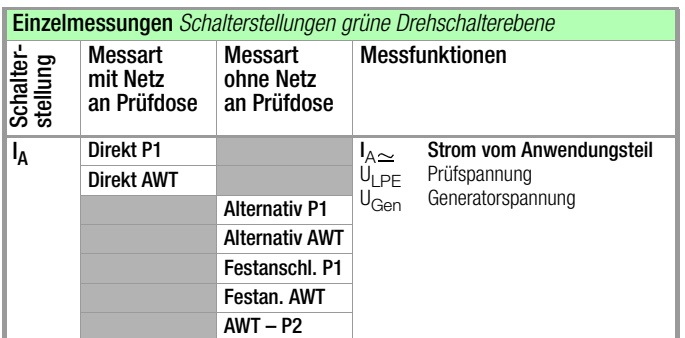

Direktes Messverfahren

– Messart Direkt P1

- Anschluss Netzstecker Prüfling (SK1) an Prüfdose
- Sonde an Anschluss P1

#### Prinzipschaltbild

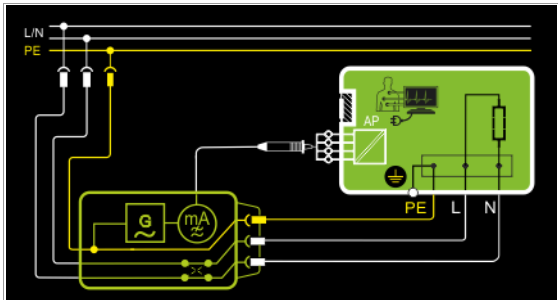

Der Ableitstrom vom Anwendungsteil wird nach Aufschalten der Prüfspannung und der Netzspannung zwischen den kurzgeschlossenen Anschlüssen der Anwendungsteile (Prüfsonde P1) und PE (Anschlussstecker Prüfling) gemessen.

Die Spannungsversorgung des Prüflings erfolgt hier über das Prüfgerät. Der Prüfling (SK1) wird mit Netzspannung betrieben. Die Messungen müssen über beide Anschlusspolaritäten des Netzsteckers durchgeführt werden. Die Umschaltung erfolgt über die Taste NL/LN.

#### Anschlussschaltbild

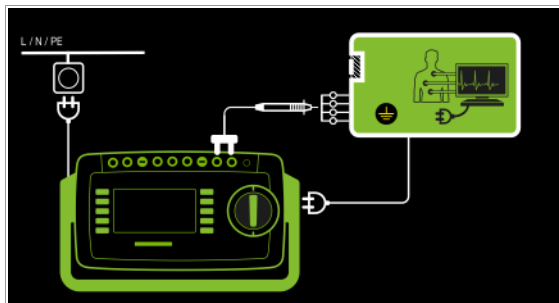

#### Direktes Messverfahren

- Messart Direkt AWT
- Anschluss Netzstecker Prüfling (SK1) an Prüfdose
- AWTs an AWT-Buchsen

#### Prinzipschaltbild

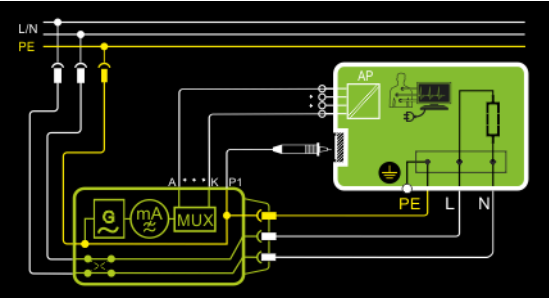

Der Ableitstrom vom Anwendungsteil wird nach Aufschalten der Prüfspannung und der Netzspannung zwischen den an den AWT-Buchsen des Prüfgeräts angeschlossenen Anwendungsteilen und PE (Anschlussstecker Prüfling) gemessen.

Die Spannungsversorgung des Prüflings erfolgt hier über das Prüfgerät. Der Prüfling (SK1) wird mit Netzspannung betrieben. Die Messungen müssen über beide Anschlusspolaritäten des Netzsteckers durchgeführt werden. Die Umschaltung erfolgt über die Taste NL/LN.

Mit der Prüfsonde P1 müssen die berührbaren leitfähigen Teile, die nicht mit dem Gehäuse verbunden sind, kontaktiert werden.

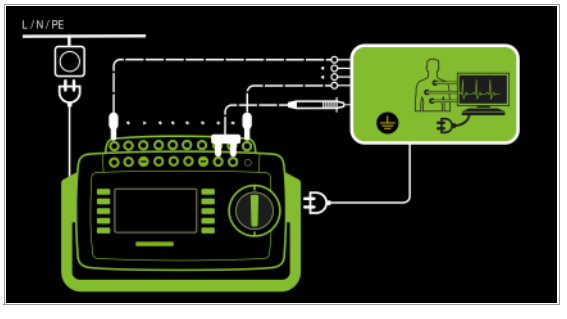

# Alternatives Messverfahren (Ersatz-Patientenableitstrom)

- Messart Alternativ P1
- Anschluss Netzstecker Prüfling (SK1) an Prüfdose
- Sonde an Anschluss P1

#### Prinzipschaltbild

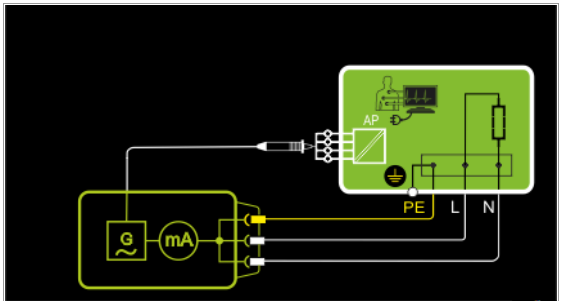

Der Ableitstrom vom Anwendungsteil wird nach Aufschalten der Prüfspannung zwischen den kurzgeschlossenen Leitern L-N-PE (Anschlussstecker Prüfling) und den kurzgeschlossenen Anschlüssen der Anwendungsteile (Prüfsonde P1) gemessen.

#### Anschlussschaltbild

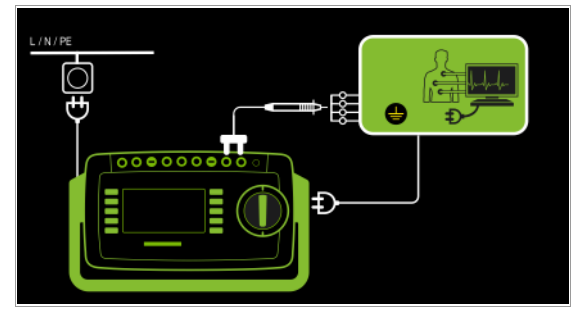

Alternatives Messverfahren (Ersatz-Patientenableitstrom) – Messart Alternativ AWT

– Anschluss Netzstecker Prüfling (SK1) an Prüfdose – AWTs an AWT-Buchsen

#### Prinzipschaltbild

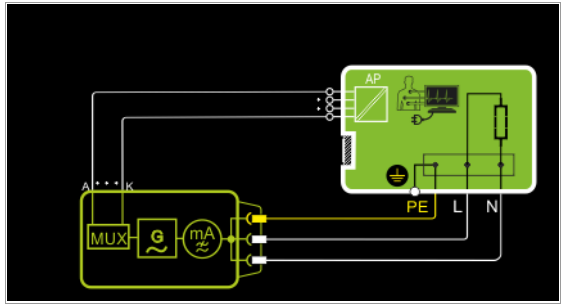

Der Ableitstrom vom Anwendungsteil wird nach Aufschalten der Prüfspannung zwischen den kurzgeschlossenen Leitern L-N-PE (Anschlussstecker Prüfling) und den an den AWT-Buchsen des Prüfgeräts angeschlossenen Anwendungsteilen gemessen.

#### Anschlussschaltbild

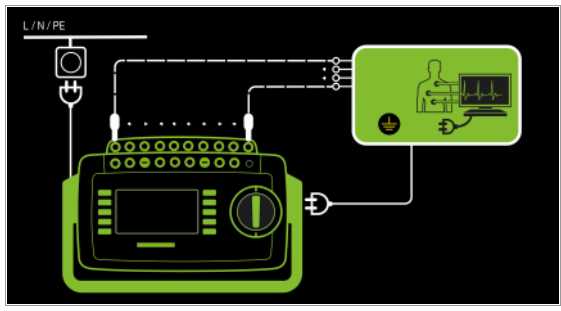

#### Direktes Messverfahren

- Messart Festanschluss P1
- Festanschluss
- Sonde an Anschluss P1

#### Prinzipschaltbild

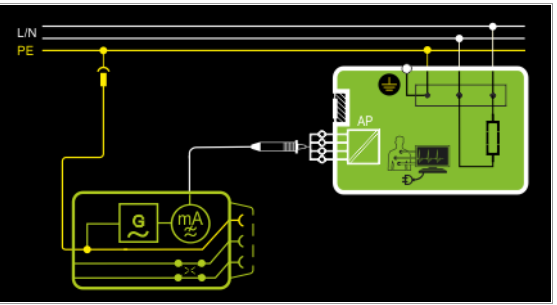

Der Ableitstrom vom Anwendungsteil wird zwischen den kurzgeschlossenen Anschlüssen der Anwendungsteile (Prüfsonde P1) und PE des Netzanschlusses gemessen.

#### Anschlussschaltbild

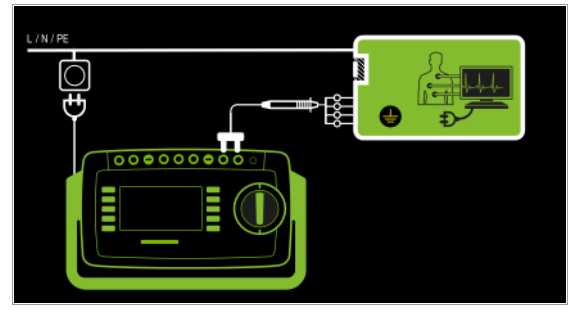

#### Direktes Messverfahren

- Messart Festanschluss AWT
- Festanschluss
- AWTs an AWT-Buchsen

#### Prinzipschaltbild

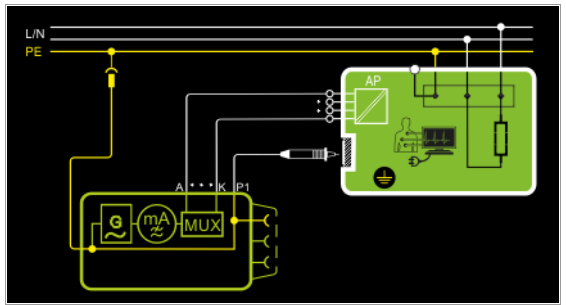

Der Ableitstrom vom Anwendungsteil wird zwischen den an den AWT-Buchsen des Prüfgeräts angeschlossenen Anwendungsteilen und PE des Netzanschlusses gemessen.

Mit der Prüfsonde P1 müssen die berührbaren leitfähigen Teile, die nicht mit dem Gehäuse verbunden sind, kontaktiert werden.

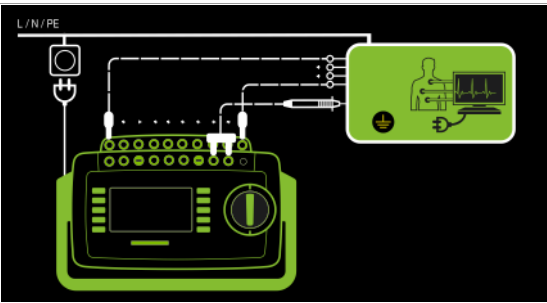

#### Direktes Messverfahren

- Messart AWT P2
- Anschluss Netzstecker Prüfling (SK1) an Prüfdose
- Sonde an Anschluss P2
- AWTs an AWT-Buchsen

#### Prinzipschaltbild

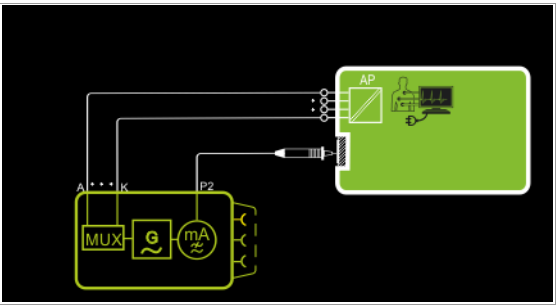

Der Ableitstrom vom Anwendungsteil wird zwischen den an den AWT-Buchsen des Prüfgeräts angeschlossenen Anwendungsteilen und den berührbaren leitfähigen Teilen (Prüfsonde P2), die nicht mit dem Gehäuse verbunden sind, gemessen.

#### Anschlussschaltbild

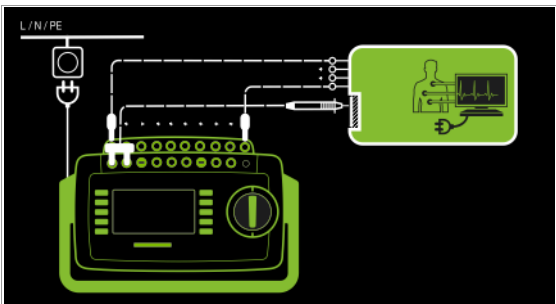

#### Messparameter für IA einstellen

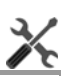

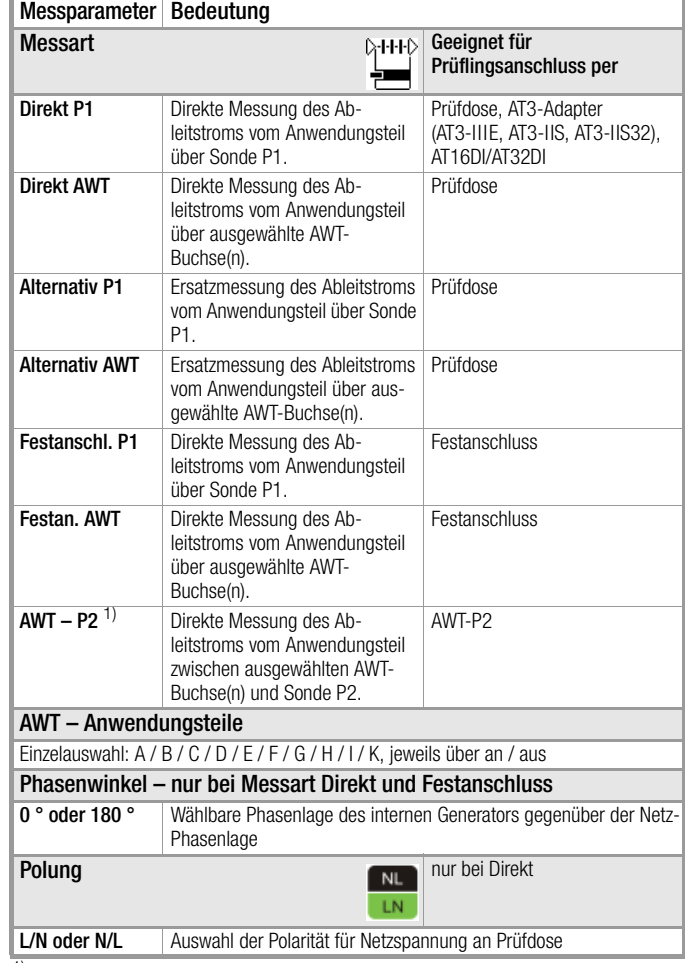

<sup>1)</sup> Für ME-Geräte (Medizinisch Elektrische Geräte) mit eigener Versorgung <sup>2)</sup> Durch diese Messung wird nur der Anteil des Ableitstroms erfasst, der durch Einkopplung von Spannung am Messeingang des Prüflings erzeugt wird

#### Prüfablauf

- ➭ Stellen Sie vor allen Ableitstrommessungen sicher, dass die Messparameter "Ref.spannung L-PE" und "Prüffreq. Alt." im SETUP korrekt eingestellt sind, siehe [Kapitel 6.2](#page-24-0).
- ➭ Stellen Sie den Drehschalter in Position I A.
- ➭ Schließen Sie den Prüfling je nach Messverfahren an.
- ➭ Bei Messart mit AWT: Schließen Sie die Anwendungsteile an.
- ➭ Wählen Sie die Messart aus: – über Einstellung der Parameter<br>19thp (terk) oder
	- direkt über die Taste Messart
- ➭ Bei Messart mit AWT: Wählen Sie zusätzlich die jeweiligen Anwendungsteile aus, indem Sie die belegten Buchsen auf "an" und die nicht belegten auf "aus" stellen.
- ➭ Bei Direktmessung muss die Messung über beide Anschlusspolaritäten des Netzsteckers durchgeführt werden. Wählen Sie hierzu die jeweilige Polarität durch Drücken der Taste NL/LN.
- ➭ Prüfung beginnen: Drücken Sie die Taste START/STOP.
- ➭ Nach jedem Neuanschluss an das Netz und sobald die erste Prüfung gestartet wird erfolgt ein Netzanschlusstest.
- ➭ Bei den Messarten Direkt P1 oder Direkt AWT: Bestätigen Sie die Warnung, dass Netzspannung auf die Prüfdose geschaltet wird.

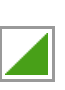

- ➭ Schalten Sie den Prüfling ein.
- ➭ Kontaktieren Sie die kurzgeschlossenen Anwendungsteile mit der Prüfsonde P1.
- ➭ Die Messwerte werden eingeblendet. Das Symbol Messwertaufnahme rechts erscheint. Bei jedem Drücken auf diese Taste speichern Sie den aktuell angezeigten Messwert in den Zwischenspeicher.
- ➭ Schalten Sie den Prüfling aus.
- ➭ Prüfung beenden: Drücken Sie die Taste START/STOP. Das Speichersymbol erscheint (Diskette mit Anzahl der zwischengespeicherten Messwerte) und fordert Sie zum Speichern der Messwerte unter einer ID-Nummer auf.

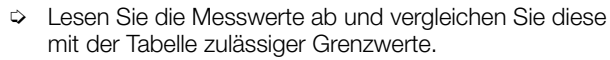

➭ Zum Verwerfen der zwischengespeicherten Messwerte drücken Sie die Taste ESC und bestätigen dies über die nebenstehende Taste.

Grenzwerte siehe [Kapitel 14.8.](#page-109-0)

#### 8.7.5 Patientenableitstrom – IP

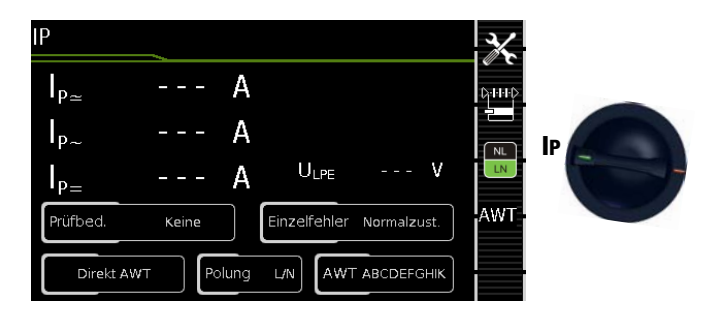

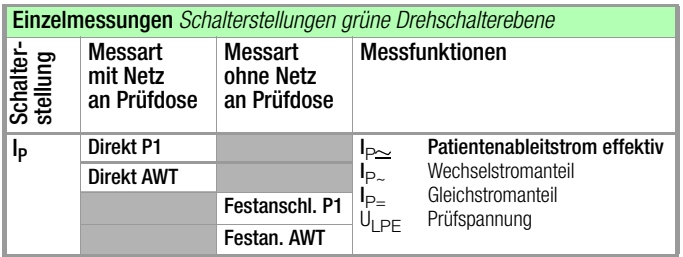

#### Definition

Der Patientenableitstrom ist der Strom, der vom im Betrieb befindlichen Gerät von den Patientenanschlüssen über den Patienten zur Erde bzw. zum PE fließt.

Gemessen wird der AC- und DC-Anteil des Stroms.

#### Direktes Messverfahren

- Messart Direkt P1
- Anschluss Netzstecker Prüfling (SK1) an Prüfdose
- Sonde an Anschluss P1

#### Prinzipschaltbild

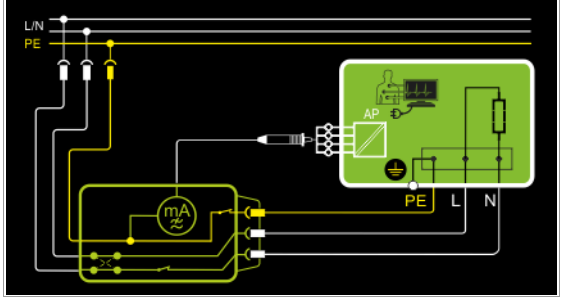

Der Patientenableitstrom wird nach Aufschalten der Prüfspannung zwischen PE (Anschlussstecker Prüfling) und den kurzgeschlossenen Anwendungsteilen am Prüfling (Prüfsonde P1) gemessen.

Die Spannungsversorgung des Prüflings erfolgt hier über das Prüfgerät. Der Prüfling (SK1) wird mit Netzspannung betrieben. Die Messungen müssen über beide Anschlusspolaritäten des Netzsteckers durchgeführt werden. Die Umschaltung erfolgt über die Taste NL/LN.

Die Messungen werden unter der fest eingestellten Fehlerbedingung Normalzustand durchgeführt.

#### Anschlussschaltbild

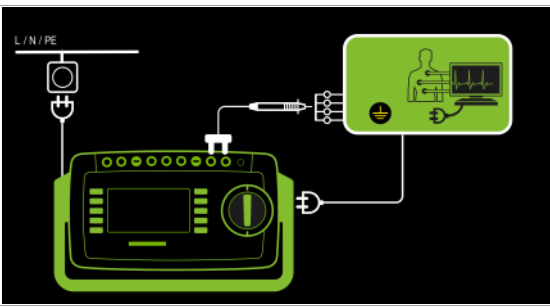

– Sonderfall Einzelfehler: Spannung an Anwendungsteilen

Prinzipschaltbild

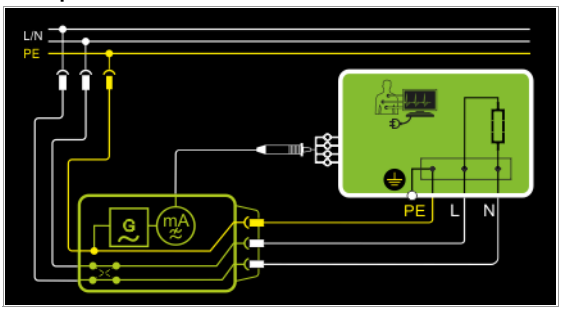

#### Anschlussschaltbild

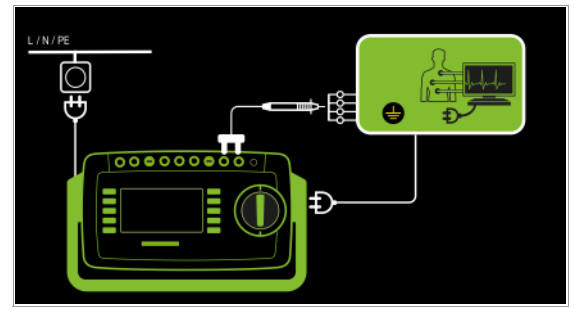

#### Direktes Messverfahren

- Messart Direkt AWT
- Anschluss Netzstecker Prüfling (SK1) an Prüfdose
- AWTs an AWT-Buchsen
- Sonde an Anschluss P1

#### Prinzipschaltbild

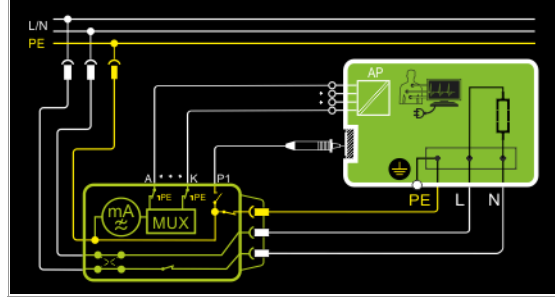

Der Patientenableitstrom wird nach Aufschalten der Prüfspannung zwischen PE (Anschlussstecker Prüfling) und den an den AWT-Buchsen des Prüfgeräts angeschlossenen Anwendungsteilen gemessen.

Die Spannungsversorgung des Prüflings erfolgt hier über das Prüfgerät. Der Prüfling (SK1) wird mit Netzspannung betrieben. Die Messungen müssen über beide Anschlusspolaritäten des Netzsteckers durchgeführt werden. Die Umschaltung erfolgt über die Taste NL/LN.

Mit der Prüfsonde P1 müssen die berührbaren leitfähigen Teile, die nicht mit dem Gehäuse verbunden sind, kontaktiert werden. Die Messungen werden unter der fest eingestellten Fehlerbedingung Normalzustand und Prüfbedingung Keine durchgeführt.

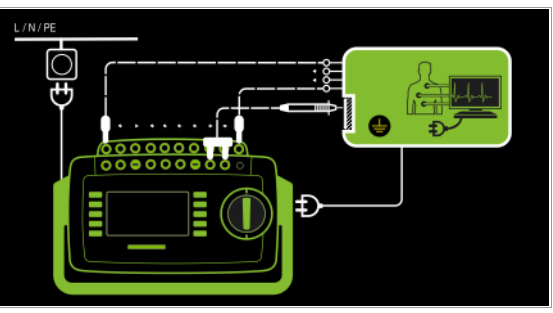

– Sonderfall Einzelfehler: Spannung an Anwendungsteilen

Prinzipschaltbild

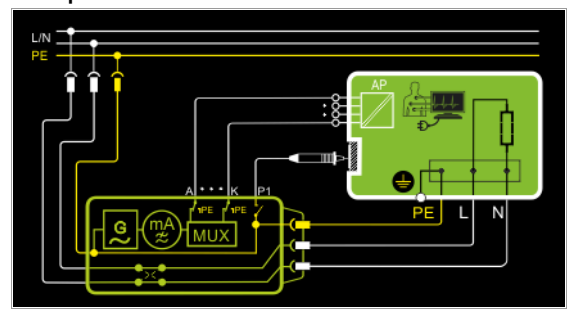

Hier wird eine Spannung zwischen PE der Prüfdose/Prüfling und den Anwendungsteilen geschaltet.

#### Anschlussschaltbild

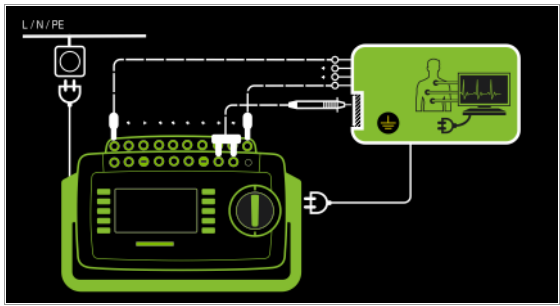

#### Direktes Messverfahren

- Messart Festanschluss P1
- Festanschluss
- Sonde an Anschluss P1

#### Prinzipschaltbild

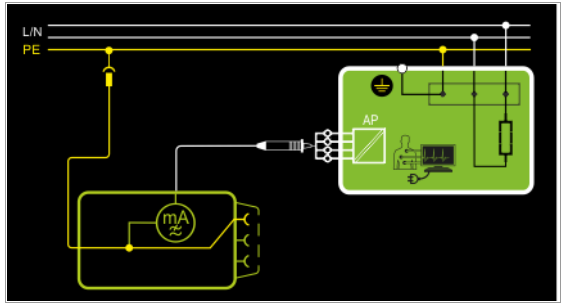

Der Patientenableitstrom wird zwischen den kurzgeschlossenen Patientenanschlüssen (Prüfsonde P1) und PE des Netzanschlusses gemessen.

Die Spannungsversorgung des Prüflings erfolgt hier über den Festanschluss des Prüflings. Der Prüfling (SK1) wird mit Netzspannung betrieben.

Hier ist die Fehlerbedingung Normalzustand abgebildet.

#### Anschlussschaltbild

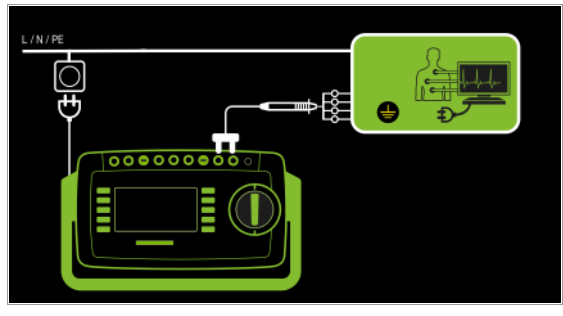

– Sonderfall Einzelfehler: Spannung an Anwendungsteilen Prinzipschaltbild

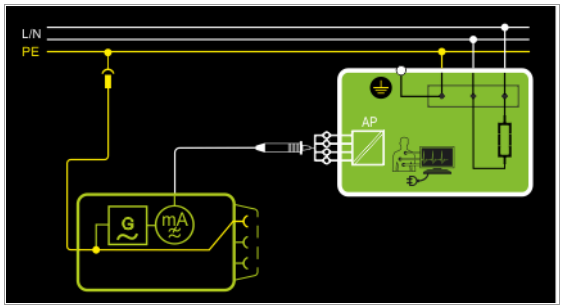

Hier ist die Fehlerbedingung Spannung am Anwendungsteil zwischen AWT und PE abgebildet.

#### Anschlussschaltbild

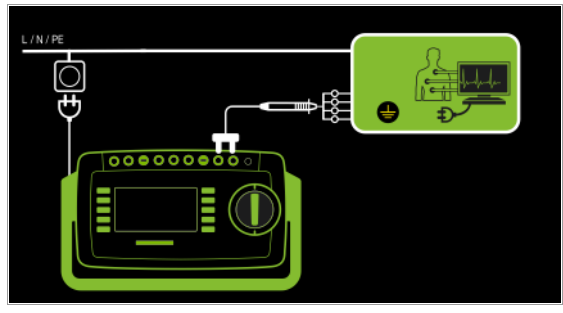

#### Direktes Messverfahren – Messart Festanschluss AWT

- Festanschluss
- AWTs an AWT-Buchsen

Prinzipschaltbild

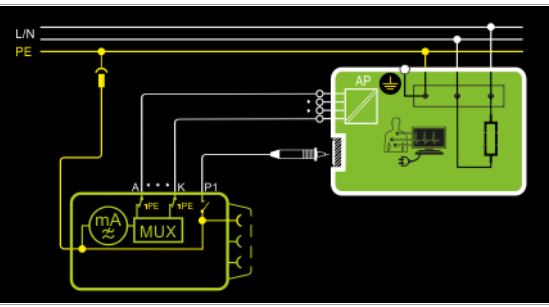

Der Patientenableitstrom wird zwischen den an den AWT-Buchsen des Prüfgeräts angeschlossenen Anwendungsteilen und PE des Netzanschlusses gemessen.

Die Spannungsversorgung des Prüflings erfolgt hier über den Festanschluss des Prüflings. Der Prüfling (SK1) wird mit Netzspannung betrieben.

Mit der Prüfsonde P1 müssen die berührbaren leitfähigen Teile, die nicht mit dem Gehäuse verbunden sind, kontaktiert werden. Hier ist die Fehlerbedingung Normalzustand abgebildet.

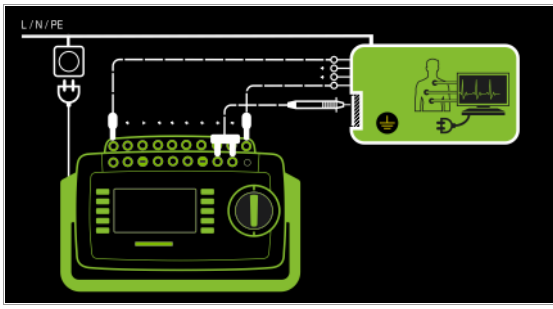

– Sonderfall Einzelfehler: Spannung an Anwendungsteilen

#### Prinzipschaltbild

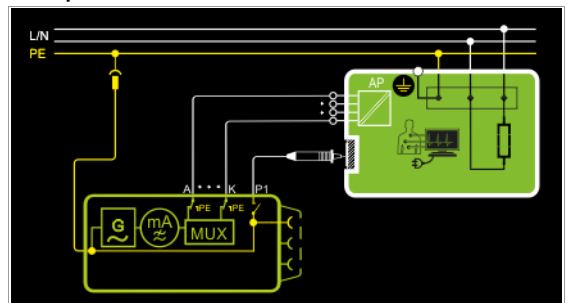

Hier ist die Fehlerbedingung Spannung an Anwendungsteilen zwischen AWT und PE abgebildet.

#### Anschlussschaltbild

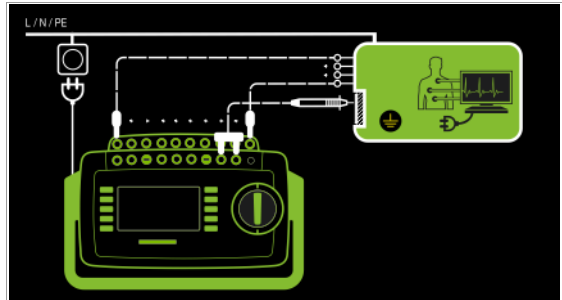

#### Messparameter für IP einstellen

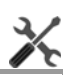

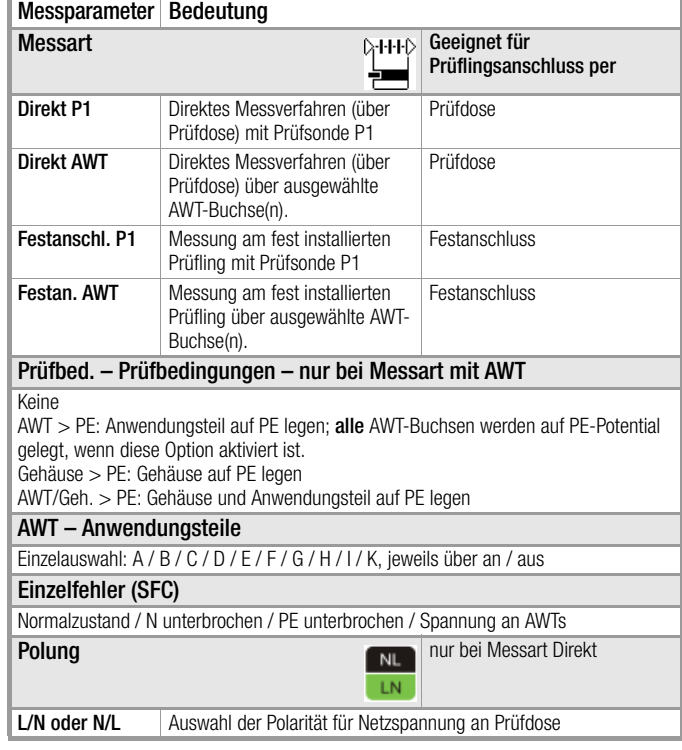

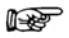

#### Hinweis

Der aktuell eingestellte Einzelfehler und die Prüfbedingung werden auf der Startseite eingeblendet. Zum Ändern müssen diese über das Menü Messparameter angewählt und eingestellt werden.

Die Messungen müssen unter allen Fehlerbedingungen durchgeführt werden. Die Auswahl erfolgt über das Menü Messparameter und hier Einzelfehler.

#### Prüfablauf

- ➭ Stellen Sie vor allen Ableitstrommessungen sicher, dass die Messparameter "Ref.spannung L-PE" und "Prüffreq. Alt." im SETUP korrekt eingestellt sind, siehe [Kapitel 6.2](#page-24-0).
- ➭ Stellen Sie den Drehschalter in die Position I P .
- ➭ Schließen Sie den Prüfling an die Prüfdose an.
- ➭ Bei Messart mit AWT: Schließen Sie die Anwendungsteile an.
- ➭ Wählen Sie die Messart aus: – über Einstellung der Parameter oder
	- direkt über die Taste Messart
- ➭ Wählen Sie den Einzelfehler aus.
- ➭ Bei Messart mit AWT: Wählen Sie zusätzlich die jeweiligen Anwendungsteile aus, indem Sie die belegten Buchsen auf "an" und die nicht belegten auf "aus" stellen.

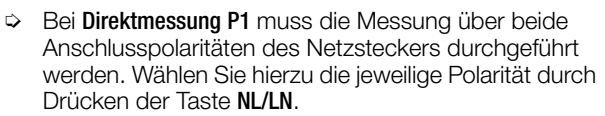

- ➭ Prüfung beginnen: Drücken Sie die Taste START/STOP.
- ➭ Nach jedem Neuanschluss an das Netz und sobald die erste Prüfung gestartet wird erfolgt ein Netzanschlusstest.
- ➭ Bei den Messarten Direkt P1 oder Direkt AWT: Bestätigen Sie die Warnung, dass Netzspannung auf die Prüfdose geschaltet wird.
- ➭ Schalten Sie den Prüfling ein.
- ➭ Kontaktieren Sie mit der Prüfsonde P1 die kurzgeschlossenen Eingänge für die Anwendungsteile.
- ➭ Die Messwerte werden eingeblendet. Das Symbol Messwertaufnahme rechts erscheint. Bei jedem Drücken auf diese Taste speichern Sie den aktuell angezeigten Messwert in den Zwischenspeicher.
- ➭ Schalten Sie den Prüfling aus.
- ➭ Prüfung beenden: Drücken Sie die Taste START/STOP. Das Speichersymbol erscheint (Diskette mit Anzahl der zwischengespeicherten Messwerte) und fordert Sie zum Speichern der Messwerte unter einer ID-Nummer auf.
- Lesen Sie die Messwerte ab und vergleichen Sie diese mit der Tabelle zulässiger Grenzwerte.
- ➭ Zum Verwerfen der zwischengespeicherten Messwerte drücken Sie die Taste ESC und bestätigen dies über die nebenstehende Taste.

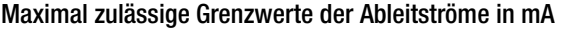

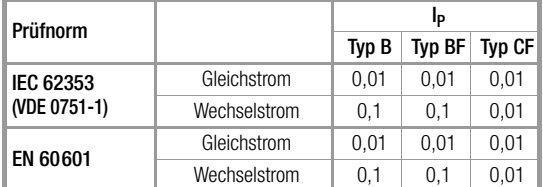

Weitere Grenzwerte siehe [Kapitel 14.8](#page-109-0).

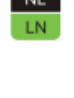

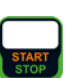

#### 8.7.6 Patientenhilfsstrom – IPH

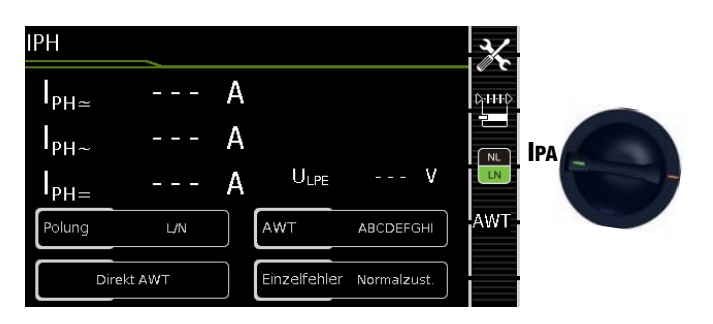

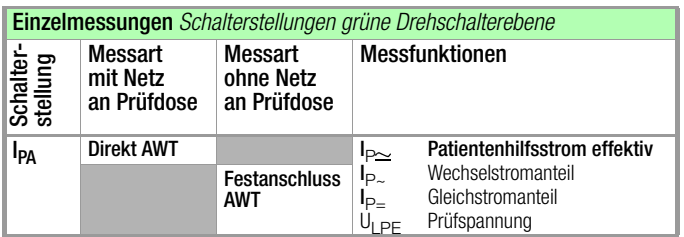

Hierbei handelt es sich um keine Ableitstrommessung, daher findet auch keine Umrechnung auf die Referenzspannung UL-PE statt.

#### Direktes Messverfahren

- Messart Direkt AWT
- Anschluss Netzstecker Prüfling (SK1) an Prüfdose
- AWTs an AWT-Buchsen

#### Prinzipschaltbild

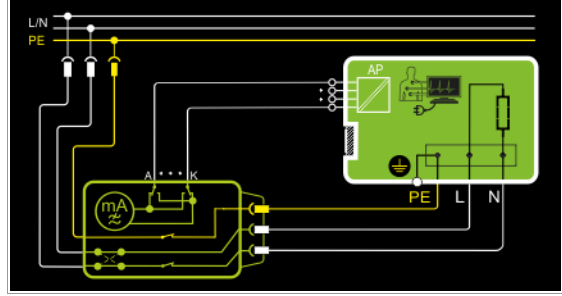

Hier wird von der jeweils gewählten Anwendungsteilbuchse zu allen anderen Anwendungsteilbuchsen nach Aufschalten der Prüfspannung und der Netzspannung gemessen.

Die Spannungsversorgung des Prüflings erfolgt hier über das Prüfgerät. Der Prüfling (SK1) wird mit Netzspannung betrieben. Die Messungen müssen über beide Anschlusspolaritäten des Netzsteckers durchgeführt werden. Die Umschaltung erfolgt über die Taste NL/LN.

Die Messungen werden unter der fest eingestellten Fehlerbedingung Normalzustand durchgeführt.

Die Messungen müssen unter allen Fehlerbedingungen durchgeführt werden. Die Auswahl erfolgt über das Menü Messparameter und hier Einzelfehler.

#### Anschlussschaltbild

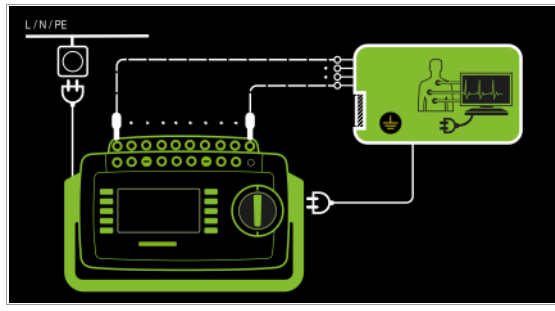

#### Direktes Messverfahren

- Messart Festanschluss AWT
- Festanschluss
- AWTs an AWT-Buchsen

Prinzipschaltbild

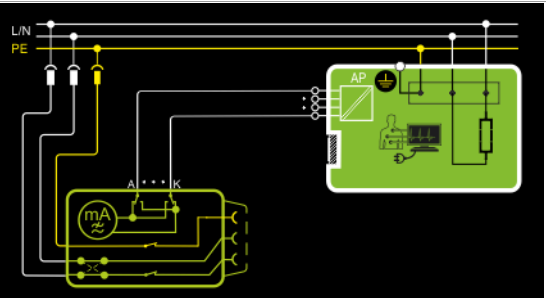

Hier wird von der jeweils gewählten Anwendungsteilbuchse zu allen anderen Anwendungsteilbuchsen gemessen.

Die Spannungsversorgung des Prüflings erfolgt hier über den Festanschluss des Prüflings. Der Prüfling (SK1) wird mit Netzspannung betrieben.

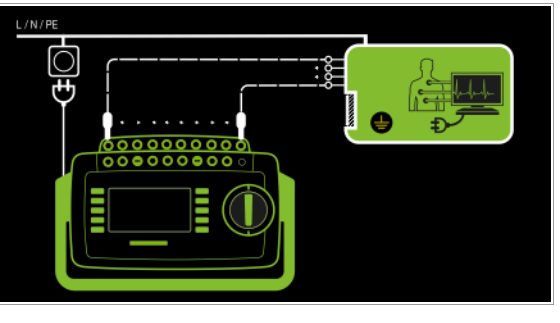

#### Messparameter für IPH einstellen

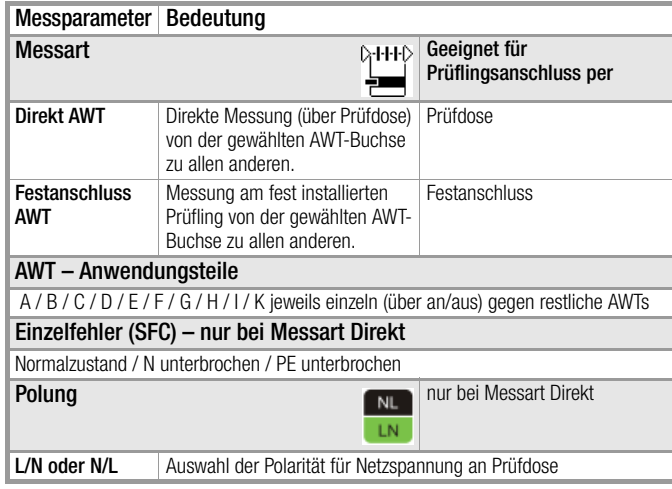

#### r. Hinweis

Der aktuell eingestellte Einzelfehler wird auf der Startseite eingeblendet. Zum Ändern muss dieser über das Menü Messparameter angewählt und eingestellt werden.

#### Prüfablauf

- ➭ Stellen Sie den Drehschalter in die Position I PH.
- ➭ Schließen Sie den Prüfling je nach Messart an.
- ➭ Schließen Sie die Anwendungsteile an.
- ➭ Wählen Sie die Messart aus: – über Einstellung der Parameter<br>19thp (۱۹۹۰) oder

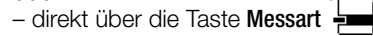

- ➭ Wählen Sie die jeweiligen Anwendungsteile aus, indem Sie die belegten Buchsen auf "an" und die nicht belegten auf "aus" stellen.
- ➭ Bei Direktmessung P1 muss die Messung über beide Anschlusspolaritäten des Netzsteckers durchgeführt werden. Wählen Sie hierzu die jeweilige Polarität durch Drücken der Taste NL/LN.
- ➭ Prüfung beginnen: Drücken Sie die Taste START/STOP.
- ➭ Nach jedem Neuanschluss an das Netz und sobald die erste Prüfung gestartet wird erfolgt ein Netzanschlusstest.

### ➭ Bei der Messart Direkt AWT:

Bestätigen Sie die Warnung, dass Netzspannung auf die Prüfdose geschaltet wird.

- ➭ Schalten Sie den Prüfling ein.
- ➭ Die Messwerte werden eingeblendet. Das Symbol Messwertaufnahme rechts erscheint. Bei jedem Drücken auf diese Taste speichern Sie den aktuell angezeigten Messwert in den Zwischenspeicher.
- ➭ Schalten Sie den Prüfling aus.
- ➭ Prüfung beenden: Drücken Sie die Taste START/STOP. Das Speichersymbol erscheint (Diskette mit Anzahl der zwischengespeicherten Messwerte) und fordert Sie zum Speichern der Messwerte unter einer ID-Nummer auf.

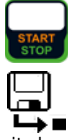

- $\heartsuit$  Lesen Sie die Messwerte ab und vergleichen Sie diese mit de Tabelle zulässiger Grenzwerte.
- ➭ Zum Verwerfen der zwischengespeicherten Messwerte drücken Sie die Taste ESC und bestätigen dies über die nebenstehende Taste.

Grenzwerte siehe [Kapitel 14.8](#page-109-0).

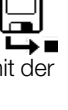

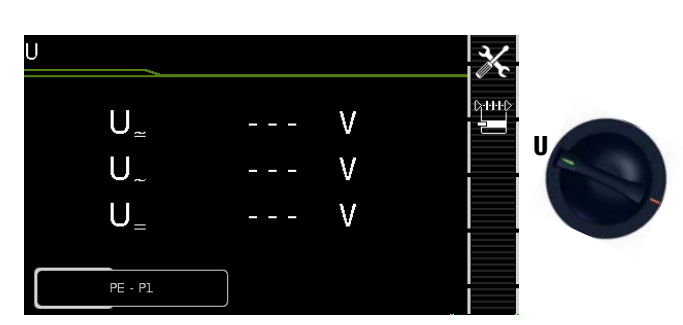

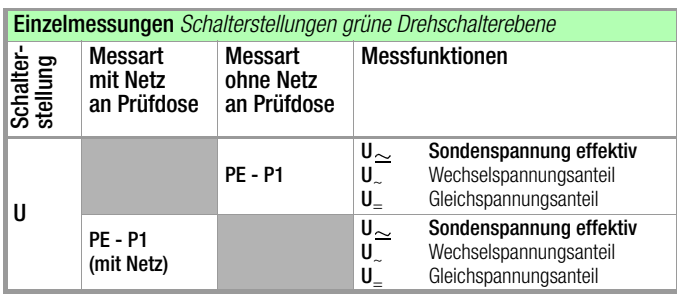

## Netz an Prüfdose

### Prinzipschaltbild

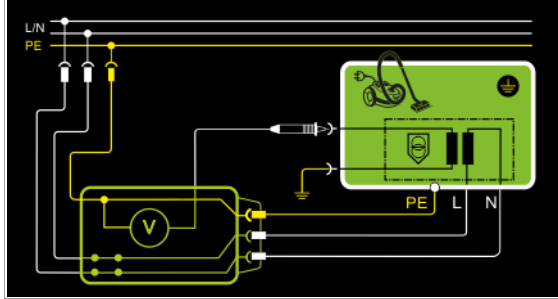

#### Anschlussschaltbild

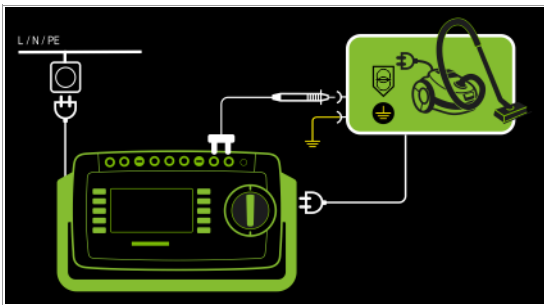

# Fest angeschlossener Prüfling

### Prinzipschaltbild

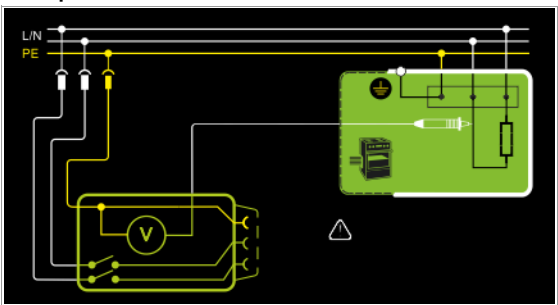

## Anschlussschaltbild

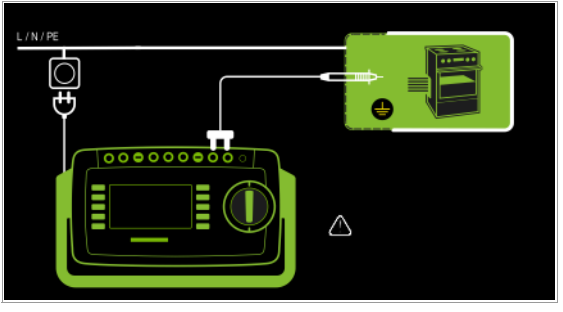

Es können Gleich- Wechsel- und Mischspannungen bis 253 V gemessen werden. Zwei Anschlussarten stehen zur Auswahl, die unter Parameter eingestellt werden müssen:

### Messparameter für U<sub>Sonde</sub> einstellen

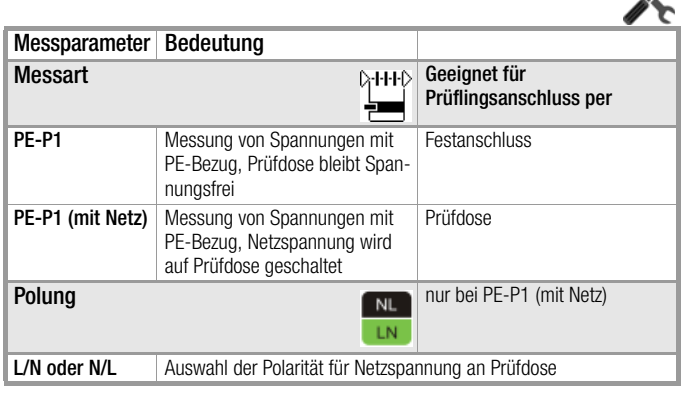

#### Prüfablauf

- ➭ Stellen Sie den Drehschalter in die Position U.
- ➭ Schließen Sie den Prüfling über seinen Netzstecker an die Prüfdose des Prüfgeräts an.
- ➭ Prüfung beginnen: Drücken Sie die Taste START/STOP.

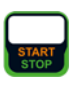

- ➭ PE-P1 (mit Netz): Bestätigen Sie die Warnung, dass Netzspannung auf die Prüfdose geschaltet wird.
- ➭ Schalten Sie den Prüfling ein.
- ➭ Kontaktieren Sie mit der Prüfsonde P1 den nicht geerdeten Ausgang der Schutzkleinspannung.
- ➭ Sie können die Polung über die Direktwahl unmittelbar  $\triangle HFD$ vor dem Start der Messung einstellen, ohne in das Parametermenü wechseln zu müssen.
- ➭ Die Messwerte werden eingeblendet. Das Symbol Messwertaufnahme rechts erscheint. Bei jedem Drücken auf diese Taste speichern Sie den aktuell angezeigten Messwert in den Zwischenspeicher.

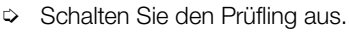

- ➭ Prüfung beenden: Drücken Sie die Taste START/STOP. Das Speichersymbol erscheint (Diskette mit Anzahl der zwischengespeicherten Messwerte) und fordert Sie zum Speichern der Messwerte unter einer ID-Nummer auf.
- ➭ Zum Verwerfen der zwischengespeicherten Messwerte drücken Sie die Taste ESC und bestätigen dies über die nebenstehende Taste.

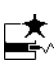

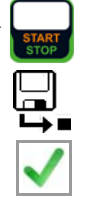

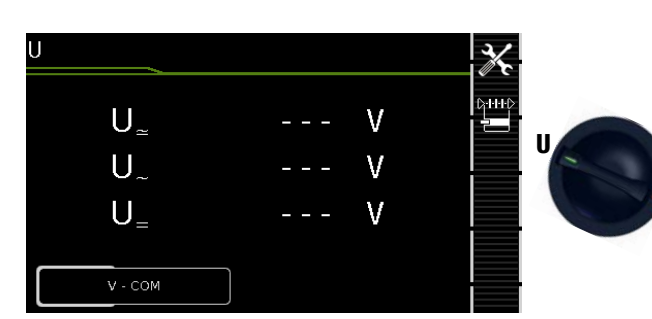

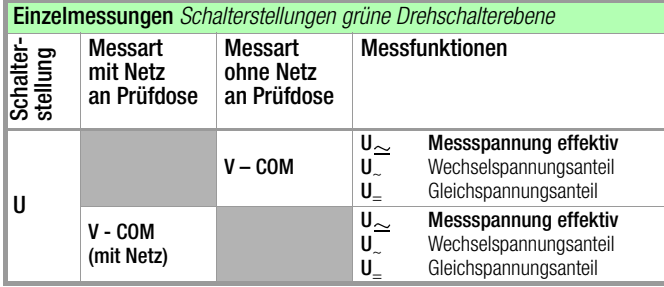

#### Netz an Prüfdose

#### Prinzipschaltbild

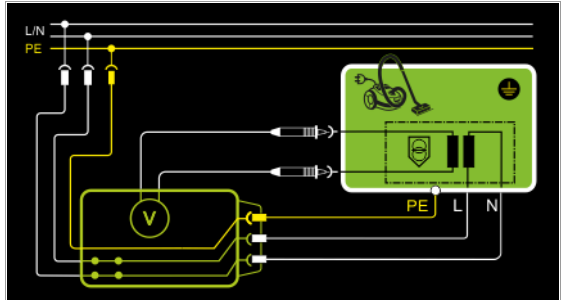

#### Anschlussschaltbild

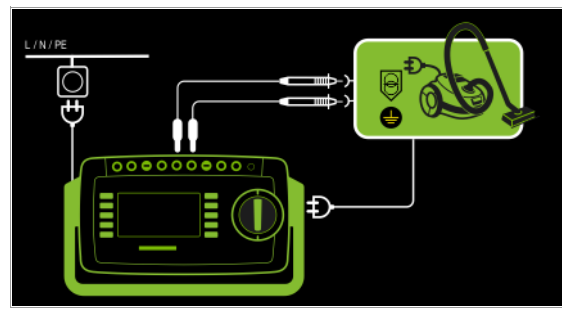

#### Fest angeschlossener Prüfling

### Prinzipschaltbild

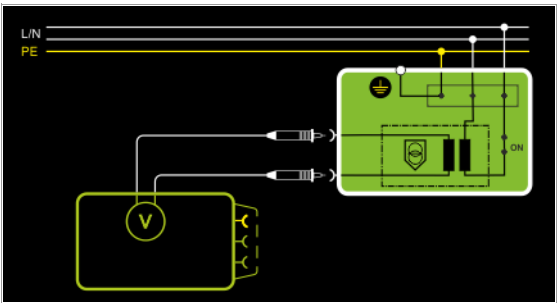

#### Anschlussschaltbild

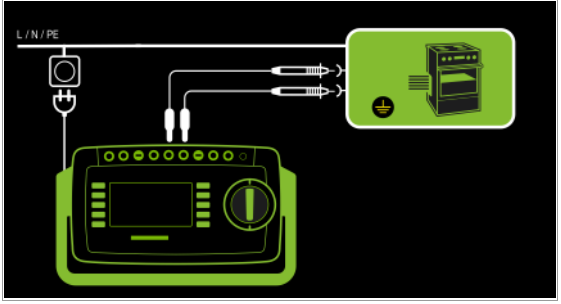

Es können Gleich- Wechsel- und Mischspannungen bis 253 V zwischen den Anschlüssen der Buchsen V und COM gemessen werden.

• Messungen mit dem Spannungsmesseingang der Voltmeterfunktion (V–COM), galvanisch vom Netz getrennt

#### Messparameter einstellen

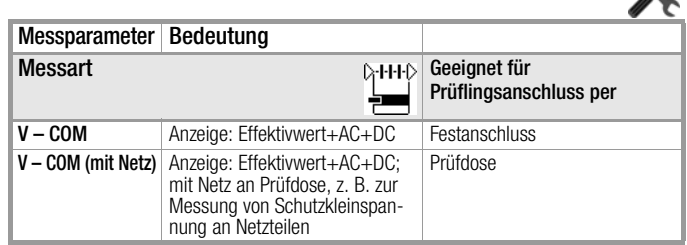

#### Prüfablauf Prüfling an Prüfdose (z. B. zur Messung von Schutzkleinspannung an Netzadaptern oder Ladegeräten)

- ➭ Stellen Sie den Drehschalter in die Position U.
- ➭ Stellen Sie den Parameter auf V COM (mit Netz).
- ➭ Schließen Sie den Prüfling über seinen Netzstecker an die Prüfdose des Prüfgeräts an.

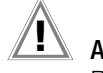

Achtung! **!**

Bitte verwenden Sie bei der Messung gefährlicher Spannungen nur die beigelegten berührungsgeschützten Messleitungen KS17-ONE.

- ➭ Schließen Sie die Ausgangsbuchsen des Prüflings an die Buchsen V und COM an, z. B. um eine Schutzkleinspannung am Ausgang des Prüflings messen zu können.
- ➭ Prüfung beginnen: Drücken Sie die Taste START/STOP.

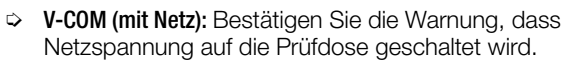

- ➭ Schalten Sie den Prüfling ein.
- ➭ Die Messwerte werden eingeblendet. Das Symbol Messwertaufnahme rechts erscheint. Bei jedem Drücken auf diese Taste speichern Sie den aktuell angezeigten Messwert in den Zwischenspeicher.
- ➭ Schalten Sie den Prüfling aus.
- ➭ Prüfung beenden: Drücken Sie die Taste START/STOP. Das Speichersymbol erscheint (Diskette mit Anzahl der zwischengespeicherten Messwerte) und fordert Sie zum Speichern der Messwerte unter einer ID-Nummer auf.
- ➭ Zum Verwerfen der zwischengespeicherten Messwerte drücken Sie die Taste ESC und bestätigen dies über die nebenstehende Taste.

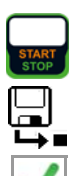

 $\mathcal{L}$ 

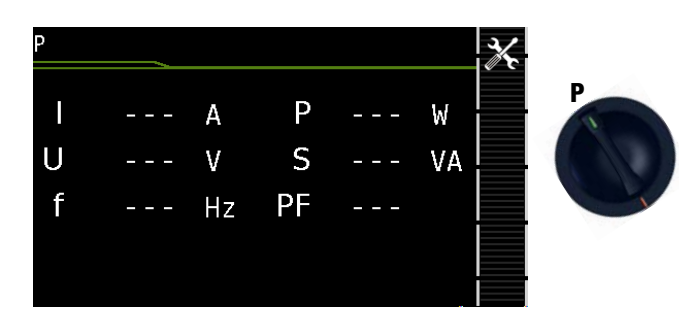

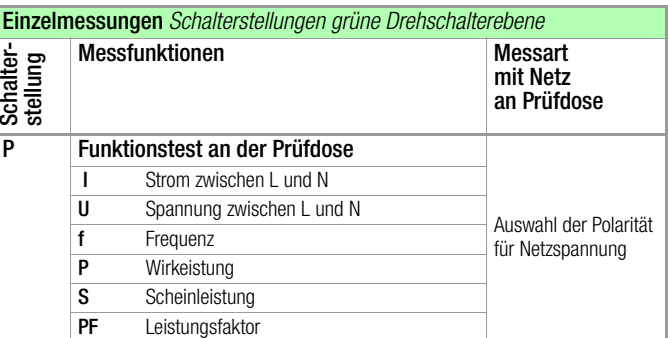

#### Prinzipschaltbild

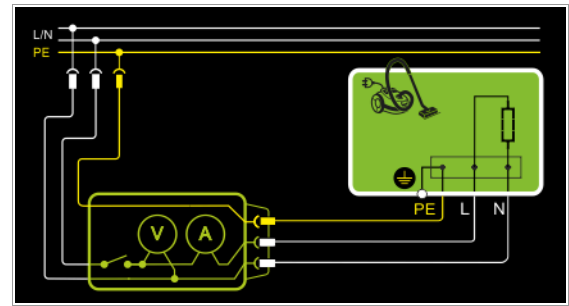

#### Anschlussschaltbild

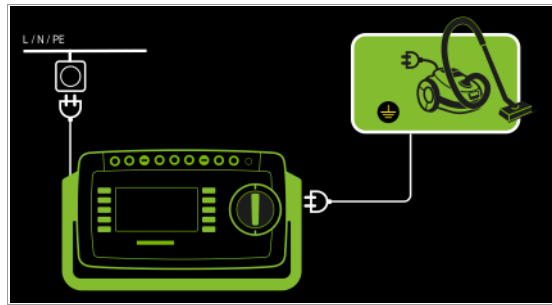

#### Messparameter für P einstellen

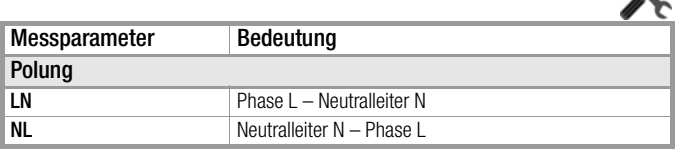

#### Folgende Anschlussarten sind möglich:

- Prüfdose
- CEE-Adapter (nur bei Anschluss über 1-phasige CEE- bzw. "Caravanbuchse")
- AT3-Adapter (AT3-IIIE, AT3-IIS, AT3-IIS32)
- AT16DI/AT32DI

#### Hinweis  $\mathbb{R}$

Für den Funktionstest (Inbetriebnahme des Prüflings) können die o. a. Adapter zwar genutzt werden, die Messung der Schein-/Wirkleistung, Leistungsfaktor und Stromaufnahme ist aber nur möglich, wenn der Prüfling direkt an der Prüfdose oder über den CEE-Adapter (nur 1-phasige CEE-Buchse) angeschlossen ist.

Über die eingebaute Prüfsteckdose kann der Prüfling einem Funktionstest mit Netzspannung unterzogen werden.

Die Prüfdose wird vor Umschalten auf Netzspannung auf Kurzschluss getestet (nur wenn ein einphasiger Prüfling getestet wird, kann beim Kurzschlusstest eine Aussage über den Prüfling selbst gemacht werden).

Außer in dieser Schalterstellung kann der Funktionstest unmittelbar nach einer bestandenen Sicherheitsprüfung zu einer ausgewählten Norm durchgeführt werden (nicht möglich bei Geräten der Schutzklasse III).

#### Prüfablauf

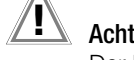

#### Achtung! **!**

Der Funktionstest ist nur erlaubt, wenn der Prüfling die Sicherheitsprüfung bestanden hat.

#### Achtung! **!**

Zum Schalten von Lasten siehe Sicherheitshinweise auf [Seite 7.](#page-6-0)

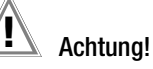

#### Beginn Funktionstest

Aus Sicherheitsgründen muss der Prüfling vor dem Start des Funktionstests ausgeschaltet werden. Dadurch soll verhindert werden, dass ein Prüfling, von dem bei Betrieb eine Gefahr ausgehen kann, z. B. eine Kreissäge oder ein Trennschleifer, versehentlich eingeschaltet wird.

#### Ende Funktionstest

Nach Abschluss des Funktionstests müssen Prüflinge – besonders solche mit relativ hoher Induktivität – über ihre eigenen Schalter ausgeschaltet werden.

- ➭ Stellen Sie den Drehschalter in die Position P.
- ➭ Schließen Sie den Prüfling über seinen Netzstecker an die Prüfdose des Prüfgeräts an.
- ➭ Prüfung beginnen: Drücken Sie die Taste START/STOP.

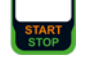

- ➭ Bestätigen Sie die Warnung, dass Netzspannung auf die Prüfdose geschaltet wird.
- ➭ Schalten Sie den Prüfling ein.
- ➭ Die Messwerte werden eingeblendet. Das Symbol Messwertaufnahme rechts erscheint. Bei jedem Drücken auf diese Taste speichern Sie den aktuell angezeigten Messwert in den Zwischenspeicher.
- ➭ Schalten Sie den Prüfling aus.
- ➭ Prüfung beenden: Drücken Sie die Taste START/STOP. Das Speichersymbol erscheint (Diskette mit Anzahl der zwischengespeicherten Messwerte) und fordert Sie zum Speichern der Messwerte unter einer ID-Nummer auf.
- ➭ Zum Verwerfen der zwischengespeicherten Messwerte drücken Sie die Taste ESC und bestätigen dies über die nebenstehende Taste.

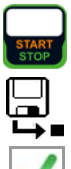

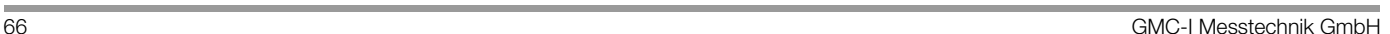

#### 8.11 Funktionsprüfung von Verlängerungsleitungen – EL1

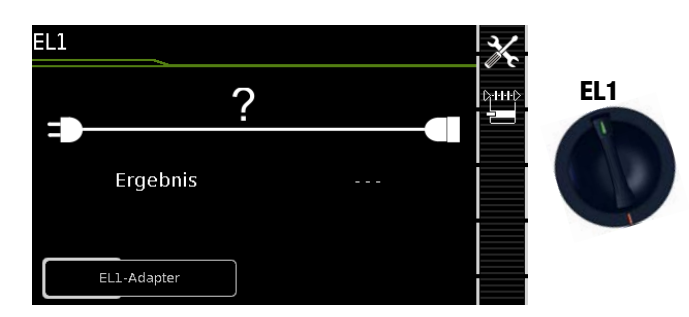

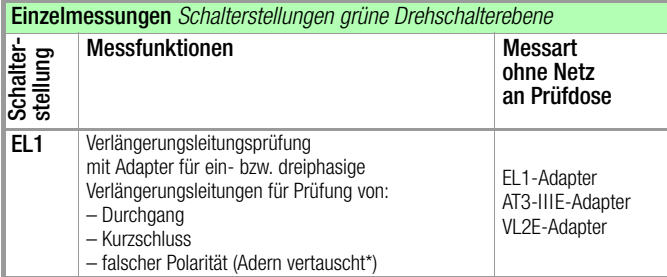

\* Aderntausch wird beim EL1-Adpater nicht geprüft

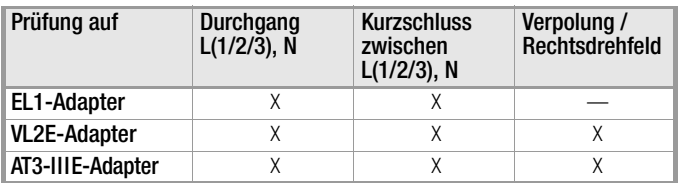

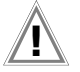

# Achtung! **!**

Diese Funktion ermöglicht die Beurteilung der Funktion der aktiven Leiter L(1, 2, 3) und N einer Verlängerungsleitung. Die PE-Leitung wird hierbei nicht geprüft.

#### Messung an 1-phasigen Verlängerungsleitungen mit EL1

#### Prinzipschaltbild

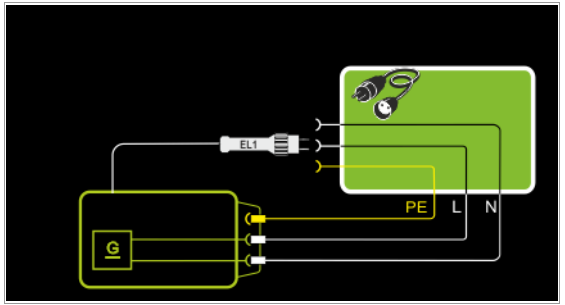

#### Anschlussschaltbild

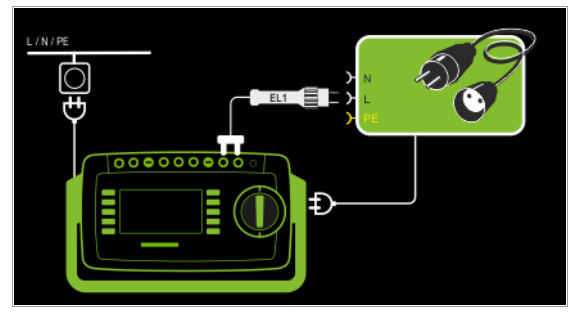

Messung an 1- und 3-phasigen Verlängerungsleitungen mit VL2E

Prinzipschaltbild

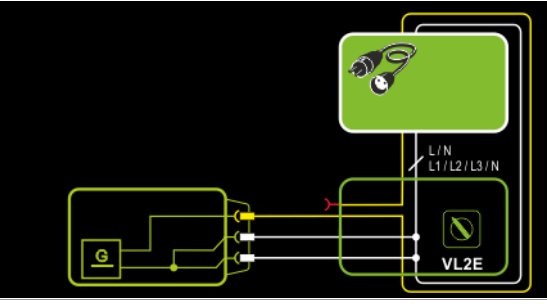

#### Anschlussschaltbild

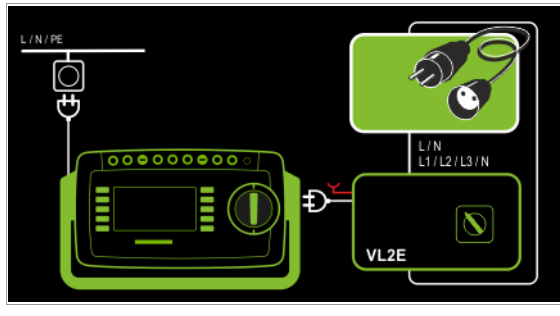

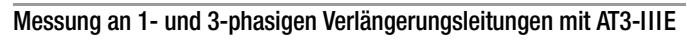

#### Prinzipschaltbild

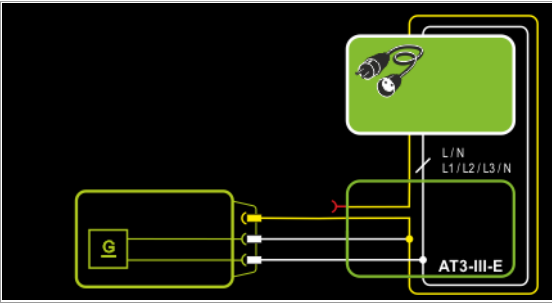

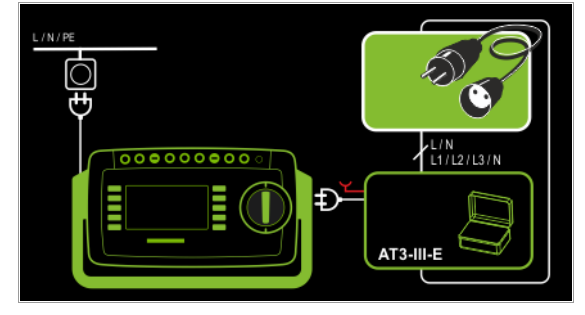

#### Messparameter einstellen

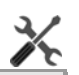

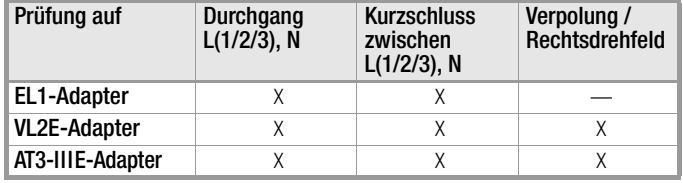

Für die Prüfung von RPE und RISO siehe entsprechende Einzelmessungen.

#### Hinweis ist.

Für die Prüfung von Verlängerungsleitungen nach DIN VDE 0701-0702, bei denen RPE und RISO gemes-sen wird, siehe [Kapitel 10](#page-73-0) "Prüfabläufe nach Norm" Schalterstellung A8.

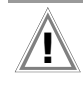

#### Achtung! **!**

Wird die EL1-Durchgangsmessung einer Verlängerungsleitung zusammen mit einem "Reiseadapter" durchgeführt, so ist eine vom Prüfgerät getroffene Aussage über die Korrektheit der Polung einer Verlängerungsleitung nicht verlässlich!

#### Hinweis **Report**

Bei Leitungen mit Kontrolllampe (i.d.R. Glimmlampe im Schalter) kann das Ergebnis der Durchgangsprüfung für L und N durch den zusätzlichen Widerstand der Glimmlampe verfälscht werden. Bitte führen Sie im Zweifelsfall eine Durchgangsprüfung

für L und N mithilfe einer Widerstandsmessung (R-PE oder R-ISO) durch: R-PE zwischen Sonde 1 und Sonde 2.

#### Prüfablauf mit Adapter EL1

- Stellen Sie den Drehschalter in die Position EL1.
- ➭ Wählen Sie die Anschlussart EL1-Adapter direkt über die nebenstehende Taste.
- ➭ Schließen Sie den Adapter EL1 an die Buchsen P1 am Prüfgerät an.
- Schließen Sie die Verlängerungsleitung über ihren Stecker an die Prüfdose an.
- ➭ Verbinden Sie die Kupplungsbuchse der Verlängerungsleitung mit dem Stecker des Adapters EL1.
- ➭ Prüfung beginnen: Drücken Sie die Taste START/STOP.

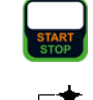

- ➭ Die Messwerte werden eingeblendet. Das Symbol Messwertaufnahme rechts erscheint. Bei jedem Drücken auf diese Taste speichern Sie den aktuell angezeigten Messwert in den Zwischenspeicher.
- ➭ Prüfung beenden: Drücken Sie die Taste START/STOP. Das Speichersymbol erscheint (Diskette mit Anzahl der zwischengespeicherten Messwerte) und fordert Sie zum Speichern der Messwerte unter einer ID-Nummer auf.

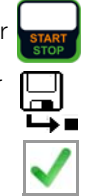

➭ Zum Verwerfen der zwischengespeicherten Messwerte drücken Sie die Taste ESC und bestätigen dies über die nebenstehende Taste.

#### Prüfablauf mit Adapter VL2E

- Stellen Sie den Drehschalter in die Position EL1.
- Wählen Sie die Anschlussart VL2E-Adapter direkt über die GHHD nebenstehende Taste.
- ➭ Schließen Sie den Adapter VL2E mit seinem Anschlusskabel an die Prüfdose des SECUTEST... an.
- ➭ Schließen Sie die Verlängerungsleitung mit Stecker und Buchse am VL2E-Adapter an.
- ➭ Prüfung beginnen: Drücken Sie die Taste START/STOP.

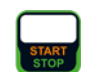

➭ Bringen Sie den Schwenktaster am VL2E-Adapter in Position 2 und halten Sie diese Position.

Die Messwerte werden eingeblendet.

#### Hinweis r (

Das Prüfgerät zeigt nur an, ob die Leitung OK oder nicht OK ist. Ob es sich bei "nicht ok" um eine Unterbrechung oder einen Kurzschluss handelt, muss der Prüfer durch weitere Messungen selbst ermitteln.

➭ Prüfung beenden: Drücken Sie die Taste START/STOP. Das Speichersymbol erscheint (Diskette mit Anzahl der zwischengespeicherten Messwerte) und fordert Sie zum Speichern der Messwerte unter einer ID-Nummer auf.

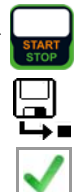

➭ Zum Verwerfen der zwischengespeicherten Messwerte drücken Sie die Taste ESC und bestätigen dies über die nebenstehende Taste.

#### Prüfablauf mit Adaper AT3-IIIE

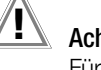

### Achtung! **!**

Für den richtigen Anschluss von Prüfadapter und Prüfling sowie zu den Besonderheiten beim Prüfablauf beachten Sie bitte die Bedienungsanleitung zum Prüfadapter AT3- IIIE.

# 9 Sonderfunktionen – EXTRA

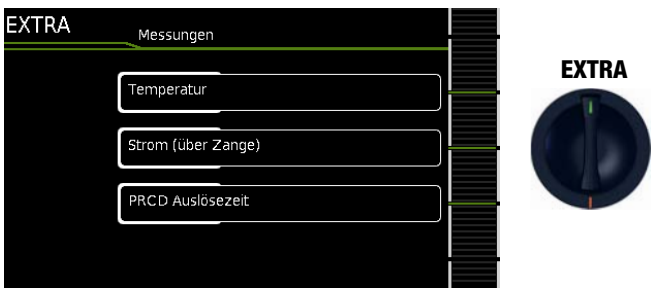

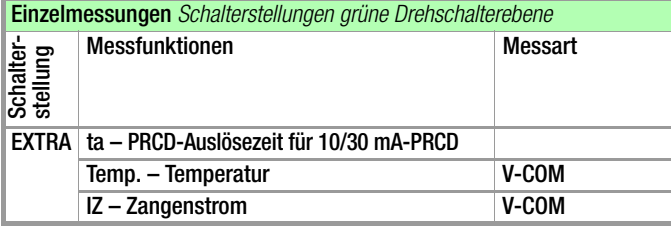

Die Drehschalterstellung EXTRA ist mit zusätzlichen Messfunktionen belegt.

➭ Wählen Sie die gewünschte Messfunktion aus.

Messung der Auslösezeit von Fehlerstrom-Schutzschaltungen des Typs PRCD – tA

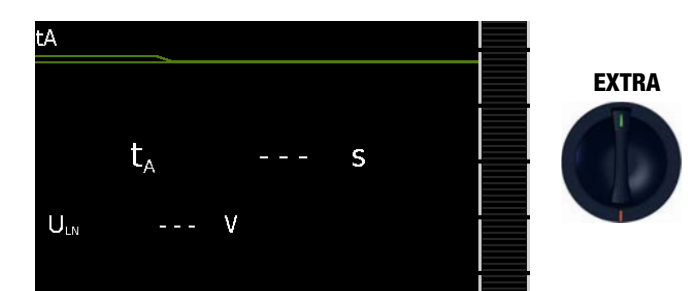

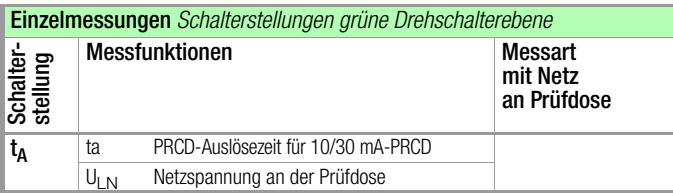

#### Prinzipschaltbild

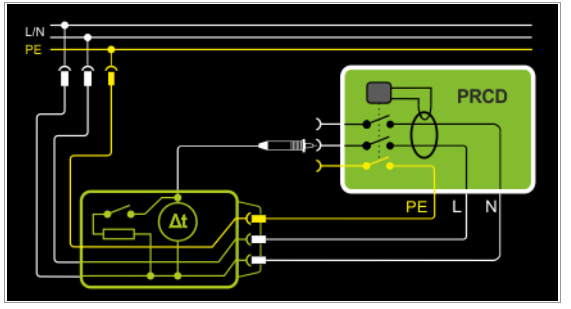

Anschlussschaltbild

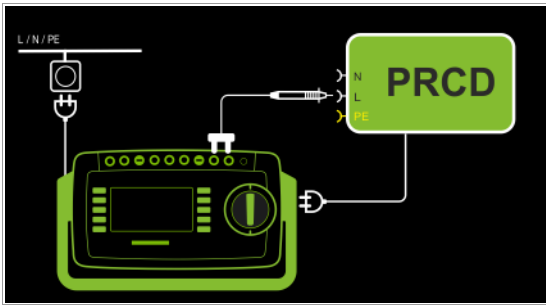

#### Definition

Gemäß DIN VDE 0100-600:2008 ist nachzuweisen, dass der Fehlerstrom-Schutzschalter innerhalb der in DIN VDE 0100-410 definierten Zeit abschaltet.

PRCD ortsveränderliche (portable) Fehlerstromschutzeinrichtung

#### Anwendung

Der zu prüfende PRCD wird in die Prüfdose des Prüfgeräts gesteckt. Zur Auslösung des PRCDs muss die Prüfsonde P1 hierzu mit der Phase am PRCD kontaktiert werden.

#### Hinweis i te

Die Prüfung von PRCDs (Prüfabläufe und Auslösezeit) ist nur für Prüflinge mit einer Nennspannung von 230 V möglich.

#### Hinweis is property of the control of the control of the control of the control of the control of the control of the control of the control of the control of the control of the control of the control of the control of the control Die Messung der Auslösezeit ist im IT-Netz nicht möglich.

#### Prüfablauf

- $\Rightarrow$  Stellen Sie den Drehschalter in die Position  $t_A$ .
- ➭ Stecken Sie den PRCD in die Prüfdose des Prüfgeräts und schließen Sie die Prüfsonde an P1 an.
- ➭ Prüfung beginnen: Drücken Sie die Taste START/STOP.

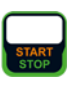

➭ Bestätigen Sie die Warnung, dass Netzspannung auf die Prüfdose geschaltet wird.

Jeweils nach Aufforderung sind folgende Schritte durchzuführen:

#### Hinweis **Rep**

Bitte achten Sie darauf, dass die Prüfsonde P1 ununterbrochen vom Zeitpunkt des Einsteckens am PRCD bis zu dessen Auslösung Kontakt mit der Phase hat. Ein vorgezogenes Abziehen der Prüfsonde kann falsche Messwerte zurfolge haben

- ➭ Nach jedem Neuanschluss an das Netz und sobald die erste Prüfung gestartet wird erfolgt ein Netzanschlusstest.
- ➭ Falls der Sondentest ergeben hat, dass keine Prüfsonde P1 angeschlossen war: Prüfsonde P1 wie oben angegeben anschließen.
- ➭ Schalten Sie den PRCD nach dem Anlegen der Netzspannung ein (z. B. Taste Reset am PRCD).
- ➭ Kontaktieren Sie mit der Prüfsonde P1 den Netzleiter L am PRCD (ggf. durch Ausprobieren ermitteln).
- ➭ Nach Auslösen des PRCDs wird die Prüfung automatisch beendet und die Auslösezeit eingeblendet.
- ➭ Das Speichersymbol erscheint und fordert Sie zum Speichern der Messwerte unter einer ID-Nummer auf.

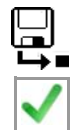

➭ Zum Verwerfen der zwischengespeicherten Messwerte drücken Sie die Taste ESC und bestätigen dies über die nebenstehende Taste.

Messung mit Temperaturfühler (Merkmal I01)

 $V$ -COM PT $100(0)$ Die Temperaturmessung arbeitet sowohl mit einem Pt100- als auch mit einem Pt1000-Temperaturfühler und erkennt intern auto-

 $^{\circ}$  C

 $^{\circ}$ F

**EXTRA**

### Prinzipschaltbild

Temperatur

 $T_c$  $T_{\rm F}$ 

matisch den jeweiligen Sensortyp.

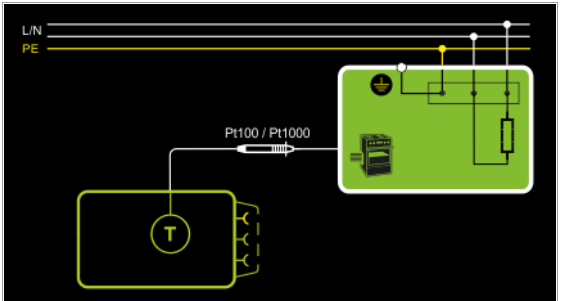

### Anschlussschaltbild

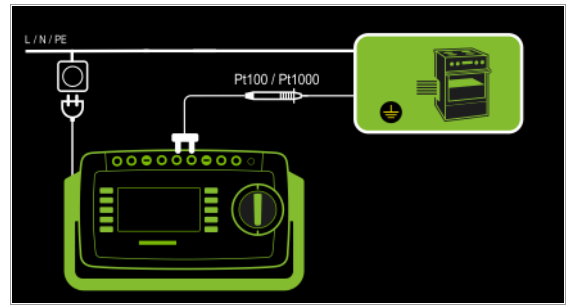

#### Prüfablauf mit Temperaturfühler

- ➭ Stellen Sie den Drehschalter in die Position EXTRA.
- ➭ Wählen Sie die Messfunktion Temp. aus.
- ➭ Schließen Sie den Temperaturfühler über seinen Stecker an die Buchsen V-COM des Prüfgeräts an.
- ➭ Kontaktieren Sie den Prüfling.
- ➭ Prüfung beginnen: Drücken Sie die Taste START/STOP.
- ➭ Die Messwerte werden eingeblendet. Das Symbol Messwertaufnahme rechts erscheint. Bei jedem Drücken auf diese Taste speichern Sie den aktuell angezeigten Messwert in den Zwischenspeicher.
- ➭ Prüfung beenden: Drücken Sie die Taste START/STOP. Das Speichersymbol erscheint (Diskette mit Anzahl der zwischengespeicherten Messwerte) und fordert Sie zum Speichern der Messwerte unter einer ID-Nummer auf.
- ➭ Zum Verwerfen der zwischengespeicherten Messwerte drücken Sie die Taste ESC und bestätigen dies über die nebenstehende Taste.
- 

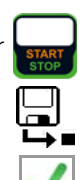

#### Messung mit Zangenstromsensor (Merkmal I01)

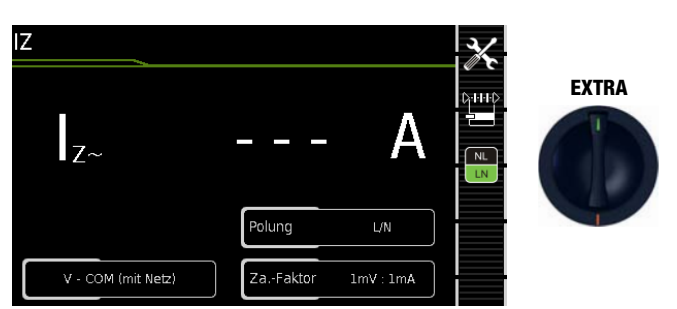

Hier ist eine Zangenstrommessung unabhängig von den Messfunktionen R<sub>PE</sub>, I<sub>PE</sub> oder I<sub>G</sub> möglich, z. B. zur Messung von Strömen bei festangeschlossenen Geräten.

#### Prinzipschaltbild – Netz an Prüfdose

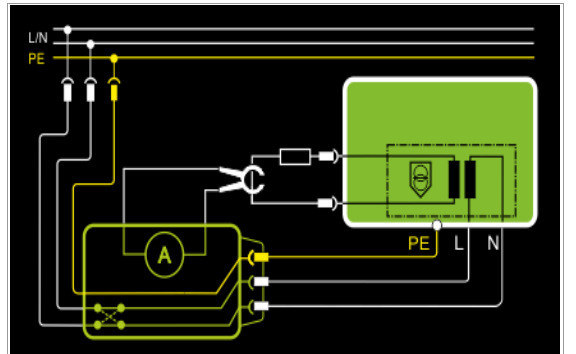

Mit dem Zangenstromsensor kann hier der Strom eines an den Schutzkleinspannungsausgang angeschlossenen Verbrauchers gemessen werden.

#### Anschlussschaltbild – Netz an Prüfdose

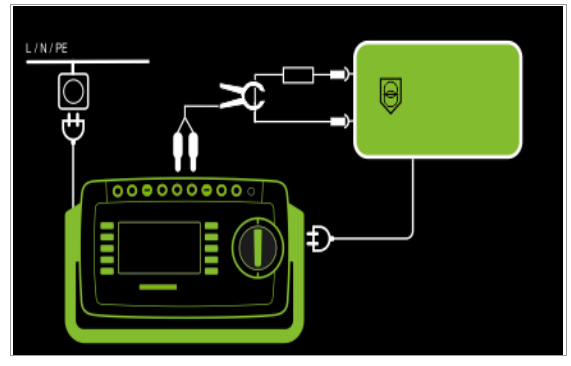

#### Prinzipschaltbild – Festanschluss

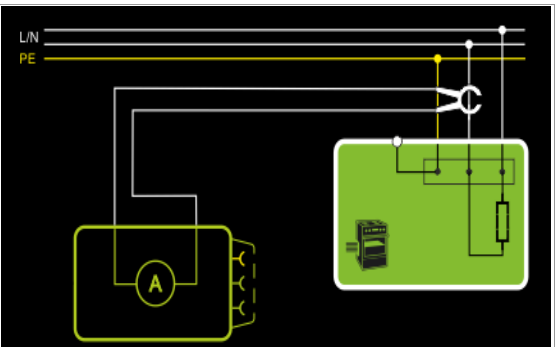

Mit dem Zangenstromsensor kann hier der Strom eines fest angeschlossenen Verbrauchers gemessen werden.

#### Anschlussschaltbild – Festanschluss

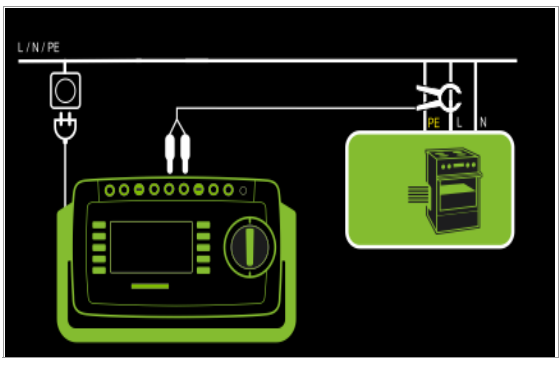

Messparameter für Zangenstromsensor einstellen

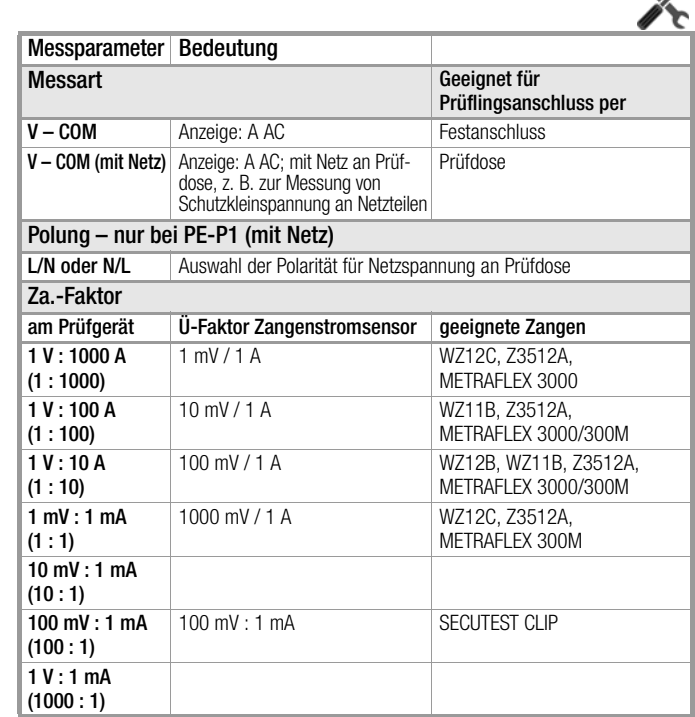

マ
# Prüfablauf mit Zangenstromsensor

- ➭ Stellen Sie den Drehschalter in die Position EXTRA.
- ➭ Wählen Sie die Messfunktion Strom (über Zange) aus.
- ➭ Stellen Sie den Zangenfaktor an dem Zangenstromsensor ein.
- ➭ Za.-Faktor: Stellen Sie den Zangenfaktor am Prüfgerät wie an dem Zangenstromsensor ein.
- ➭ Schließen Sie die Stromzange über ihren Stecker an die Buchsen V-COM des Prüfgeräts an.
- ➭ Umschließen Sie die Leitung des Verbrauchers mit dem Zangenstromsensor wie in den Schaltbildern dargestellt.
- ➭ Prüfung beginnen: Drücken Sie die Taste START/STOP.
- ➭ Die Messwerte werden eingeblendet. Das Symbol Messwertaufnahme rechts erscheint. Bei jedem Drücken auf diese Taste speichern Sie den aktuell angezeigten Messwert in den Zwischenspeicher.
- ➭ Prüfung beenden: Drücken Sie die Taste START/STOP. Das Speichersymbol erscheint (Diskette mit Anzahl der zwischengespeicherten Messwerte) und fordert Sie zum Speichern der Messwerte unter einer ID-Nummer auf.

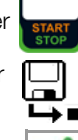

➭ Zum Verwerfen der zwischengespeicherten Messwerte drücken Sie die Taste ESC und bestätigen dies über die nebenstehende Taste.

# Messbereich an Zange und Parameter im Prüfgerät einstellen

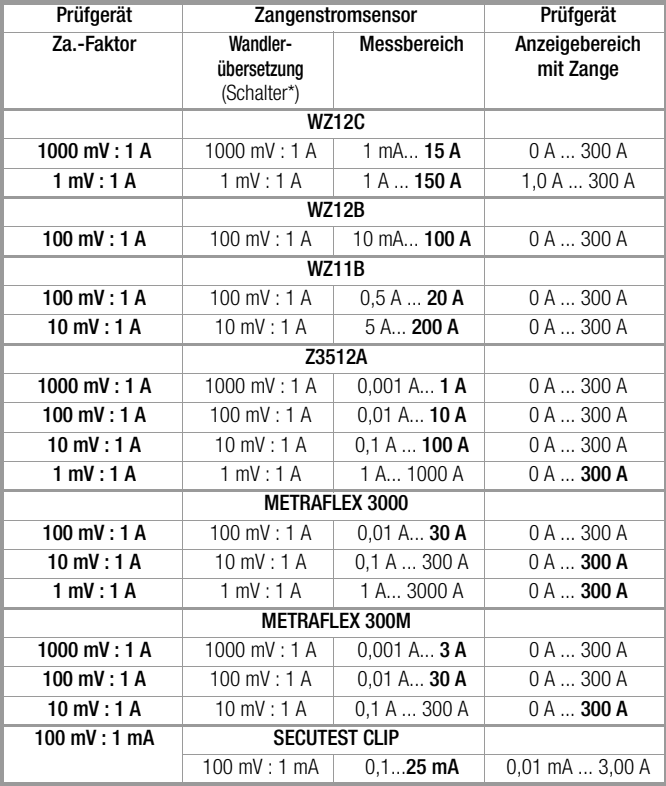

# 10 Prüfabläufe – Prüfsequenzen

# Auslieferzustand

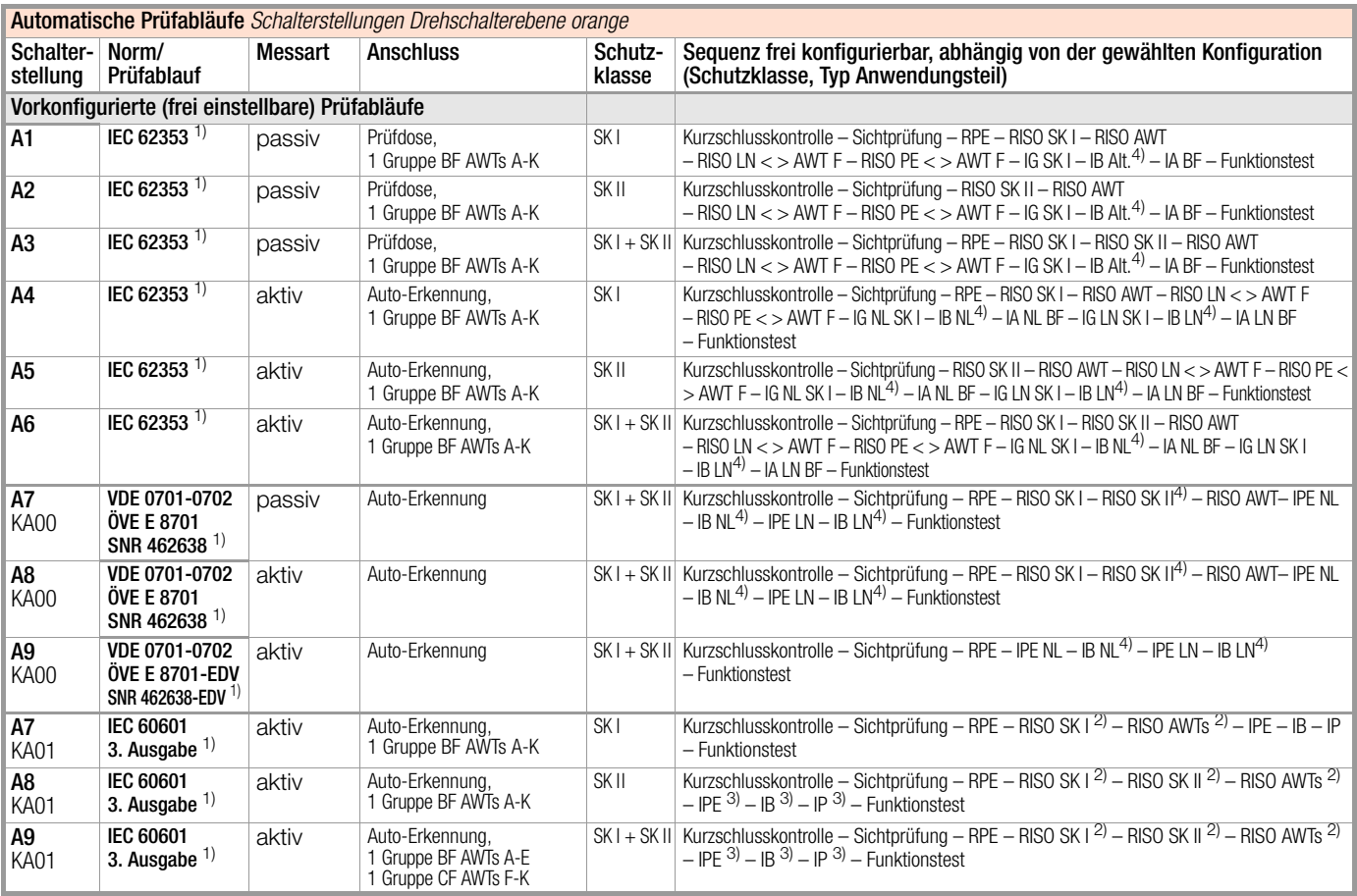

 $1$ ) je nach Einstellung des Parameters, Messsequenzen" im SETUP 2) RISO Standardmäßig abgeschaltet – über Sequenzparameter aktivierbar 3) Messung unter besonderen Prüfbedingungen standardmäßig abgeschaltet – über Sequenzparameter aktivierbar

4) zusätzliche Prüfung von leitfähigen/metallischen Teilen, die nicht mit dem Schutzleiter verbunden sind

Auto-Erkennung = Parameter für automatische Prüflingsanschlusserkennung, siehe [Seite 78](#page-77-0)

# 10.1 Allgemeines

Soll nacheinander immer wieder die gleiche Abfolge von Einzelprüfungen mit anschließender Protokollierung durchgeführt werden, wie dies z. B. bei Normen vorgeschrieben ist, empfiehlt sich der Einsatz von Prüfabläufen (auch Mess- oder Prüfsequenzen genannt).

Für die Prüfabläufe nach Norm sind Grenzwerte hinterlegt. Daher erfolgt schon während der Messung eine Gut/Schlecht-Bewertung anhand der Worst-case-Beurteilung. Erscheint der aktuelle Messwert grün, hält dieser die vorgegebenen Normgrenzwerte ein. Wird der Messwert rot eingeblendet, erfüllt dieser nicht die Normvorgaben.

#### Hinweis r 1

Die Gut/Schlecht-Bewertung der Messwerte erfolgt mit höherer Genauigkeit als diese auf dem Display angezeigt wird – u. U. kann aufgrund dieser nicht sichtbaren Dezimalstellen ein Messwert zwar in der Anzeige scheinbar exakt mit dem Grenzwert übereinstimmen, dennoch kann er auf Grund der Nachkommastellen als "rot" angezeigt (Grenzwertverstoß) werden.

Wird der Messwert orange eingeblendet, sind nach dem Prüfschritt weitere Eingaben (z. B. Leitungslänge) erforderlich, die darüber entscheiden, ob der Prüfschritt bestanden wird. Wird auch nur eine Einzelmessung nicht bestanden, wird der Prüfablauf abgebrochen und die Prüfung nach der ausgewählten Norm gilt als nicht bestanden.

Automatische Prüfabläufe (Prüfsequenzen) werden in den Drehschalterstellungen A1 bis A9 durchgeführt.

Prüfabläufe A1 bis A9 sind ab Werk vorkonfiguriert.

Wir empfehlen A1 bis A9 mit regelmäßig gebrauchten Prüfsequenzen zu belegen, bei denen eine häufige Anpassung der Parameter erforderlich ist.

Die Bewertung der Messungen erfolgt automatisch durch das Prüfgerät. Die Bewertung findet anhand der Worst-case-Beurteilung und je nach Einstellung unter Berücksichtigung der Betriebsmessunsicherheit statt.

Für die Prüfabläufe können an zwei Stellen im Prüfgerät Vorgaben gemacht werden:

- Schalterstellung SETUP: hier können Sie allgemeine Einstellungen vornehmen, die für sämtlche Prüfabläufe (unabhängig von der jeweils gewählten Norm) gelten
- Schalterstellung A1 bis A9: hier können Sie Klassifizierungsparameter und Sequenzparameter eingeben, die nur für die ausgewählte Schalterstellung gelten

# Prüfabläufe der Drehschalterstellungen AUTO (A1 bis A9)

Die folgenden Prüfsequenzen sind im Prüfgerät in den Drehschalterstellungen werkseitig vorhanden:

• DIN VDE 0701-0702

Instandsetzung und Wiederholungsprüfungen an elektrischen Geräten

• IEC 62353

Medizinische elektrische Geräte (Wiederholungsprüfungen und Prüfung nach Instandsetzung von medizinischen elektrischen Geräten), Anwendungsteile mit Prüfsonde P1

**IEC 60601** (3. Ausgabe) Medizinische elektrische Geräte – Teil 1: Allgemeine Festlegungen für die Sicherheit einschließlich der wesentlichen Leistungsmerkmale

Die einzelnen Sequenzen werden über die Softkeys ausgewählt.

# Benutzerdefinierte Prüfabläufe

Im Prüfgerät können 24 kundenspezifische (benutzerdefinierte) Prüfsequenzen hinterlegt werden, welche dann in den Dreschalterstellungen AUTO bzw. A1 bis A9 genutzt werden können. Diese Sequenzen werden am PC mithilfe des Programms IZYTRO-NIQ erstellt. Die in Ihrer SECULIFE-Ausführung zur Verfügung stehenden Messungen und Parameter werden hierzu aus dem Prüfgerät geladen und im PC-Programm entsprechend zur Verfügung gestellt. Abschließend kann der erstellte Prüfablauf direkt in den SECULIFE (Voraussetzung: Datenbankerweiterung Merkmal KB01 "Z853R – SECUTEST DB+") geladen sowie als XML-Datei auf dem Computer abgespeichert werden. Die kundenspezifischen (benutzerdefinierte) Prüfsequenzen erscheinen auf der Prüfgeräte-Bedienoberfläche grundsätzlich mit einem vorangestellten Stern.

# 10.2 Benutzerdefinierte Prüfsequenzen/Remote-Steuerung (nur mit Merkmal KB01 "Z853R – SECUTEST DB+")

# 10.2.1 Allgemeines

Beim Erstellen benutzerdefinierter Prüfsequenzen kann der Ersteller des Prüfablaufs selbst die Einzelprüfschritte definieren und parametrieren, sowie deren Reihenfolge festlegen.

Mithilfe des PC-Programms IZYTRONIQ können Prüfabläufe am PC erstellt und zum Prüfgerät übertragen werden und zwar über USB-Anschluss.

#### Hinweis r 1

Es können maximal 1200 Prüfschritte verteilt auf bis zu 24 Prüfsequenzen im Speicher des Prüfgeräts abgelegt werden.

Bei der Remote-Steuerung des Prüfgeräts (z. B. über IZYTRONIQ IZY-Remote-Prüfabläufe) stehen dem Benutzer ähnliche Möglichkeiten zur Verfügung.

Einige Prüfschritte erfordern Vorabprüfungen in Form von Kontrollen oder Prüfhinweise, damit der Prüfer zum Ausführungszeitpunkt z. B. genügend Zeit hat, mit der Sonde den entsprechenden Punkt zu kontaktieren oder den Prüfling in den entsprechenden Zustand zu bringen.

Mit der Erstellung und/oder Anwendung selbsterstellter Prüfsequenzen, bzw. bei der Remote-Steuerung des Prüfgeräts übernimmt der Ersteller bzw. Anwender/Prüfer die Verantwortung für normgerechte Prüfschritte sowie für die korrekte Reihenfolge eventueller Vorprüfungen.

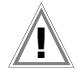

# Achtung! **!**

Sofern Sie die werkseitig voreingestellten Prüfabläufe der jeweiligen Norm verändern oder verkürzen, besteht die Gefahr, dass diese nicht mehr normkonform sind und entsprechend nicht mehr als Nachweis der Betriebssicherheit nach DGUV Vorschrift 3 oder BetrSichV gelten bzw. diese Anforderungen nicht mehr erfüllen.

# 10.2.2 Kontrolle Sondenanschluss P1 und Sondensicherung P1

Wird die Sonde P1 in einem Prüfablauf verwendet, so muss in dem entsprechenden Prüfablauf unbedingt ein Prüfschritt "Sondenkontrolle" mit "Sonde: Sondenanschluss P1" durchgeführt werden. Hintergrund: Zusätzlich zur Sicherstellung, dass am Sondenanschluss P1 eine Sonde angeschlossen ist, prüft die Sondenkontrolle am Anschluss P1 auch, ob die Sondenschmelzsicherung intakt ist.

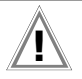

# Achtung! **!**

Liegt ein Sicherungsdefekt an der Prüfsonde P1 vor, werden alle darauf folgenden Messungen, die mit diesem Messpfad durchgeführt werden, fälschlicherweise als gut bewertet!

# 10.2.3 Sicherungskontrolle AWT

Werden die AWT-Buchsen in einem Prüfablauf verwendet (egal ob die Anschlüsse zur Messung oder zum Realisieren der Prüfbedingung "AWT > PE" (Anwendungsteile gegen Erde) dienen), so muss zusätzlich ein Kontroll-Prüfschritt Sicherungskontrolle AWT durchgeführt werden. Dieser Prüfschritt stellt sicher, dass die beiden AWT-Sicherungen intakt sind.

# Achtung! **!**

Sollten Messungen durchgeführt werden, in denen die AWT-Anschlüsse verwendet werden, während eine oder beide AWT-Sicherungen defekt sind, kann es zu falschen Messwerten kommen.

10.3 Allgemeine Einstellungen (Setup: Parameter Autom. Messungen) Folgende Einstellungen können in der Schalterstellung SETUP auf der Menüseite 1/3 unter dem Parameter Autom. Messungen für alle Prüfabläufe gemeinsam vorgenommen werden, siehe [Kapitel 4.3](#page-13-0):

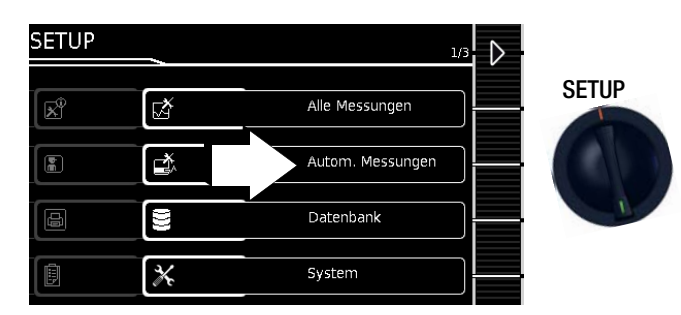

# Automatische Messungen (1/3)

### ❑ Am Sequenzende

Am Ende eines Prüfablaufs kann entweder das Speichersymbol zur Aufforderung eines Speichervorgangs (Parameter "Speicherbildschirm") oder die Ergebnisliste (Parameter "Ergebnisliste") eingeblendet werden.

# ❑ BMU berücksichtigen

Bei Anwahl von Ja wird die BMU (Betriebsmessunsicherheit) bei der Anzeige des Messergebnisses berücksichtigt. Das Endergebnis wird um den Wert der BMU verschlechtert angezeigt.

# ❑ Automessstelle

Bei Anwahl von Ja erkennt das Prüfgerät während der Schutzleiterwiderstandsmessung eines automatischen Prüfablaufs, ob der Schutzleiter mit der Sonde kontaktiert ist und startet automatisch die Aufnahme eines neuen Messpunktes. Die Zustände werden durch unterschiedliche stetige Signaltöne signalisiert. Dies ermöglicht die Schutzleiterprüfung ohne Tastenbedienung am Gerät.

#### Hinweis **Report**

Die Funktion "Automessstelle" wird nur bei Prüfschritten vom Typ "Mehrfachmessung" aktiv. Möchten Sie diese Funktion benutzen, stellen Sie

- bei eingebauten Prüfabläufen sicher, dass in den Sequenzparametern (siehe Seite 54)
- "Mehrfachmessung" für den Prüfschritt RPE gewählt ist. – bei benutzerdefinierten Prüfsequenzen (nur mit

Datenbankerweiterung Merkmal KB01 "Z853R - SECU-TEST DB+") sicher, dass der RPE-Prüfschritt als

"Mehrfachmessung" in der Sequenz eingefügt ist.

# Automatische Messungen (2/3)

# ❑ Stil Startbildschirm

Hier können Sie zwischen Baum- und Detailansicht für die Startseite des Prüfablaufs wählen, siehe [Kapitel 10.4](#page-77-1).

## ❑ Grenzwertmodus

Sofern Sie zur Bewertung der Messungen ausschließlich die Grenzwerte nach Norm heranziehen wollen, setzen Sie den Parameter auf Normal.

Bei Einstellung auf Experte erscheint im Falle einer nicht bestandenen Messung neben dem Popup "Messung fehlgeschlagen" der Softkey LIMIT. Dieser ermöglicht die Eingabe eines benutzerdefinierten Grenzwertes (in der Regel ein vom Hersteller vorgegebener und von der Norm abweichender Grenzwert), um die Messung unter dieser neuen Bedingung bestehen zu lassen.

#### Hinweis 1<del>. Re</del>

Bei Wahl "Fortfahren" für die Option "Bei Grenzwertverl." ist die Eingabe eines benutzerdefinierten Grenzwertes nicht möglich.

### $\Box$  Bei Grenzwertverletzung (nur mit Merkmal KD01 "Z853S – SECU-TEST DB COMFORT")

In der Betriebsart "Erneut versuchen" bietet das Prüfgerät bei einer Grenzwertverletzung an, den fehlgeschlagenen Prüfschritt direkt erneut zu starten und die Messung zu wiederholen.

In der Betriebsart "Fortfahren" beendet das Prüfgerät bei einer Grenzwertverletzung den Prüfablauf nicht, sondern führt diesen trotz nicht bestandener Einzelprüfschritte fort.

#### Hinweis r 1

Tritt während des Prüfablaufs eine Grenzwertverletzung auf, so wird bei allen folgenden Prüfschritten die jeweilige Prüfschrittbezeichnung in der Kopfzeile rot dargestellt, damit während des Prüfablaufs bereits erkennbar ist, dass bei einem der vorangegangenen Prüfschritte ein Grenzwertverstoß aufgetreten ist und der Prüfling die Prüfung nicht bestehen wird.

# Automatische Messungen (3/3)

### ❑ Messsequenzen

Hier können folgende Normen ausgewählt werden: VDE, OVE (Niederländische Version: NEN) Ein Geräteneustart erfolgt, sofern die Einstellung für "Messsequenzen" geändert und das Menü "Autom. Messungen" ver-

Hinweis **Rap** 

lassen wird.

Änderung der Messsequenzen erfordern einen Neustart des Prüfgeräts!

Datenbankstruktur und -inhalte bleiben erhalten.

# □ Autostore (Merkmal KD01 "Z853S - SECUTEST DB COMFORT")

Wird diese Funktion aktiviert ("ein"), so werden die Prüfergebnisse im Automatischen Prüfablauf sofort unter dem Prüfobjekt (= Gerät oder ME-Gerät (Medizinisch Elektrische Geräte)) abgespeichert, welches gerade in der Datenbank selektiert ist.

Falls Sie zuvor kein Prüfobjekt in der Speicherverwaltung (Taste MEM) ausgewählt haben, erscheint der INFO-Hinweis, dass das automatische Speichern der aktuellen Prüfung nicht möglich ist. Sie werden aufgefordert, eine Objekt-ID über ein Lesegerät oder über die Softkey-Tasten einzugeben oder innerhalb der Datenbank (Taste MEM) dieses anzuwählen. In diesem Fall müssen Sie die Prüfung manuell über die Softkey-Taste "Speichern" in der

### Datenbank speichern. ❑ Schritte überspringen

Hier kann konfiguriert werden, ob der Anwender während eines Prüfablaufs Messprüfschritte überspringen darf ("ein"). Übergehbare (nicht normrelevante) Kontrollprüfschritte sind hiervon nicht betroffen!

# Bedeutung der Symbole der Bedienerführung – Prüfablauf

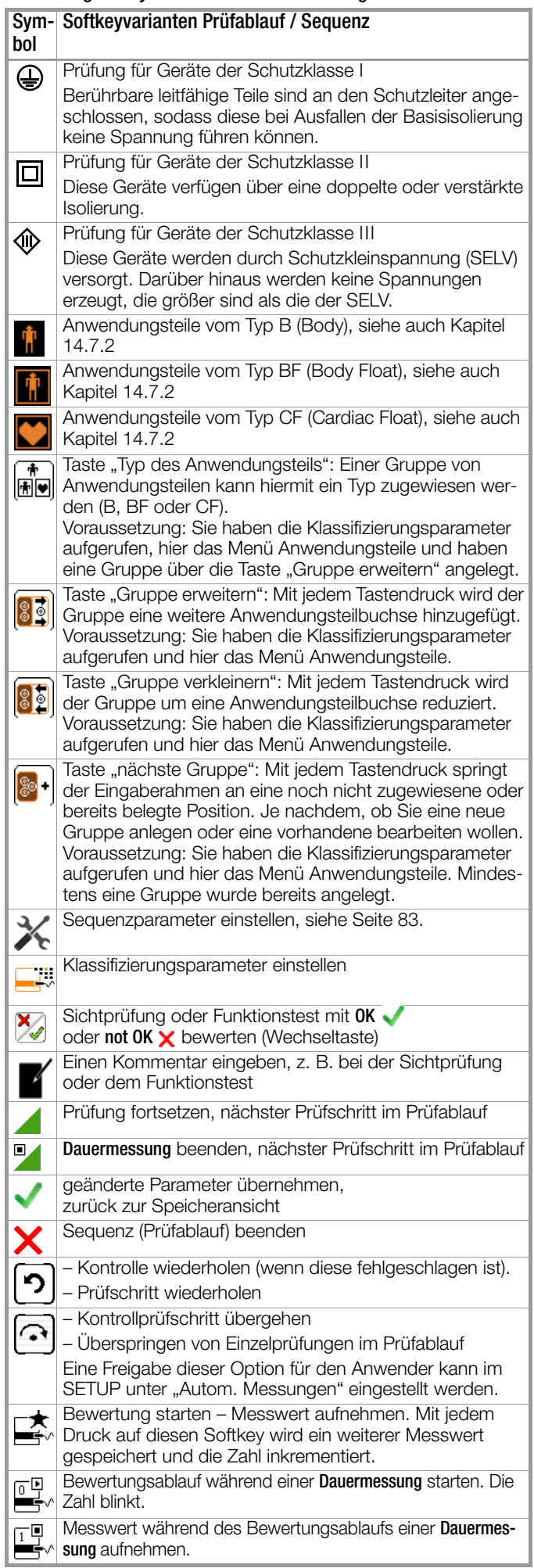

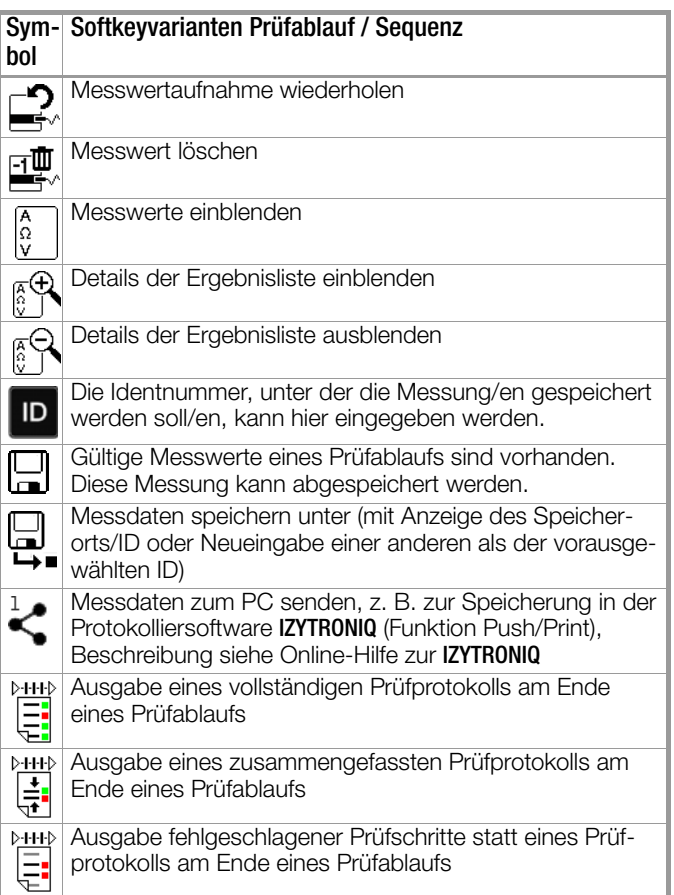

<span id="page-77-1"></span>Beispiel Prüfablauf-Startseite – Baumansicht Norm/Prüfsequenz

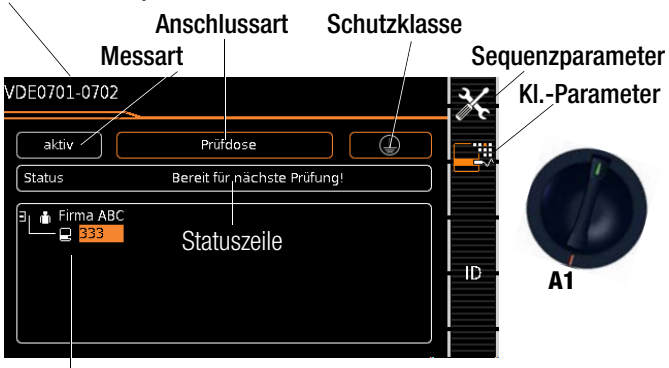

Baumansicht\*

Beispiel Prüfablauf-Startseite – Detailansicht und AWT Norm/Prüfsequenz

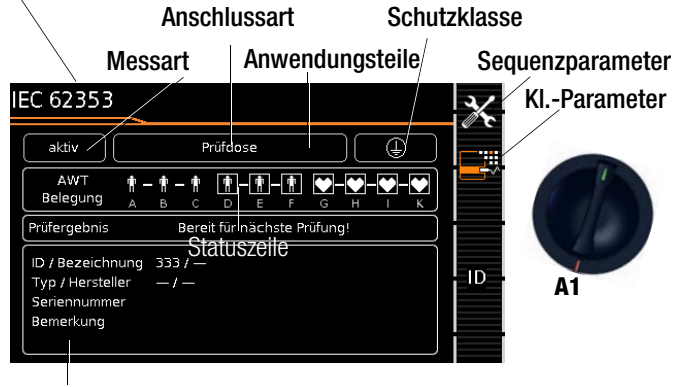

Detailansicht\*

- Drehschalterstellung SETUP: Menü Setup 1/3 > Autom. Messungen > 2/2 > Stil Startbildschirm:
- Baum- oder Detailansicht

# Prüfgeräte mit Merkmal E01 (Touchscreen)

Zwischen dem Stil "Baumansicht" und "Detailansicht" (siehe oben) kann per "Touch-Klick" umgeschaltet werden, d. h. durch jeweiliges kurzes Antippen in den Bereich des unteren Rahmens.

# <span id="page-77-0"></span>Klassifizierungsparameter– Auto-Erkennung

Z. Sofern die Einstellungen bestimmter Klassifzierungsparameter vom Prüfgerät automatisch erkannt werden, signalisiert dies jeweils ein orangefarbener Rahmen. Die Beschreibung dieser Parameter finden Sie in Abhängigkeit von der Schalterstellung in den folgenden Tabellen.

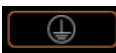

# Automatische Erkennung für Schutzklasse aktiv

Beim Anstecken oder Abziehen eines Prüflings wird die Schutzklasse ggf. ohne Rückfrage geändert.

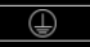

# Automatische Erkennung für Schutzklasse inaktiv

Das Prüfgerät belässt beim Anstecken oder Abziehen eines Prüflings die gewählte Einstellung für die Schutzklasse.

Klassifizierungsparameter komfortabel ändern (Merkmal E01 ..Touch Screen")

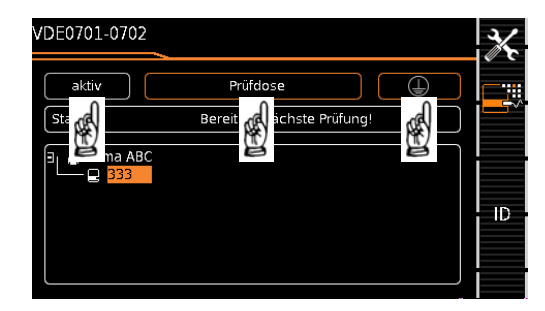

- ➭ Per Touch-Klick (kurzes Antippen) in das jeweilige Fenster der Klassifizierungsparameter öffnet sich das entsprechende Auswahlmenü.
- ➭ Durch Auswahl des gewünschten Parameters gelangen Sie automatisch zurück ins Startmenü.

# Klassifizierungsparameter – VDE 0701-0702

F.

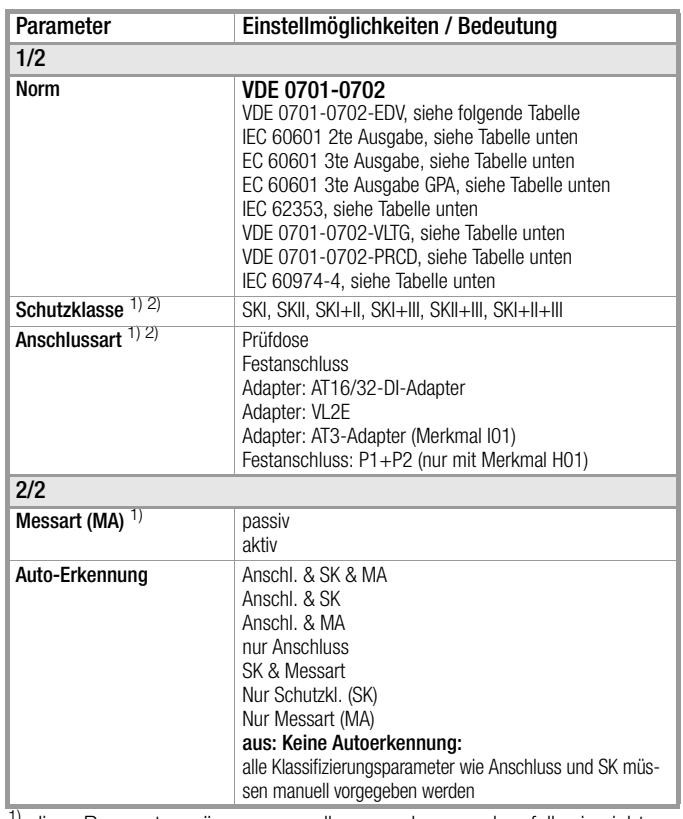

<sup>1)</sup> diese Parameter müssen manuell vorgegeben werden, falls sie nicht automatisch oder nicht richtig erkannt werden

2) Grenzwert des Schutzleiterwiderstands wird aufgrund von Länge und Querschnitt festgelegt, Daten bleiben bis zur Neueingabe gespeichert

P.

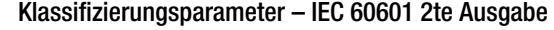

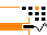

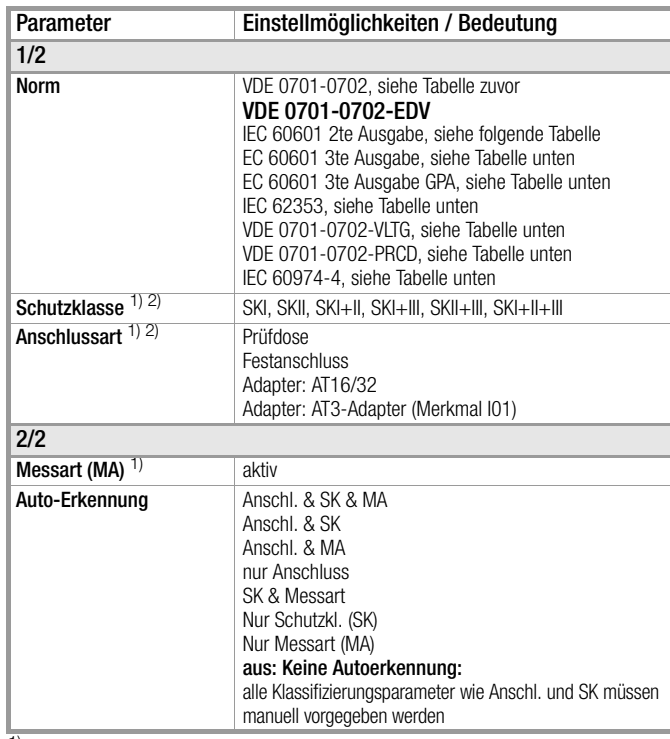

1) diese Parameter müssen manuell vorgegeben werden, falls sie nicht automatisch oder nicht richtig erkannt werden

2) Grenzwert des Schutzleiterwiderstands wird aufgrund von Länge und Querschnitt festgelegt, Daten bleiben bis zur Neueingabe gespeichert

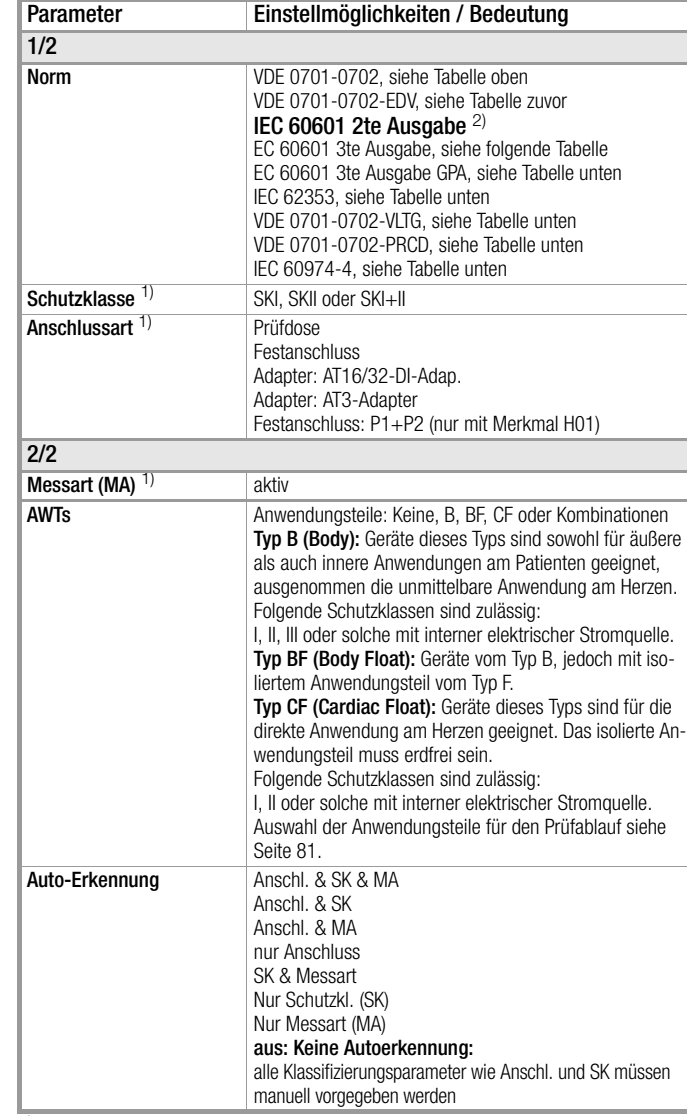

 $1)$  diese Parameter müssen manuell vorgegeben werden, falls sie nicht automatisch oder nicht richtig erkannt werden

2) Messung nach Grenzwerten der 2ten Ausgabe. Messung des Einzelpatientenableitstromes

(AWT-Gruppierungskonfiguration bitte entsprechend vornehmen)

# Klassifizierungsparameter – IEC 60601 3te Ausgabe GPA

IJ.

μij,

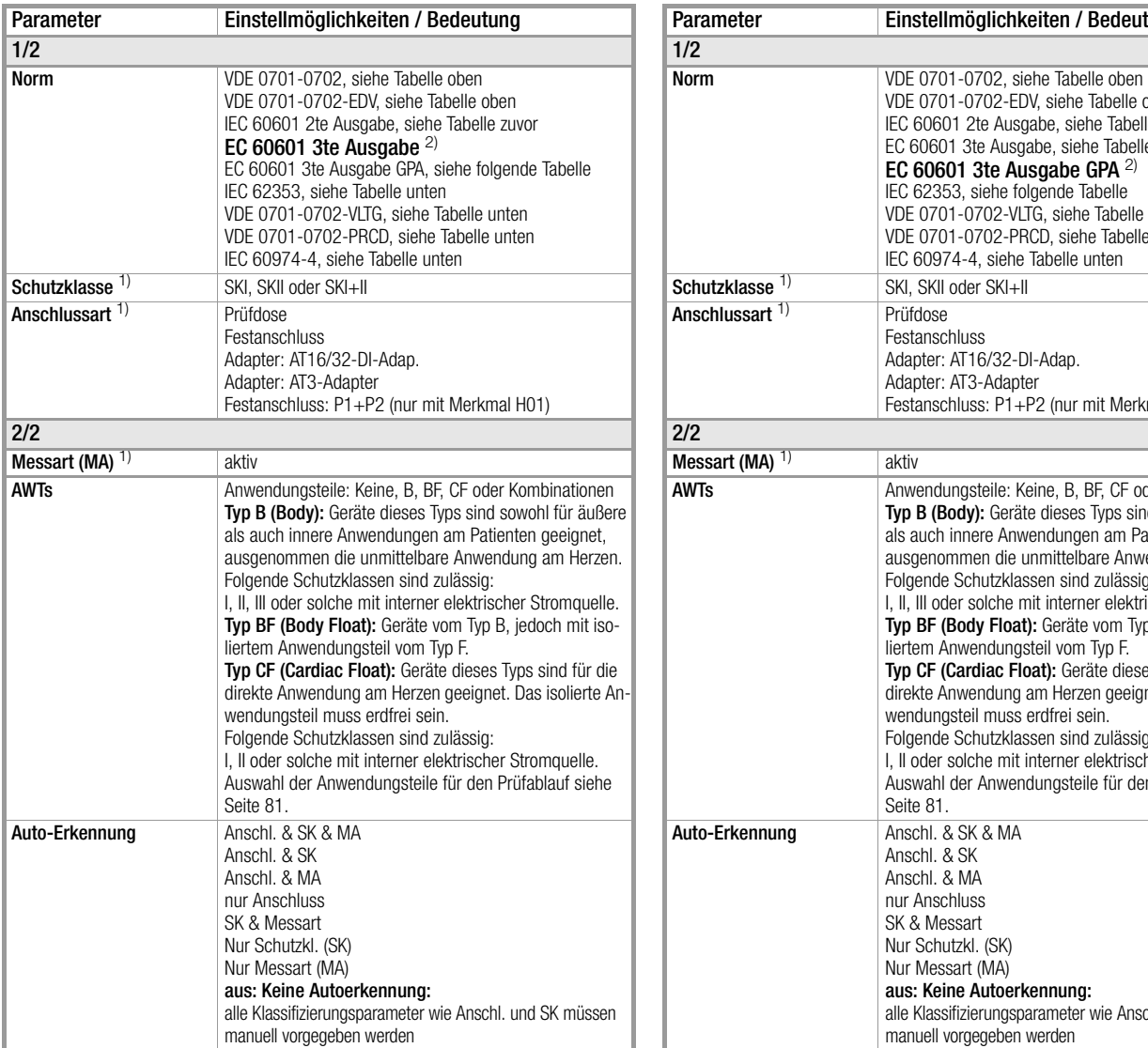

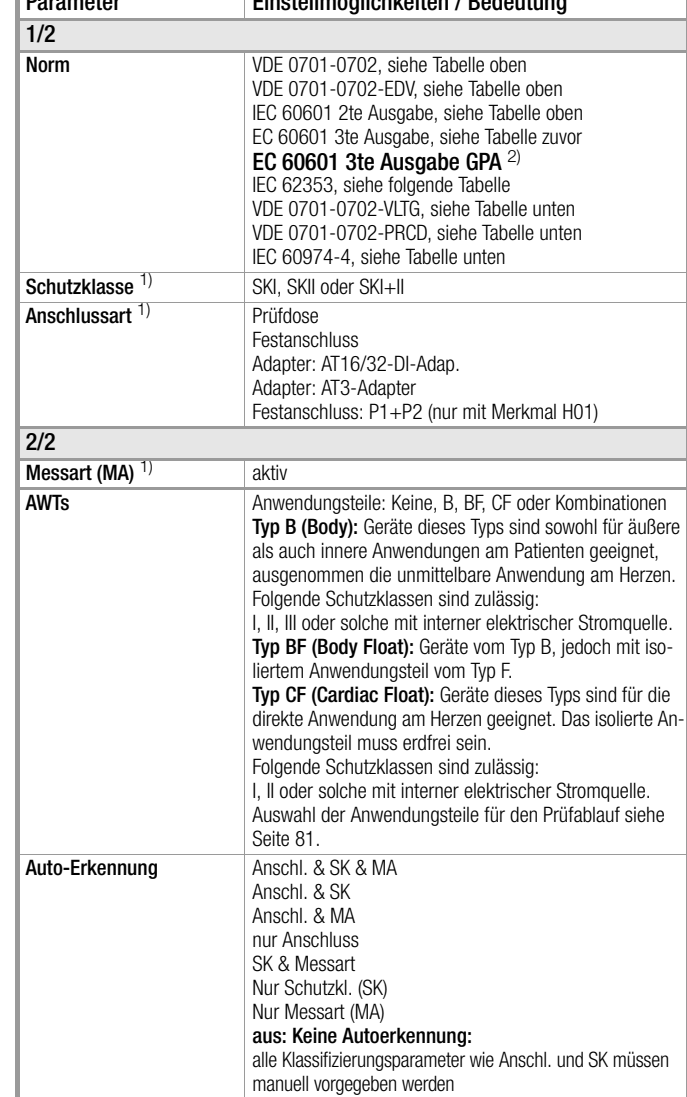

1) diese Parameter müssen manuell vorgegeben werden, falls sie nicht automatisch oder nicht richtig erkannt werden

2) Messung nach Grenzwerten der 3ten Ausgabe. Messung des Einzelpatientenableitstromes (AWT-Gruppierungskonfiguration bitte entsprechend vornehmen) 1) diese Parameter müssen manuell vorgegeben werden, falls sie nicht automatisch oder nicht richtig erkannt werden

2) Messung nach Grenzwerten der 3ten Ausgabe. Messung des Gesamtpatientenableitstromes

(AWT-Gruppierungskonfiguration bitte entsprechend vornehmen)

Ľ,

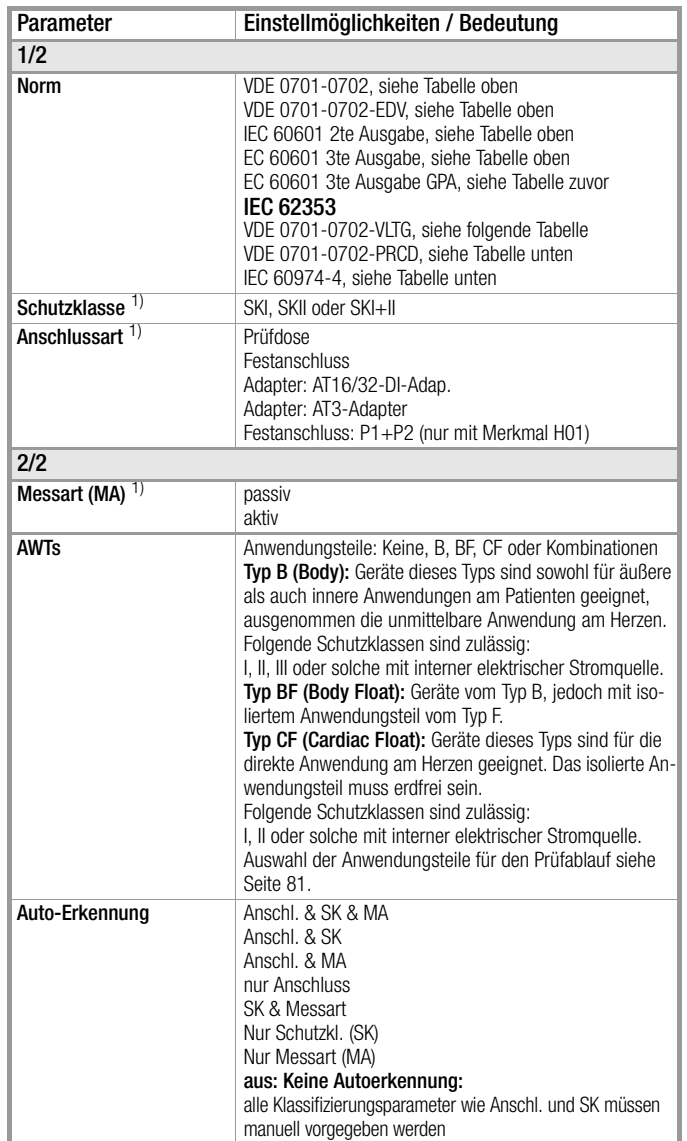

 $\overline{1}$ ) diese Parameter müssen manuell vorgegeben werden, falls sie nicht automatisch oder nicht richtig erkannt werden

# <span id="page-80-0"></span>Auswahl der Anwendungsteile für den Prüfablauf

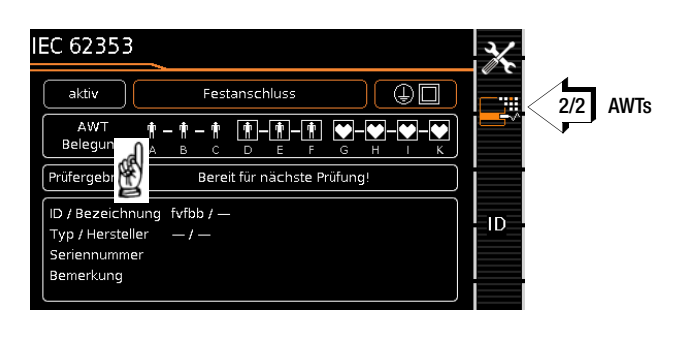

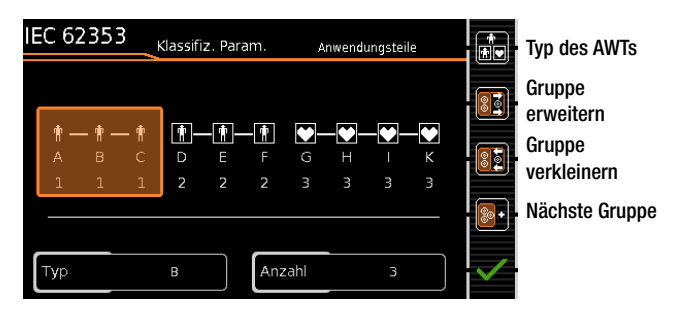

- ➭ Drücken Sie die Taste "Klassifizierungsparameter".
- ¥.
- ➭ Wechseln Sie zur Seite 2/2.
- ➭ Drücken Sie die Taste "Anwendungsteile". Das Bild oben erscheint.
- ➭ Touch-Klick-Bedienung: Alternativ gelangen Sie in dieses Untermenü auch, indem Sie das Feld "AWT-Belegung" berühren.
- ➭ Wählen Sie über die Taste "Gruppe erweitern" die ge-80 wünschten Anwendungsteilbuchsen aus. Ein roter Rahmen markiert die aktuell gewählten Buchsen immer mit Buchse A beginnend. Mit jedem Tastendruck kommt eine Buchse hinzu. Die aktuelle gewählte Anzahl steht in dem Feld unten rechts.
- ➭ Durch Betätigen der Taste "Gruppe verkleinern" reduzieren Sie die Auswahl der Buchsen wieder.

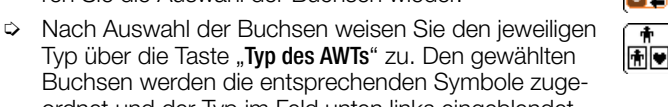

Buchsen werden die entsprechenden Symbole zugeordnet und der Typ im Feld unten links eingeblendet. ➭ Nach Auswahl der Anwendungsteile und Zuweisung des Typs können weitere Gruppen angelegt werden, indem Sie auf die Taste "nächste Gruppe" drücken.

Eingaberahmens können Sie diese auch wieder ändern.

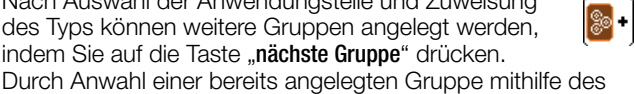

#### Hinweis **Real**

Die Anlage weiterer Gruppen über die Taste  $\boxed{\bullet}$ <sup>+</sup> ist nur dann möglich, wenn einer bereits ausgewählten Gruppe ein Typ zugewiesen wurde.

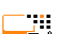

# Klassifizierungsparameter – VDE 0701-0702-PRCD

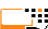

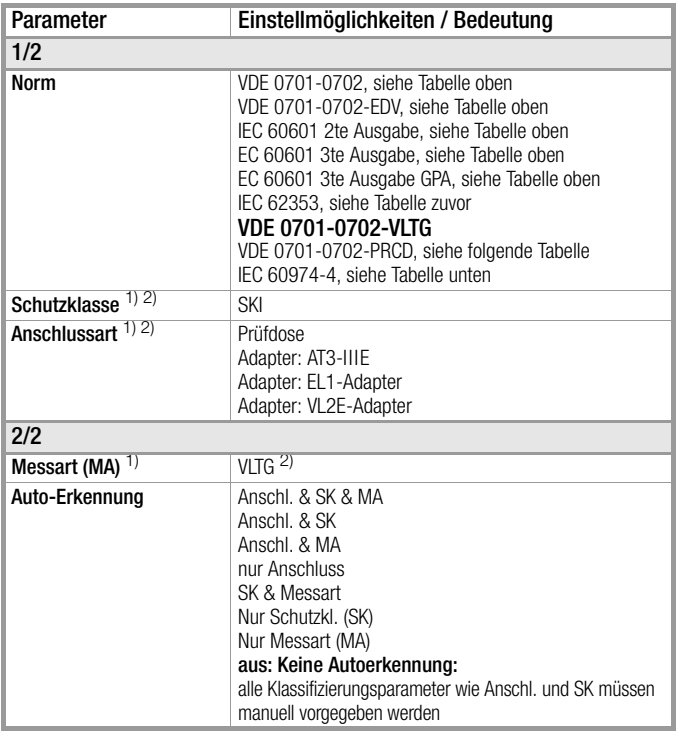

 $1)$  diese Parameter müssen manuell vorgegeben werden, falls sie nicht automatisch oder nicht richtig erkannt werden

2) Grenzwert des Schutzleiterwiderstands wird aufgrund von Länge und Querschnitt (bei EL1 nur Länge) festgelegt, Daten bleiben bis zur Neueingabe gespeichert

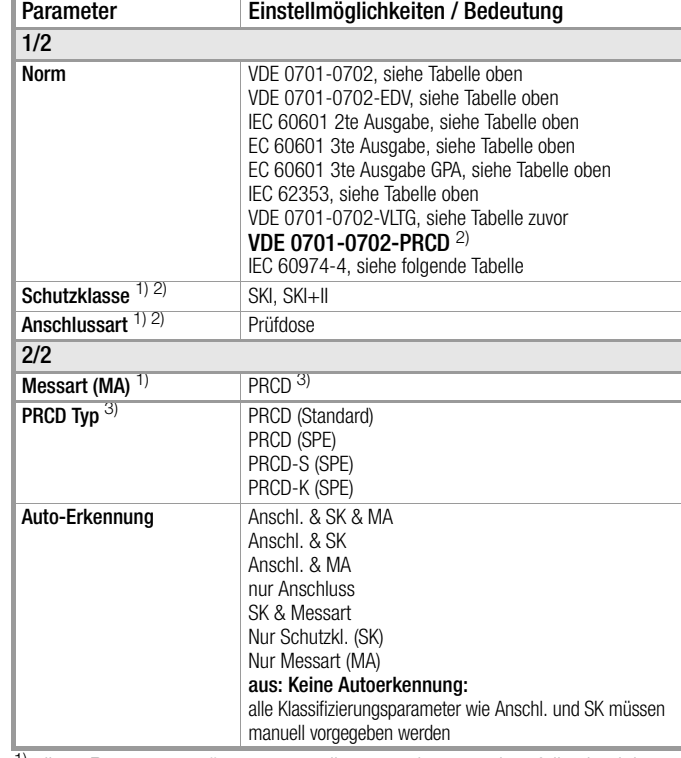

<sup>1)</sup> diese Parameter müssen manuell vorgegeben werden, falls sie nicht automatisch oder nicht richtig erkannt werden

<sup>2)</sup> Grenzwert des Schutzleiterwiderstands wird aufgrund von Länge und Querschnitt festgelegt, Daten bleiben bis zur Neueingabe gespeichert

# $3)$  Neue Klassifizierungsparameter "PRCD Typ"

(werden nur eingeblendet bei Parameterauswahl Norm VDE 0701-0702-PRCD):

### – PRCD (Standard):

Zur Prüfung von einfachen Personenschutzadaptern, bei denen der Schutzleiter fest durchverbunden ist.

### – PRCD (SPE):

(SPE = Switched Protective Earth) Zur Prüfung von PRCDs, bei denen der Schutzleiter nur im eingeschalteten Zustand durchverbunden ist.

### – PRCD-S (SPE):

Zur Prüfung von Personenschutzadaptern vom Typ PRCD-S. – PRCD-K (SPE):

Zur Prüfung von Personenschutzadaptern vom Typ PRCD-K.

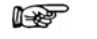

# Hinweis

Die der jeweiligen Schalterstellung zugeordnete Norm bzw. Normvariante entspricht dem Auslieferzustand. Ax bedeutet, die Normvariante VDE 0701-0702-PRCD kann in jeder der voreingestellten Schalterstellungen ausgewählt werden.

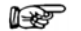

# Hinweis

Zur Prüfung von 1- und 3-phasigen PRCDs sowohl des Typs S als auch K durch Simulation von Fehlerfällen, siehe auch Prüfadapter PROFITEST PRCD auf unserer Homepage.

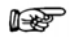

# Hinweis

Die Prüfung von PRCDs (Prüfabläufe und Auslösezeit) ist nur für Prüflinge mit einer Nennspannung von 230 V möglich

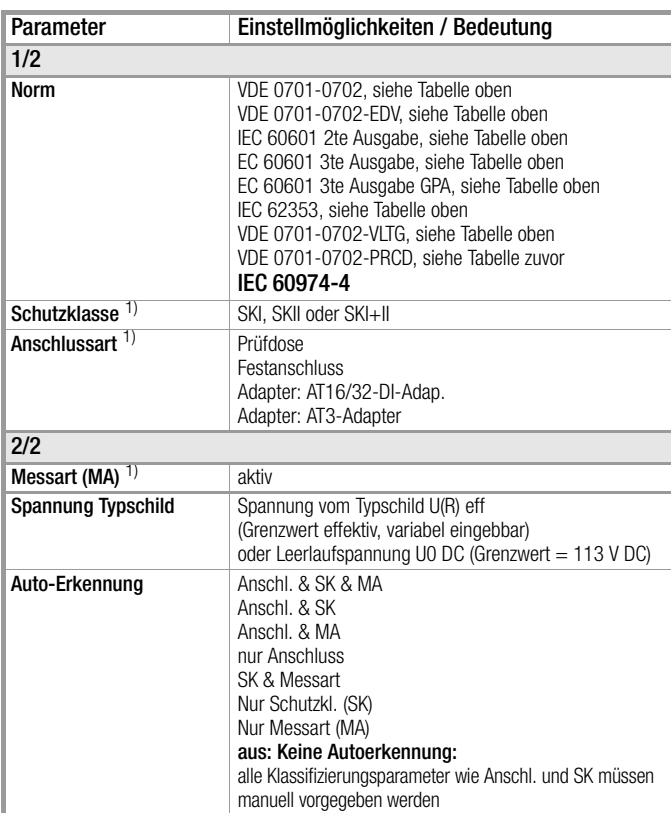

1) diese Parameter müssen manuell vorgegeben werden, falls sie nicht automatisch oder nicht richtig erkannt werden

# <span id="page-82-0"></span>Sequenzparameter

Ľ,

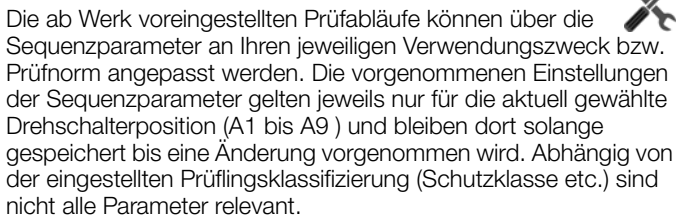

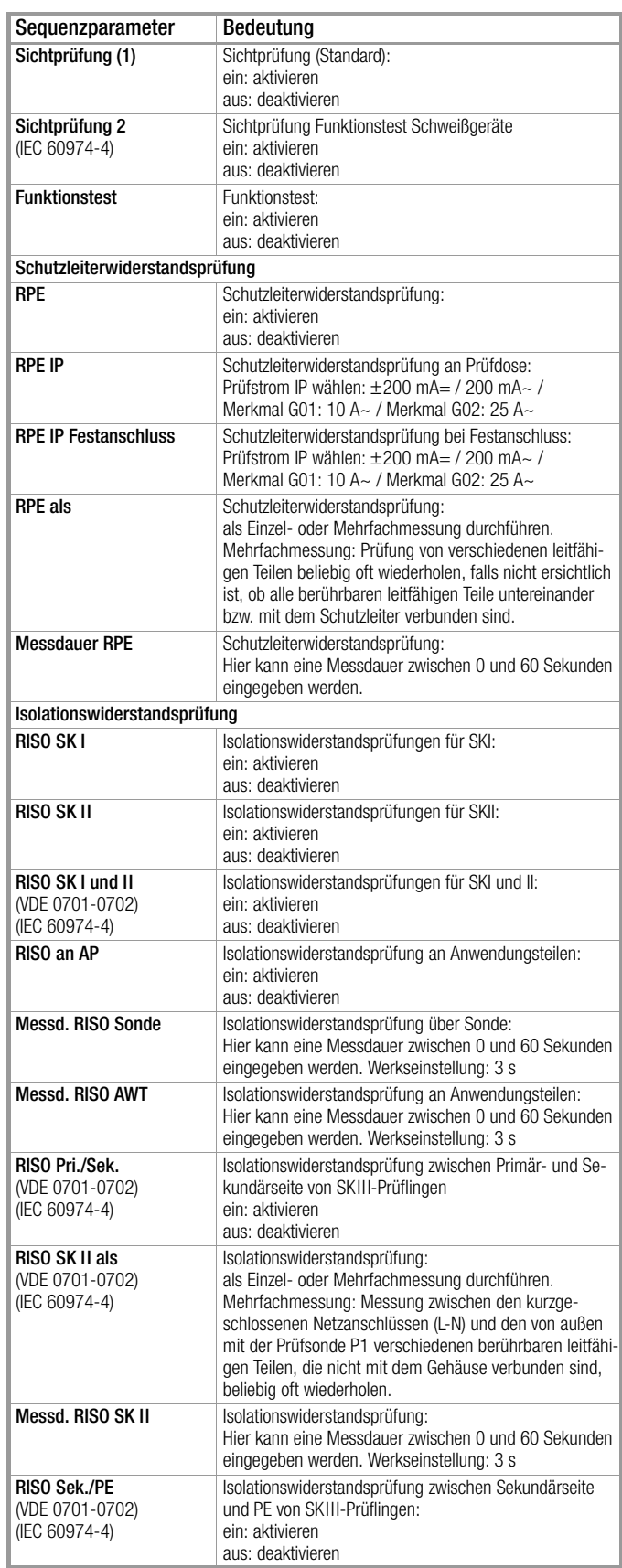

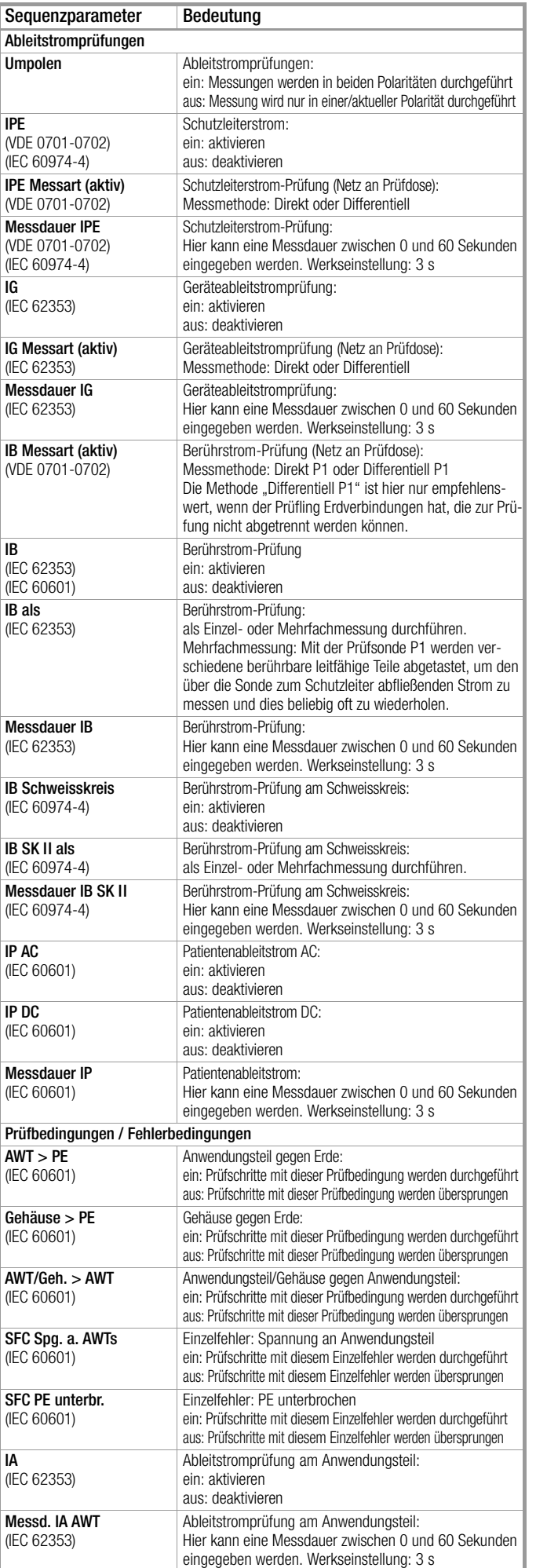

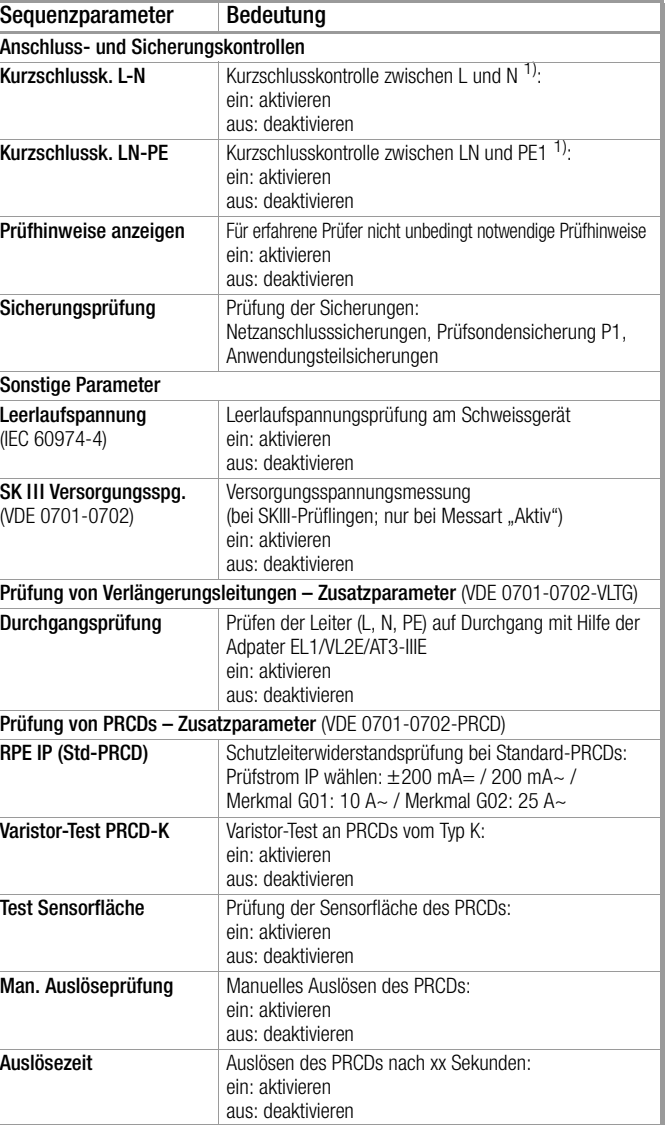

# ❑ Unterdrücken von Prüfschritten

Je nach ausgewählter Prüfnorm ist ein Teil der folgenden Prüfschritte wegschaltbar:

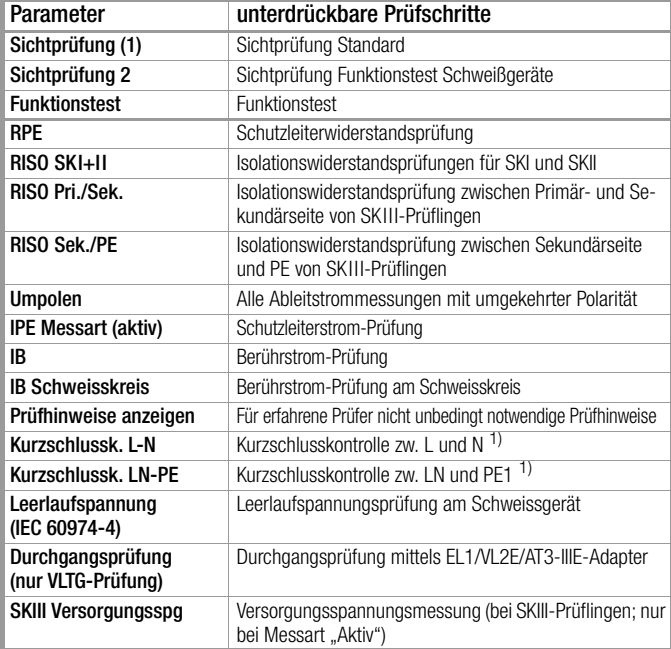

1) Vor dem Aufschalten von Netzspannung auf den Prüfling wird unabhängig von dieser Einstellung eine Kurzschlusskontrolle durchgeführt.

### ❑ Einstellen von Messparametern einzelner Prüfschritte

Je nach ausgewählter Prüfnorm ist ein Teil der folgenden Prüfschritte einstellbar:

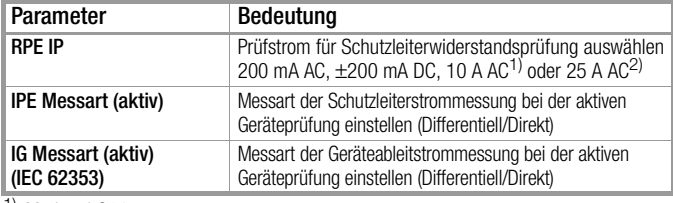

1) Merkmal G01

2) Merkmal G02

### ❑ Wählen zwischen Einzel- und Mehrfachmessung für einzelne Prüfschritte

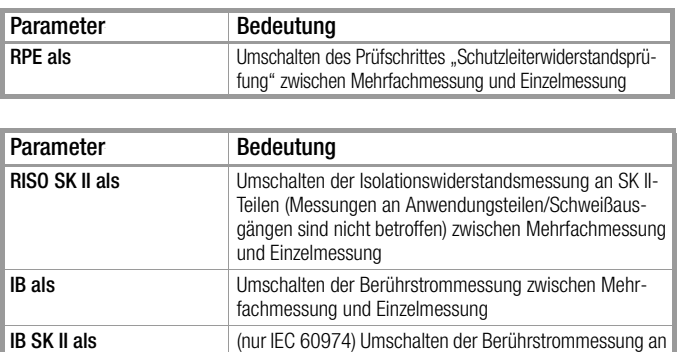

sung

SK II-Teilen zwischen Mehrfachmessung und Einzelmes-

# ❑ Einstellen der Messdauer einzelner Prüfschritte

Mit diesen Parametern kann die Prüfzeit für die jeweilige Messung beeinflusst werden. Handelt es sich um einen Prüfschritt zu einer Einzelmessung dauert der gesamte Prüfschritt die eingegebene Zeit in Sekunden. Handelt es sich um einen Prüfschritt zu einer Mehrfachmessung, beeinflussen Sie damit die Messdauer je Messpunkt.

Wird 0 Sekunden eingestellt, entspricht dies einer Dauermessung, die vom Prüfer per Tastendruck beendet werden muss.

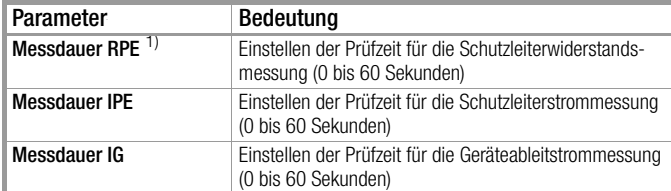

1) Beim Prüfablauf VDE 0701-0702-PRCD mit folgender Einstellung "PRCD Typ: PRCD (SPE)" ist die Messdauer nicht beeinflussbar. Die hier eingestellte Messdauer wirkt sich nur auf die RPE-Messung bei den PRCD-Typen "PRCD (Standard)" und "PRCD-S (SPE)" aus.

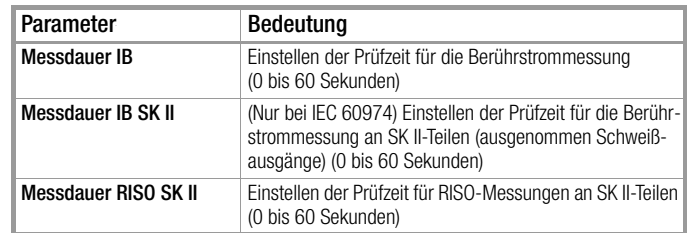

# 10.5 Prüfling anschließen

- ➭ Schließen Sie den Prüfling je nach gewähltem Prüfablauf an das Prüfgerät an:
	- Prüfdose
	- Festanschluss
	- Adapter

# Hinweis zur Anwendung des Prüfadapters AT3-IIIE

Beachten Sie, dass eine Umpol-Funktion mithilfe des verwendeten Prüfgeräts nicht wirksam ist, wenn Sie den AT3-IIIE-Adapter zur Prüfung von einphasigen Prüflingen (Dose 3/Schuko) einsetzen. Sämtliche Ableitstrommessungen müssen hier manuell in beiden Steckrichtungen durchgeführt werden.

# Schalterstellung A1 ... A9

Der Anschluss ist abhängig von der Art des Prüflings, siehe Tabellen Klassifizierungsparameter und hier jeweils bei Anschlussart.

# VDE 0701-0702-VLTG

Für die Prüfung von Verlängerungsleitungen nach Norm: Anschluss an die Prüfdose über folgenden Adapter:

- EL1: bei einphasigen Verlängerungsleitungen
- VL2E: bei 1- und 3-phasigen Verlängerungsleitungen

# 10.6 Prüfobjekt auswählen

- ➭ Ist im Startdisplay kein Prüfling selektiert, geben Sie die ID-Nummer des Prüflings durch Anwählen von ID z. B. über Barcodescanner ein.
- ➭ Alternativ aktivieren Sie die Datenbankansicht über die Taste MEM. MEM
- ➭ Wählen Sie den Prüfling für den Prüfablauf über die Cursortasten aus.  $\triangle$  $\bigtriangledown$
- ➭ Kehren Sie zur Messansicht zurück über die Taste ESC. **ESC**

# 10.7 Anschlusskontrolle & Prüfablauf starten

➭ Lösen Sie Anschlusskontrolle und Prüfablauf über die Taste START aus.

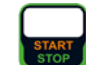

Ľ.

Vor dem Beginn des Prüfablaufs werden folgende Kontrollen automatisch durchgeführt:

- Sondenkontrolle P1
	- (ob Prüfsonde P1 angeschlossen und Schmelzsicherung P1 intakt)

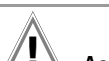

# Achtung! **!**

Liegt ein Sicherungsdefekt an der Prüfsonde P1 vor, werden alle darauf folgenden Messungen, die mit diesem Messpfad durchgeführt werden, fälschlicherweise als gut bewertet!

- Isolationskontrolle (ob der Prüfling gut isoliert aufgestellt ist)
- Einschalt- und Kurzschlusskontrolle (Voraussetzung: Sequenzparameter "Kurzschlussk. L-N" ist auf "ein" voreingestellt) Um einen Kurzschluss am Prüfling erkennen zu können, wird

zwischen L-N und LN-PE geprüft.

#### Hinweis I<del>n</del>

Sofern Sie wichtige Prüfschritte unter Sequenz Parameter abwählen (Einstellung auf aus), erfüllt der Prüfablauf möglicherweise nicht mehr die Anforderungen an die Norm.

Sofern Sie die für den jeweiligen Prüfablauf spezifischen Parameter "Erkannte Klassifiz." auf "immer übernehmen" und "Autoerkenn. von" auf "Anschluss und SK" (vor Auslösen von Start) eingestellt haben, werden zusätzlich folgende Kontrollen vor dem Start des Prüfablaufs durchgeführt:

• Schutzklassenerkennung bei Prüflingen mit Schutzleiter \*

• Anschlusskontrolle \*: Kontrolle, ob der Prüfling an der Prüfdose angeschlossen ist. Bei Schutzklasse I, ob beide Schutzleiterkontakte kurzgeschlossen sind.

\* gilt bei M7050 mit Merkmal B00, B09 und B10

# 10.8 Prüfschritte durchführen und bewerten

# Sichtprüfung manuell bewerten

(Voraussetzung: Sequenzparameter "Sichtprüfung" ist auf "ein" voreingestellt)

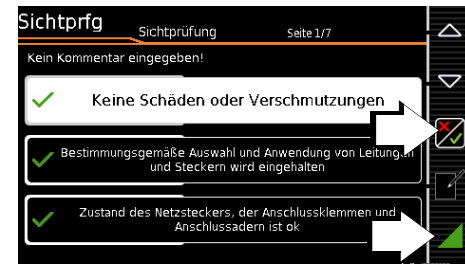

- ➭ Bewerten Sie die Sichtprüfung.
- ➭ Sofern Sie auch nur eine Sichtprüfung über die nebenstehende Taste als nicht bestanden markieren, wird die Sequenz beendet und die Prüfung als nicht bestanden bewertet.
- Setzen Sie den Prüfablauf fort.

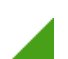

# Aufschalten von Netzspannung

Ein Aufschalten von Netzspannung auf die Prüfdose des Prüfgeräts sowie ein Funktionstest sind nur erlaubt, wenn der Prüfling alle Sicherheitsprüfungsschritte zuvor bestanden hat ! Dies bedeutet je nach Schutzklasse des Prüflings, das Sichtprüfung, Schutzleiterwiderstands- und Isolationswiderstandsmessung bestanden sein müssen.

Starten Sie die Messungen an Ihrem Prüfgerät nur, wenn Sie Sichtkontakt zu Prüfling und Prüfgerät haben. Schalten Sie nur dann Netzspannung auf die Prüfdose Ihres Prüfgeräts, wenn das Umfeld gesichert ist.

# Prüfschritte mit manueller Bewertung (z. B. R<sub>PF</sub>)

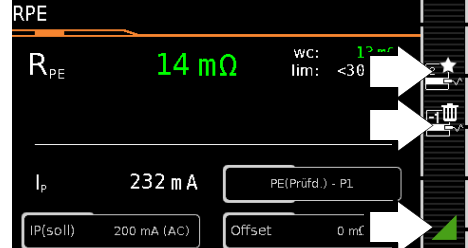

➭ Beachten Sie die eingeblendeten Hinweise, z. B. zum Kontaktieren von Teilen mit der Prüfsonde P1.

Erscheint der Messwert grün, liegt dieser innerhalb der Normvorgaben.

- ➭ Das Symbol Messwertaufnahme wird in der Softkey-Leiste eingeblendet. Die 0 signalisiert, dass noch kein Messwert zwischengespeichert wurde. 而大
- ➭ Bei jedem Druck auf diese Taste starten Sie den Mess- bzw. Bewertungsvorgang erneut.
- ➭ Zunächst blinkt die Ziffer (hier: 1 ohne Symbol) solange, bis der Messwert stabil ist. Der Bewertungszyklus wird wie folgt visualisiert: der Aktivitätsbalken startet vom linken Displayrand nach rechts. Ist er an der äußersten rechten Position angekommen ist die Bewertung abgeschlossen und das nebenstehende Symbol wird mit der aktuellen Ziffer eingeblendet.

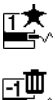

1

➭ Je nachdem, ob Sie die letzte zwischengespeicherte Messung löschen möchten oder alle, drücken Sie entsprechend oft auf das nebenstehende Symbol mit dem Papierkorb.

➭ Wechseln Sie zur nächsten Messung über nebenstehende Taste.

# $'$ **!** Achtung!

# Grenzwertverletzung

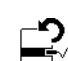

Wird der Messwert rot dargestellt, liegt eine Grenzwertverletzung vor. Sofern Sie trotzdem den Bewertungsvorgang starten, erfolgt eine Fehlermeldung. Sie haben die Möglichkeit, den Bewertungsvorgang zu wiederholen.

Ist im SETUP (Autom. Messungen 2/3) für die Option "Bei Grenzwertverl." Fortfahren ausgewählt, so fährt das Prüfgerät trotz eventueller Grenzwertverletzungen mit der Prüfung fort. In diesem Fall wird ein Prüfling trotz eventueller Isolationsfehler o. ä. mit Netzspannung betrieben. Achten Sie hierbei darauf, dass der Prüfling während des Prüfprozesses speziell gegen Berührung gesichert ist.

# Prüfschritte mit automatischer Bewertung (R<sub>ISO</sub>, I<sub>PF</sub>)

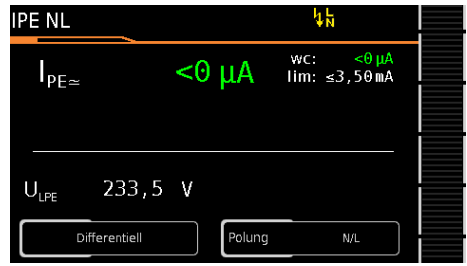

Der Messwert wird innerhalb einer fest vorgegebenen Zeit automatisch ermittelt. Der Bewertungszyklus wird wie folgt visualisiert: der Aktivitätsbalken startet vom linken Displayrand nach rechts. Ist er an der äußersten rechten Position angekommen ist die Bewertung abgeschlossen. Der Prüfablauf wird anschließend automatisch fortgesetzt.

# Funktionstest manuell bewerten

(Voraussetzung: Sequenzparameter "Funktionstest" ist auf "ein" voreingestellt)

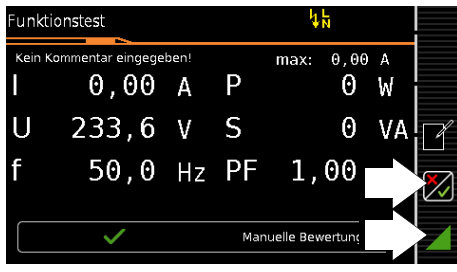

- ➭ Bewerten Sie den Funktionstest:
- ➭ Sofern Sie den Funktionstest als nicht bestanden markieren über nebenstehenden Softkey, wird die Sequenz beendet und die Prüfung als nicht bestanden bewertet.
- ➭ Bewerten Sie den Funktionstest als bestanden, dann setzen Sie den Prüfablauf einfach fort.

Sie können in beiden Fällen einen Kommentar eingeben oder diesen auch nachträglich editieren.

# 10.9 Manuelle Grenzwertvorgabe

Stellt man im Setup unter "Autom. Messungen" und hier unter "Grenzwertmodus" statt "Normal" "Experte" ein, so erscheint neben dem Popup "Messung fehlgeschlagen" der Softkey LIMIT. Dieser ermöglicht die Eingabe eines benutzerdefinierten Grenzwertes (in der Regel ein vom Hersteller vorgegebener und von der Norm abweichender Grenzwert):

#### Hinweis r 1

Die Wahl "Fortfahren" bzw. "noch einmal probieren" schließt die Möglichkeit der Grenzwerteingabe aus.

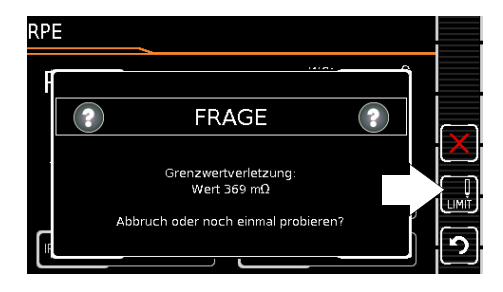

# <span id="page-86-0"></span>10.10 Ende des Prüfablaufs

"Sequenz beendet" wird eingeblendet.

Anzeige des Startdisplays (Speicherbildschirm)

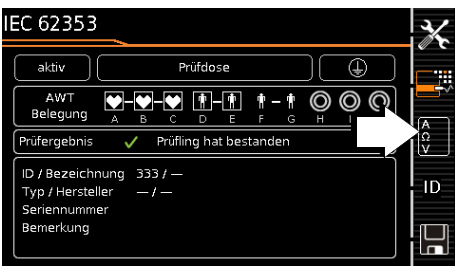

Die Anzeige des Speicherbildschirms ist abhängig von der Einstellung im Setup-Menü der Schalterstellung SETUP: Setup 1/3 > Autom. Messungen > Am Sequenzende > Speicher-

# bildschirm.

Bei Einstellung auf Ergebnisliste wird die obige Anzeige übersprungen und die Ergebnisliste unten wird eingeblendet.

Durch Drücken der nebenstehenden Taste gelangen Sie ebenfalls zur Anzeige der Ergebnisliste.

# Anzeige der Ergebnisliste

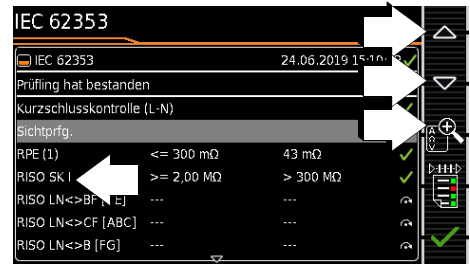

- ➭ Wählen Sie den gewünschten Prüfschritt über die Cursortasten aus.
- ➭ Sofern Sie Details zu dem ausgewählten Prüfschritt sehen wollen, drücken die Taste Lupe+.  $\bar{\triangledown}$
- ➭ Weiterhin können Sie zwischen 3 Protokollansichten wechseln, siehe unten.

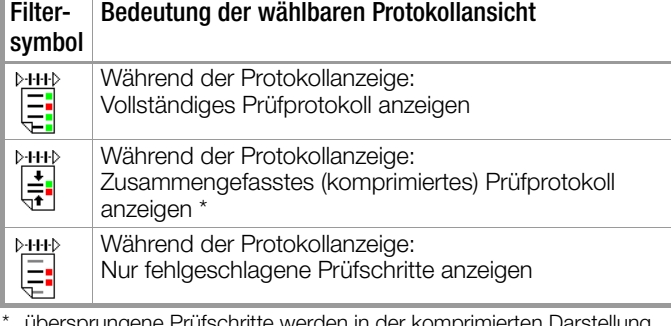

\* übersprungene Prüfschritte werden in der komprimierten Darstellung nicht angezeigt, es wird nur der jeweils schlechteste Messwert einer Messart angezeigt

Die Berücksichtigung der Betriebsmessabweichung BMU ist abhängig von der Einstellung im Setup-Menü der Schalterstellung SETUP: Setup 1/3 > Autom. Messungen > BMU berücksicht. > ja)

 $\triangle$ 

# Anzeige der Details einzelner Prüfschritte

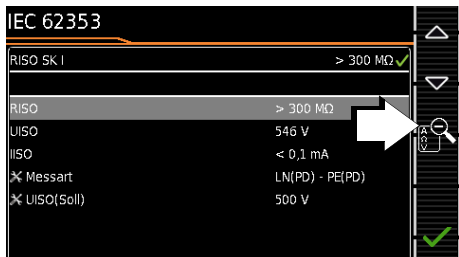

- ➭ Durch Drücken auf Lupe– kehren Sie zur Liste der Prüfschritte zurück.
- ➭ Durch Bestätigen der Liste wird wieder der Speicherbildschirm angezeigt.

# 10.11 Speichern der Prüfergebnisse

➭ Sofern Sie die Ergebnisse eines erfolgreichen Prüfablaufs speichern wollen, drücken Sie die Taste Speichern.

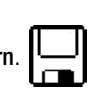

的

oder mit Merkmal KD01 "Z853S - SECUTEST DB COMFORT":

- Messdaten zum PC senden über USB
- oder Bluetooth® (Merkmal M01),
	- z. B. zur Speicherung in der Protokolliersoftware IZYTRONIQ (Funktion Push-Print), Beschreibung siehe Online-Hilfe zur **IZYTRONIQ**

Beachten Sie die Hinweise zum Speichern in [Kapitel 7.](#page-26-0)

# 11 Warnungen, Fehleranzeigen und Hinweise

Fehlermeldungen oder Hinweise zu den Einzelprüfungen oder Prüfabläufen werden über Pop-Ups eingeblendet.

Es wird grundsätzlich zwischen 5 Typen von Meldungen unterschieden:

- Fataler Fehler
- **Fehler**
- Warnung
- Hinweis INFO
- **Frage**

# Fataler Fehler

Diese Meldung signalisiert einen außerordentlichen Fehler. Der fatale Fehler muss mit OK quittiert bzw. gelöscht und die Fehlerursache beseitigt werden, bevor die Prüfung oder der Prüfablauf fortgesetzt werden kann.

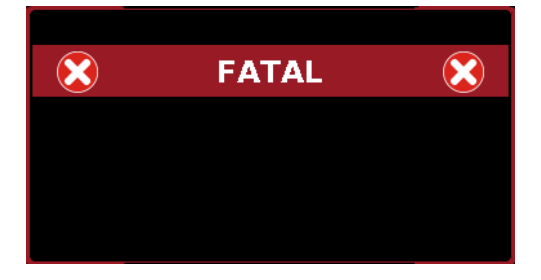

# Fehler

Diese Meldung signalisiert z. B. einen Bedienfehler. Der Fehler muss mit OK quittiert bzw. gelöscht und die Fehlerursache beseitigt werden, bevor die Prüfung oder der Prüfablauf fortgesetzt werden kann.

Beispiele:

• Objekt kann nicht angelegt werden. Allgemeiner Datenbankfehler!

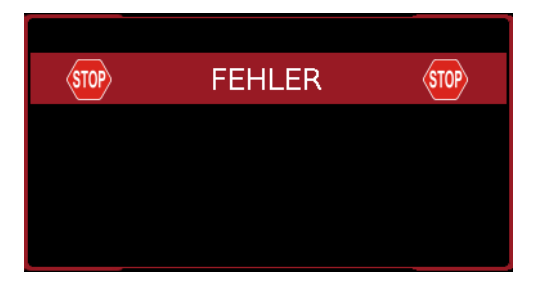

# Warnung

Eine Warnung warnt vor einer Gefährdung, die, wenn sie nicht vermieden wird, eine schwere Verletzung zur Folge haben kann. Einzelprüfung: Die Warnung muss mit OK quittiert bzw. gelöscht werden, bevor die Prüfung oder der Prüfablauf fortgesetzt werden kann.

Prüfablauf: Der Prüfablauf kann ohne Bestätigung abgebrochen oder fortgesetzt werden. Beispiele:

• Achtung: Auf die Prüfdose wird Netzspannung aufgeschaltet!

• Achtung: Die Netzspannung an der Prüfdose wird umgepolt!

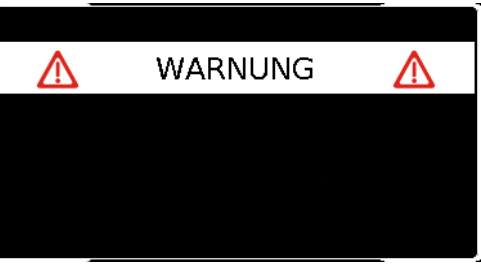

# Hinweis – INFO

Ein Hinweis ist entweder eine Information über die Aktivitiäten des Prüfgeräts oder eine Handlungsanweisung, die ggf. mit OK zu bestätigen oder zu überspringen ist. Beispiele:

- **Sondenkontrolle**
- Prüfe, ob isoliert aufgestellt
- **Einschaltkontrolle**
- Kurzschlusstest (L-N)
- Kurzschlusstest (LN-PE)
- Aufforderung: Bitte berühren Sie mit der Prüfsonde P1 ...
- Aufforderung: Schalten Sie der Prüfling an seinem Netzschalter ein/aus ...
- Aufforderung: Bitte nehmen Sie jetzt den Prüfling in/außer Betrieb ...

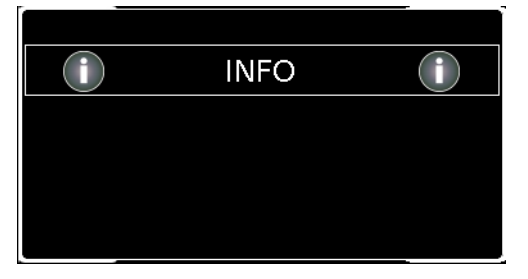

# Frage

Eine Frage muss mit JA oder NEIN beantwortet werden. Erst dann wird die Einzelprüfung oder der Prüfablauf entsprechend fortgesetzt.

Beispiel:

• Gerät nicht gefunden! Neues Objekt anlegen /Datenbank/ ?

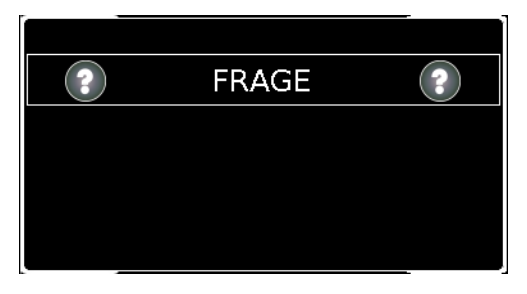

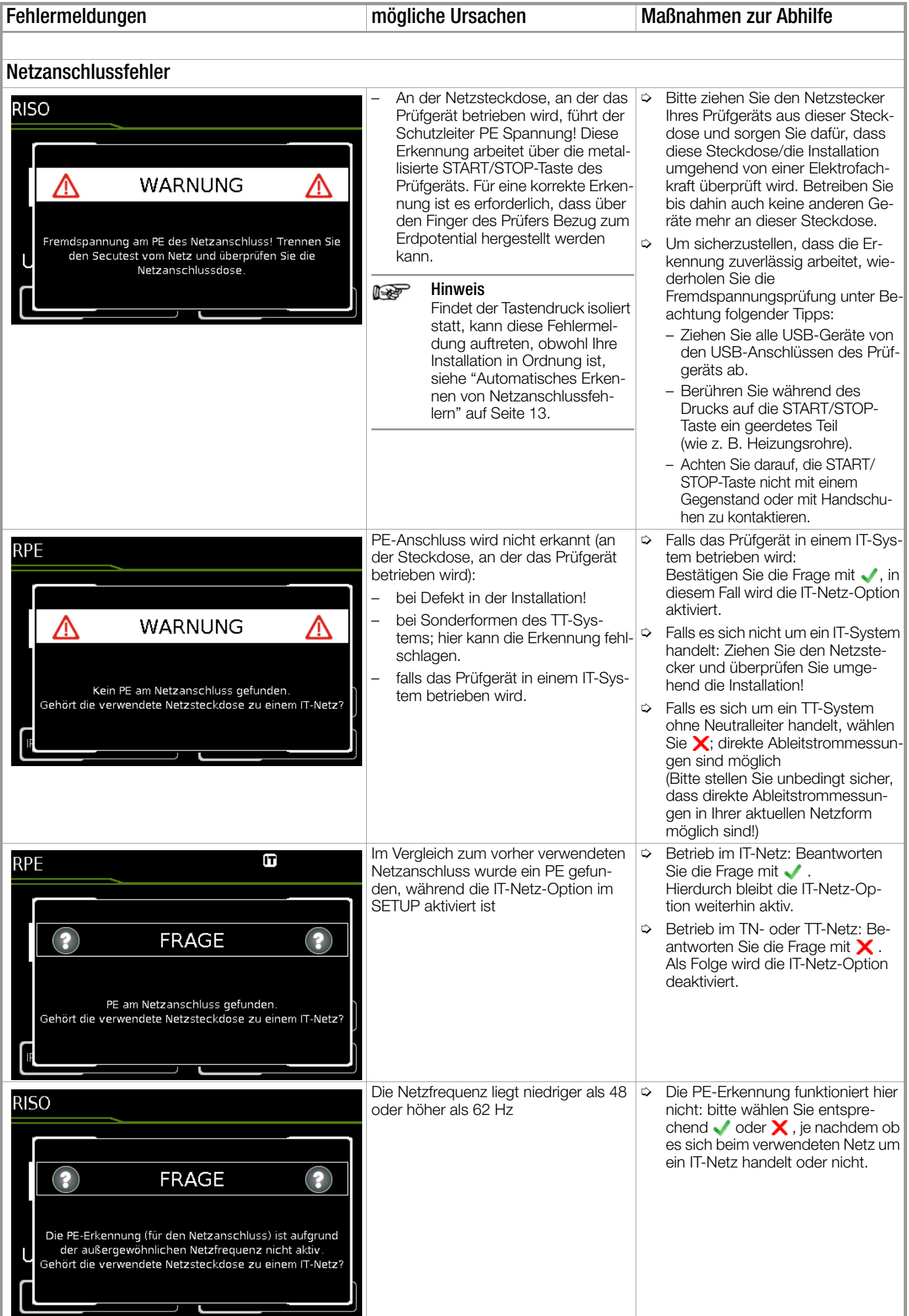

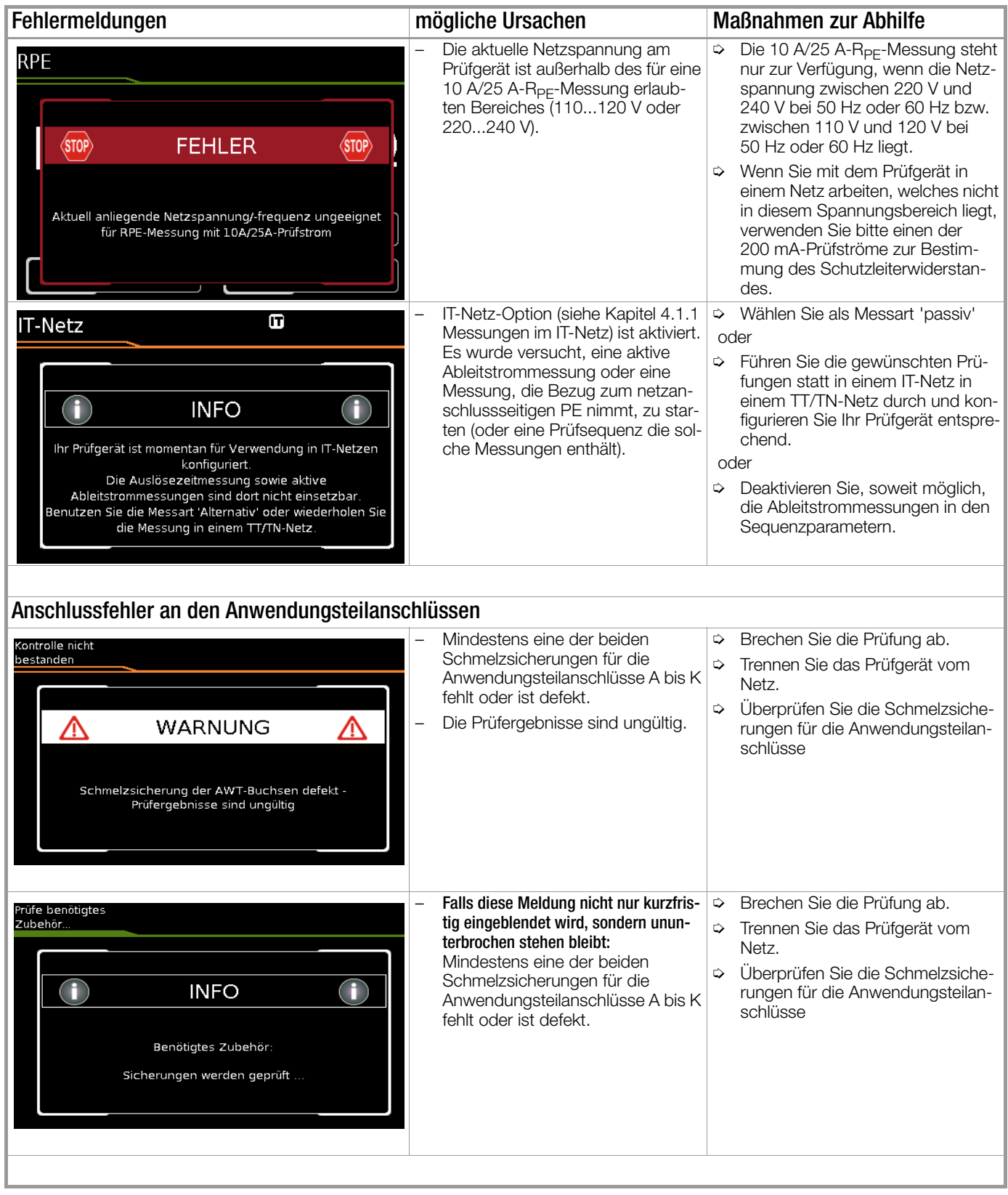

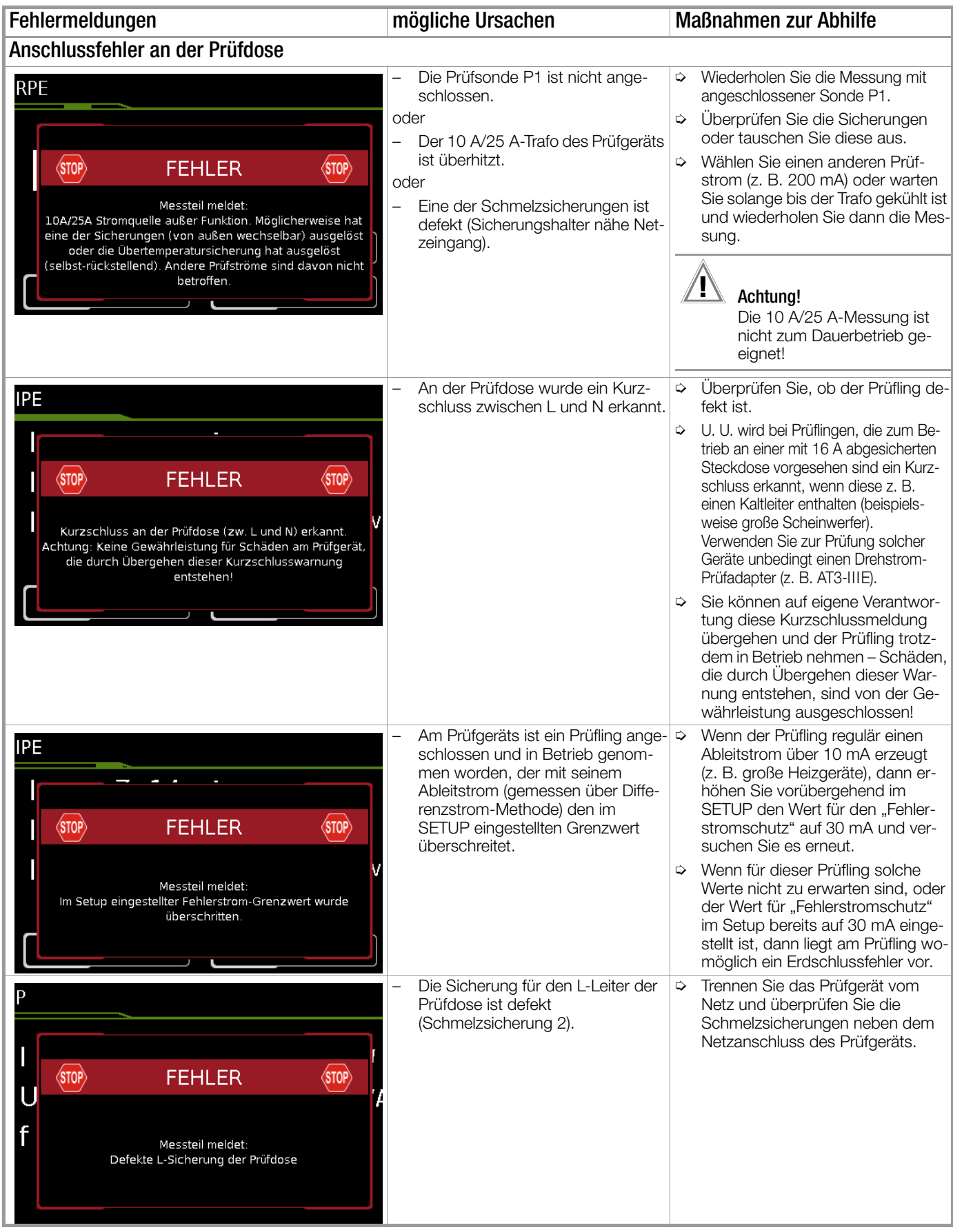

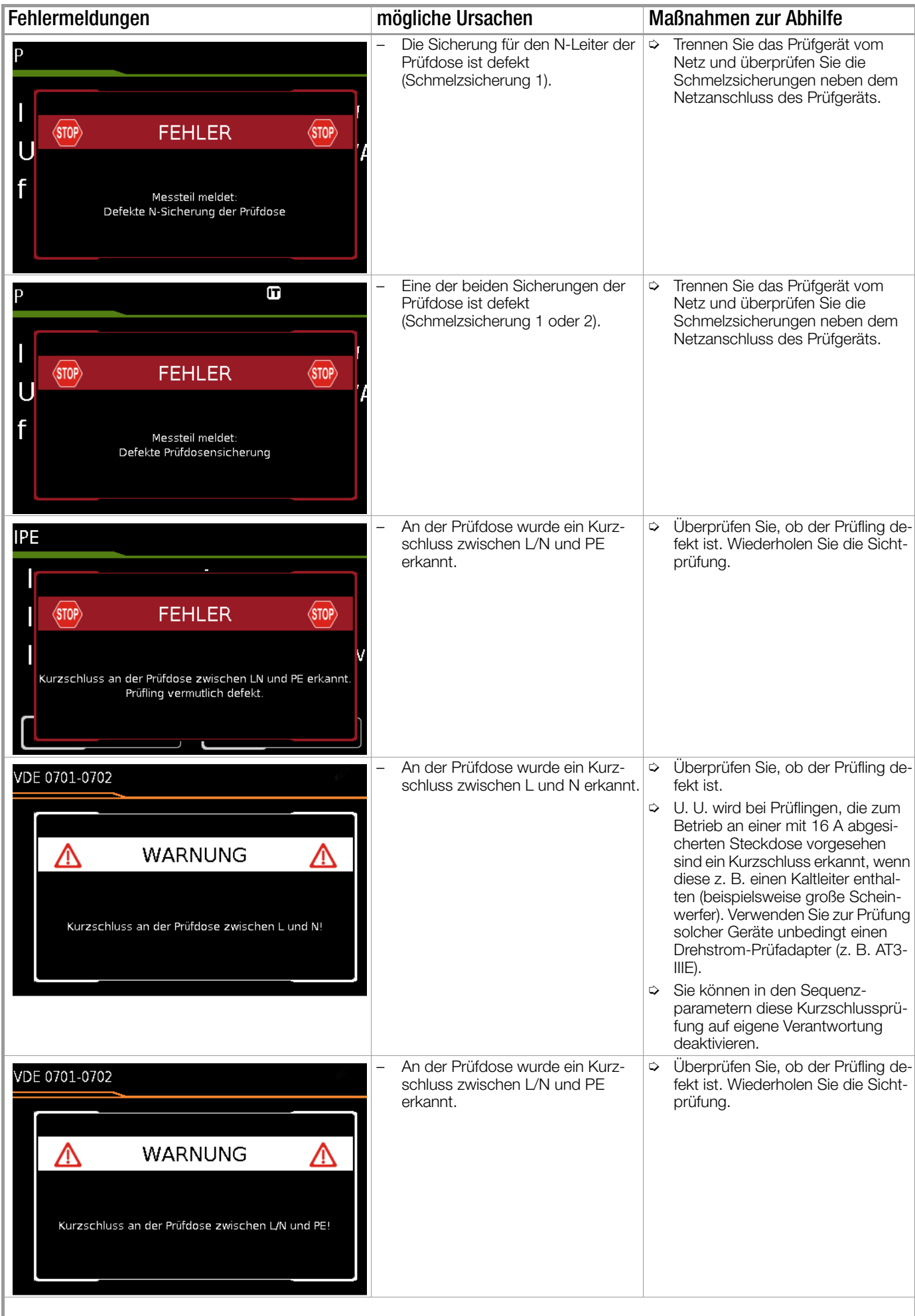

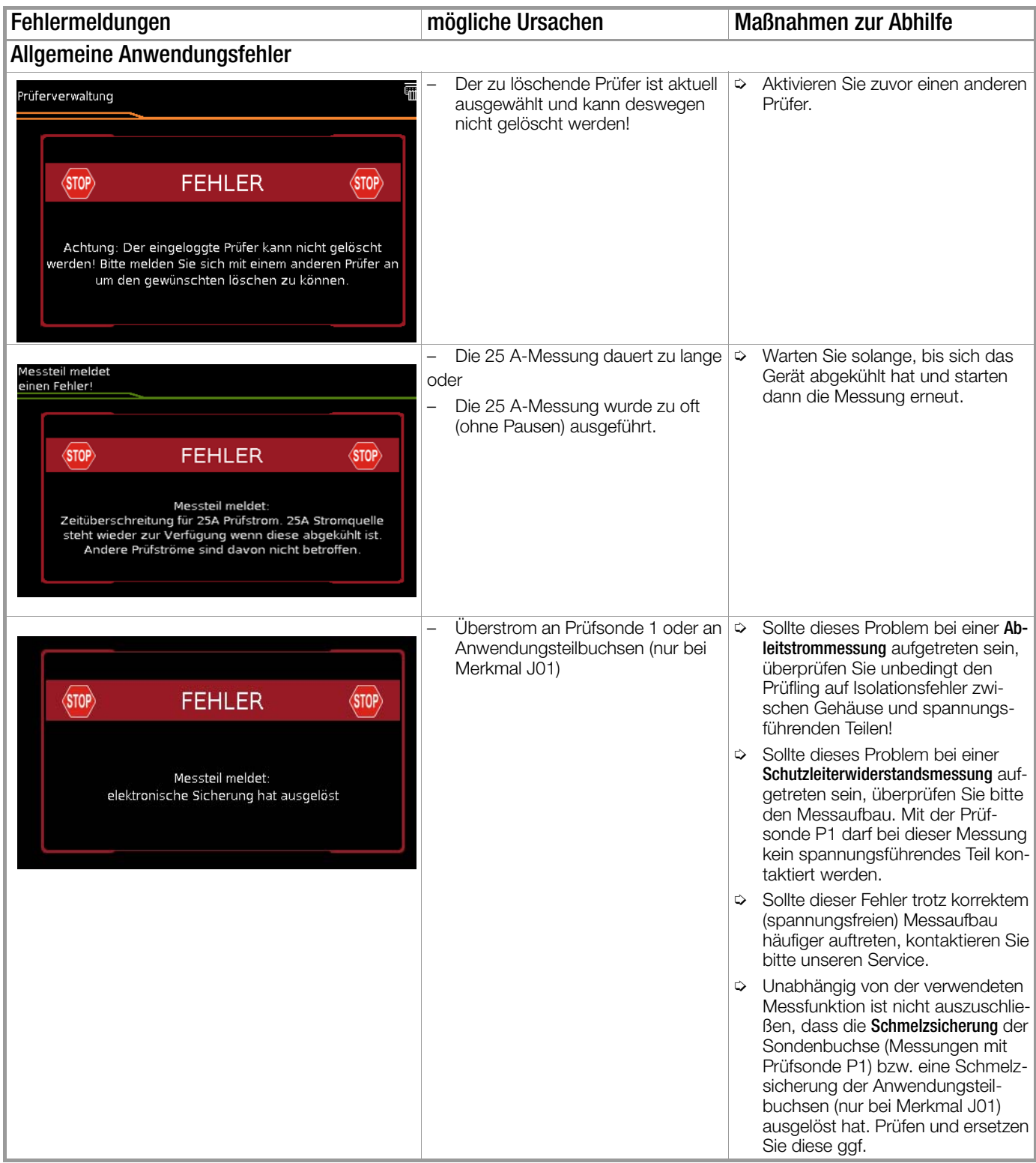

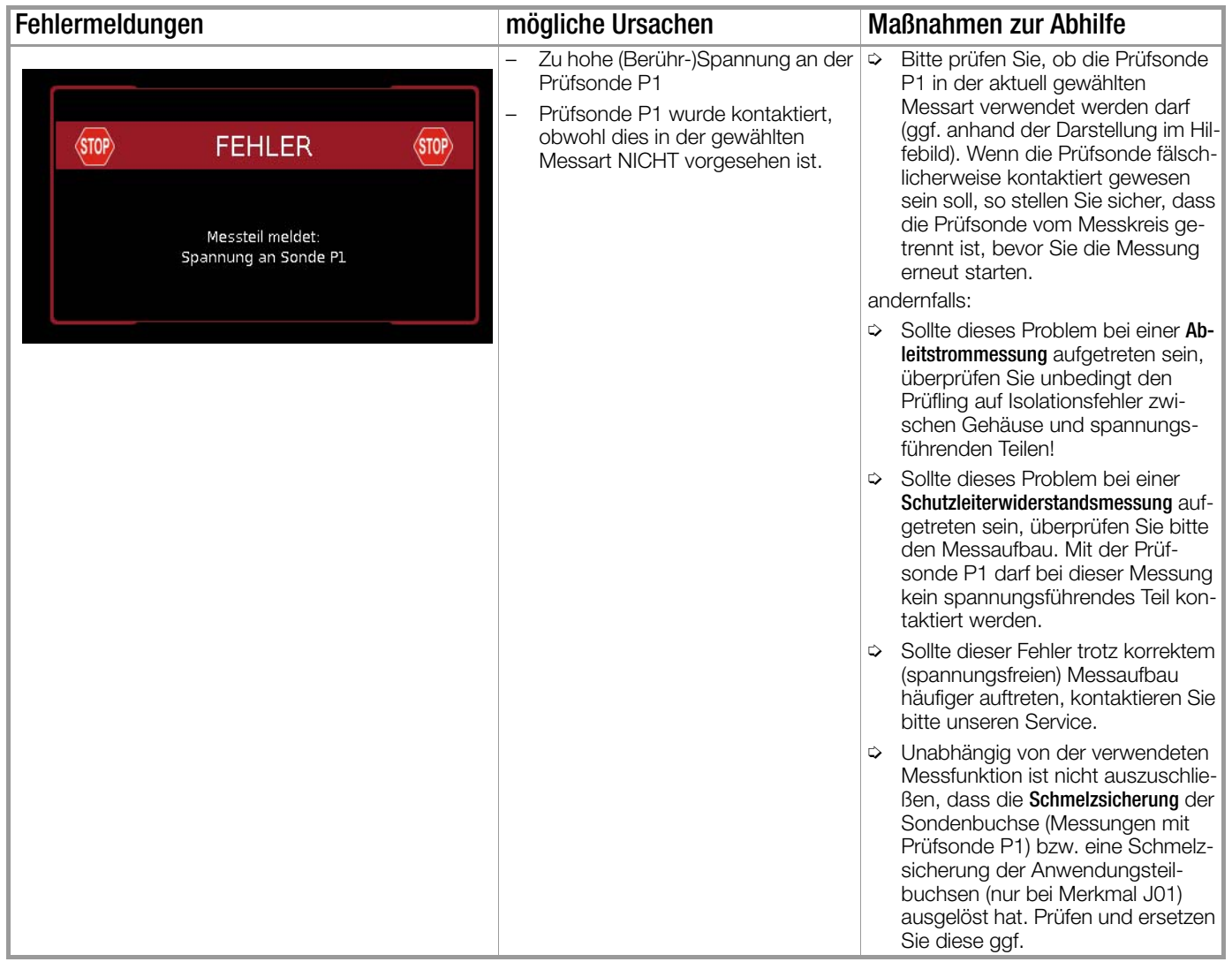

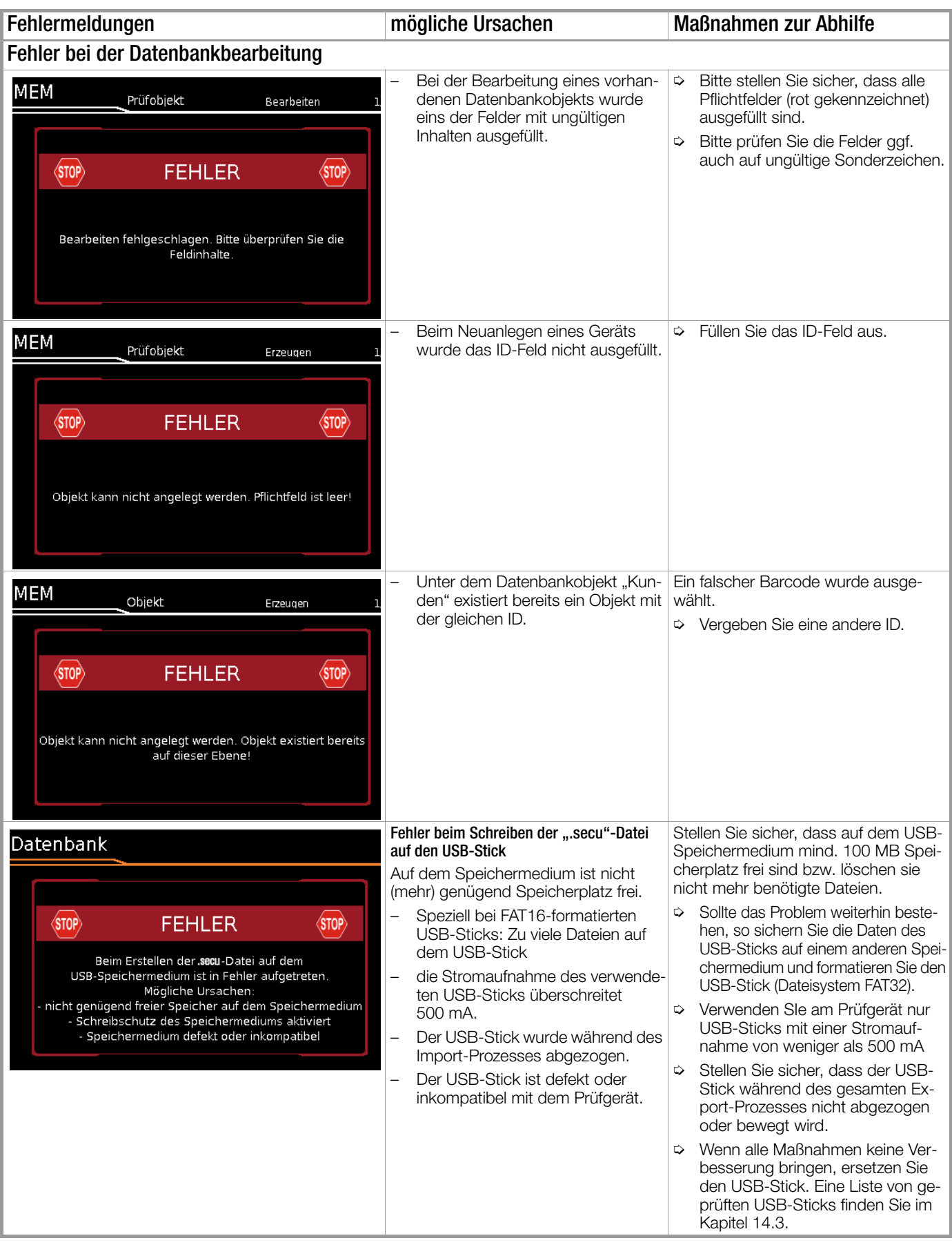

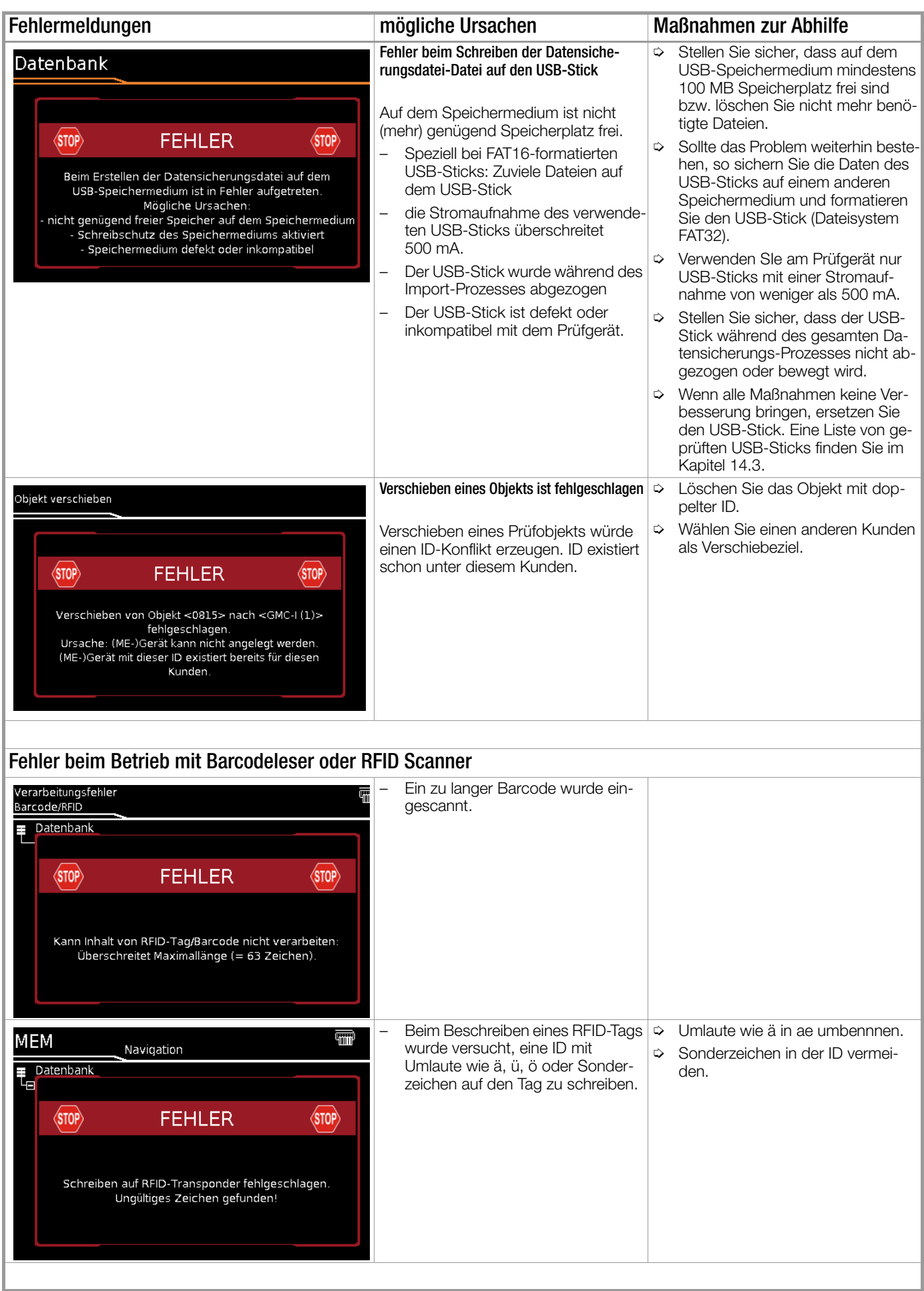

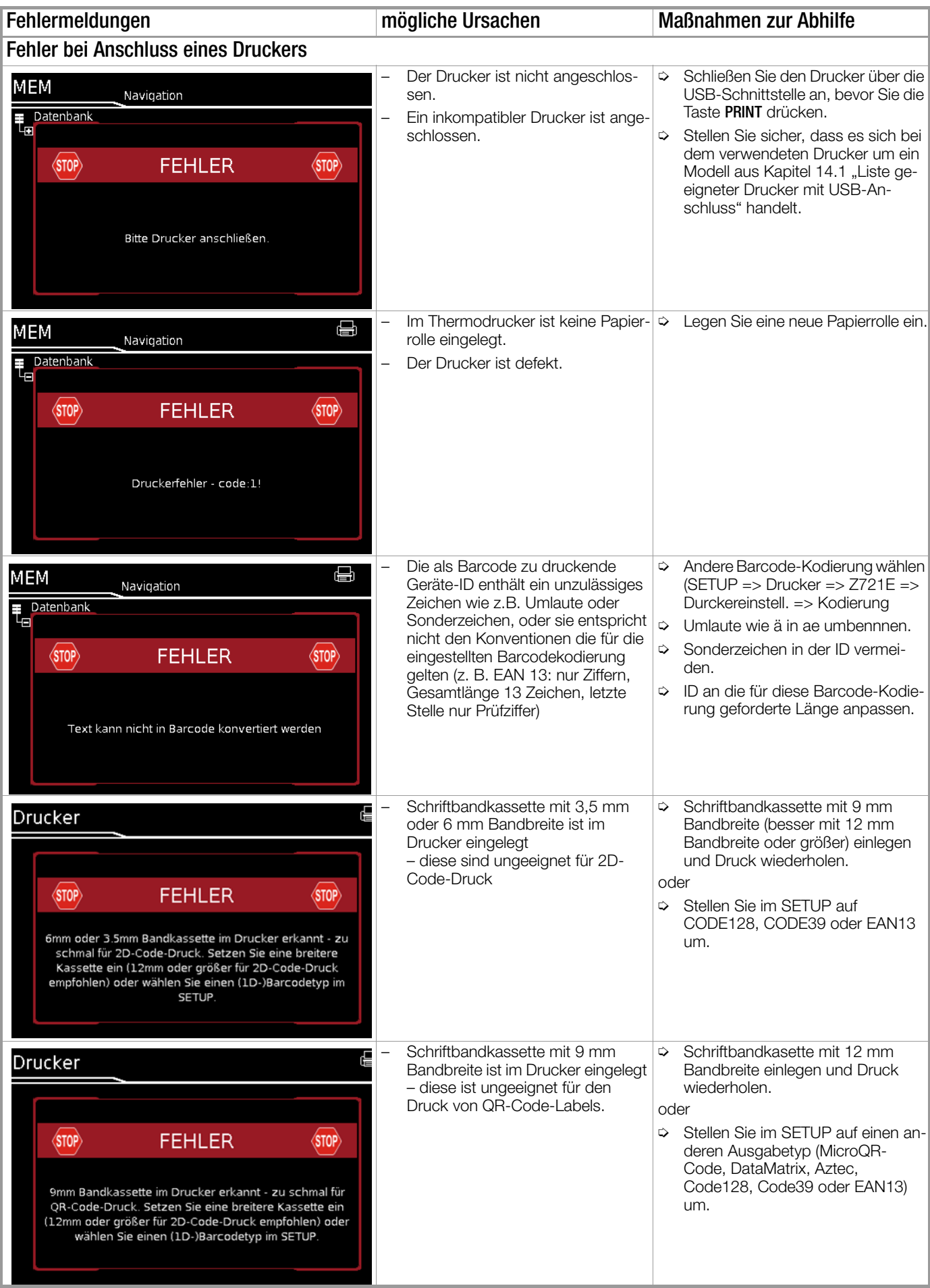

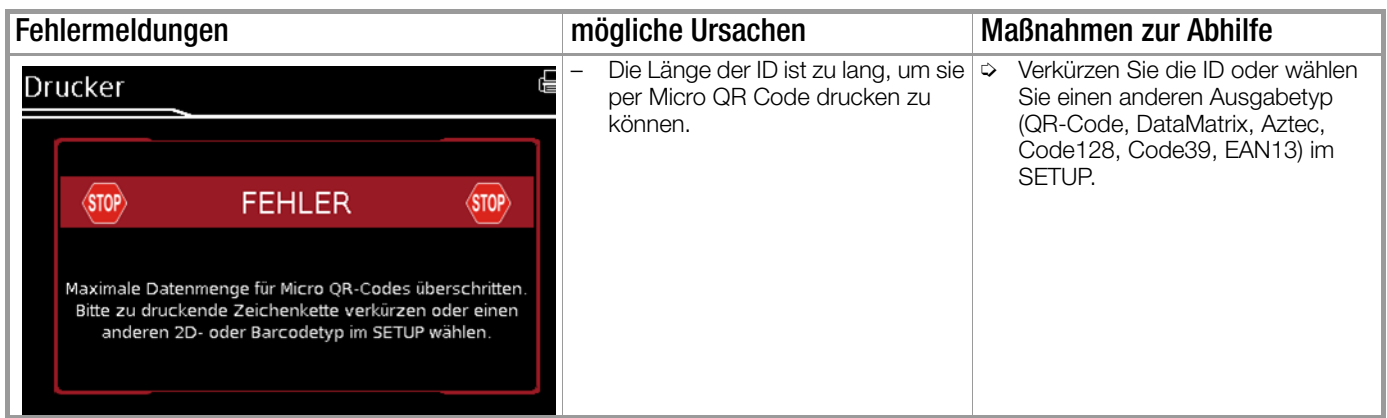

# 11.2 Liste der möglichen Prüflingsanschlüsse in Abhängigkeit von der Messart

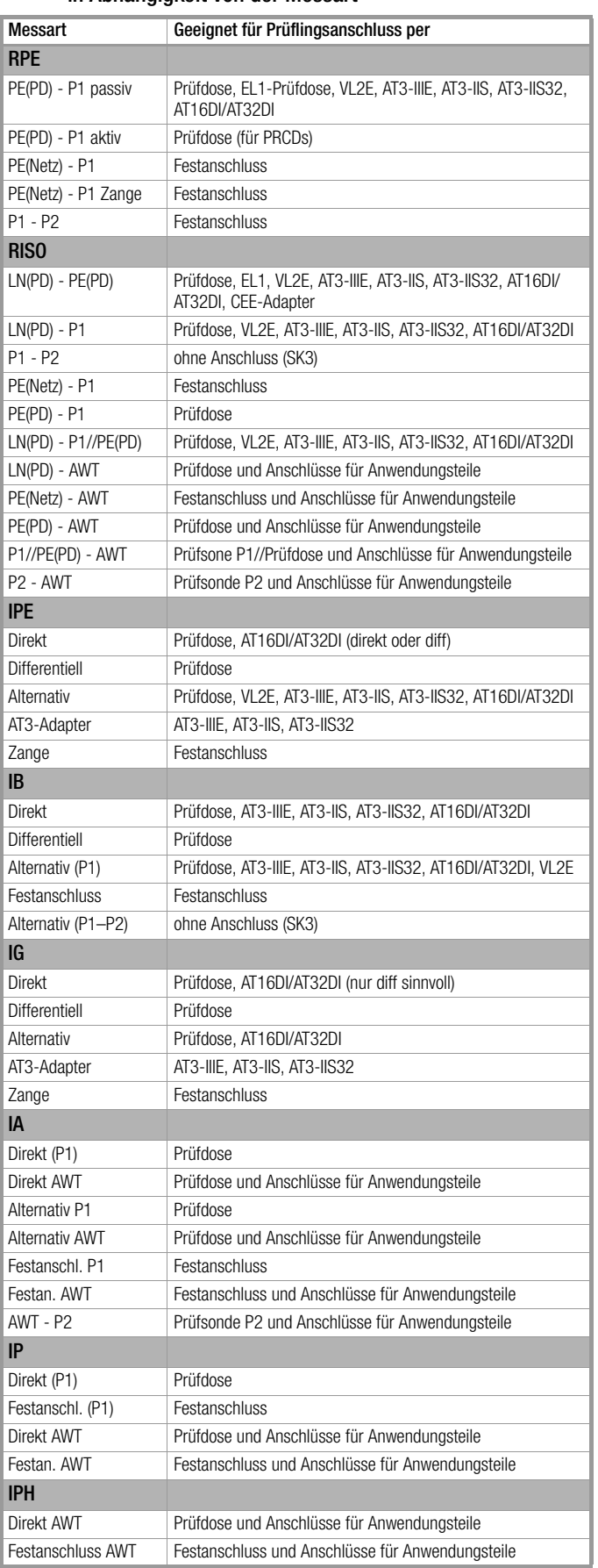

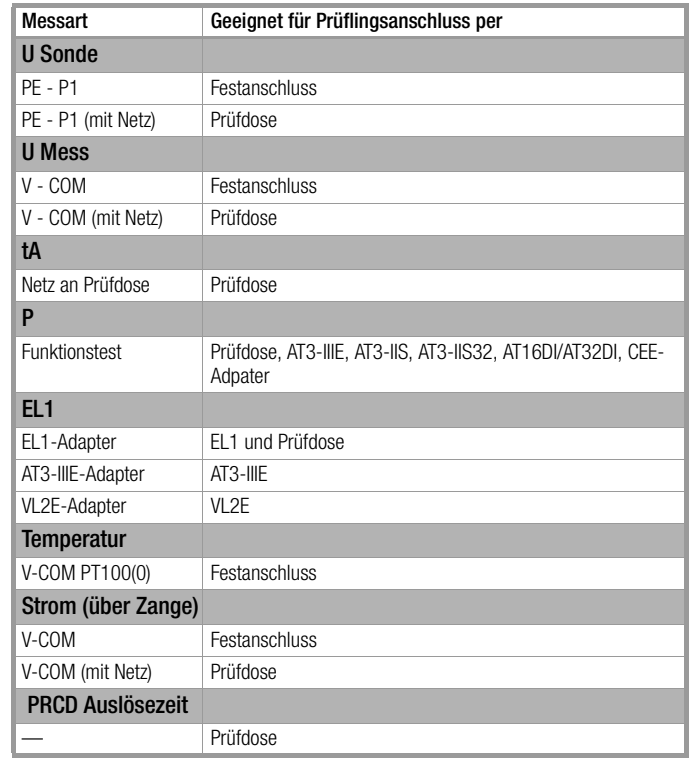

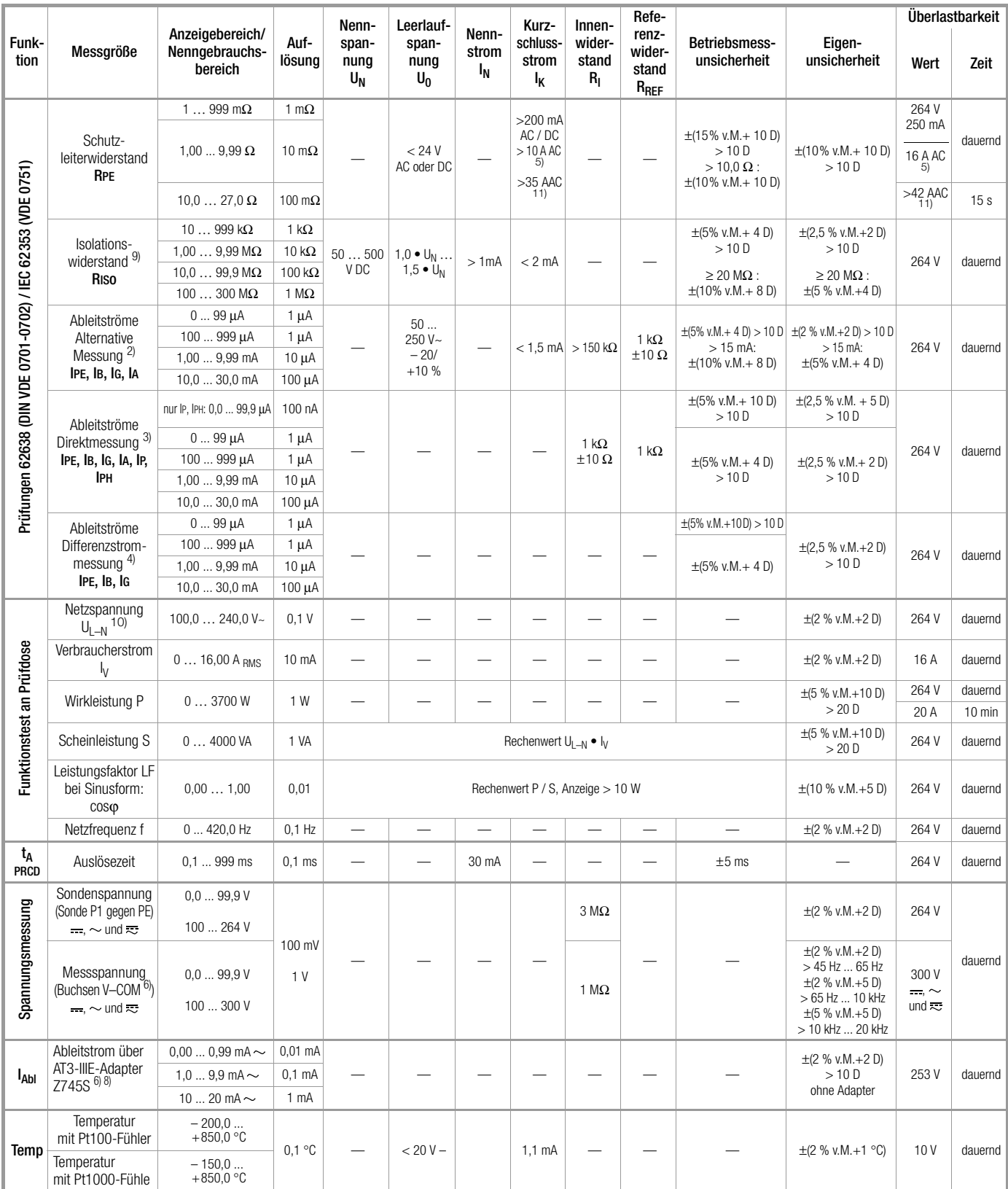

# 12 Technische Kennwerte

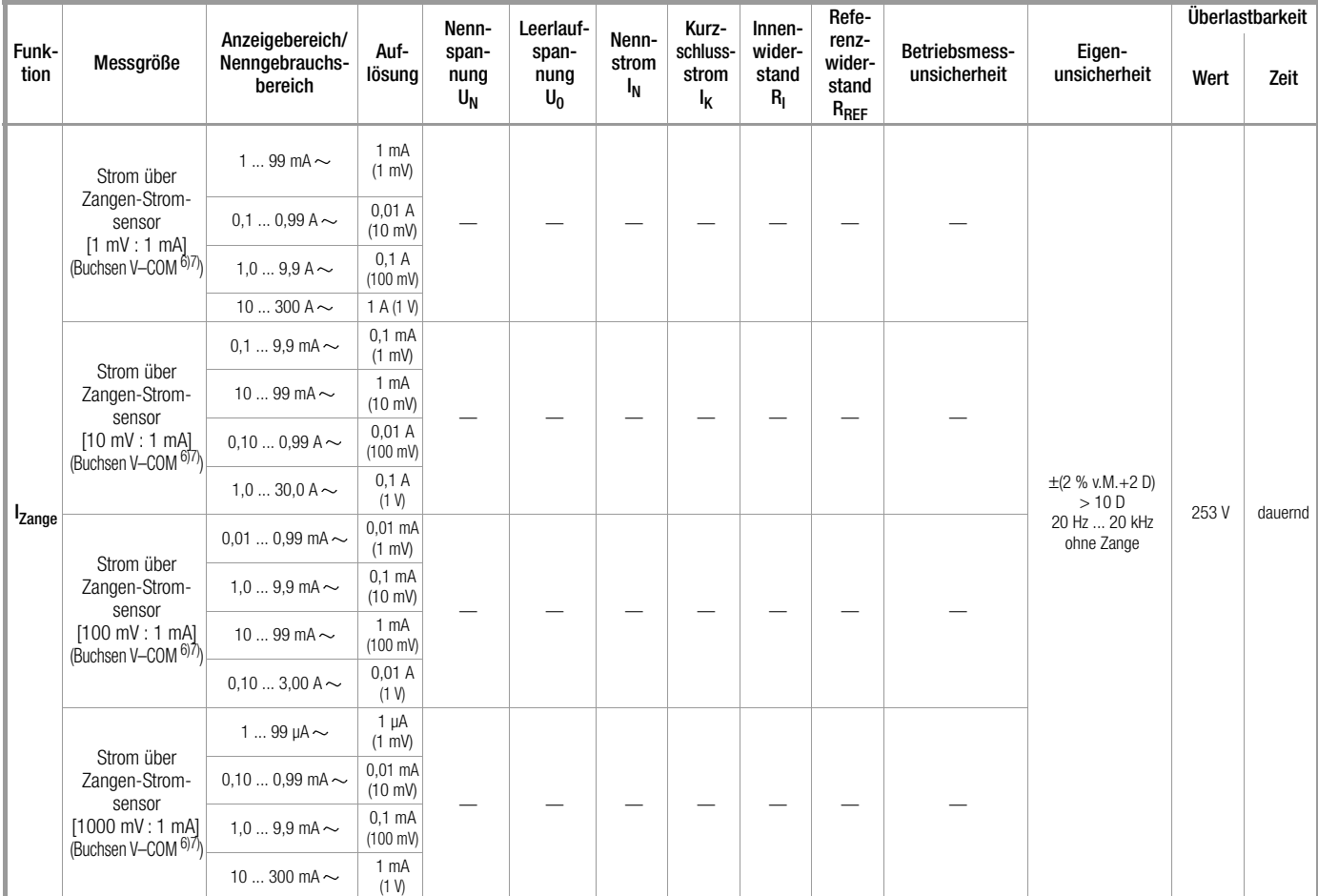

<sup>2)</sup> aus früheren Normen bekannt als Ersatzableitstrom bzw. Ersatzpatientenableitstrom

3) Schutzleiterstrom, Berührungsstrom, Geräteableitstrom, Patientenableitstrom 4) Schutzleiterstrom, Berührungsstrom, Geräteableitstrom

5) nur mit Merkmal G01

6) nur mit Merkmal I01

7) Messart IPE\_Zange und IG\_Zange

8) Messart IPE\_AT3-Adapter und IG\_AT3-Adapter

9) Der Messbereichsendwert ist abhängig von der eingestellten Prüfspannung. 10)Wegen einschaltstrombegrenzender Elemente kann die Spannung an

der Prüfdose geringer sein als die gemessene Netzspannung.

11)nur mit Merkmal G02

**Legende:**  $M =$  Messwert,  $D =$  Digit

# Prüfzeiten automatischer Ablauf

Die Prüfzeiten (Parameter "Messdauer ...") können in der Konfiguration der Sequenzparameter jeder Drehschalterposition getrennt eingestellt werden. Die Prüfzeiten werden nicht getestet und nicht kalibriert.

# Notabschaltung bei Ableitstrommessung

Ab 10 mA (umschaltbar auf 30 mA) Differenzstrom wird innerhalb von 500 ms automatisch abgeschaltet. Diese Abschaltung erfolgt nicht bei der Ableitstrommessung mit Zange oder Adapter.

### Einflussgrößen und Einflusseffekte

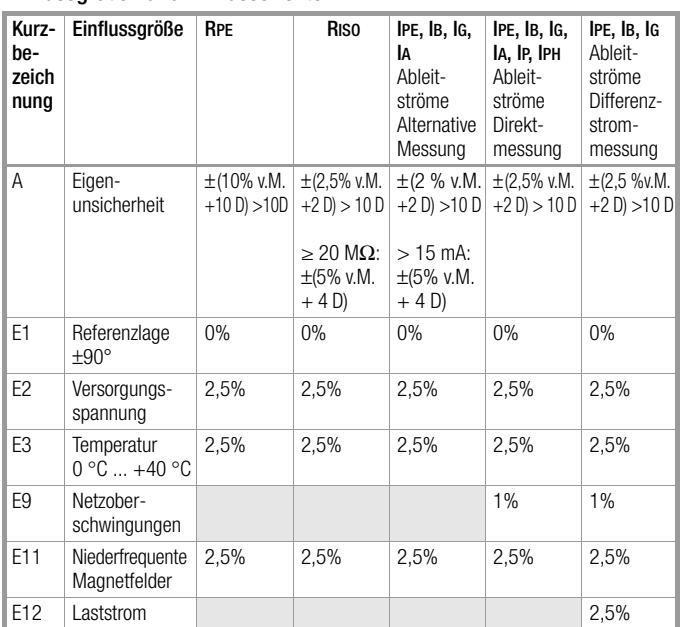

# Referenzbereiche

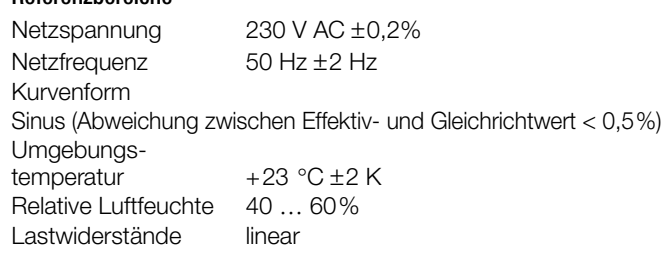

# Nenngebrauchsbereiche

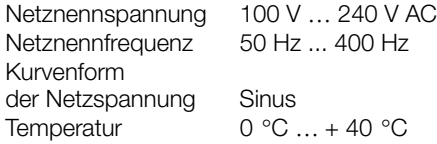

# Umgebungsbedingungen

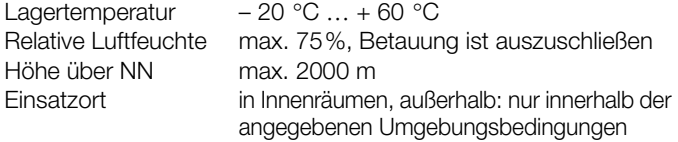

Um Abweichungen aufgrund von großen Temperaturschwankungen zu vermeiden, warten Sie z. B. nach dem Transport unter niedrigen Außentemperaturen und anschließendem Betrieb in warmen Innenräumen bis sich das Prüfgerät akklimatisiert hat, bevor Sie mit den Messungen beginnen.

Bei hoher Luftfeuchtigkeit und sofern das Prüfgerät kälter als die Umgebungsluft ist, kann Betauung eintreten, d. h. es kann sich Kondenswasser an Bauteilen niederschlagen. Als Folge können sich parasitäre Kapazitäten und Widerstände aufbauen, welche die Messschaltung und damit die Messgenauigkeit beeinflussen.

## Stromversorgung

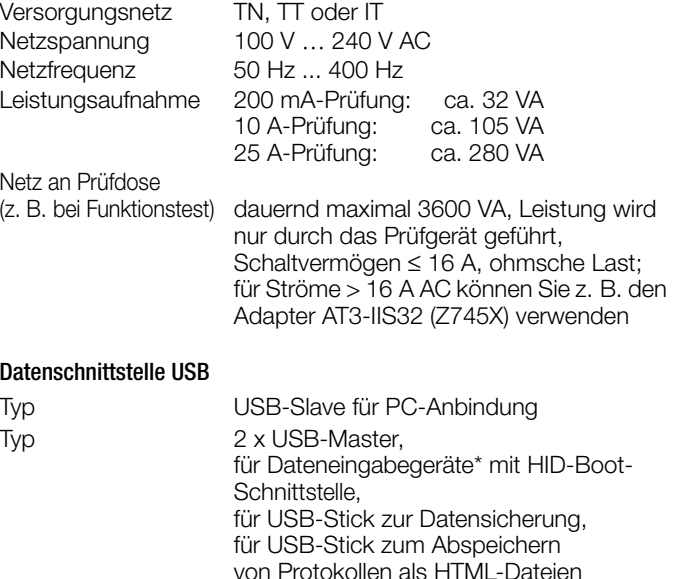

für Drucker\* \* kompatible Geräte siehe [Kapitel 14](#page-105-1)

Datenschnittstelle Bluetooth<sup>®</sup> 2.1 + EDR (Merkmal M01)

# Elektrische Sicherheit

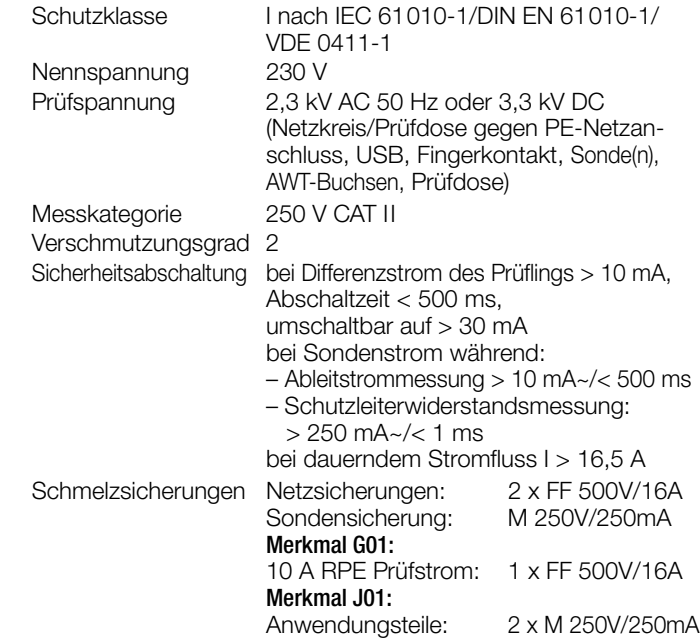

### Elektromagnetische Verträglichkeit

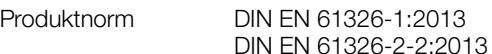

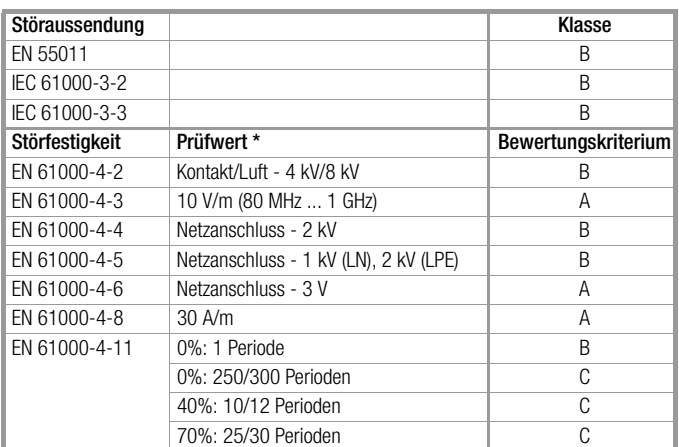

## Mechanischer Aufbau

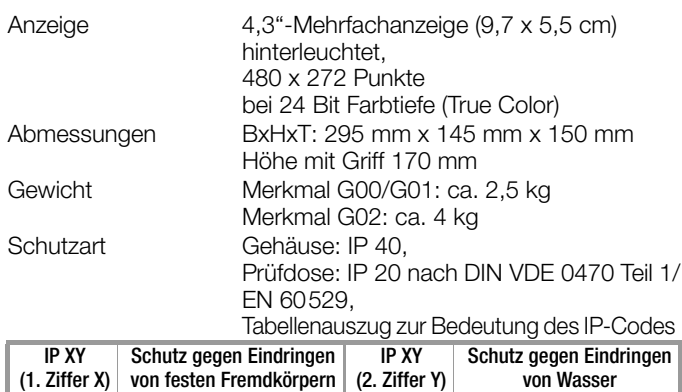

SECULIFE ST BASE(25): 4 ≥ 1,0 mm ∅ 0 nicht geschützt

2 ≥ 12,5 mm Ø 0 nicht geschützt

Gehäuse mit antimikrobieller Wirksamkeit gemäß JIS-Norm Z 2801:2000

# 13 Wartung

# 13.1 Wartung Gehäuse

Eine besondere Wartung des Gehäuses ist nicht nötig. Achten Sie auf eine saubere Oberfläche. Verwenden Sie zur Reinigung ein leicht feuchtes Tuch. Vermeiden Sie den Einsatz von Putz-, Scheuer- oder Lösungsmitteln.

# 13.2 Prüfen von Farbdisplay und Piepser (Parameter Selbsttest)

In der Schalterstellung SETUP im Menü Setup 3/3 unter dem Parameter Selbsttest kann das Farbdisplay auf Ausfall einzelner Segmente oder auf Verlust von Farbanteilen überprüft werden. Darüber hinaus kann der Piepser für 3 unterschiedliche Frequenzen getestet werden.

# 13.3 Softwareupdate (Parameter Systeminfo)

Die aktuelle Firmware- bzw. Softwareversion kann über den Parameter Systeminfo (Setup 3/3) abgerufen werden.

Es ist möglich, die Firmware des Prüfgeräts mithilfe des PCs über die USB-Schnittstelle zu aktualisieren. Das Update ist ausschließlich über die firmeneigene Anwendung "Firmware Update Tool" möglich.

➭ Prüfen Sie vor einem Update, ob Ihre verwendete PC-Software kompatibel mit der Firmware-Version Ihres Prüfgeräts ist.

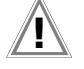

# Achtung! **!**

Sichern Sie vor einem Firmwareupdate unbedingt Ihre erstellten Strukturen und gespeicherten Messdaten, da diese hierbei evtl. gelöscht werden, siehe [Kapitel 5.2.3](#page-17-0)  ["Sichern und Wiederherstellen von Prüfstrukturen und](#page-17-0)  [Messdaten".](#page-17-0)

#### Hinweis **Rap**

Beim Update werden die Abgleichdaten nicht verändert, daher ist keine erneute Kalibrierung notwendig.

Ein kostenloser Download des Firmware Update Tools sowie der aktuellen Firmwareversion steht Ihnen als registrierter Anwender (sofern Sie Ihr Prüfgerät registriert haben) im Bereich myGMC unter www.gossenmetrawatt.com zur Verfügung.

Sie finden dort auch eine Bedienungsanleitung zum Firmware Update Tool.

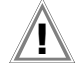

# Achtung! **!**

Während eines Firmwareupdates über die USB-Schnittstelle des PCs darf das Schnittstellenkabel nicht abgezogen werden.

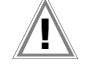

### Achtung! **!**

Das Prüfgerät darf während des Firmwareupdates nicht vom Versorgungsnetz getrennt werden.

# 13.4 Stützbatterie für die Echtzeituhr

Ein Austausch der Stützbatterie (Lithiumzelle) sollte mindestens nach 8 Jahren erfolgen. Der Austausch kann nur durch den Service vorgenommen werden.

Als Folge einer zu niedrigen Pufferspannung durch die Stützbatterie entsprechen Datum und Uhrzeit der Prüfdaten nicht mehr der tatsächlichen Zeit der Aufnahme. Dies kann auch einen Einfluss auf die Sortierung im Protokollierprogramm haben.

Die Datenbank im Prüfgerät selbst wird hierdurch nicht beeinflusst.

# 13.5 Sicherungswechsel

Wechseln Sie die Sicherungen nur im spannungsfreien Zustand des Geräts, d. h. das Gerät muss von der Netzversorgung getrennt sein und das Gerät darf nicht an einen Messkreis angeschlossen sein.

Der Sicherungstyp muss den Angaben in den technischen Daten bzw. dem Aufdruck auf dem Gerät entsprechen.

# 13.6 Rekalibrierung

Die Messaufgabe und Beanspruchung Ihres Messgeräts beeinflussen die Alterung der Bauelemente und kann zu Abweichungen von der zugesicherten Genauigkeit führen.

Bei hohen Anforderungen an die Messgenauigkeit sowie im Baustelleneinsatz mit häufiger Transportbeanspruchung und großen Temperaturschwankungen, empfehlen wir ein relativ kurzes Kalibrierintervall von 1 Jahr. Wird Ihr Messgerät überwiegend im Laborbetrieb und Innenräumen ohne stärkere klimatische oder mechanische Beanspruchungen eingesetzt, dann reicht in der Regel ein Kalibrierintervall von 2-3 Jahren.

Bei der Rekalibrierung\* in einem akkreditierten Kalibrierlabor (DIN EN ISO/IEC 17025) werden die Abweichungen Ihres Messgeräts zu rückführbaren Normalen gemessen und dokumentiert. Die ermittelten Abweichungen dienen Ihnen bei der anschließenden Anwendung zur Korrektur der abgelesenen Werte.

Gerne erstellen wir für Sie in unserem Kalibrierlabor DAkkS- oder Werkskalibrierungen. Weitere Informationen hierzu finden Sie auf unserer Homepage unter:

www.gossenmetrawatt.com (→ UNTERNEHMEN → Qualität und Zertifikate → DAKKS-KALIBRIERZENTRUM → Fragen & Antworten zum Thema Kalibrierung).

Nach DIN VDE 0701-0702 dürfen für die Prüfung nur Messgeräte benutzt werden, die regelmäßig geprüft und kalibriert werden. Durch eine regelmäßige Rekalibrierung Ihres Messgerätes erfüllen Sie die Forderungen eines Qualitätsmanagementsystems nach DIN EN ISO 9001.

Prüfung der Spezifikation oder Justierung sind nicht Bestandteil einer Kalibrierung. Bei Produkten aus unserem Hause wird jedoch häufig eine erforderliche Justierung durchgeführt und die Einhaltung der Spezifikation bestätigt.

# 13.7 Sicherheitstechnische Kontrollen

Führen Sie an Ihrem Prüfgerät regelmäßige sicherheitstechnische Kontrollen durch. Als Prüfintervalle empfehlen wir die der Rekalibrierung.

Der SECUTEST... ist entsprechend der Norm IEC 61010 und IEC 61557-16/VDE 0413-16 als schutzisoliertes Gerät ausgeführt. Der Schutzleiter wird nur zu Messzwecken benutzt und ist daher nicht immer zugänglich. Eine Prüfung des Schutzleiters an der Prüfdose kann wie folgt durchgeführt werden:

- ➭ Schließen Sie den SECUTEST... an einem Mehrfachverteiler an.
- ➭ Führen Sie eine Berührungsstrommessung für fest angeschlossene Prüflinge durch (an der Prüfdose darf nichts angeschlossen sein).
- ➭ Messen Sie den Schutzleiterwiderstand zwischen der benachbarten Steckdose am Mehrfachverteiler und der Prüfdose.
- $\Rightarrow$  Der Messwert darf 0.3  $\Omega$  nicht überschreiten.

Aus messtechnischen Gründen beträgt der Isolationswiderstand zwischen LN und PE im SECUTEST... ca. 3 MΩ.

Bei den sicherheitstechnischen Prüfungen ist das zu berücksichtigen bzw. anstelle der Isolationswiderstandsmessung muss die Schutzleiterstrommessung einen Wert kleiner als 3,5 mA ergeben (bei Anwendung der Ersatz-Ableitstrommessmethode einen Wert kleiner als 7 mA).

Am SECUTEST... gibt es außerdem 4 berührbare leitfähige Teile, an denen eine Berührungsstrommessung einen Wert kleiner als 0,5 mA ergeben muss:

- Anschluss für Servicestecker (Klinkenbuchse)
- USB-Schnittstellen
- Metallisierte Starttaste
- Schutzleiterbügel in der Prüfdose.

#### Hinweis I<del>n 199</del>

Um Beschädigungen am Prüfgerät SECUTEST... zu vermeiden empfehlen wir, auf Messungen an den USB-Buchsen zu verzichten.

# 13.8 Rücknahme und umweltverträgliche Entsorgung

Bei dem Gerät handelt es sich um ein Produkt der Kategorie 9 nach ElektroG (Überwachungs- und Kontrollinstrumente). Dieses Gerät fällt unter die RoHS-Richtlinie. Im Übrigen weisen wir darauf hin, dass der aktuelle Stand hierzu im Internet bei www.gossenmetrawatt.com unter dem Suchbegriff WEEE zu finden ist.

Nach WEEE 2012/19/EU und ElektroG kennzeichnen wir unsere Elektro- und Elektronikgeräte mit dem nebenstehenden Symbol nach DIN EN 50419.

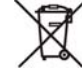

Diese Geräte dürfen nicht mit dem Hausmüll entsorgt werden.

Bezüglich der Altgeräte-Rücknahme wenden Sie sich bitte an unseren Service, Anschrift siehe [Kap. 15.](#page-112-0)

# <span id="page-105-1"></span>14 Anhang

# <span id="page-105-0"></span>14.1 Liste geeigneter Drucker mit USB-Anschluss

Folgende Geräte wurden für den Einsatz mit dem Prüfgerät getestet. Für einen Betrieb mit anderen Geräten können wir keine Gewährleistung übernehmen.

# • Thermodrucker Z721S

# • Barcodedrucker Z721E

Einstellmöglichkeiten in Schalterstellung SETUP (Setup (2/3) > Drucker > Z721E > Druckereinstell.) Kodierung: Code39, Code128, EAN13, Text, QR-Code, Micro QR Code, DataMatrix, Aztec Die jeweilige Papiergröße wird automatisch eingestellt

(6 mm, 9 mm, 12 mm, 18 mm, 24 mm, 36 mm).

#### Hinweis ist.

# Schriftbänder

Bei Verwendung des Etikettendruckers am Prüfgerät werden nur TZ(e)-Tapes mit den Breiten 6 mm, 9 mm, 12 mm, 18 mm, 24 mm und 36 mm unterstützt.

#### Hinweis ist.

# 2D-Code-Etiketten

Für den Ausdruck von 2D-Code-Etiketten (QR-Code, MicroQR-Code, DataMatrix, Aztec) empfehlen wir Etikettencartridges mit Bandbreite 12 mm oder höher, mindestens jedoch 9 mm.

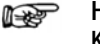

#### Hinweis Kodierung Text

Im Ausdruckmodus "Text" ist die Ausgabe auf den CP1252-Zeichensatz begrenzt – nicht darstellbare Zeichen werden durch "\_" ersetzt.

# 14.2 Liste geeigneter Barcode-Leser und RFID Scanner mit USB-Anschluss

Folgende Geräte wurden für den Einsatz mit dem Prüfgerät getestet. Für einen Betrieb mit anderen Geräten können wir keine Gewährleistung übernehmen.

- Z751A Barcode-Leser
- Z751E RFID Scanner (Programmer)

# <span id="page-106-0"></span>14.3 Verwendung von USB-Speichermedien

Für verschiedene Gerätefunktionen (siehe Kapitel 3.8 und 5.2) müssen USB-Sticks direkt am Prüfgerät angeschlossen werden.

Folgende Kriterien muss das angeschlossene USB-Speichermedium mindestens erfüllen, damit dieses an Ihrem Prüfgerät betrieben werden kann:

- Das Dateisystem auf dem USB-Stick ist FAT-formatiert (FAT32). Nicht kompatibel sind z. B. NTFS- oder exFAT-Dateisysteme!
- Die maximale Stromaufnahme des USB-Speichermediums über den USB-Port überschreitet 500 mA nicht.
- Verwenden Sie keine USB-Speichermedien mit Verschlüsselungsfunktionen.

Achten Sie außerdem darauf, dass der USB-Stick über eine LED-Anzeige verfügt, an der Sie ablesen können, ob ein eventueller Schreibvorgang bereits abgeschlossen wurde.

# Liste empfohlener (getesteter) USB-Sticks:

- Philips USB flash drive Snow Edition USB 3.0 (getestete Größe: 64 GB)
- Toshiba TransMemory-MX U361 USB 3.0 (getestete Größe: 64 GB)
- Corsair Flash Voyager Vega USB 3.0 (getestete Größe: 16 GB)
- SanDisk Cruzer Glide USB 2.0/3.0 (getestete Größe: 64 GB)

# 14.4 Bluetooth-Schnittstelle (SECUTEST PRO BT (comfort) oder Merkmal M01)

Die **Bluetooth®**-Schnittstelle ermöglicht die Funktion Push-Print, siehe [Kapitel 10.10](#page-86-0).

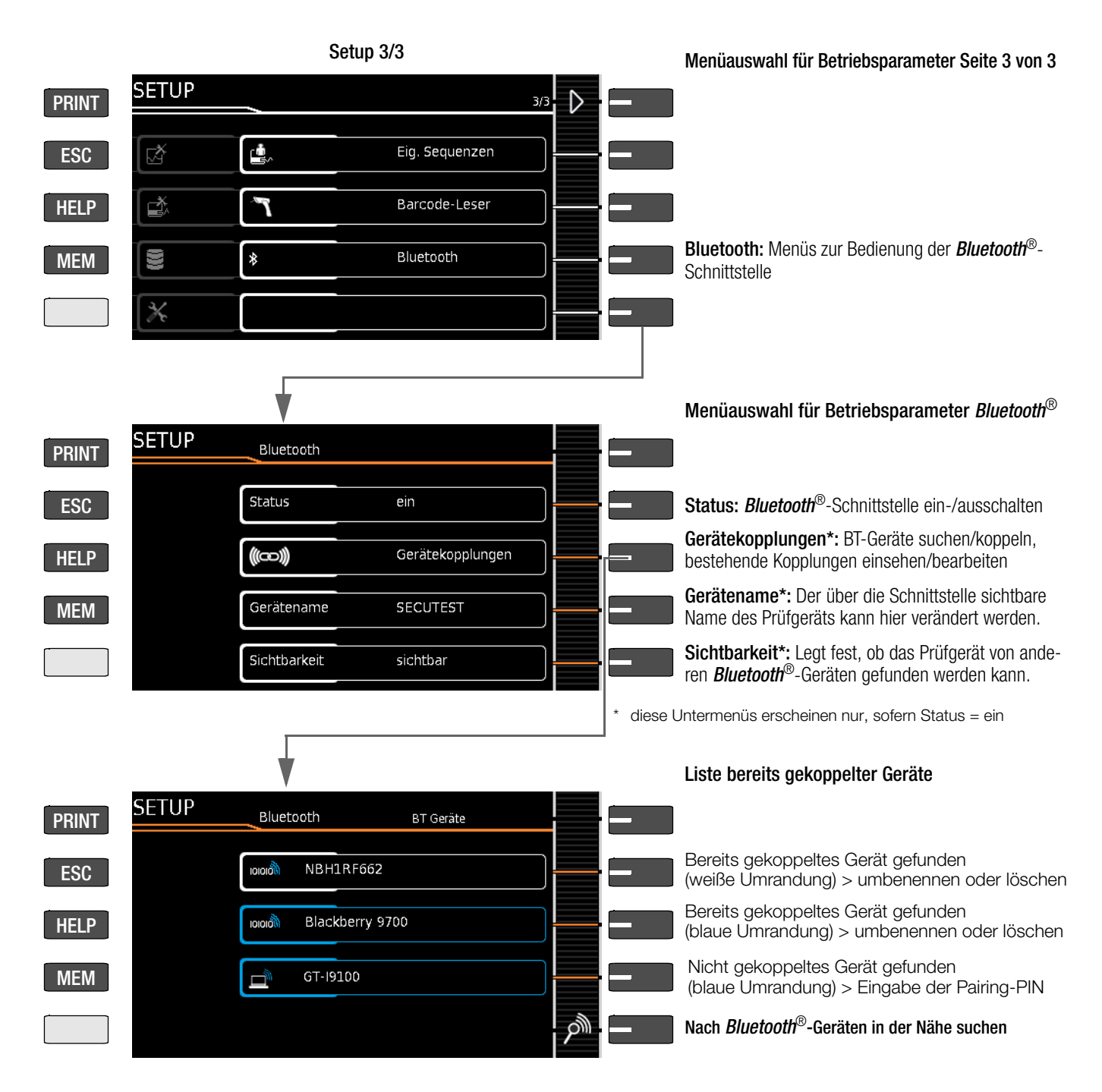

# Wichtige Hinweise

- Status/Sichtbarkeit: Wir empfehlen, die **Bluetooth<sup>®</sup>-Schnittstelle** aus Sicherheitsgründen auszuschalten, sofern diese nicht benötigt wird. Die Einstellung "nicht sichtbar" ersetzt ein Abschalten der **Bluetooth®**-Schnitttstelle nicht, da mit geeigneten Mitteln nicht sichtbare **Bluetooth®**-Geräte auch gefunden werden können.
- Gerätekopplungen, die längere Zeit nicht mehr benötigt werden, sollten gelöscht werden.

# LIFE eingestellt. Sofern Sie mit mehreren Prüfgeräten auf einen PC zugreifen, sollten Sie den Namen zumindest ergänzen: SECULIFE1, SECULIFE2 u. s. w.

• Der Gerätename des Prüfgeräts ist standardmäßig auf SECU-

# 14.5 Fernsteuerungsschnittstelle

Die Messfunktionen des Prüfgeräts können mithilfe von IZYTRONIQ über die USB-Schnittstelle ferngesteuert werden. Die Messwerte werden dann nicht auf dem Display des Prüfgeräts angezeigt, sondern über die entsprechende Datenschnittstelle übertragen.
#### 14.6 Eingabe über externe USB-Tastatur

Statt über das (Touch-)Keyboard können Zeichen direkt über eine an das Prüfgerät angeschlossene USB-Tastatur eingegeben werden. Hierzu muss das eingeblendete (Touch-)Keyboard verlassen werden.

#### Umschalten von Onscreen- zur USB-Tastatur-Eingabe

- Drücken Sie die Taste Return oder den Softkey ✔ innerhalb eines Popups.
- ➭ Alternativ kann zum Verlassen eines Popups, der Datenbankverwaltung MEM oder des Touch-Keyboards die Taste ESC gedrückt werden.

# Wechsel zwischen USB-Tastatur- und Onscreen-Eingabe

(gilt für Ausführung mit und ohne Touch-Bedienung)

Ein Wechsel zwischen der externen USB-Tastatur- und der Onscreen-Eingabe und wieder zurück ist durch jeweiliges Drücken der Taste TAB möglich.

### 14.6.1 Tastenzusatzfunktionen (Merkmal KD01 "Z853S - SECUTEST DB COMFORT")

Falls das kostenpflichtige Merkmal KD01 freigeschaltet ist, sind zusätzlich folgende Eingaben möglich:

- Druck  $\rightarrow$  PRINT
- $ESC \rightarrow ESC$
- $F1 \rightarrow HELP$
- $F2 \rightarrow MEM$
- $F5 \rightarrow$  Softkey 1
- $F6 \longrightarrow$  Softkey 2
- $F7 \rightarrow$  Softkey 3
- $F8 \longrightarrow$  Softkey 4
- $F9 \longrightarrow$  Softkey 5
- $F3 \longrightarrow$  Suche nach ID in der Datenbank (nur in der Datenbankverwaltung MEM, in der Hauptebene von Auto-Messbildschirmen und in grünen Messbildschirmen)
- $F4 \longrightarrow$  Suche nach "Text" in der Datenbank (nur in der Datenbankverwaltung MEM, in der Hauptebene von Auto-Messbildschirmen und in grünen Messbildschirmen)

#### Tastenzusatzfunktionen innerhalb der Datenbankverwaltung MEM

- $Cursor \rightarrow$  Navigation im Baum
- $Post \rightarrow$  Auf DB-Wurzelknoten springen
- Ende → Zum Ende des Baums springen
- $TAB \rightarrow$  Wechsel Standortbaum/Kundenbaum
- $Einfa \rightarrow$  Neues Objekt anlegen
- **Entf**  $\rightarrow$  Objekt löschen
- ↵ (Enter)→ Objekt editieren für editierbare Objekte, Prüflistenansicht für Messungen
- $\hat{\Pi}$ +Einfg  $\rightarrow$  Objekt im Baum verschieben (Tasten Shift und Einfügen gleichzeitig drücken)
- Falls in der Suche nach Objekten mehrere gefunden wurden:
- ⇐→ zwischen den gefundenen Objekten blättern (Cursor-Tasten rechts oder links)

#### Tastenzusatzfunktionen bei der Prüflistenansicht (bei eingeblendetem Prüfprotokoll in der Anzeige):

- $\hat{U} \rightarrow \hat{U}$ blättern/scrollen (Cursor-Tasten oben oder unten)
- $\Rightarrow$   $\Leftarrow$   $\rightarrow$  zur Detailansicht bzw. zurück zur Liste der Prüfschritte wechseln (Cursor-Tasten rechts oder links)
- $TAB \rightarrow$  Filterart der Prüfschritte wählen (komprimiert/nur fehlgeschlagene Prüfschritte/alle)
- ↵ (Enter) → Prüflistenansicht verlassen

### <span id="page-108-0"></span>14.7 Klassifizierung von Prüflingen

#### 14.7.1 Schutzklassen

Die Geräte folgender Schutzklassen besitzen alle eine Basisisolierung und gewährleisten Schutz gegen elektrischen Schlag aufgrund verschiedener zusätzlicher Vorkehrungen.

#### Geräte der Schutzklasse I (L)

Berührbare leitfähige Teile sind an den Schutzleiter angeschlossen, sodass diese bei Ausfallen der Basisisolierung keine Spannung führen können.

### Geräte der Schutzklasse II

Diese Geräte verfügen über eine doppelte oder verstärkte Isolierung.

#### Geräte der Schutzklasse III < ip und Geräte mit interner Stromversorgung

Diese Geräte werden durch Schutzkleinspannung (SELV) versorgt. Darüber hinaus werden keine Spannungen erzeugt, die größer sind als die der SELV. Diese Geräte dürfen nicht an das Netz angeschlossen werden.

#### Geräte mit interner Stromversorgung

Geräte mit interner Stromversorgung werden wie fest angeschlossene Geräte der Schutzklasse II oder III geprüft.

#### 14.7.2 Anwendungsteile (elektromedizinische Geräte)

#### Anwendungsteile vom Typ B  $\dot{\mathbb{M}}$  (Body)

Geräte dieses Typs sind sowohl für äußere als auch innere Anwendungen am Patienten geeignet, ausgenommen die unmittelbare Anwendung am Herzen.

Diese Geräte bieten einen ausreichenden Schutz gegen elektrischen Schlag, insbesondere in Bezug auf:

- zulässige Ableitströme
- zuverlässige Schutzleiterverbindung, sofern vorhanden
- Folgende Schutzklassen sind zulässig:

I, II, III oder solche mit interner elektrischer Stromquelle.

#### Anwendungsteile vom Typ BF  $|\hat{\boldsymbol{\theta}}|$  (Body Float)

Geräte vom Typ B, jedoch mit isoliertem Anwendungsteil vom Typ F.

#### Anwendungsteile vom Typ CF (Cardiac Float)

Geräte dieses Typs sind für die direkte Anwendung am Herzen geeignet. Das isolierte Anwendungsteil muss erdfrei sein. Folgende Schutzklassen sind zulässig:

I, II oder solche mit interner elektrischer Stromquelle.

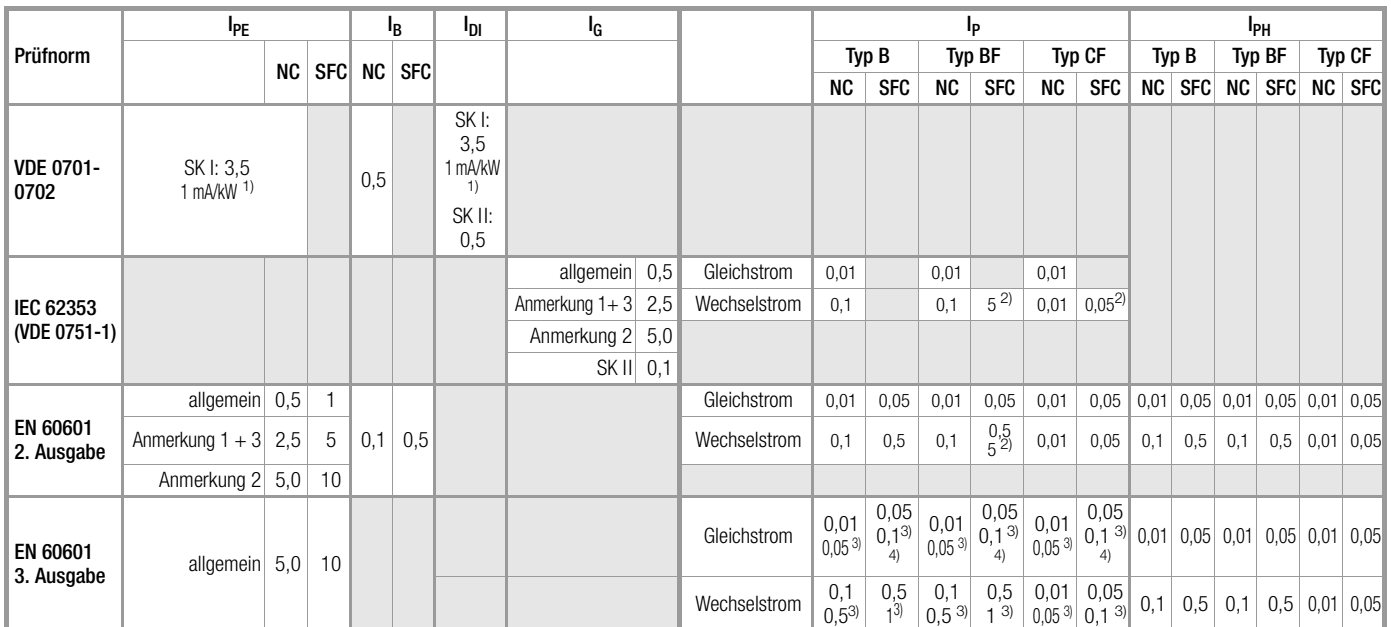

 $\frac{1}{1}$  bei Geräten mit einer Heizleistung > 3,5 kW<br> $\frac{2}{1}$  Netzenannung am Anwendungsteil

 $2)$  Netzspannung am Anwendungsteil

Gesamtpatientenableitstrom

Anmerkung 1: Geräte, die nicht mit schutzleiterverbundenen berührbaren Teilen ausgestattet sind und die mit den Anforderungen für den Berührungsstrom und, falls zutreffend, für den Patientenableitstrom übereinstimmen, z. B. EDV-Geräte mit abgeschirmtem Netzteil Anmerkung 2: Fest angeschlossene Geräte mit Schutzleiter

Anmerkung 3: Fahrbare Röntgengeräte und Geräte mit mineralischer Isolierung Anmerkung 4: N unterbrochen DC nicht verfügbar

#### Legende zur Tabelle

- $I_{PE}$ Erdableitstrom im Betriebszustand
- $I_{\text{B}}$ **Berührungsstrom**
- $I_{DI}$ Differenzstrom
- $I_G$ **Geräteableitstrom**
- $I_P$ Patientenableitstrom
- $I_{PH}$ Patientenhilfsstrom
- SFC Einzelfehler (Single Fault Condition)

#### 14.9 Indexverzeichnis

# **Numerisch**<br>2. Prüfsonde

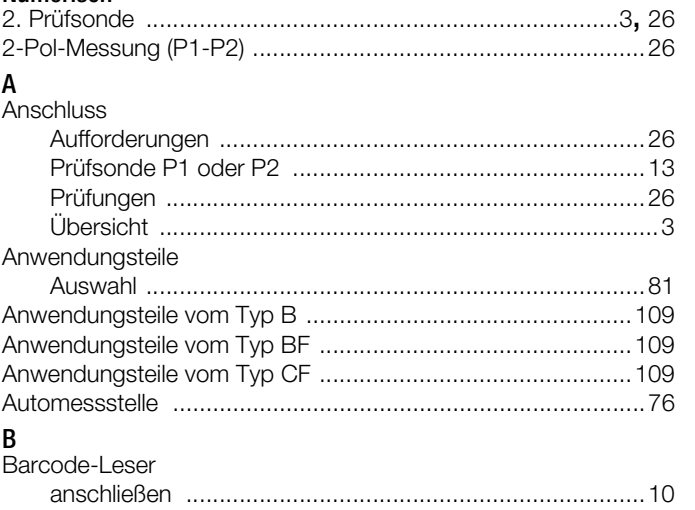

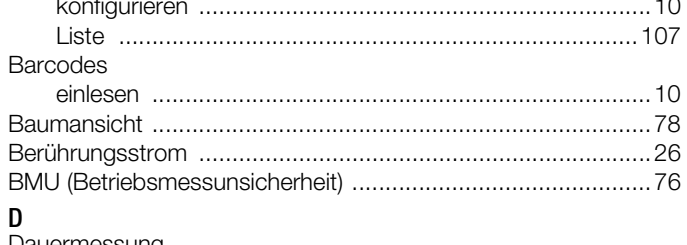

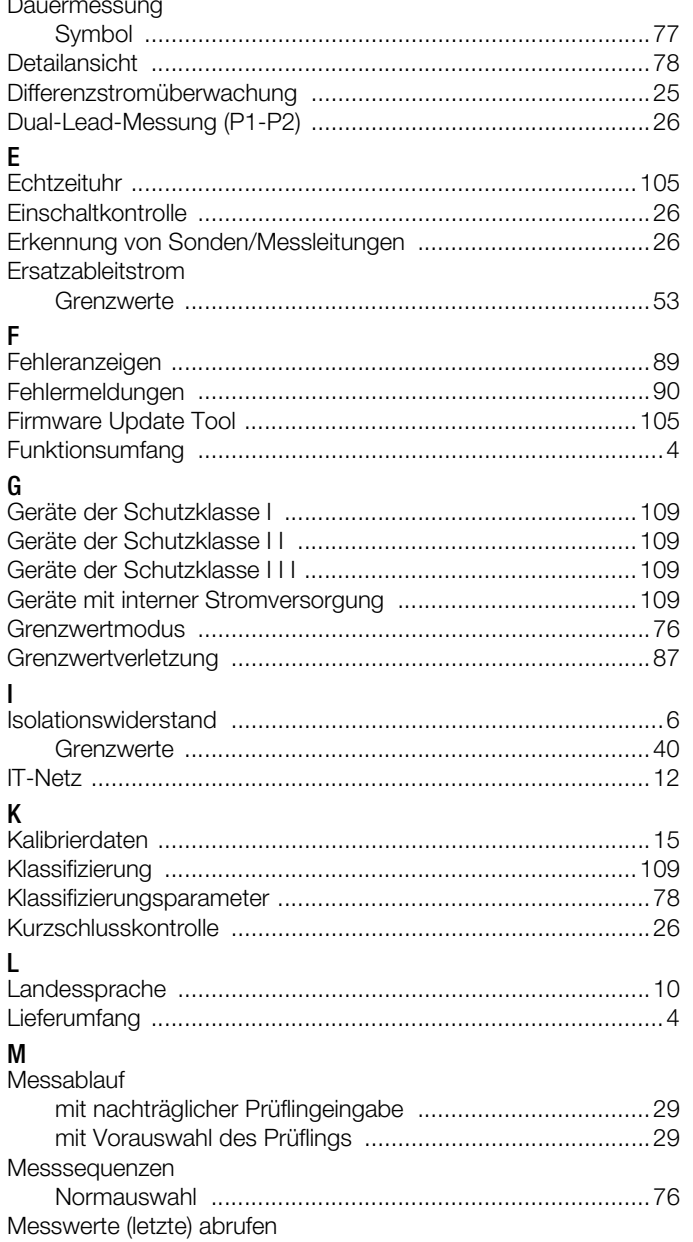

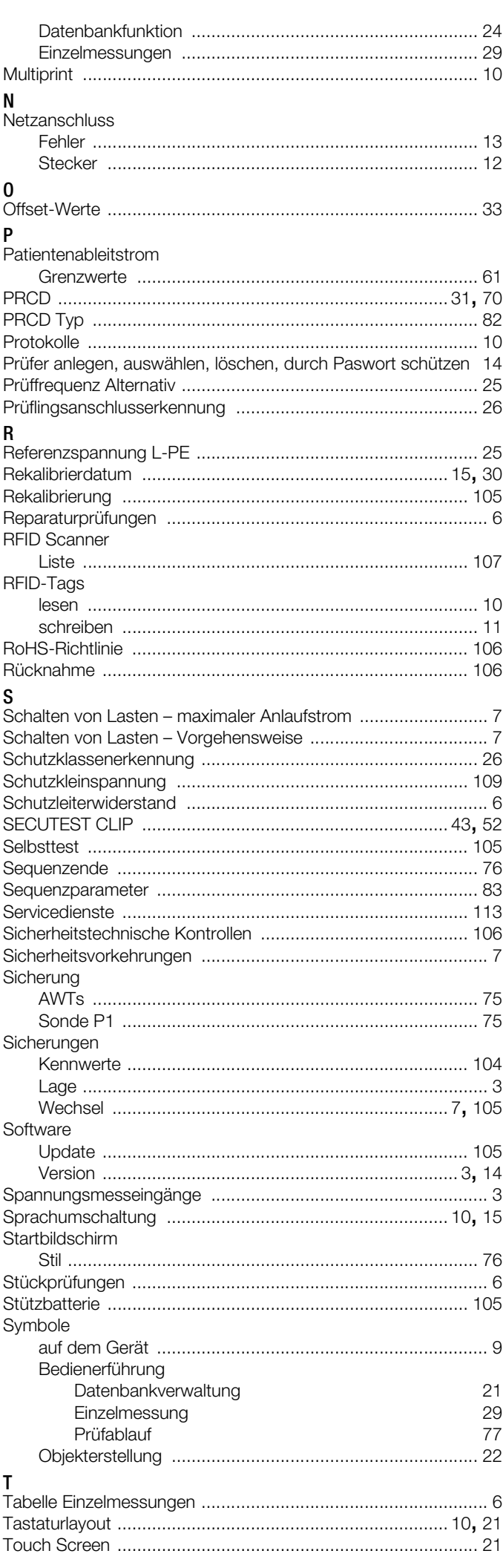

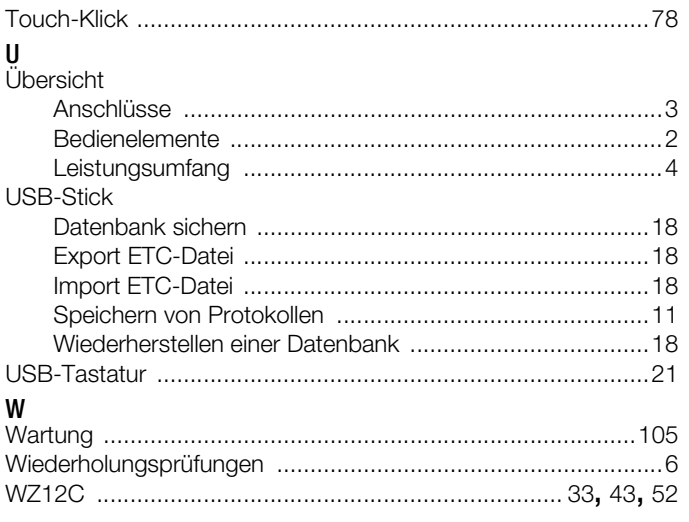

# 15 Reparatur- und Ersatzteilservice Kalibrierzentrum\* und Mietgeräteservice

Bitte wenden Sie sich im Bedarfsfall an:

GMC-I Service GmbH Service-Center Beuthener Straße 41 90471 Nürnberg • Germany Telefon +49 911 817718-0 Telefax +49 911 817718-253 E-Mail service@gossenmetrawatt.com www.gmci-service.com

Diese Anschrift gilt nur für Deutschland. Im Ausland stehen unsere jeweiligen Vertretungen oder Niederlassungen zur Verfügung.

\* DAkkS-Kalibrierlaboratorium für elektrische Messgrößen D-K-15080-01-01 akkreditiert nach DIN EN ISO/IEC 17025 Akkreditierte Messgrößen: Gleichspannung, Gleichstromstärke, Gleichstromwiderstand, Wechselspannung, Wechselstromstärke, Wechselstrom-Wirkleistung, Wechselstrom-Scheinleistung, Gleichstromleistung, Kapazität, Frequenz und Temperatur

#### Kompetenter Partner

Die GMC-I Messtechnik GmbH ist zertifiziert nach DIN EN ISO 9001.

Unser DAkkS-Kalibrierlabor ist nach DIN EN ISO/IEC 17025 bei der Deutschen Akkreditierungsstelle GmbH unter der Nummer D-K-15080-01-01 akkreditiert.

Vom Prüfprotokoll über den Werks-Kalibrierschein bis hin zum DAkkS-Kalibrierschein reicht unsere messtechnische Kompetenz. Ein kostenloses Prüfmittelmanagement rundet unsere Angebotspalette ab.

Ein Vor-Ort-DAkkS-Kalibrierplatz ist Bestandteil unserer Service-Abteilung. Sollten bei der Kalibrierung Fehler erkannt werden, kann unser Fachpersonal Reparaturen mit Original-Ersatzteilen durchführen.

Als Kalibrierlabor kalibrieren wir natürlich herstellerunabhängig.

#### <span id="page-112-0"></span>Servicedienste

- Hol- und Bringdienst
- Express-Dienste (sofort, 24h, weekend)
- Inbetriebnahme und Abrufdienst
- Geräte- bzw. Software-Updates auf aktuelle Normen
- Ersatzteile und Instandsetzung
- **Helpdesk**
- DAkkS-Kalibrierlabor nach DIN EN ISO/IEC 17025
- Serviceverträge und Prüfmittelmanagement
- **Mietgeräteservice**
- Altgeräte-Rücknahme

# 16 Produktsupport

Bitte wenden Sie sich im Bedarfsfall an:

GMC-I Messtechnik GmbH Hotline Produktsupport Telefon D 0900 1 8602-00 A/CH +49 911 8602-0<br>Telefax +49 911 8602-7 Telefax +49 911 8602-709<br>E-Mail support@gossenme support@gossenmetrawatt.com

# 17 Schulung

Wir empfehlen eine Schulung der Anwender, da eine umfassende Nutzerinformation wegen der Komplexität und der vielfältigen Anwendungsmöglichkeiten des Prüfgeräts nicht allein durch das Lesen der Bedienungsanleitungen gewährleistet werden kann.

Seminare mit Praktikum finden Sie auf unserer Homepage: www.gossenmetrawatt.com

→ SERVICES → Seminare mit Praktika

GMC-I Messtechnik GmbH Bereich Schulung Telefon +49 911 8602-935 Telefax +49 911 8602-724 E-Mail training@gossenmetrawatt.com

Erstellt in Deutschland • Änderungen vorbehalten • Eine PDF-Version finden Sie im Internet

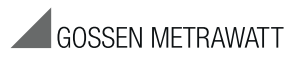

GMC-I Messtechnik GmbH Südwestpark 15 90449 Nürnberg • Germany

Telefon +49 911 8602-111 Telefax +49 911 8602-777 E-Mail info@gossenmetrawatt.com www.gossenmetrawatt.com